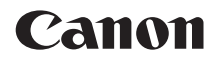

# **EOS 1300 EOS 1300D (W)**

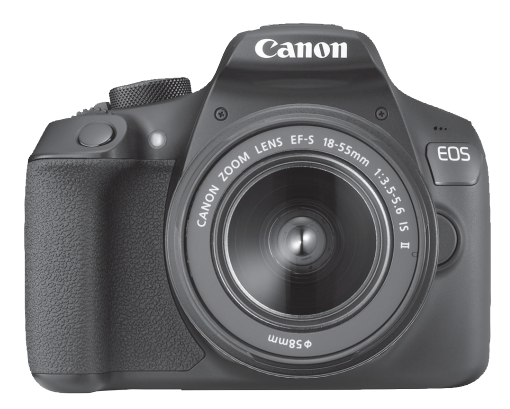

### **Instructiehandleiding**

- Bij de instructies die in deze handleiding worden beschreven, wordt ervan uitgegaan dat de firmware-versie 1.1.0 of hoger is.
- Instructiehandleidingen (PDF-bestanden) en de software kunnen worden gedownload van de Canon-website (pag. [4,](#page-3-0) [315\).](#page-314-0)

**[www.canon.com/icpd](http://www.canon.com/icpd)**

**NEDERLANDS**

## <span id="page-1-0"></span>**Inleiding**

De EOS 1300D (W) is een digitale spiegelreflexcamera met een uiterst nauwkeurige CMOS-sensor met circa 18,0 effectieve megapixels, DIGIC 4+, zeer accurate en snelle scherpstelling met 9 AF-punten, continue opnamen met circa 3,0 beelden per seconde, Live Viewopnamen, movie-opnamen in Full High-Definition (Full HD) en draadloze functies (Wi-Fi/NFC).

### **Lees het volgende voordat u begint met opnemen**

Lees eerst de Veiligheidsmaatregelen (pag. [20](#page-19-0) t/m [22](#page-21-0)) en Tips en waarschuwingen voor het gebruik (pag. [23](#page-22-0) t/m [25\)](#page-24-0) om slechte foto's en ongelukken te voorkomen. Lees deze handleiding zorgvuldig door om ervoor te zorgen dat u de camera correct gebruikt.

### **Raadpleeg deze handleiding tijdens het gebruik om nog verder vertrouwd te raken met de camera**

Maak een aantal testopnamen terwijl u deze handleiding doorneemt en bekijk het resultaat. U zult de camera dan beter begrijpen. Bewaar deze handleiding op een veilige plaats zodat u deze later nog kunt raadplegen.

### **De camera testen voor gebruik en aansprakelijkheid**

Bekijk de opnamen nadat u deze hebt gemaakt en controleer of ze goed zijn vastgelegd. Wanneer de camera of de geheugenkaart gebreken vertoont en de opnamen niet kunnen worden vastgelegd of naar een computer kunnen worden gedownload, is Canon niet verantwoordelijk voor eventueel verlies of ongemak.

### **Copyright**

Mogelijk verbiedt de wet op het auteursrecht in uw land het gebruik van opnamen of auteursrechtelijk beschermde muziek en beelden op de geheugenkaart voor andere doeleinden dan privégebruik. Ook kan het maken van opnamen van bepaalde openbare optredens, exposities en dergelijke zelfs voor privégebruik verboden zijn.

### <span id="page-2-0"></span>**Controlelijst onderdelen**

Controleer voordat u begint of alle onderstaande onderdelen van de camera aanwezig zijn. Neem contact op met uw dealer als er iets ontbreekt.

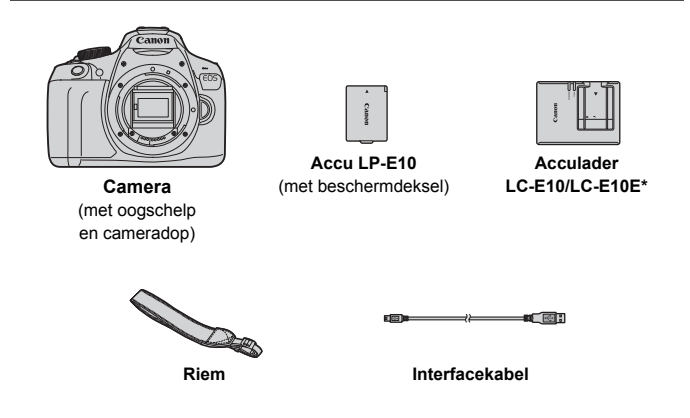

- \* Acculader LC-E10 of LC-E10E is meegeleverd. (Bij de LC-E10E wordt een netsnoer geleverd.)
- De meegeleverde instructiehandleidingen worden op de volgende pagina vermeld.
- Als u een lenzenset hebt gekocht, dient u te controleren of de lenzen zijn meegeleverd.
- Mogelijk zijn er ook lensinstructiehandleidingen meegeleverd, afhankelijk van het type lenzenset.
- **Bewaar bovengenoemde zaken zorgvuldig.**

Wanneer u lensinstructiehandleidingen nodig hebt, downloadt u deze van de website van Canon (pag. [4\)](#page-3-1).

De lensinstructiehandleidingen (PDF) zijn voor lenzen die afzonderlijk worden verkocht. Indien u de lenzenset koopt, komen sommige accessoires die met de lens zijn meegeleverd, mogelijk niet overeen met de accessoires die in de handleiding voor de lens zijn weergegeven.

### <span id="page-3-1"></span><span id="page-3-0"></span>**Instructiehandleidingen**

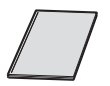

### **Basisinstructiehandleiding voor de camera en de draadloze functie**

Het boekje is de basisinstructiehandleiding. U vindt meer gedetailleerde instructiehandleidingen (PDF-bestanden) op de website van Canon.

### **De instructiehandleidingen (PDF-bestanden) downloaden en bekijken**

### **1 Download de instructiehandleidingen (PDF-bestanden).**

 Maak verbinding met internet en ga naar de volgende Canonwebsite.

### **www.canon.com/icpd**

 Selecteer het land of de regio van uw verblijfplaats en download de instructiehandleidingen.

**Instructiehandleidingen die kunnen worden gedownload**

- **Camera-instructiehandleiding**
- **Instructiehandleiding voor de draadloze functie**
- **Basisinstructiehandleiding voor de camera en de draadloze functie**
- **lensinstructiehandleidingen**
- **Software-instructiehandleidingen**

### **2 Bekijk de instructiehandleidingen (PDF-bestanden).**

- Dubbelklik op een gedownloade instructiehandleiding (PDFbestand) om deze te openen.
- Om de instructiehandleidingen (PDF-bestanden) te kunnen weergeven, hebt u Adobe Acrobat Reader DC of een andere Adobe PDF-viewer (bij voorkeur de nieuwste versie) nodig.
- Adobe Acrobat Reader DC kunt u gratis downloaden van internet.
- Raadpleeg het Help-gedeelte van een PDF-viewer voor meer informatie over het gebruik ervan.

 $\boxed{1}$  U kunt software downloaden van de Canon-website (pag. [315\)](#page-314-1).

### <span id="page-4-0"></span>**Compatibele geheugenkaarten**

De volgende kaarten kunnen met de camera worden gebruikt, ongeacht de capaciteit: **Als de kaart nieuw is of eerder is geformatteerd met een andere camera of computer, wordt het aanbevolen dat u de kaart met deze camera formatteert** (pag. [52](#page-51-0))**.**

- SD-geheugenkaarten
- SDHC-geheugenkaarten
- SDXC-geheugenkaarten
- $\vert \overline{\cdot} \vert$  U kunt UHS-I-kaarten in de camera gebruiken, maar aangezien deze niet compatibel is met de UHS-I-standaard, zijn de lees-/schrijfsnelheden gelijk aan ten hoogste SD Speed Class 10.

### **Kaarten waarop movies kunnen worden opgeslagen**

#### **Voor movie-opnamen moet u een SD-geheugenkaart met een hoge**  capaciteit en SD Speed Class 6 'CLASS<sup>®</sup>' of hoger gebruiken.

- Als u voor het opnemen van movies een kaart met een lage schrijfsnelheid gebruikt, kan het zijn dat de movie niet goed wordt opgeslagen. En als u een movie afspeelt op een kaart met een lage leessnelheid, wordt de movie mogelijk niet goed weergegeven.
- Ga naar de website van de fabrikant van de kaart als u de lees-/ schrijfsnelheid van de kaart wilt weten.

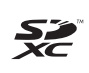

In deze handleiding verwijst 'kaart' naar SD-geheugenkaarten, SDHC-geheugenkaarten en SDXC-geheugenkaarten. \* **Bij de camera is geen kaart voor het opslaan van foto's of movies geleverd.** Deze dient u apart aan te schaffen.

### <span id="page-5-0"></span>**Verkorte handleiding**

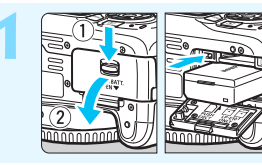

### **1 Plaats de accu** (pag. [36](#page-35-0))**.**

Zie pagina [34](#page-33-0) voor meer informatie over het opladen van de accu.

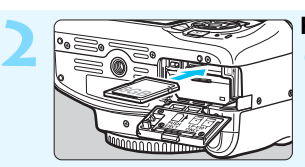

### **2 Plaats de kaart** (pag. [36](#page-35-0))**.**

Plaats de kaart in de kaartsleuf met de etiketzijde naar de achterzijde van de camera gericht.

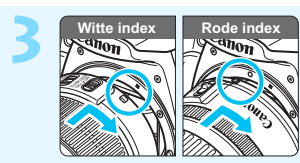

**3 Bevestig de lens** (pag. [44](#page-43-0))**.** Plaats de witte of rode bevestigingsmarkering op de lens op gelijke hoogte met de bevestigingsmarkering van dezelfde kleur op de camera.

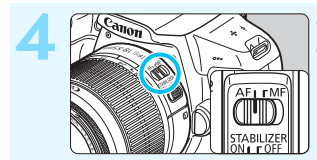

**4 Stel de scherpstelmodusknop**<br> **op de lens in op <AF>** (pag. [44\)](#page-43-0).

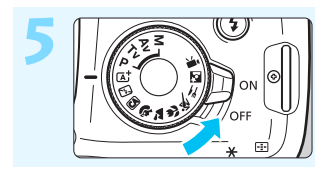

**Zet de aan-uitschakelaar op <** $ON$ **>>** (pag. [39\)](#page-38-0)**.**

Zie pagina [41](#page-40-0) wanneer de schermen met datum/tijd/zone-instelling op het LCD-scherm worden weergegeven.

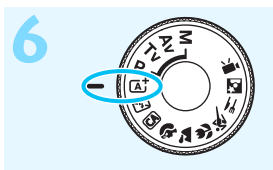

# **6** *A*  $\widehat{z}$  **Zet het programmakeuzewiel**<br> **op** <**A**<sup>t</sup> > (Scene Intelligent

**Auto)** (pag. [58](#page-57-0))**.**

Alle camera-instellingen worden automatisch ingesteld.

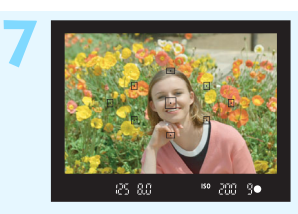

### **7 Stel scherp op het onderwerp**  (pag. [47](#page-46-0))**.**

- Kijk door de zoeker en richt het midden van de zoeker op het onderwerp.
- Druk de ontspanknop half in; de camera stelt vervolgens scherp op het onderwerp.
- Indien nodig komt de ingebouwde flitser tevoorschijn.

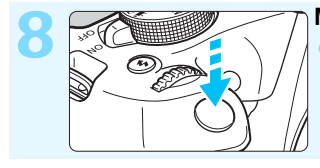

**8 Maak de opname** (pag. [47](#page-46-0))**.** Druk de ontspanknop helemaal in om een opname te maken.

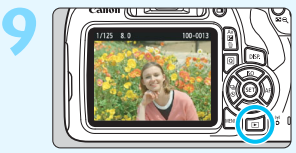

### **9 Bekijk de opname.**

- De opname wordt ongeveer 2 seconden op het LCD-scherm weergegeven. Druk op de knop  $\leq$   $\blacktriangleright$  > om de opname nogmaals weer te geven (pag. [83](#page-82-0)).
- Zie "Live View-opnamen" voor het maken van opnamen terwijl u op het LCD-scherm kijkt (pag. [139\)](#page-138-0).
- **EXTE:** "Opnamen weergeven" voor het bekijken van de opnamen die u tot nu toe hebt gemaakt (pag. [83\)](#page-82-0).
- Ga voor meer informatie over het verwijderen van een opname naar "Opnamen wissen" (pag. [230\)](#page-229-0).

### <span id="page-7-0"></span>**Symbolen en afspraken die in deze handleiding worden gebruikt**

### **Pictogrammen in deze handleiding**

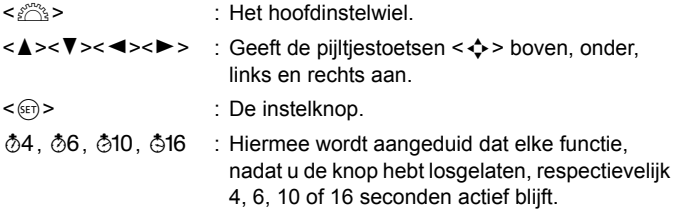

In aanvulling op bovenstaande punten worden de pictogrammen en symbolen die op de cameraknoppen worden gebruikt en op het LCD-scherm worden weergegeven, ook in deze handleiding gebruikt bij het bespreken van de relevante handelingen en functies.

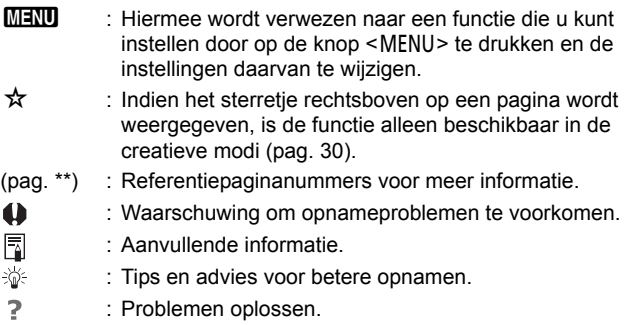

### **Basisveronderstellingen**

- **Bij alle handelingen die in deze handleiding worden beschreven,** wordt ervan uitgegaan dat de aan-uitschakelaar is ingesteld op  $<$  ON $>$  (pag. [39](#page-38-0)).
- Er wordt aangenomen dat alle menu-instellingen en persoonlijke voorkeuzen staan ingesteld op de standaardinstellingen.
- Ter verduidelijking is er in de afbeeldingen van de instructies een EF-S18-55mm f/3.5-5.6 IS II-lens op de camera bevestigd.

### <span id="page-8-0"></span>**Hoofdstukken**

**Voor nieuwe DSLR-gebruikers worden in hoofdstuk 1 en 2 de basisbediening en opnameprocedures voor de camera uitgelegd.**

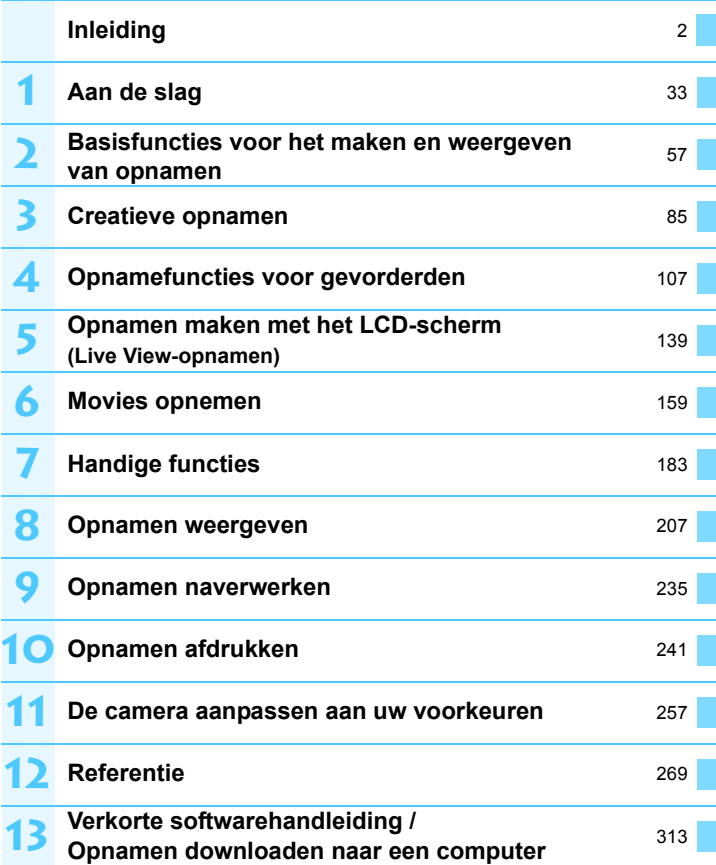

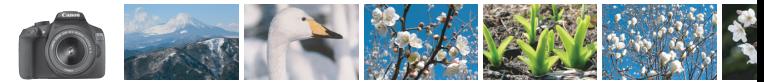

### <span id="page-9-0"></span>**Inhoudsoverzicht**

### **Opnamen maken**

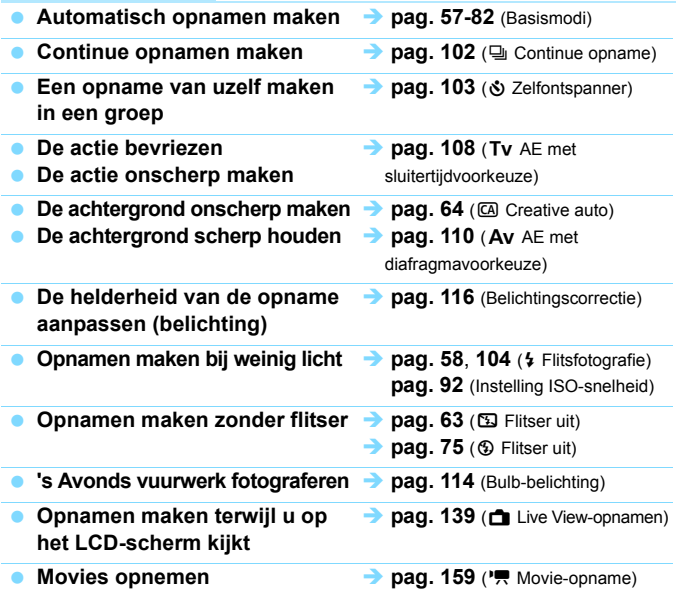

### **Beeldkwaliteit**

- **Opnamen maken met beeldeffecten**  $\rightarrow$  **pag. [95](#page-94-0) (Beeldstijl) die bij het onderwerp passen**
- **Een opname groot afdrukken**  $\rightarrow$  pag. [88](#page-87-0) (**4L, <b>4L**,  $\mathbb{R}\mathbb{Z}$ )

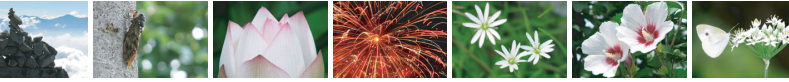

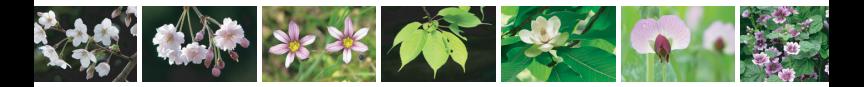

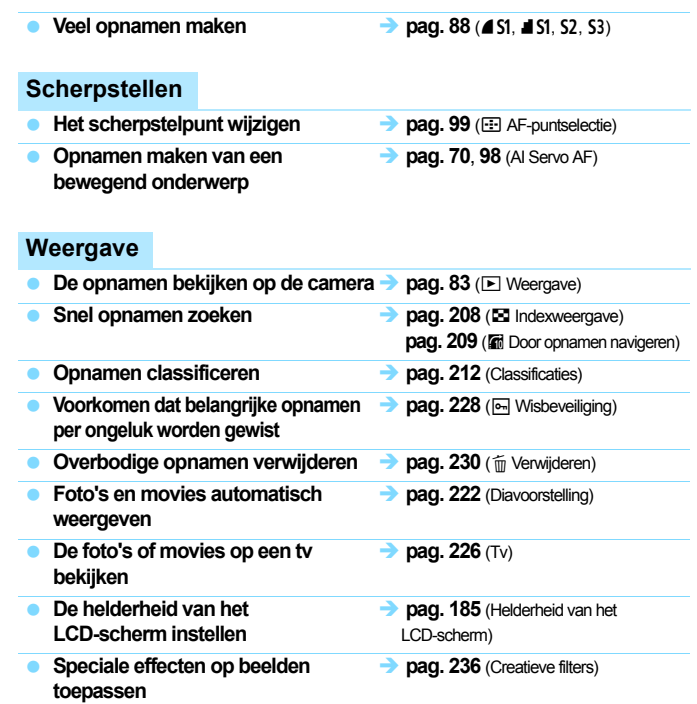

### **Afdrukken**

● Eenvoudig opnamen afdrukken → pag. [241](#page-240-0) (Direct printen)

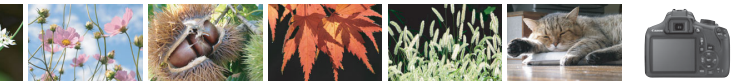

### <span id="page-11-0"></span>**Functie-index**

### **Voeding**

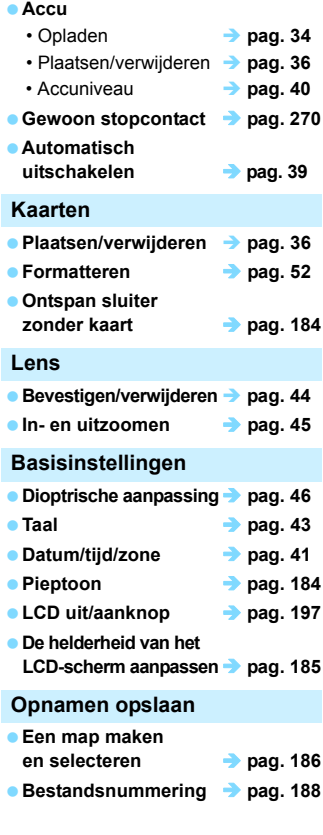

### **Beeldkwaliteit**

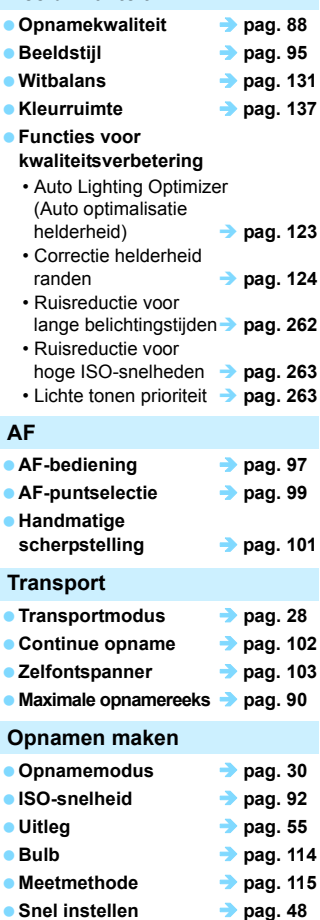

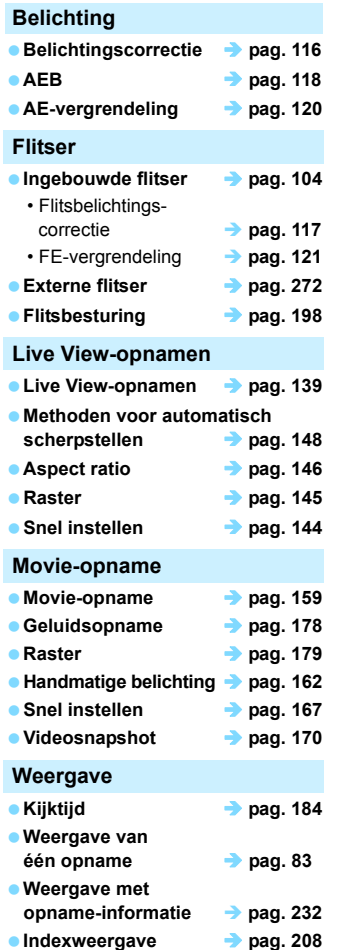

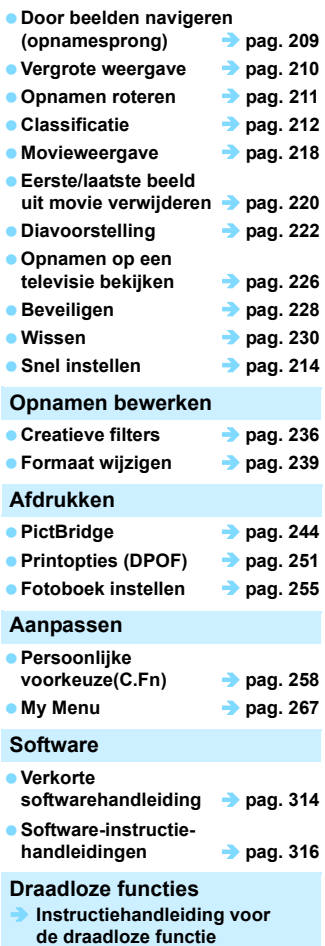

### Inhoudsopgave

### Inleiding

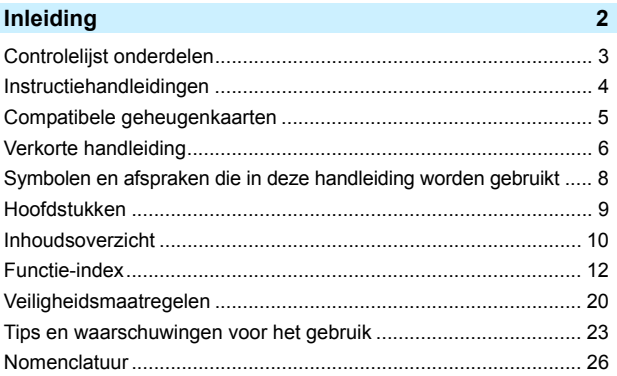

#### Aan de slag  $\blacktriangleleft$

33

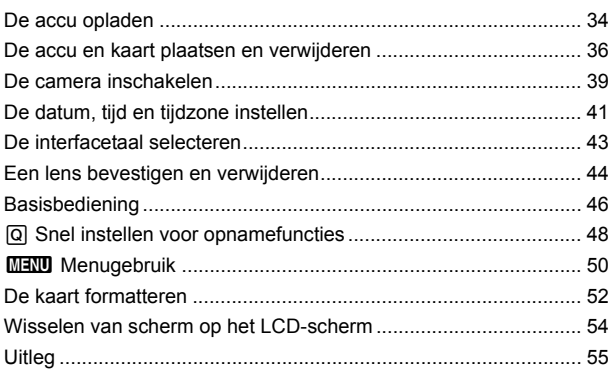

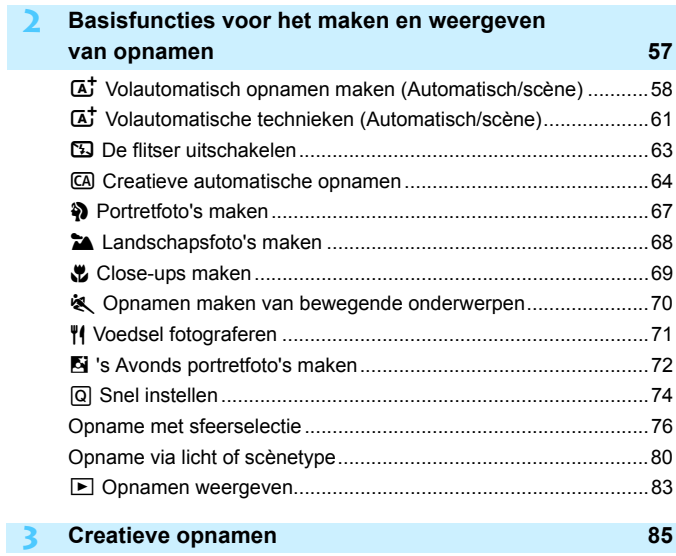

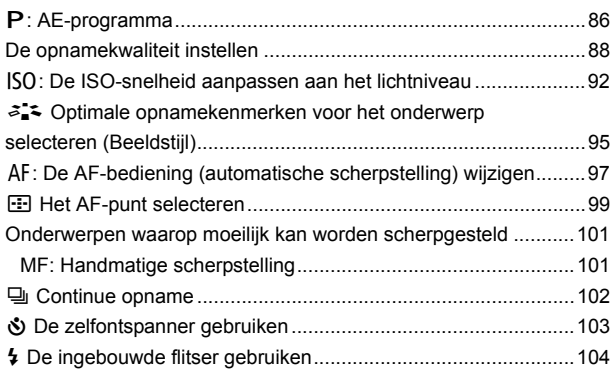

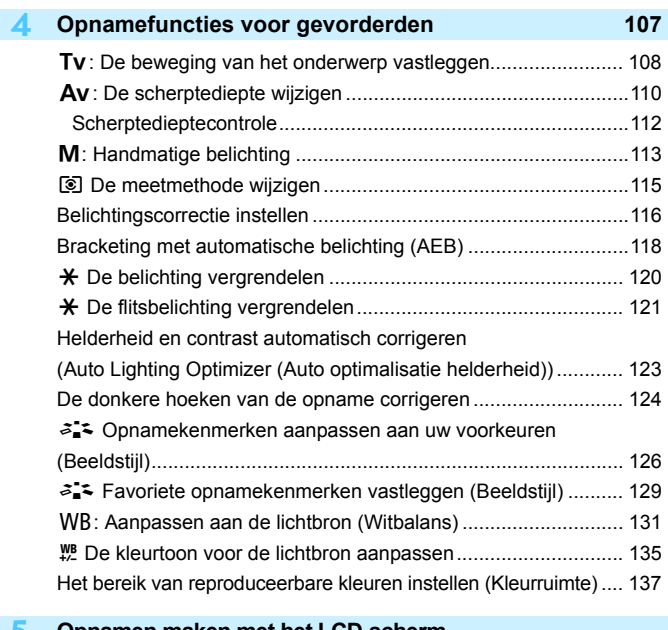

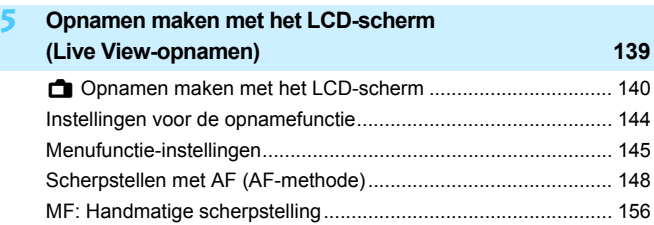

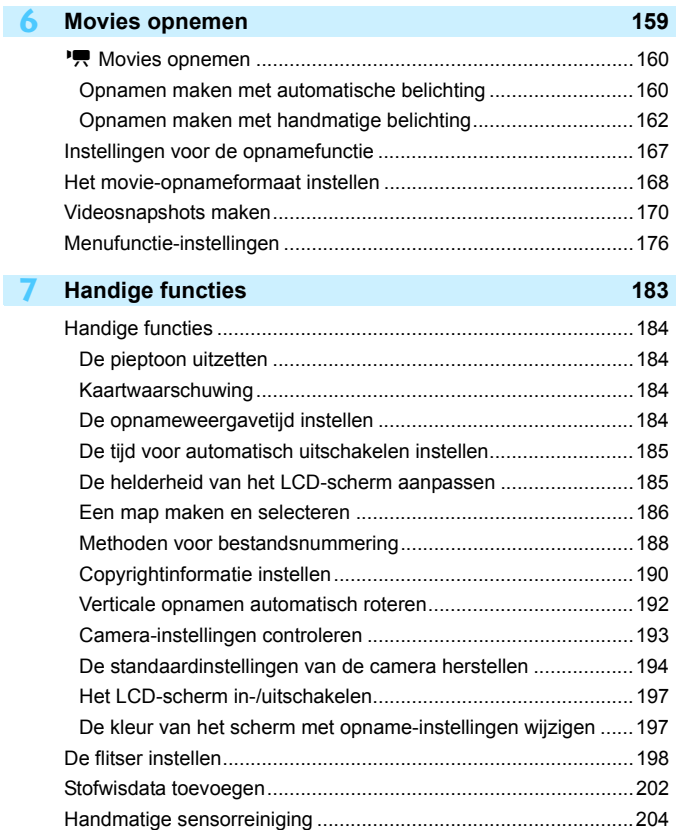

### **8 Opnamen weergeven [207](#page-206-0)**

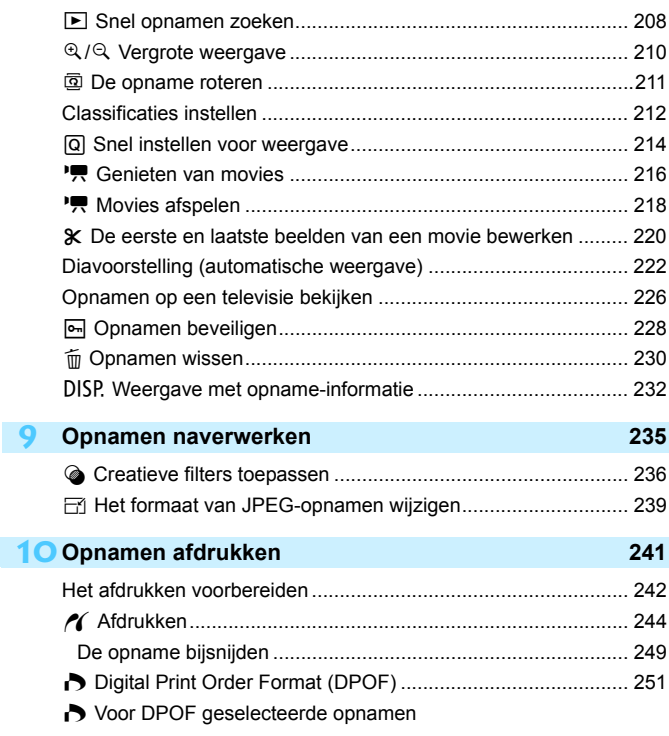

rechtstreeks afdrukken ................................................................. [254](#page-253-0) p Opnamen selecteren voor een fotoboek ................................. [255](#page-254-0)

**9**

### **11 De camera aanpassen aan uw voorkeuren [257](#page-256-0)**

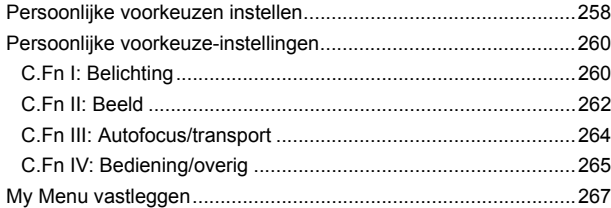

### **12 Referentie [269](#page-268-0)**

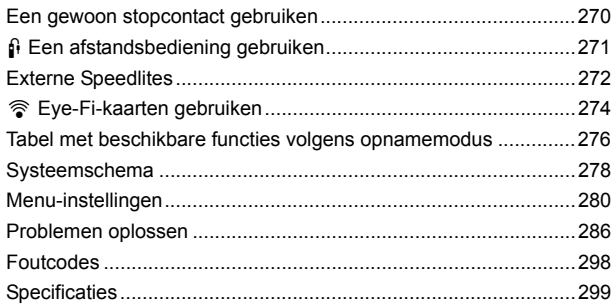

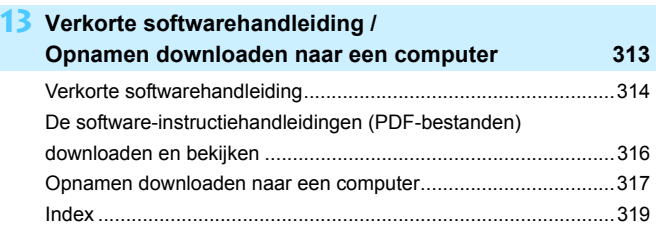

### <span id="page-19-0"></span>**Veiligheidsmaatregelen**

De volgende voorzorgsmaatregelen zijn getroffen om schade of letsel aan uzelf en anderen te voorkomen. Zorg ervoor dat u deze voorzorgsmaatregelen goed begrijpt en volg ze op voordat u het product gaat gebruiken.

**Als u storingen, problemen of schade aan het product detecteert, neemt u contact op met het dichtstbijzijnde Canon Service Center of de dealer bij wie u het product hebt gekocht.**

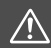

 **Waarschuwingen: Volg de onderstaande waarschuwingen. Anders kan dit resulteren in dodelijke ongevallen of ernstige verwondingen.**

- Voorkom brand, oververhitting, lekkage van chemische stoffen, explosies en elektrische schokken door onderstaande veiligheidsmaatregelen op te volgen:
	- Gebruik geen batterijen, voedingsbronnen of accessoires die niet worden genoemd in deze Instructiehandleiding. Gebruik geen zelfgemaakte of aangepaste accu's. Gebruik het product niet als dit beschadigd is.
	- Veroorzaak geen kortsluiting bij de accu en probeer deze niet te demonteren of aan te passen. Verhit of soldeer de batterij niet. Stel de accu niet bloot aan vuur of water. Stel de batterij niet bloot aan sterke fysieke schokken.
	- Zorg ervoor dat u de plus- en minzijde van de accu in de juiste richting plaatst.
	- Laad de accu niet op bij temperaturen buiten het toegestane bereik van de oplaad-/bedrijfstemperatuur. Overschrijd de oplaadtijd niet die wordt genoemd in de instructiehandleiding.
	- Steek geen vreemde metalen voorwerpen in de elektrische contactpunten van de camera, de accessoires, de verbindingskabels en dergelijke.
- Dek de elektrische contactpunten van de accu af voordat u deze wegdoet. Contact met andere metalen voorwerpen of accu's kan leiden tot brand of een explosie.
- **Haal de acculader direct uit het stopcontact en stop met opladen als er bij het** opladen van de accu grote hitte, rook of schadelijke damp vrijkomt. Als u dit niet doet, kan dit brand, schade of elektrische schokken veroorzaken.
- Verwijder de accu onmiddellijk als deze lekt, van kleur of vorm verandert, of als er rook of giftige damp vrijkomt. Pas op dat u hierbij geen brandwonden oploopt. Als u deze blijft gebruiken, kan dit leiden tot brand, elektrische schokken of brandwonden.
- Voorkom dat de lekkage van de accu in aanraking komt met ogen, huid en kleding. Dit kan blindheid en huidaandoeningen tot gevolg hebben. Als de lekkage van de accu in contact komt met uw ogen, huid of kleding, moeten deze direct met overvloedig water worden afgespoeld zonder te wrijven. Ga daarna meteen naar een huisarts.
- Houd snoeren altijd uit de buurt van hittebronnen. Door de hitte kan het snoer vervormen en het isolatiemateriaal smelten, wat brand of elektrische schokken kan veroorzaken.
- Houd de camera niet lange tijd in dezelfde positie vast. Ook al voelt de camera niet heet aan, toch kan langdurig contact met hetzelfde lichaamsdeel een rode huid of blaren als gevolg van eerstegraads brandwonden veroorzaken. Het gebruik van een statief wordt aanbevolen voor mensen met circulatieproblemen of een zeer gevoelige huid, of wanneer de camera wordt gebruikt op zeer warme plekken.
- **Flits niet in het gezicht van bestuurders van een auto of een ander voertuig. Door** de verblinding kunt u een ongeluk veroorzaken.
- Wanneer de camera of de accessoires niet in gebruik zijn, verwijder de accu dan en haal de stekker en verbindingskabels uit de apparatuur voordat u deze opbergt. Zo voorkomt u elektrische schokken, oververhitting, brand en corrosie.
- Gebruik de apparatuur niet in de buurt van ontvlambaar gas. Zo voorkomt u een explosie of brand.
- Als u de apparatuur laat vallen en de behuizing zodanig beschadigd raakt dat de interne onderdelen bloot komen te liggen, raak deze dan niet aan. U kunt dan een elektrische schok krijgen.
- **Demonteer de apparatuur niet of pas deze niet aan. Er staat hoge spanning op de** inwendige onderdelen en deze kunnen een elektrische schok veroorzaken.
- Kijk niet door de camera of de lens naar de zon of een andere felle lichtbron. Uw gezichtsvermogen kan hierdoor worden aangetast.
- Houd de apparatuur buiten bereik van kinderen en baby's, ook tijdens het gebruik. Bandjes of koorden kunnen leiden tot verstikking, elektrische schokken of verwondingen. Verstikking of schade kunnen ook optreden als een kind of baby per ongeluk een cameraonderdeel of accessoires inslikt. Als een kind of baby een onderdeel of accessoire heeft ingeslikt, moet u direct een arts raadplegen.
- Gebruik de apparatuur niet in een vochtige of stoffige ruimte en berg deze hier ook niet op. Houd de accu weg van metalen voorwerpen en berg deze op in het beschermdeksel om kortsluiting te voorkomen. Zo voorkomt u brand, oververhitting, elektrische schokken en brandwonden.
- Vraag toestemming voordat u de camera in een vliegtuig of ziekenhuis gebruikt. De elektromagnetische golven die door de camera worden afgegeven, kunnen storingen veroorzaken in de instrumenten van vliegtuigen of de medische apparatuur in ziekenhuizen.
- Voorkom brand en elektrische schokken door onderstaande veiligheidsmaatregelen in acht te nemen:
	- Steek de stekker altijd helemaal in het stopcontact.
	- Pak het netsnoer nooit met natte handen vast.
	- Trek altijd aan de stekker en niet aan het snoer als u de stekker uit het stopcontact haalt.
	- Voorkom beschadigingen aan het netsnoer door er niet in te krassen of te snijden en het niet te knikken of er een zwaar voorwerp op te plaatsen. Draai of knoop de netsnoeren niet.
	- Sluit niet te veel stekkers aan op één stopcontact.
- Gebruik geen snoeren waarvan de draad kapot is of het isolatiemateriaal beschadigd is. Haal de stekker regelmatig uit het stopcontact en verwijder het stof rond het stopcontact met een droge doek. In een stoffige, vochtige of vette omgeving kan het stof op het
- stopcontact vochtig worden en kortsluiting veroorzaken, wat kan leiden tot brand. Sluit de accu niet rechtstreeks aan op een stopcontact of de sigarettenaansteker
- van een auto. De accu kan dan gaan lekken of exploderen of er kan oververhitting optreden, wat vervolgens kan leiden tot brand, brandwonden of letsel.
- Wanneer het product door kinderen gebruikt gaat worden, moet een volwassene eerst goed uitleggen hoe het product moet worden gebruikt. Houd toezicht op kinderen terwijl ze het product gebruiken. Onjuist gebruik kan leiden tot een elektrische schok of letsel.
- Laat een lens of camera met lens niet zonder lensdop in de zon liggen. De zonnestralen kunnen door de lens worden gebundeld en brand veroorzaken.
- Bedek het product niet met een doek en wikkel het ook niet in een doek. Hierdoor kan de warmte niet weg en kan de behuizing vervormen of in brand vliegen.
- Laat de camera niet nat worden. Als u het apparaat in het water hebt laten vallen of als er water of metaal in het product is terechtgekomen, moet u de accu onmiddellijk verwijderen. Zo voorkomt u brand, elektrische schokken en brandwonden.
- Gebruik geen verfverdunner, benzeen of andere organische oplosmiddelen om het product schoon te maken. Deze stoffen kunnen brand veroorzaken en zijn schadelijk voor de gezondheid.

<span id="page-21-0"></span>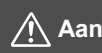

**Aandachtspunten: Neem de onderstaande aandachtspunten in**<br>**Aandachtspunten:** acht. Als u dit niet doet, kan dat leiden tot **acht. Als u dit niet doet, kan dat leiden tot fysiek letsel of schade aan eigendommen.**

- Zorg dat u het product niet gebruikt of laat liggen op een plaats waar de temperatuur hoog is, zoals in een auto die in de zon staat. Het product kan dan heet worden en brandwonden veroorzaken. Als u dit wel doet, kan de accu ook gaan lekken of exploderen. Hierdoor nemen de prestaties af of gaat het product minder lang mee.
- Loop niet met de camera als deze op een statief is bevestigd. Als u dit wel doet, kan dit leiden tot letsel of een ongeluk. Controleer of het statief stevig genoeg is om de camera en de lens te dragen.
- Laat het product niet gedurende langere tijd achter in een omgeving met een lage temperatuur. Het product wordt dan koud en kan letsel veroorzaken bij aanraking.
- Flits niet vlak bij iemands ogen. Dit kan de ogen beschadigen.

### <span id="page-22-0"></span>**Tips en waarschuwingen voor het gebruik**

#### **Omgaan met de camera**

- Deze camera is een precisie-instrument. Laat de camera niet vallen en stel deze niet bloot aan fysieke schokken.
- De camera is niet waterdicht en kan niet onder water worden gebruikt. Neem direct contact op met het dichtstbijzijnde Canon Service Center als u de camera per ongeluk in het water laat vallen. Droog de camera af met een schone, droge doek als er waterspatten op zijn gekomen. Wrijf de camera grondig schoon met een licht vochtige doek als deze in aanraking is gekomen met zoute lucht.
- Houd de camera buiten het bereik van apparaten met sterke magnetische velden, zoals magneten of elektrische motoren. Houd de camera eveneens uit de buurt van apparaten die sterke radiogolven uitzenden, zoals grote antennes. Sterke magnetische velden kunnen storingen veroorzaken en beeldgegevens beschadigen.
- Laat de camera niet achter in een extreem warme omgeving, zoals in een auto die in direct zonlicht staat.
- De camera bevat elektronische precisieschakelingen. Probeer de camera nooit zelf te demonteren.
- Blokkeer de ingebouwde flitser of het spiegelmechanisme niet met uw vinger of iets anders. Als u dit toch doet, kan er een storing worden veroorzaakt.
- Gebruik alleen een in de handel verkrijgbaar blaasbuisje om stof van de lens, zoeker, reflexspiegel, het matglas enzovoort te blazen. Gebruik geen reinigingsmiddelen die organische oplosmiddelen bevatten om de camerabehuizing of lens schoon te vegen. Neem voor het verwijderen van hardnekkig vuil contact op met het dichtstbijzijnde Canon Service Center.
- Raak de elektrische contactpunten van de camera nooit met uw vingers aan. Als u dat wel doet, kunnen de contactpunten gaan roesten. Roest op de contactpunten kan ertoe leiden dat de camera niet goed meer functioneert.
- Als de camera plotseling van een koude in een warme omgeving terechtkomt, kan zich condens vormen op de camera en op de inwendige delen. Voorkom condensvorming door de camera eerst in een afgesloten plastic tas te plaatsen. Zorg ervoor dat de camera is aangepast aan de hogere temperatuur voordat u de camera uit de tas haalt.
- Gebruik de camera niet als zich hierop condens heeft gevormd. Zo voorkomt u beschadiging van de camera. Als zich condens heeft gevormd, verwijdert u de lens, de kaart en de accu uit de camera. Wacht tot de condens is verdampt voordat u de camera gebruikt.
- Verwijder de accu en berg de camera op een koele, droge en goed geventileerde plaats op als u de camera gedurende langere tijd niet gaat gebruiken. Ook als de camera is opgeborgen, moet u de ontspanknop zo nu en dan enkele malen bedienen om te controleren of de camera nog goed functioneert.
- Vermijd opslag op plaatsen waar chemicaliën worden gebruikt die oxidatie en corrosie veroorzaken, zoals in een laboratorium.
- Als de camera langere tijd niet is gebruikt, test u alle functies voordat u de camera weer gaat gebruiken. Als u de camera langere tijd niet hebt gebruikt en opnamen wilt gaan maken van een belangrijke gebeurtenis, bijvoorbeeld een reis naar het buitenland, is het raadzaam de camera te laten controleren bij het dichtstbijzijnde Canon Service Center of zelf te controleren of de camera goed functioneert.
- Als u lange tijd achtereen continue opnamen, Live View-opnamen of movieopnamen maakt, kan de camera heet worden. Dit is geen defect.
- Een felle lichtbron binnen of buiten het beeldgebied kan reflecties veroorzaken.

#### **LCD-scherm**

- Hoewel het LCD-scherm is gefabriceerd met hogeprecisietechnologie en meer dan 99,99% effectieve pixels heeft, kunnen er onder de 0,01% resterende pixels enkele dode pixels voorkomen die in dezelfde kleur, bijvoorbeeld zwart of rood, worden weergegeven. Dode pixels zijn geen defect. De dode pixels zijn ook niet van invloed op de vastgelegde opnamen.
- Als het LCD-scherm lange tijd aan blijft staan, kan het scherm inbranden en zijn er restanten van de eerdere weergave te zien. Dit is echter een tijdelijk effect dat verdwijnt als de camera enkele dagen niet wordt gebruikt.
- Bij lage temperaturen kan het LCD-scherm langzamer reageren en bij hoge temperaturen kan het er zwart uitzien. Bij kamertemperatuur functioneert het scherm weer normaal.

#### <span id="page-24-0"></span>**Kaarten**

Let op het volgende om de kaart en vastgelegde gegevens te beschermen:

- Laat de kaart niet vallen of nat worden en buig de kaart niet. Oefen geen druk op de kaart uit en stel deze niet bloot aan fysieke schokken en trillingen.
- Raak de elektronische contactpunten van de kaart nooit met uw vingers of een metalen voorwerp aan.
- Plak geen stickers of iets anders op de kaart.
- Gebruik of bewaar de kaart niet in de buurt van voorwerpen met een sterk magnetisch veld, zoals tv's, luidsprekers en magneten. Mijd ook plaatsen met statische elektriciteit.
- Plaats de kaart niet in direct zonlicht of in de buurt van hittebronnen.
- **Bewaar de kaart in een houder of dergelijke.**
- Bewaar de kaart niet op hete, stoffige of vochtige plaatsen.

#### **Lens**

Nadat u de lens hebt losgedraaid van de camera, plaatst u de lens met de achterkant naar boven en bevestigt u de achterste lensdop om krassen op het lensoppervlak en de elektrische contacten te voorkomen.

#### **Vuil aan de voorzijde van de sensor**

Behalve dat er stof van buitenaf de camera kan binnendringen, kan er in zeldzame gevallen ook smeermiddel van de interne onderdelen van de camera op de sensor terechtkomen. Als er vlekken op de opname zichtbaar zijn, raden wij u aan de sensor te laten reinigen door een Canon Service Center.

<span id="page-24-1"></span>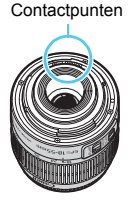

### <span id="page-25-0"></span>**Nomenclatuur**

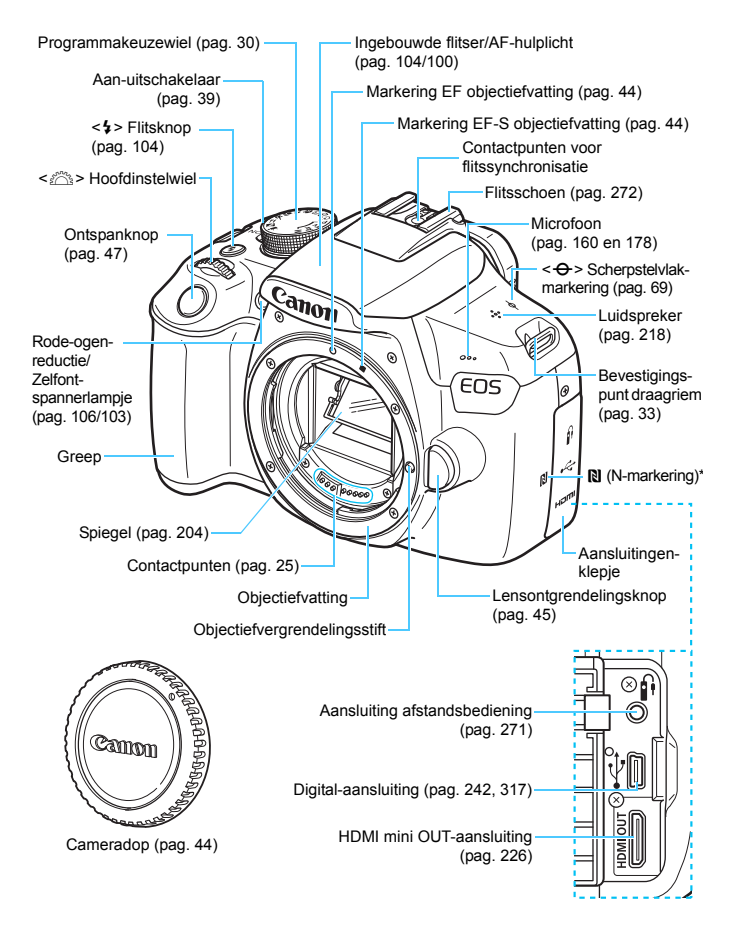

\* Gebruikt voor draadloze verbindingen via de NFC-functie.

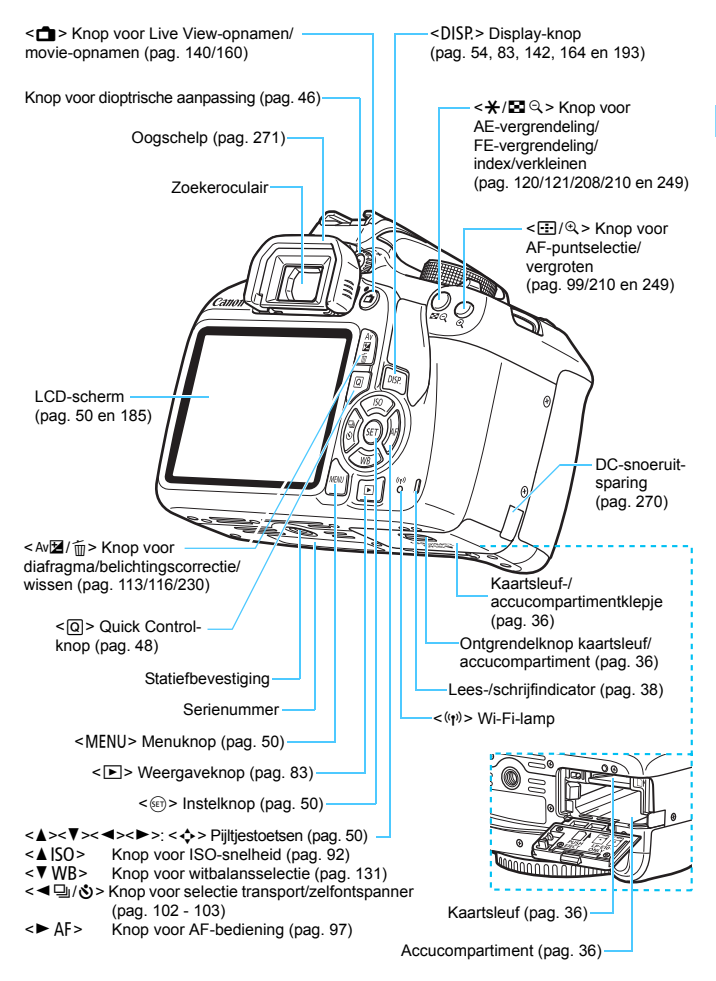

#### <span id="page-27-0"></span>**Instellingen voor de opnamefunctie** (in creatieve modi, pag. [30\)](#page-29-0)

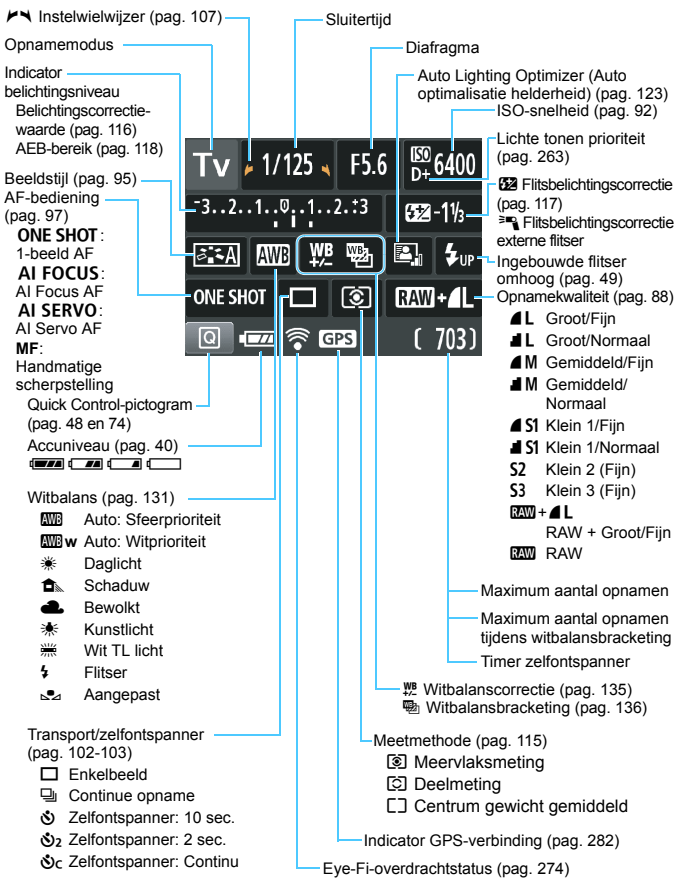

Alleen de instellingen die momenteel zijn toegepast, worden weergegeven.

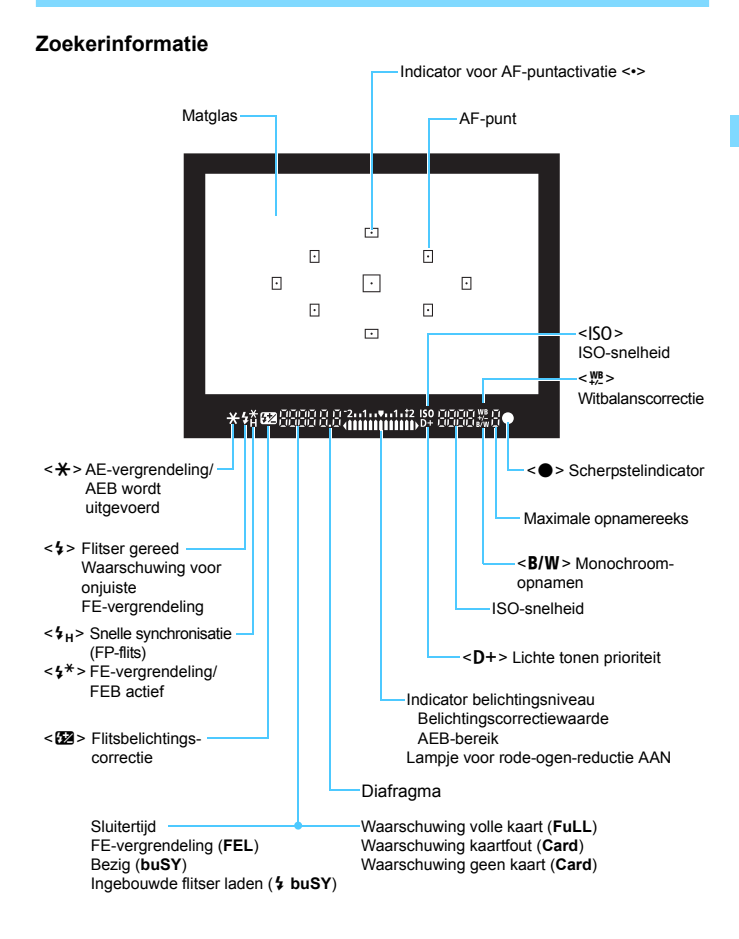

Alleen de instellingen die momenteel zijn toegepast, worden weergegeven.

#### <span id="page-29-1"></span>**Programmakeuzewiel**

Op het programmakeuzewiel vindt u de basismodi, de creatieve modi en de movie-opnamemodus.

#### <span id="page-29-0"></span>**Creatieve modi**

Met deze modi is het eenvoudiger om verschillende onderwerpen naar wens vast te leggen.

- $P$  : AE-programma (pag. [86\)](#page-85-0)
- Tv : AE met sluitertijdvoorkeuze (pag. [108](#page-107-0))
- Av: AE met diafragmavoorkeuze (pag. [110\)](#page-109-0)
- $M$  : Handmatige belichting (pag. [113\)](#page-112-0)

#### **Basismodi**

U hoeft alleen maar de ontspanknop in te drukken. De camera stelt alles in en zorgt dat de instellingen zijn afgestemd op het onderwerp of de scène.

- A: **Scene Intelligent Auto**  (pag. [58\)](#page-57-0)
- 7 : **Flitser uit** (pag. [63](#page-62-0))
- $\boxed{C}$  : **Creative Auto** (pag. [64\)](#page-63-0)

#### **Standaardmodi**

- $\bullet$  : Portret (pag. [67\)](#page-66-0)
- $\blacktriangleright$  : Landschap (pag. [68\)](#page-67-0)
- $\mathcal{L}$  : Close-up (pag. [69\)](#page-68-0)
- **冬** : Sport (pag. [70](#page-69-0))
- $\mathbb{M}$  : Voedsel (pag. [71](#page-70-0))
- 6 : Nachtportret (pag. [72\)](#page-71-0)

**'**, Movie-opname (pag. [159](#page-158-0))

#### **Acculader LC-E10**

Lader voor accu LP-E10 (pag. [34\)](#page-33-0).

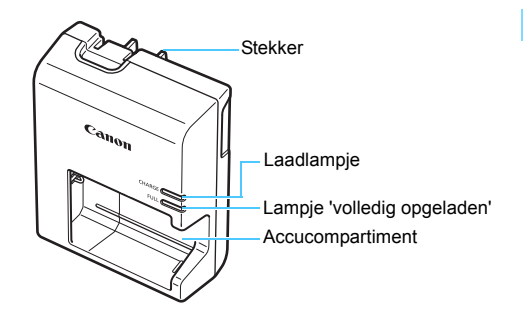

#### **BELANGRIJKE VEILIGHEIDSINSTRUCTIES - BEWAAR DEZE INSTRUCTIES. GEVAAR - VOLG DEZE INSTRUCTIES NAUWKEURIG OM HET RISICO VAN BRAND EN ELEKTRISCHE SCHOKKEN TE BEPERKEN.**

Voor aansluiting van een accessoire buiten de Verenigde Staten: gebruik zo nodig een stekkeradapter met de juiste configuratie voor aansluiting op het stopcontact.

#### **Acculader LC-E10E**

Lader voor accu LP-E10 (pag. [34\)](#page-33-0).

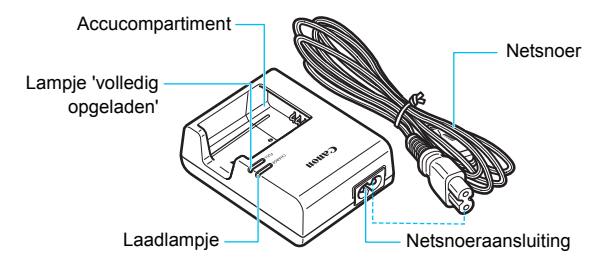

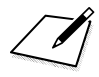

## <span id="page-32-0"></span>**Aan de slag**

**1**

In dit hoofdstuk worden de voorbereidende stappen en de werking van de camera uitgelegd.

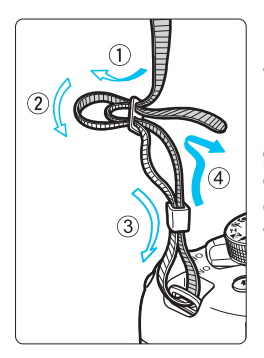

### <span id="page-32-1"></span>**De riem bevestigen**

Haal het uiteinde van de riem van onderaf door het oog van het bevestigingspunt van de draagriem. Haal het uiteinde daarna door de gesp van de riem zoals afgebeeld in de illustratie. Trek de riem strak en zorg ervoor dat deze goed vastzit in de gesp.

De oculairafsluiting is aan de riem bevestigd (pag. [271\)](#page-270-1).

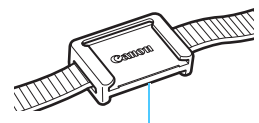

**Oculairafsluiting** 

### <span id="page-33-0"></span>**De accu opladen**

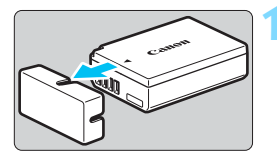

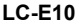

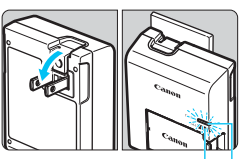

Lampje 'volledig opgeladen' Laadlampje

### **LC-E10E**

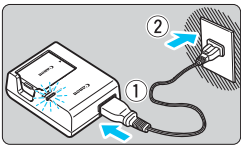

### **1 Verwijder het beschermdeksel.**

 Verwijder het beschermdeksel van de accu.

### **2 Plaats de accu.**

- Plaats de accu op de juiste manier in de lader zoals afgebeeld in de illustratie.
- Om de accu te verwijderen, herhaalt u de bovenstaande procedure in omgekeerde volgorde.

### **3 Laad de accu op. Voor de LC-E10**

 Klap de contactpunten van de acculader naar buiten, in de richting van de pijl, en steek ze in het stopcontact.

### **Voor de LC-E10E**

- Sluit het netsnoer aan op de lader en steek de stekker in het stopcontact.
- Het opladen begint en het oplaadlampje wordt oranje.
- Als de accu volledig is opgeladen, wordt het lampje 'volledig opgeladen' groen.
- **Het duurt ongeveer 2 uur om een volledig uitgeputte accu bij kamertemperatuur (23 °C) helemaal op te laden. Hoe lang het duurt om de accu op te laden, is sterk afhankelijk van de omgevingstemperatuur en de resterende capaciteit van de accu.**
- Om veiligheidsredenen duurt opladen bij lage temperaturen (6 °C - 10 °C) langer (tot circa 4 uur).

### **Tips voor het gebruik van de accu en acculader**

- **Bij aankoop is de accu niet volledig opgeladen.** Laad de accu vóór gebruik op.
- **Het verdient aanbeveling om de accu op te laden op de dag dat u deze gaat gebruiken of een dag ervoor.** Zelfs wanneer de camera is opgeborgen, raakt een opgeladen accu geleidelijk aan leeg.
- **Verwijder de accu na het opladen en haal de acculader uit het stopcontact.**
- **Verwijder de accu wanneer u de camera niet gebruikt.** Als de accu langere tijd in de camera blijft zitten, is er sprake van een kleine lekstroom, waardoor de accu verder wordt ontladen en minder lang meegaat. Bewaar de accu met daarop het beschermdeksel (meegeleverd) bevestigd. Als u de accu opbergt nadat u deze volledig hebt opgeladen, kunnen de prestaties van de accu teruglopen.
- **De acculader kan ook in het buitenland worden gebruikt.** De acculader is compatibel met een stroombron van 100 V AC tot 240 V AC, 50/60 Hz. Indien nodig kunt u een in de handel verkrijgbare stekkeradapter voor het desbetreffende land of de desbetreffende regio gebruiken. Sluit geen draagbare spanningsomvormer aan op de acculader. Dit kan de acculader beschadigen.
- **Als de accu snel leeg raakt, zelfs nadat deze volledig is opgeladen, moet de accu worden vervangen.** Koop een nieuwe accu.
- $\bigoplus$  . Nadat u de stekker van de lader uit het stopcontact hebt verwijderd, dient u de contactpunten van de stekker minstens 3 seconden niet aan te raken.
	- **.** Laad geen andere accu op dan een accu van het type LP-E10.
	- Accu LP-E10 is uitsluitend geschikt voor producten van Canon. Wanneer u deze oplaadt met een niet-compatibele acculader of een ander product dat niet compatibel is, kunnen zich defecten of ongelukken voordoen waarvoor Canon geen aansprakelijkheid aanvaardt.

### <span id="page-35-0"></span>**De accu en kaart plaatsen en verwijderen**

Plaats een volledig opgeladen accu LP-E10 in de camera. U kunt in de camera een SD-, SDHC- of SDXC-geheugenkaart gebruiken (afzonderlijk verkrijgbaar). De opnamen worden opgeslagen op de kaart.

**Zorg ervoor dat het schrijfbeveiligingsschuifje van de kaart omhoog staat, zodat schrijven en wissen mogelijk is.**

### **De accu en de kaart plaatsen**

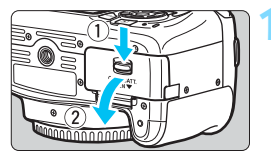

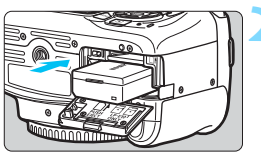

Schuifje voor schrijfbeveiliging

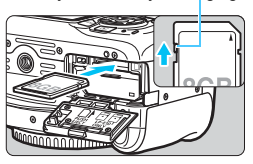

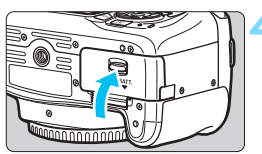

### **1 Open het klepje.**

 Schuif het schuifje in de richting van de pijlen en open het klepje.

### **2 Plaats de accu.**

- Steek het uiteinde met de elektrische contactpunten in de camera.
- Schuif de accu in de camera totdat de accu vastzit.

### **3 Plaats de kaart.**

 **Plaats de kaart met de etiketzijde naar de achterkant van de camera gericht, zoals in de illustratie wordt weergegeven, en schuif de kaart in de camera totdat deze vastklikt.**

### **4 Sluit het klepje.**

- Druk op het klepje totdat het dichtklikt.
- Als u de aan-uitschakelaar op  $<$  ON $>$ zet, wordt het maximum aantal mogelijke opnamen (pag. [40\)](#page-39-1) weergegeven op het LCD-scherm.
Let erop dat u het klepje van de kaartsleuf en het accucompartiment bij het openen niet te ver naar achteren drukt. Het scharnier zou anders kunnen breken.

- Ħ. Het maximum aantal mogelijke opnamen is afhankelijk van de resterende capaciteit van de kaart, de instelling voor de opnamekwaliteit, de ISO-snelheid, enzovoort.
	- **Als u [** $\triangle$ **1: Ontspan sluiter zonder kaart**] instelt op [Uitschakelen], kunt u geen opnamen maken als er geen kaart is geplaatst (pag. [184](#page-183-0)).

## **De accu en de kaart verwijderen**

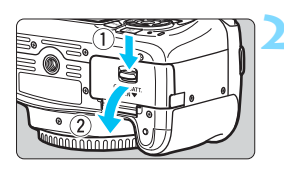

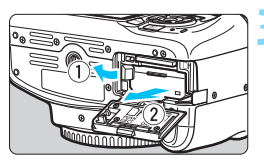

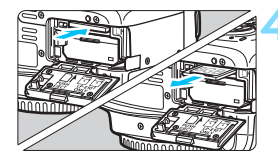

**2** *A* **<b>Zet de aan-uitschakelaar op <** $\bigcirc$ PFF> (pag. [39](#page-38-0))**.**

- **2 Open het klepje.**
	- **Controleer of de lees-/ schrijfindicator uit is en open vervolgens het klepje.**
- Sluit het klepje als [**Opslaan**...] wordt weergegeven.

#### **3 Verwijder de accu.**

- Druk het accuvergrendelingsschuifje in de richting van de pijl en verwijder de accu.
- Plaats het beschermdeksel (meegeleverd, pag. [34](#page-33-0)) op de accu om kortsluiting van de elektrische contactpunten te voorkomen.

#### **4 Verwijder de kaart.**

- Druk de kaart voorzichtig in de camera en laat vervolgens los om de kaart uit te werpen.
- **Trek de kaart recht uit de camera.**

## **5 Sluit het klepje.**

Druk op het klepje totdat het dichtklikt.

0 **Wanneer de lees-/schrijfindicator brandt of knippert, betekent dit dat opnamen op de kaart worden gelezen, opgeslagen of gewist, of dat gegevens worden overgedragen. Maak het kaartsleuf-/ accucompartimentklepje niet open. Voer ook niet de volgende handelingen uit wanneer de lees-/**

**schrijfindicator brandt of knippert. De opnamegegevens, kaart of camera kunnen anders beschadigd raken.**

- **De kaart verwijderen.**
- **De accu verwijderen.**
- **De camera schudden of ergens tegenaan stoten.**
- **Een netsnoer loskoppelen en aansluiten** (als een gewoon stopcontact (afzonderlijk verkrijgbaar, pag. [270\)](#page-269-0) wordt gebruikt)**.**
- Als er op de kaart al opnamen zijn opgeslagen, kan het zijn dat het opnamenummer niet begint bij 0001 (pag. [188\)](#page-187-0).
- Als er op het LCD-scherm een kaartfout wordt weergegeven, verwijdert u de kaart en plaatst u deze opnieuw. Gebruik een andere kaart als het probleem aanhoudt.

Als u alle opnamen op de kaart naar een computer kunt overbrengen, brengt u alle opnamen over en formatteert u de kaart met de camera (pag. [52](#page-51-0)). De kaart functioneert dan wellicht weer normaal.

- Raak de contactpunten van de kaart niet aan met uw vingers of met metalen voorwerpen. Stel de contactpunten niet bloot aan stof of water. Als er vuil op de contactpunten terechtkomt, kan dit leiden tot een storing in de contactpunten.
- Multimediakaarten (MMC) kunnen niet worden gebruikt. (Er wordt dan een kaartfout weergegeven.)

# <span id="page-38-0"></span>**De camera inschakelen**

**Als na het aanzetten van de camera het scherm met de datum/tijd/ zone wordt weergegeven, raadpleegt u pagina [41](#page-40-0) voor het instellen van de datum/tijd/zone.**

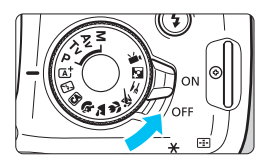

- <0N> : De camera is ingeschakeld.
- <OFF> : De camera is uitgeschakeld en werkt niet. Zet de aanuitschakelaar op deze positie wanneer u de camera niet gebruikt.

# 3 **Automatisch uitschakelen**

- Om de accu te sparen, wordt de camera automatisch uitgeschakeld nadat deze circa 30 seconden niet is gebruikt. Om de camera weer in te schakelen, drukt u de ontspanknop half in (pag. [47\)](#page-46-0).
- U kunt de automatische uitschakeltijd wijzigen via de optie [5**1: Uitschakelen**] (pag. [185\)](#page-184-0).

Als u de aan-uitschakelaar op < OFF > zet op het moment dat een opname op de kaart wordt opgeslagen, wordt [**Opslaan...**] weergegeven en wordt de camera pas uitgeschakeld nadat het opslaan van de opname op de kaart is voltooid.

### *<u><b>ITAL* Accuniveau-indicator</u>

Wanneer de camera wordt ingeschakeld, heeft het accuniveau een van de volgende vier niveaus.

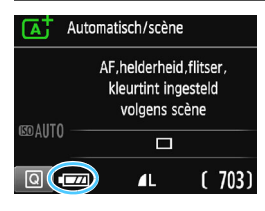

 $\sqrt{274}$  : De accu is vol.

 $\Box$  : Het accuniveau is laag, maar de camera kan nog worden gebruikt.

- $\Box$  : De accu is bijna leeg. (Knippert)
- **ignal** : Laad de accu op.

#### **Maximum aantal opnamen** (Geschat aantal opnamen)

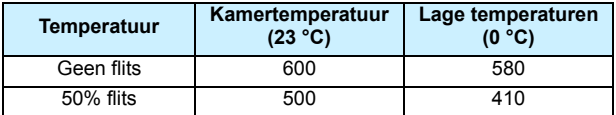

 De bovenstaande cijfers zijn gebaseerd op een volledig opgeladen LP-E10 accu, zonder Live View-opnamen, en de testcriteria van de CIPA (Camera & Imaging Products Association).

- 围 De accu raakt sneller leeg wanneer u een van de volgende handelingen verricht:
	- Wanneer de ontspanknop voor langere tijd half wordt ingedrukt.
	- Wanneer de AF vaak wordt geactiveerd zonder dat er een opname wordt gemaakt.
	- Wanneer Image Stabilizer (beeldstabilisatie) van de lens wordt gebruikt.
	- Wanneer het LCD-scherm vaak wordt gebruikt.
	- Afhankelijk van de opnameomstandigheden kan het maximum aantal mogelijke opnamen afnemen.
	- Voor de bediening van de lens wordt ook stroom van de accu gebruikt. Bij sommige lenzen raakt de accu sneller leeg dan bij andere.
	- Zie pagina [141](#page-140-0) voor het maximum aantal mogelijke opnamen met Live View-opnamen.

# <span id="page-40-0"></span>3 **De datum, tijd en tijdzone instellen**

Wanneer de camera voor het eerst wordt ingeschakeld of als de datum/ tijd/zone-instellingen zijn gereset, wordt het instelscherm datum/tijd/ zone weergegeven. Volg de stappen hieronder om eerst de tijdzone in te stellen. Stel de tijdzone in waarin u zich op dit moment bevindt. Als u op reis gaat, hoeft u alleen maar de tijdzone in te stellen op de tijdzone van uw bestemming. De camera past de datum/tijd automatisch aan. **Houd er rekening mee dat datum/tijd die aan opnamen worden toegevoegd, worden gebaseerd op de ingestelde datum/tijd. Zorg ervoor dat u de juiste datum/tijd instelt.**

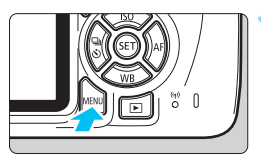

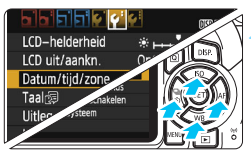

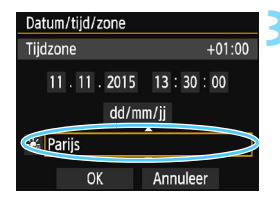

R.

#### **1 Geef het menuscherm weer.**

Druk op de knop <MENU> om het menuscherm weer te geven.

## **2 Selecteer op het tabblad [**5**2] [Datum/tijd/zone].**

- Druk op de pijltjestoetsen <</a> <</a> > om het tabblad [5**2**] te selecteren.
- **Druk op de pijltjestoetsen <** $\blacktriangle$  **> en <** $\nabla$  **>** om [**Datum/tijd/zone**] te selecteren en druk vervolgens op  $\leq$   $\sqrt{3}$ .
- **3 Stel de tijdzone in.**
- **[Londen] is standaard ingesteld.**
- $\bullet$  Druk op de pijltjestoetsen < $\blacktriangle$ > en < $\blacktriangleright$ > om het veld met de tijdzone te selecteren.
- $\bullet$  Druk op  $\leq$  GET) > zodat  $\leq$   $\Rightarrow$  wordt weergegeven.
- **Druk op de pijltjestoetsen <** $\triangle$ **> en <** $\nabla$ **> om** de tijdzone te selecteren en druk vervolgens op < GET) >. (Hiermee gaat u terug naar <  $\Box$  >.)
- De procedure voor het instellen van het menu wordt toegelicht op pagina [50](#page-49-0) t/m [51](#page-50-0).
	- In stap 3 is de tijd rechtsboven op het scherm het tijdsverschil met Coordinated Universal Time (UTC). Als u uw tijdzone niet ziet, stel de tijdzone dan in op basis van het tijdverschil met UTC.

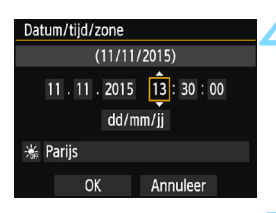

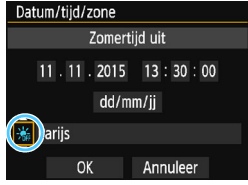

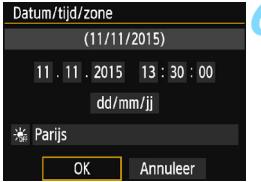

# **4 Stel de datum en de tijd in.**

- Druk op de pijltjestoetsen <<> < $\blacktriangleright$  > om het cijfer te selecteren.
- Druk op  $\leq$   $\leq$   $\geq$   $\geq$   $\geq$   $\leq$   $\leq$   $\leq$   $\geq$   $\geq$   $\geq$   $\leq$   $\leq$   $\leq$   $\leq$   $\leq$   $\leq$   $\leq$   $\leq$   $\leq$   $\leq$   $\leq$   $\leq$   $\leq$   $\leq$   $\leq$   $\leq$   $\leq$   $\leq$   $\leq$   $\leq$   $\leq$   $\leq$   $\leq$   $\leq$   $\le$
- Druk op de pijltjestoetsen < $\blacktriangle$  > en < $\blacktriangledown$  > om het cijfer in te stellen en druk vervolgens op  $\leq$  ( $\leq$ ) >. (Hiermee gaat u terug naar  $\leq$   $\leq$   $>$ .)

# **5 Stel de zomertijd in.**

- Stel deze in als dit nodig is.
- O Druk op de pijltjestoetsen < $\blacktriangle$  en < $\blacktriangleright$  > om [ $\cdot$  ] te selecteren.
- Oruk op  $\leq$   $\leq$   $\leq$   $\geq$   $\geq$   $\geq$   $\leq$   $\leq$   $\leq$   $\leq$   $\leq$   $\leq$   $\leq$   $\leq$   $\leq$   $\leq$   $\leq$   $\leq$   $\leq$   $\leq$   $\leq$   $\leq$   $\leq$   $\leq$   $\leq$   $\leq$   $\leq$   $\leq$   $\leq$   $\leq$   $\leq$   $\leq$   $\leq$   $\leq$   $\leq$   $\le$ weergegeven.
- **Druk op de pijltjestoetsen <** $\triangle$  **> en** <**V** > om [ $\frac{1}{2}$ ] te selecteren en druk vervolgens op  $\leq$   $\sqrt{\epsilon}$ .
- Wanneer de zomertijd is ingesteld op  $[\cdot,\cdot]$ . wordt de tijd die u in stap 4 hebt ingesteld één uur vooruit gezet. Als [ [ ] wordt ingesteld, wordt de zomertijd uitgeschakeld en wordt de tijd één uur teruggezet.

## **6 Verlaat de instelling.**

- $\bullet$  Druk op de pijltjestoetsen < $\blacktriangleleft$  > en < $>>$  om [OK] te selecteren en druk vervolgens op  $\leq$   $\sqrt{\sin 2}$ .
- ▶ De datum/tijd/zone en de zomertijd worden ingesteld en het menu wordt weer weergegeven.

In de volgende gevallen worden de datum/tijd/zone-instellingen mogelijk gereset. Als dit gebeurt, stelt u de datum/tijd/zone opnieuw in.

- Wanneer de camera wordt opgeborgen zonder de accu.
- Wanneer de accu van de camera leeg raakt.
- Wanneer de camera langere tijd wordt blootgesteld aan temperaturen onder nul.

De ingestelde datum/tijd worden van kracht wanneer u bij stap 6 op < $\epsilon_{\text{F}}$  > drukt.

Controleer na het wijzigen van de tijdzone of de juiste datum en tijd worden aangegeven.

ħ

# **MENU De interfacetaal selecteren**

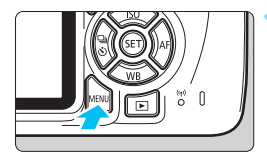

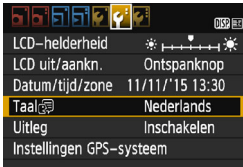

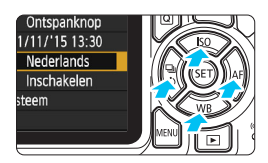

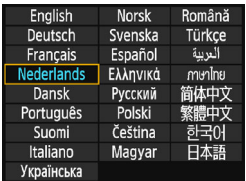

## **1 Geef het menuscherm weer.**

Druk op de knop <MENU> om het menuscherm weer te geven.

# **2 Selecteer op het tabblad [**5**2] de optie [Taal**图].

- $\bullet$  Druk op de pijltjestoetsen < $\blacktriangleleft$  > en < $\blacktriangleright$  > om het tabblad [5**2**] te selecteren.
- **Druk op de pijltjestoetsen <** $\triangle$  **> en <** $\nabla$ **>** om de [**Taal** f ] te selecteren en vervolgens druk op  $<\text{SET}$  >.

#### **3 Stel de gewenste taal in.**

- **Druk op de pijltjestoetsen <** $\triangle$  **> en <** $\nabla$ **>** om de taal te selecteren en druk vervolgens op  $\leq$   $(SET)$  >.
- De interfacetaal wordt gewijzigd.

# **Een lens bevestigen en verwijderen**

De camera is compatibel met alle Canon EF- en EF-S-lenzen. **De camera kan niet worden gebruikt in combinatie met EF-M-lenzen.**

## **Een lens bevestigen**

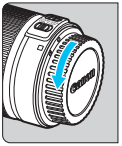

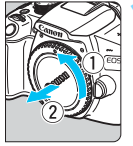

Witte markering

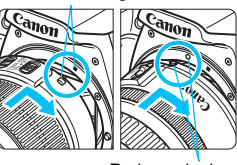

Rode markering

## **1 Verwijder de doppen.**

 Verwijder de achterste lensdop en de cameradop door ze los te draaien in de richting die door de pijlen wordt aangegeven.

## **2 Bevestig de lens.**

 Plaats de witte of rode markering op de lens op gelijke hoogte met de markering van dezelfde kleur op de camera. Draai de lens in de richting van de pijl totdat deze vastklikt.

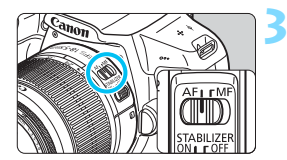

## **3 Stel de scherpstelmodusknop op de lens in op <AF>.**

- **AF**> staat voor auto focus, of automatische scherpstelling.
- Als de knop is ingesteld op <**MF**> (manual focus, handmatige scherpstelling), kan er niet automatisch worden scherpgesteld.

# **4 Verwijder de voorste lensdop.**

#### **Stof vermijden**

- Vervang lenzen zo snel mogelijk en op een plaats die zo veel mogelijk stofvrij is.
- Bevestig de cameradop op de camera wanneer u deze zonder lens bewaart.
- Verwijder stof van de cameradop voordat u deze bevestigt.

# **In- en uitzoomen**

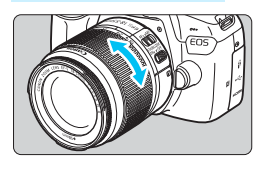

## **De lens verwijderen**

# **Draai de zoomring op de lens met uw vingers.**

 Als u wilt in- of uitzoomen, doe dit dan voordat u scherpstelt. Wanneer u na het scherpstellen aan de zoomring draait, kan de scherpstelling verloren gaan.

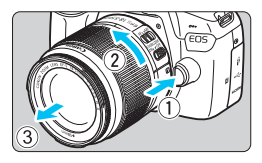

## **Druk op de lensontgrendelingsknop en draai de lens in de richting van de pijl.**

- Draai de lens totdat dit niet meer verder kan en koppel de lens los.
- Bevestig de achterste lensdop op de losgekoppelde lens.
- Kijk niet rechtstreeks naar de zon door een lens. Dit kan het gezichtsvermogen beschadigen.
- **a** Zet de aan-uitschakelaar van de camera op <OFF> wanneer u een **lens bevestigt of verwijdert.**
- Als het voorste deel (de scherpstelring) van de lens tijdens het automatisch scherpstellen draait, raak het draaiende deel dan niet aan.
- Als u tijdens opnamen met de zoeker of Live View-opnamen een TS-Elens gebruikt (anders dan TS-E17mm f/4L of TS-E24mm f/3.5L II) en de lens verschuift of kantelt, of als u een tussenring gebruikt, kan de standaardbelichting wellicht niet worden verkregen of kan de belichting onregelmatig zijn.

## **Beeldhoek**

Omdat de grootte van de beeldsensor kleiner is dan het 35mm-filmformaat, is de beeldhoek van een bevestigde lens gelijk aan die van een lens met circa 1,6 x de aangegeven brandpuntsafstand.

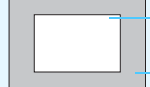

Grootte beeldsensor (ongeveer) (22,3 x 14,9 mm)

35mm-filmformaat (36 x 24 mm)

# **Basisbediening**

#### **De scherpte van de zoeker aanpassen**

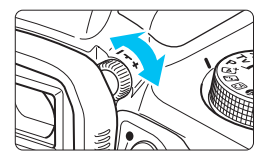

### **Draai aan de knop voor dioptrische aanpassing.**

- Draai de knop naar links of rechts zodat de AF-punten (negen vakjes) in de zoeker het scherpst zijn.
- Als het lastig is om de knop te draaien, verwijdert u de oogschelp (pag. [271\)](#page-270-0).

 $\boxed{1}$  Als het beeld in de zoeker na de dioptrische aanpassing van de camera nog niet scherp is, wordt u aangeraden om gebruik te maken van de dioptrische aanpassingslenzen uit de E-serie (afzonderlijk verkrijgbaar).

## **De camera vasthouden**

Voor scherpe opnamen houdt u de camera stil om cameratrilling te minimaliseren.

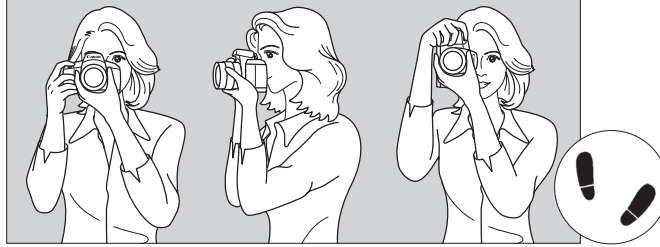

Horizontaal fotograferen Verticaal fotograferen

- 1. Pak met uw rechterhand de cameragreep stevig vast.
- 2. Houd de lens onderaan vast met uw linkerhand.
- 3. Plaats de wijsvinger van uw rechterhand lichtjes op de ontspanknop.
- 4. Duw uw armen en ellebogen licht tegen de voorkant van uw lichaam.
- 5. Voor een stabiele houding plaatst u de ene voet een klein stukje voor de andere.
- 6. Druk de camera tegen uw gezicht en kijk door de zoeker.
- Zie pagina [139](#page-138-0) voor het maken van opnamen terwijl u op het LCD-scherm kijkt.

# **Ontspanknop**

De ontspanknop heeft twee stappen. U kunt de ontspanknop half indrukken. Vervolgens kunt u de ontspanknop helemaal indrukken.

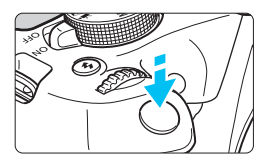

# <span id="page-46-1"></span><span id="page-46-0"></span>**Half indrukken**

Hiermee activeert u de automatische scherpstelling en het automatische belichtingssysteem dat de sluitertijd en het diafragma instelt.

De belichtingsinstelling (sluitertijd en diafragma) wordt in de zoeker weergegeven  $(\& 4)$ .

Als u de ontspanknop half indrukt, wordt het LCD-scherm uitgeschakeld (pag. [197](#page-196-0)).

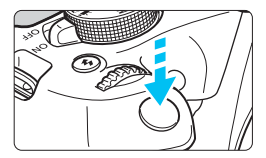

# **Helemaal indrukken**

De sluiter ontspant en de opname wordt gemaakt.

#### **Cameratrilling voorkomen**

Het bewegen van de camera tijdens het belichtingsmoment kan leiden tot cameratrilling. Onscherpe opnamen kunnen hiervan het resultaat zijn. Let op het volgende om cameratrilling te voorkomen:

- Houd de camera goed vast zoals weergegeven op de vorige pagina.
- Druk de ontspanknop half in om automatisch scherp te stellen en druk de ontspanknop vervolgens langzaam volledig in.
- R. Als u de ontspanknop helemaal indrukt zonder deze eerst half in te drukken of als u de ontspanknop half indrukt en direct daarna volledig, treedt er een kleine vertraging op in het maken van de opname.
	- Zelfs tijdens menuweergave, het weergeven van opnamen of wanneer u een opname maakt, kunt u direct teruggaan naar de opnamemodus door de ontspanknop half in te drukken.

# Q **Quick Control voor opnamefuncties**

U kunt de opnamefuncties die worden weergegeven op het LCDscherm, rechtstreeks selecteren en instellen. Dit heet Quick Control (Snel instellen).

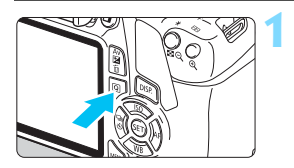

# **1 Druk op de knop <**Q**>.**

 Het scherm Snel instellen wordt weergegeven  $(510)$ .

# **2 Stel de gewenste functie in.**

- Druk op de pijltjestoetsen < $\Leftrightarrow$  > om een functie te selecteren.
- De instellingen van de geselecteerde functie en Uitleg (pag. [55\)](#page-54-0) worden weergegeven.
- Draai aan het instelwiel < $\frac{1}{2}$ > om de instelling te wijzigen.
- U kunt deze ook in een lijst selecteren door een functie te kiezen en op  $\leq$ te drukken.

#### **Basismodi Creatieve modi**

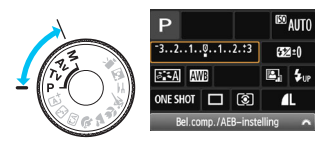

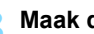

## **3 Maak de opname.**

- Druk de ontspanknop helemaal in om een opname te maken.
- Het vastgelegde beeld wordt weergegeven.

 $\boxed{7}$  Zie pagina [74](#page-73-0) voor de functies die kunnen worden ingesteld in de basismodi en voor de instellingsprocedures.

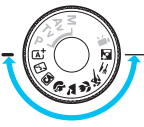

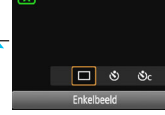

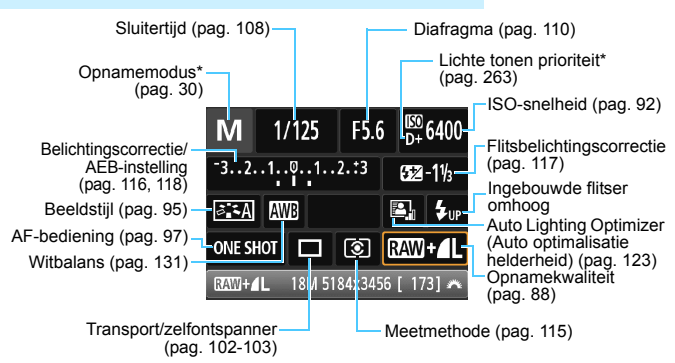

#### **Voorbeeld van het scherm Snel instellen**

- 围 Met een sterretje (\*) gemarkeerde functies kunnen niet in het scherm Snel instellen worden ingesteld.
	- **Nanneer u**  $\leq \frac{L}{2}$  **selecteert en op**  $\leq \frac{C}{2}$  **drukt, komt de ingebouwde** flitser tevoorschijn.

#### **Scherm met functie-instellingen**

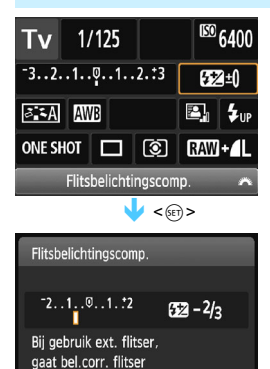

voor die van de camera

- Selecteer de gewenste functie en druk op  $\leq$   $\left( \varepsilon$ <sub>1</sub> $\right)$  >. Het scherm met instellingen voor de functie wordt weergegeven.
- Druk op de pijltjestoetsen < $\blacktriangleleft$  > en < $\blacktriangleright$  > of draai aan het instelwiel  $\leq \ell \gtrsim$  om instellingen te wijzigen. Er zijn ook functies die kunnen worden ingesteld met de knop <DISP.>.
- Druk op  $\leq$   $\sqrt{\epsilon}$  > om de instelling te voltooien en ga terug naar het scherm Snel instellen.

# <span id="page-49-0"></span>**MENU Menugebruik**

U kunt verschillende instellingen opgeven via de menu's, zoals de beeldopnamekwaliteit, datum en tijd, enzovoort.

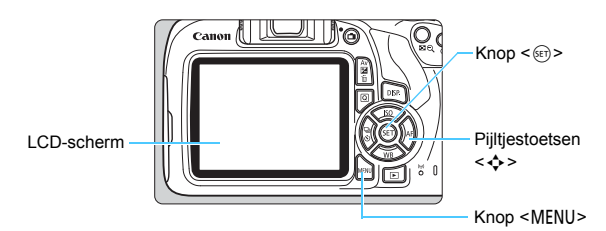

## **Menuscherm**

De weergegeven menutabbladen en menu-items kunnen per opnamemodus verschillen.

#### **Basismodi Movie-opnamemodus**

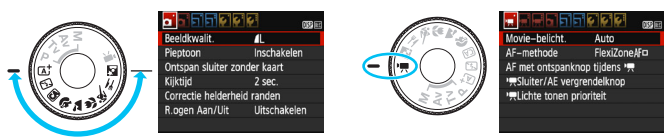

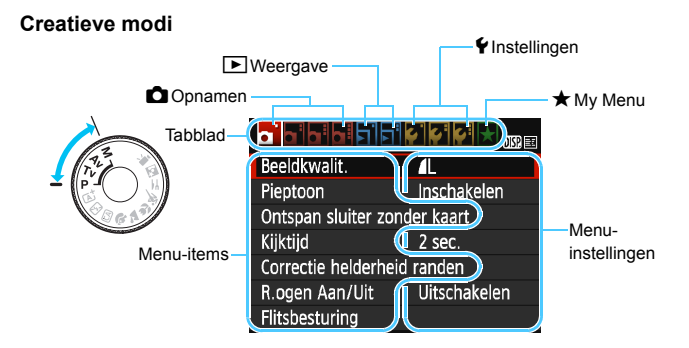

## <span id="page-50-0"></span>**Procedure voor het instellen van het menu**

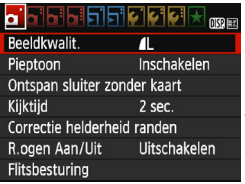

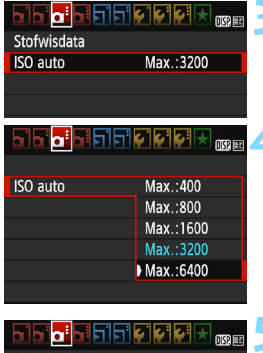

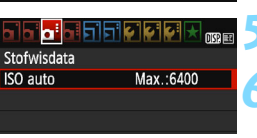

#### **1 Geef het menuscherm weer.**

Druk op de knop <MENU> om het menuscherm weer te geven.

#### **2 Selecteer een tabblad.**

- Druk op de pijltjestoetsen <<<a> > ><</a> en <<<<<<<<<<<<<<<<<<<<<<<<<< een tabblad (een groep functies) te selecteren.
	- In deze handleiding verwijst 'het tabblad [z**3**]' bijvoorbeeld naar het scherm dat wordt weergegeven als het derde tabblad  $\bullet$  (Opnamen) van links [c] wordt geselecteerd.

## **3 Selecteer het gewenste item.**

Druk op de pijltjestoetsen < $\blacktriangle$  > en < $\nabla$  > om het item te selecteren en druk vervolgens op  $\leq$   $\sqrt{\sin 2}$ .

## **4 Selecteer de instelling.**

- Druk op de pijltjestoetsen <▲> en <▼> of  $\leq$   $\leq$   $\geq$  en  $\leq$   $\geq$  om de gewenste instelling te selecteren. (Voor sommige instellingen moet u op de pijltjestoetsen  $\langle A \rangle$  en  $\langle \nabla \rangle$  of  $\langle A \rangle$  en  $\langle A \rangle$  drukken om die instellingen te selecteren.)
- De huidige instelling wordt blauw weergegeven.

#### **5 Stel de gewenste optie in.**

Druk op  $\leq$   $\leq$   $\geq$   $>$  om de instelling vast te leggen.

#### **6 Verlaat de instelling.**

- Druk op de knop <MENU> om terug te gaan naar het scherm met instellingen voor de opnamefunctie.
- R. In stap 2 kunt u ook aan het instelwiel < $\ell$  and  $\ell$  draaien om een menutabblad te selecteren.
	- **In de beschrijvingen van de menufuncties hieronder wordt er vanuit gegaan** dat u op de knop <MENU> hebt gedrukt om het menuscherm weer te geven.
	- **Druk op de knop <MENU> om de bewerking ongedaan te maken.**
	- Zie pagina [280](#page-279-0) voor informatie over elk menu-item.

# <span id="page-51-0"></span>**MENU** De kaart formatteren

Als de kaart nieuw is of eerder is geformatteerd met een andere camera of computer, moet u de kaart met deze camera formatteren.

**Wanneer de geheugenkaart wordt geformatteerd, worden alle opnamen en gegevens van de kaart gewist. Zelfs beveiligde opnamen worden gewist; controleer dus of er geen opnamen op de kaart staan die u wilt bewaren. Breng de opnamen en gegevens zo nodig over naar een computer of een ander opslagmedium voordat u de kaart formatteert.**

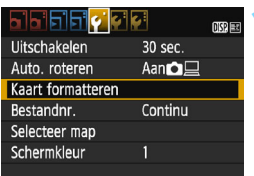

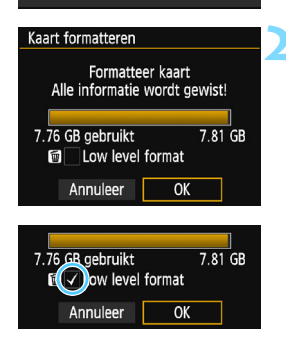

# **1 Selecteer [Kaart formatteren].**

 Selecteer op het tabblad [5**1**] de optie [**Kaart formatteren**] en druk vervolgens op  $\leq$   $\sqrt{\text{err}}$ >.

## **2 Formatteer de kaart.**

- Selecteer [**OK**] en druk vervolgens  $op < (ser) >$ .
- De kaart wordt geformatteerd.
- Wanneer de kaart is geformatteerd, keert u terug naar het menu.
- Druk voor low-levelformattering op de knop < m̃ > om een [√] bij [**Low level format**] op te geven en selecteer [**OK**].

## Formatteer de kaart in de volgende gevallen:

- **De kaart is nieuw.**
- **De kaart is geformatteerd met een andere camera of een computer.**
- **De kaart is volledig gevuld met opnamen of gegevens.**
- **Er wordt een kaartfout weergegeven** (pag. [298\)](#page-297-0)**.**

#### **Low-levelformattering**

- Voer een low-levelformattering uit als de opname- of leessnelheid van de kaart laag is of als u alle gegevens op de kaart volledig wilt wissen.
- Aangezien bij low-levelformattering alle sectoren op de kaart die opnameinformatie kunnen bevatten worden geformatteerd, duurt het formatteren wat langer dan een normale formattering.
- U kunt de low-levelformattering stoppen door [**Annuleer**] te selecteren. Ook in dat geval is de normale formatteerprocedure voltooid en kunt u de kaart gewoon gebruiken.

- Wanneer de geheugenkaart wordt geformatteerd of wanneer gegevens worden gewist, verandert alleen de bestandsbeheerinformatie. De eigenlijke gegevens worden niet volledig gewist. Houd hier rekening mee wanneer u de kaart verkoopt of weggooit. Als u de kaart weggooit, dient u een low-levelformattering uit te voeren of de kaart fysiek onbruikbaar te maken om te voorkomen dat persoonlijke gegevens in handen van derden kunnen komen.
	- **Voordat u een nieuwe Eye-Fi-kaart gebruikt, moet de software voor de kaart op uw computer worden geïnstalleerd. Vervolgens formatteert u de kaart met de camera.**
- $\overline{\mathbb{R}}$  on De capaciteit van de geheugenkaart die in het formatteringsscherm wordt weergegeven, kan lager zijn dan de capaciteit die op de kaart staat.
	- Dit apparaat maakt gebruik van exFAT-technologie, waarvoor een licentie is verleend door Microsoft.

# **Wisselen van scherm op het LCD-scherm**

Op het LCD-scherm kunnen de opname-instellingen, het menuscherm, vastgelegde beelden, enzovoort worden weergegeven.

## **Instellingen voor de opnamefunctie**

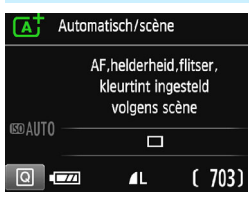

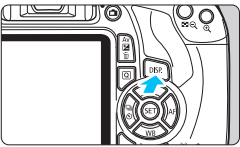

- **DISP.E Beeldkwalit** Pieptoon Inschakelen Ontspan sluiter zonder kaart Kiiktiid  $2$  sec. Correctie helderheid randen R.ogen Aan/Uit Uitschakelen
- Wordt weergegeven wanneer u op de knop <MENU> drukt. Druk nogmaals op de knop om terug te keren naar het scherm met opname-instellingen.

#### Wanneer u de camera inschakelt, worden de opname-instellingen weergegeven.

- **Wanneer u de ontspanknop half indrukt, wordt het scherm uitgeschakeld. Wanneer u de ontspanknop loslaat, wordt het LCD-scherm weer ingeschakeld.**
- **Het LCD-scherm kan ook worden uitgeschakeld met de knop <**B**>.** Druk nogmaals op de knop om het LCD-scherm in te schakelen.

# **Menufuncties Vastgelegd beeld**

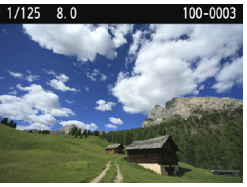

- Wordt weergegeven wanneer u op de knop < $\overline{F}$  > drukt. Druk nogmaals op de knop om terug te keren naar het scherm met opname-instellingen.
- U kunt [ $2:$  LCD uit/aankn.] zo instellen dat de weergave met opnameinstellingen niet steeds wordt uit- of ingeschakeld (pag. [197\)](#page-196-0).
	- Zelfs als het menuscherm of het vastgelegde beeld wordt weergegeven, kunt u onmiddellijk opnamen maken door de ontspanknop in te drukken.

围

# <span id="page-54-1"></span><span id="page-54-0"></span>**Uitleg**

De Uitleg verschijnt wanneer u van opnamemodus wisselt of een opnamefunctie instelt, overschakelt op Live View-opnamen of movieopname, of wanneer u Quick Control voor weergave gebruikt. De Uitleg geeft een korte beschrijving van de desbetreffende modus, functie of optie. Ook wordt er een korte beschrijving gegeven wanneer u een functie of optie selecteert met Quick Control. De Uitleg wordt uitgeschakeld als u verdergaat met een bewerking.

**Opnamemodus** (voorbeeld)

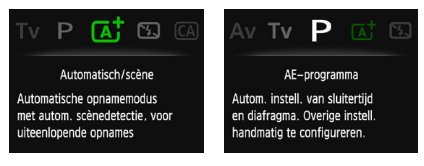

**Quick Control** (voorbeeld)

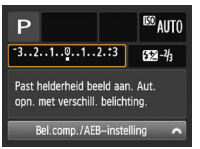

Opname-instellingen Live View-opnamen Weergave

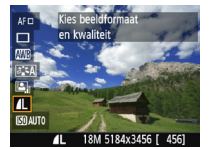

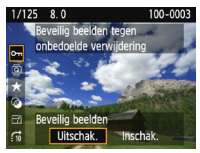

# **MENU De Uitleg uitschakelen**

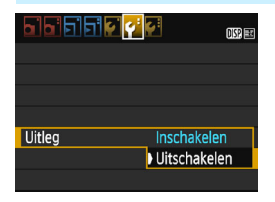

# **Selecteer [Uitleg].**

- Selecteer op het tabblad [5**2**] de optie **[Uitlea]** en druk vervolgens op < $(F)$ >.
- Selecteer [**Uitschakelen**] en druk vervolgens op  $\leq$   $\leq$   $\leq$   $\geq$ .

 $\Box$ 

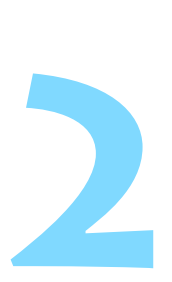

# **Basisfuncties voor het maken en weergeven van opnamen**

In dit hoofdstuk wordt uitgelegd hoe u de basismodi op het programmakeuzewiel kunt gebruiken voor de beste resultaten en hoe u opnamen kunt weergeven.

In de basismodi hoeft u de camera alleen maar op het onderwerp te richten en de opname te maken; de camera stelt alles automatisch in (pag. [75](#page-74-0) en [276\)](#page-275-0). Bovendien kunnen geavanceerde instellingen voor de opnamefunctie (voor gevorderden) niet worden gewijzigd, zodat slechte opnamen als gevolg van foutieve handelingen worden voorkomen.

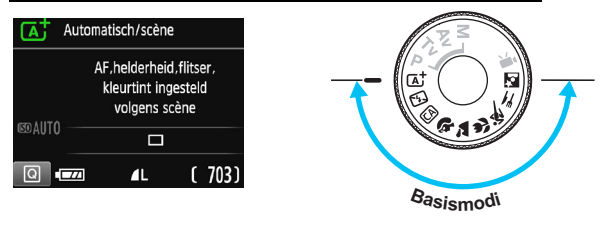

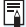

# **Auto Lighting Optimizer (Auto optimalisatie helderheid)**

In de basismodi wordt de opname met de functie Auto Lighting Optimizer (Auto optimalisatie helderheid) (pag. [123](#page-122-0)) automatisch aangepast, zodat een optimale helderheid en contrast worden verkregen. Deze functie is in de creatieve modi ook standaard ingeschakeld.

# A **Volautomatisch opnamen maken (Scene Intelligent Auto)**

## **<**A**> is een volledig automatische modus. De camera analyseert de scène en stelt automatisch de optimale instellingen in.**

Bovendien past de camera de scherpstelling automatisch aan door te meten of het onderwerp beweegt of niet (pag. [61](#page-60-0)).

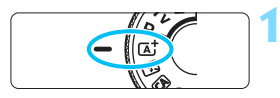

AF-punt

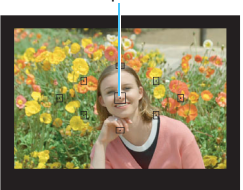

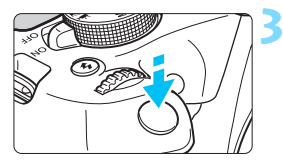

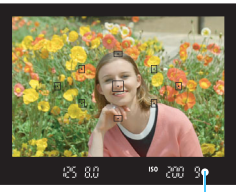

**Scherpstelindicator** 

**1 Stel het programmakeuzewiel in**   $op  $(\overline{A}^+)^2$ .$ 

# **2 Richt een AF-punt op het onderwerp.**

- Alle AF-punten worden gebruikt om scherp te stellen en de camera stelt scherp op het dichtstbijzijnde object.
- Het scherpstellen kan worden vereenvoudigd door het middelste AF-punt op het onderwerp te richten.

# **3 Stel scherp op het onderwerp.**

- Druk de ontspanknop half in. Draai aan de scherpstelring op de lens om scherp te stellen op het onderwerp.
- De stip in het AF-punt waarop wordt scherpgesteld, knippert kort rood. Op hetzelfde moment is er een pieptoon te horen en brandt de scherpstelindicator  $\leq$  > in de zoeker.
- Indien nodig komt de ingebouwde flitser automatisch tevoorschijn.

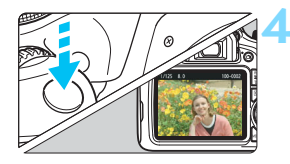

## **4 Maak de opname.**

- Druk de ontspanknop helemaal in om een opname te maken.
- Het vastgelegde beeld wordt ongeveer 2 seconden op het LCD-scherm weergegeven.

● Nadat u klaar bent met fotograferen, duwt u de ingebouwde flitser weer omlaag.

 $\boxed{1}$  De modus < $\boxed{1}$  > zorgt ervoor dat de kleuren in natuur- en buitenopnamen en opnamen van zonsondergangen er indrukwekkender uitzien. Als u niet de gewenste kleurtonen hebt verkregen, kiest u een creatieve modus en selecteert u een andere beeldstijl dan  $\leq$   $\frac{1}{2}$  Maak daarna een nieuwe opname (pag. [95\)](#page-94-0).

# **Veelgestelde vragen**

#### **• De scherpstelindicator < • > knippert en scherpstelling is niet bereikt.**

Richt het AF-punt op een gedeelte met goed contrast en druk de ontspanknop vervolgens half in (pag. [47](#page-46-1)). Ga iets achteruit als u te dicht bij het onderwerp bent en probeer het nogmaals.

#### **Meerdere AF-punten knipperen tegelijk.**

In dat geval is op al deze AF-punten scherpgesteld. Wanneer het AF-punt behorend bij het gewenste onderwerp knippert, maakt u de opname.

#### **De pieptoon blijft zachtjes aanhouden. (De scherpstelindicator <**o**> brandt niet.)**

Dit geeft aan dat de camera voortdurend scherpstelt op een bewegend onderwerp. (De scherpstelindicator  $\leq$  > brandt niet.) U kunt scherpe opnamen maken van een bewegend onderwerp. De scherpstelvergrendeling (pag. [61](#page-60-0)) werkt in dit geval niet.

#### **Er wordt niet op het onderwerp scherpgesteld als de ontspanknop half is ingedrukt.**

Wanneer de scherpstelmodusknop op de lens op <**MF**> (handmatige scherpstelling) staat, zet u deze op <**AF**> (automatische scherpstelling).

#### **De flitser is afgegaan terwijl er daglicht is.**

Bij een onderwerp met tegenlicht kan de flitser afgaan om donkere schaduwen op het onderwerp lichter te maken. Als u de opname zonder flits wilt maken, stelt u de flitser in op Flitser uit (pag. [63\)](#page-62-0). Op de flitsinstellingen na zijn de instellingen hetzelfde als bij  $\leq |A|$ .

- **De flitser is afgegaan en de resulterende opname is te helder.** Vergroot de afstand tot het onderwerp en maak de opname. Als u opnamen maakt met de flitser en het onderwerp bevindt zich te dicht bij de camera, wordt de opname mogelijk te helder (overbelichting).
- **Bij weinig licht flitst de ingebouwde flitser meerdere keren.** Als u de ontspanknop half indrukt, flitst de ingebouwde flitser mogelijk meerdere keren, zodat er beter automatisch kan worden scherpgesteld. Dit wordt het AF-hulplicht genoemd. Het heeft een effectief bereik van circa 4 meter.
- **De flitser is gebruikt, maar het onderste gedeelte van de opname is onnatuurlijk donker.**

De schaduw van de lens kwam in beeld doordat het onderwerp zich te dichtbij bevond. Vergroot de afstand tot het onderwerp en maak de opname. Als er een zonnekap op de lens is bevestigd, moet deze worden verwijderd voordat u een opname met de flitser maakt.

# <span id="page-60-0"></span>A**Volautomatische technieken (Scene Intelligent Auto)**

# **De compositie opnieuw bepalen**

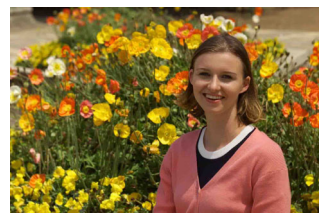

Positioneer het onderwerp afhankelijk van de scène links of rechts in beeld, zodat er een uitgebalanceerde achtergrond en een goed perspectief wordt bereikt.

In de modus <  $\mathbf{A}^+$  > wordt om scherp te stellen op een stilstaand onderwerp door de ontspanknop half in te drukken de scherpstelling op dat onderwerp vergrendeld. Maak de compositie opnieuw terwijl u de ontspanknop half ingedrukt houdt en druk de ontspanknop vervolgens helemaal in om de foto te maken. Dit heet 'scherpstelvergrendeling'. Scherpstelvergrendeling is ook mogelijk in andere basismodi (behalve  $\leq$   $\leq$   $>$ ).

## **Opnamen maken van een bewegend onderwerp**

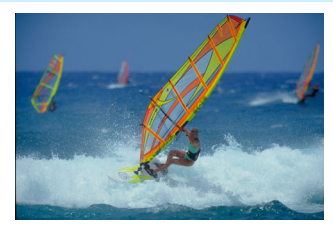

Als u de modus < $\overline{\mathbf{A}}^+$  > gebruikt en het onderwerp beweegt (de afstand tot de camera verandert) tijdens of na het scherpstellen, dan treedt AI Servo AF in werking zodat er voortdurend op het onderwerp wordt scherpgesteld. (De pieptoon blijft zachtjes aanhouden.) Zolang u het AF-punt op het onderwerp blijft richten terwijl u de ontspanknop half indrukt, wordt voortdurend scherpgesteld. Druk de ontspanknop volledig in om de opname te maken.

## A **Live View-opnamen**

U kunt opnamen maken terwijl het zoekerbeeld op het LCD-scherm wordt weergegeven. Dit heet 'Live View-opnamen'. Zie pagina [139](#page-138-0) voor meer informatie.

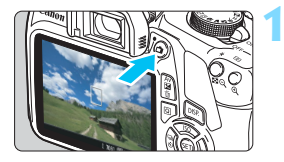

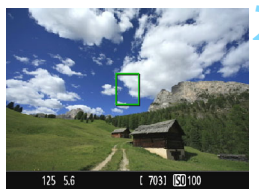

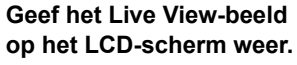

- $\bullet$  Druk op de knop  $\leq \bullet$  >.
- Het Live View-beeld wordt op het LCD-scherm weergegeven.

# **2 Stel scherp op het onderwerp.**

- Richt het middelste AF-punt  $\leq$   $\mid$  > op het onderwerp.
- Druk de ontspanknop half in om scherp te stellen.
- Als de scherpstelling is bereikt, wordt het AF-punt groen en klinkt er een pieptoon.
- Indien nodig komt de ingebouwde flitser automatisch tevoorschijn.

#### **3 Maak de opname.**

- Druk de ontspanknop helemaal in.
- De foto wordt gemaakt en het vastgelegde beeld wordt op het LCD-scherm weergegeven.
- Als de opnameweergave is beëindigd, keert de camera automatisch terug naar de Live View-opnamen.
- $\bullet$  Druk op de knop  $\leq \bullet$  > om de Live View-opnamen te verlaten.

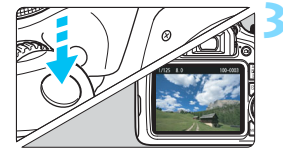

# <span id="page-62-0"></span>7 **De flitser uitschakelen**

De camera analyseert de scène en stelt automatisch de optimale instellingen in. Op plaatsen waar het gebruik van een flitser niet is toegestaan, zoals in musea of een aquarium, gebruikt u de modus <7> (Flitser uit). Deze modus is ook geschikt om sfeer vast te leggen, bijvoorbeeld in situaties met kaarslicht.

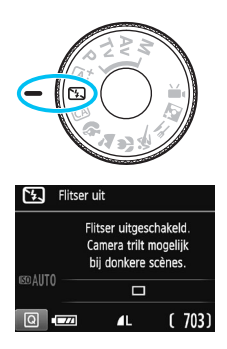

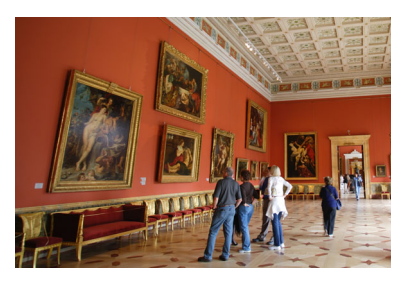

# *<u><b>Si</u>*</u> Opnametips

 **Voorkom cameratrilling als de nummerweergave (sluitertijd) in de zoeker knippert.**

Bij weinig licht, wanneer de kans op cameratrilling groter is, knippert de weergave van de sluitertijd in de zoeker. Houd de camera stabiel of gebruik een statief. Als u een zoomlens gebruikt, kunt u het beste de groothoek gebruiken om te voorkomen dat de opname door cameratrilling onscherp wordt, zelfs bij opnamen uit hand.

#### **Bij het maken van portretfoto's zonder flitser.**

Vraag bij weinig licht het onderwerp zich niet te bewegen totdat de opname is gemaakt. Als het onderwerp tijdens de opname beweegt, kan dit ertoe leiden dat het onscherp wordt vastgelegd.

## 64

# C **Creatieve automatische opnamen**

In de modus < $\overline{CA}$  > kunt u op eenvoudige wijze de scherptediepte, transportmodus/zelfontspanner en flitser wijzigen. U kunt ook de gewenste sfeer selecteren en daarmee uw opnamen maken. De standaardinstellingen zijn hetzelfde als in de modus  $\leq$   $\mathbb{A}^+$  >.

\* CA staat voor Creative Auto.

 $\mathbb{Z}$ **CA** 

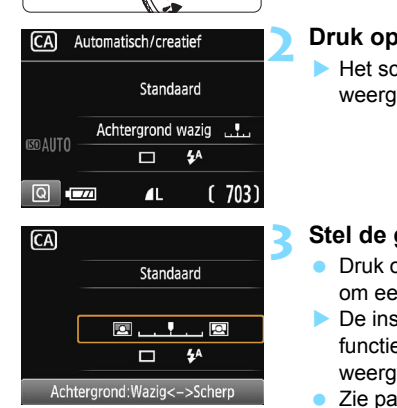

**1 Stel het programmakeuzewiel**  in op  $\leq$   $\textcircled{A}$ .

**Druk op de knop <** $\overline{Q}$  **> (** $\overset{\circ}{\circ}10$ **).** 

 Het scherm Snel instellen wordt weergegeven.

# **3 Stel de gewenste functie in.**

- $\bullet$  Druk op de pijltjestoetsen < $\diamond$  > om een functie te selecteren.
- De instellingen van de geselecteerde functie en Uitleg (pag. [55\)](#page-54-1) worden weergegeven.
- Zie pagina [65](#page-64-0) t/m [66](#page-65-0) voor de instellingsprocedure en meer informatie over de diverse functies.

# **4 Maak de opname.**

 Druk de ontspanknop helemaal in om een opname te maken.

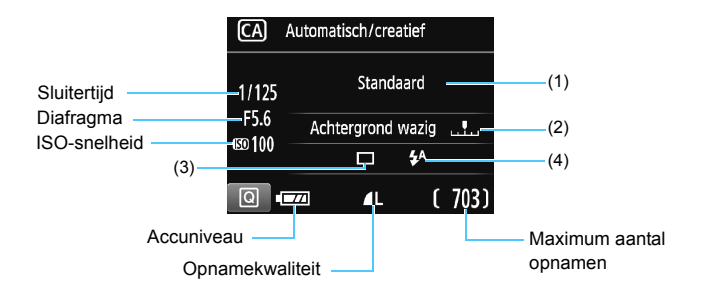

#### **U kunt op de knop <**Q**> drukken om het volgende in te stellen:**

#### <span id="page-64-0"></span>**(1) Sfeeropnamen**

U kunt de gewenste sfeer selecteren en daarmee uw opnamen maken. Druk op de pijltjestoetsen <Y> en <Z> of draai aan het instelwiel < $\frac{1}{2}$  om de gewenste sfeer te selecteren. U kunt deze ook in een lijst selecteren door op  $\leq$   $\leq$   $\geq$   $\geq$  drukken. Zie pagina [76](#page-75-0) voor meer informatie.

#### **(2) De achtergrond onscherper/scherper maken**

#### 

Als u de indexmarkering naar links beweegt, wordt de achtergrond minder scherp weergegeven. Als u de markering naar rechts beweegt, wordt de achtergrond scherper weergegeven. Zie 'Portretfoto's maken' op pagina [67](#page-66-0) als u de achtergrond onscherp wilt weergeven. Druk op de pijltjestoetsen < $\blacktriangleleft$  > en < $\blacktriangleright$  > of draai aan het instelwiel < $\frac{1}{2}$ > om de gewenste mate van vervaging te selecteren.

Afhankelijk van de lens en de opnameomstandigheden ziet de achtergrond er mogelijk minder onscherp uit.

Bij gebruik van de flitser kan deze functie niet worden ingesteld. Bovendien wordt deze instelling niet toegepast als  $\langle 4^A \rangle$  is geselecteerd en de flitser wordt gebruikt.

- **(3) Transport/zelfontspanner**: Druk op <<sup>(er)</sup> > en geef de instelling op met de toetsen < $\blacktriangleleft$ > en < $\blacktriangleright$  > of het instelwiel < $\leq$   $\geq$  >  $\blacktriangleright$  =  $\blacktriangleleft$  > Enkelbeeld: Een opname tegelijk maken. Een opname tegelijk maken.</u> <i> **Continue opname**: Als u de ontspanknop volledig indrukt, worden er continu opnamen gemaakt. U kunt circa 3 opnamen per seconde maken. <j> **Zelfontspanner: 10 sec.**: De opname wordt 10 seconden na het indrukken van de ontspanknop gemaakt. <q>**Zelfontspanner: Continu**: Druk op de pijltjestoetsen < $\blacktriangle$  > en < $\nabla$  > om aan te geven hoeveel opnamen u met de zelfontspanner wilt maken (2 - 10). 10 seconden na het indrukken van de ontspanknop wordt het ingestelde aantal opnamen gemaakt. **(4) Flitsen met interne flitser**: Druk op <<sup>(er)</sup> > en geef de instelling op met de toetsen < $\blacktriangleleft$  > en < $\blacktriangleright$  > of het instelwiel < $\frac{2\pi}{3}$ >. < $5^A$ > Automatische **interne flitser** : De flitser flitst automatisch als dat nodig is. <**4>** Interne flitser aan : De flitser flitst altijd.
	- <b> **Interne flitser uit** : De flitser is uitgeschakeld.

- <span id="page-65-0"></span> $\boxed{5}$   $\bullet$  Zie de  $\boxed{5}$  opmerkingen op pagina [103](#page-102-0) over het gebruik van de zelfontspanner.
	- Zie 'De flitser uitschakelen' op pagina [63](#page-62-0) bij het gebruik van < $\circ$ >.

# <span id="page-66-0"></span>2 **Portretfoto's maken**

De modus <<a>> (Portret) maakt de achtergrond onscherp, zodat personen duidelijker naar voren komen. Ook worden de tinten van de huid en het haar zachter gemaakt.

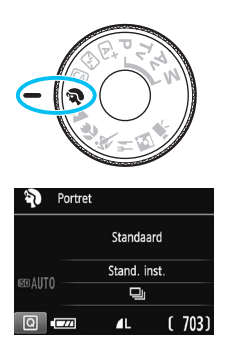

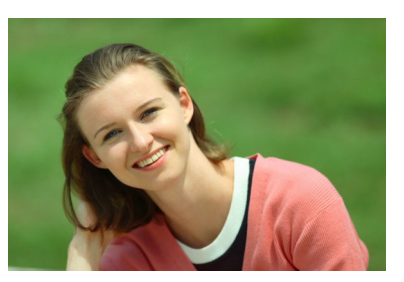

# **Opnametips**

 **Selecteer de locatie waar de afstand tussen het onderwerp en de achtergrond het grootst is.**

Hoe groter de afstand tussen het onderwerp en de achtergrond, hoe waziger de achtergrond eruitziet. Ook steekt het onderwerp beter af tegen een gelijkmatige, donkere achtergrond.

#### **Gebruik een telelens.**

Als u over een zoomlens beschikt, kunt u de telezijde gebruiken om het onderwerp vanaf het middel beeldvullend vast te leggen. Kom indien nodig dichterbij.

#### **Stel scherp op het gezicht.**

Controleer of het AF-punt op het gezicht oplicht. Als u een close-up van het gezicht maakt, stelt u scherp op de ogen.

 $\boxed{5}$   $\bullet$  Als u de ontspanknop ingedrukt houdt, kunt u continue opnamen (maximaal circa 3 opnamen per seconde) maken en zo verschillende poses en gelaatsuitdrukkingen van het onderwerp vastleggen.

**Indien nodig gaat de ingebouwde flitser automatisch af.** 

# 3 **Landschapsfoto's maken**

Gebruik de modus < $\sum$  > (Landschap) voor panoramafoto's of om alles van dichtbij tot veraf scherp in beeld te krijgen. Voor levendige blauwe en groene tinten en zeer scherpe en heldere opnamen.

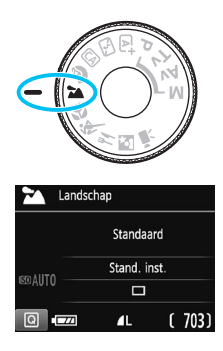

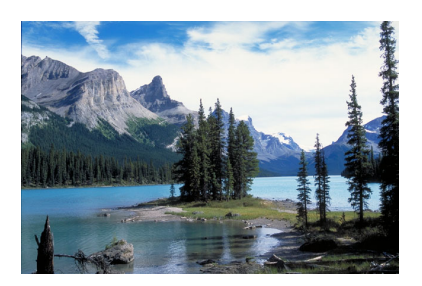

# **Opnametips**

## **Gebruik bij een zoomlens de groothoekzijde.**

Wanneer u de groothoekzijde van een zoomlens gebruikt, wordt er beter op onderwerpen die dichtbij of ver weg zijn scherpgesteld dan met de telezijde. Het geeft landschappen ook meer breedte.

#### **'s Avonds opnamen maken.**

De modus < $\sum$  > is ook erg geschikt voor opnamen in de avonduren, omdat bij deze modus de ingebouwde flitser is uitgeschakeld. Gebruik een statief om cameratrilling te voorkomen. Als u 's avonds een opname van een persoon wilt maken, zet u het programmakeuzewiel op  $\leq$   $\blacktriangleright$ 

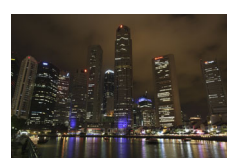

(Nachtportret) en gebruikt u een statief (pag. [72\)](#page-71-0).

De ingebouwde flitser werkt niet, ook niet bij weinig licht of tegenlicht.

Als u gebruikmaakt van een externe Speedlite, gaat de Speedlite af.

# 4 **Close-ups maken**

Wanneer u bloemen of kleine onderwerpen van dichtbij wilt fotograferen, gebruikt u de modus < $\mathcal{L}$  > (Close-up). Gebruik een macrolens (afzonderlijk verkrijgbaar) om kleine onderwerpen veel groter te laten uitkomen.

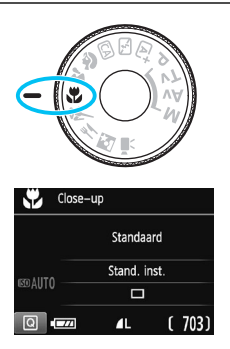

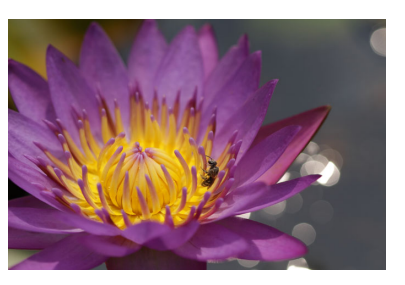

# *<b>No. Opnametips*

#### **Gebruik een eenvoudige achtergrond.**

Met een simpele achtergrond komen kleine objecten zoals bloemen beter tot hun recht.

#### **Nader het onderwerp zo dicht mogelijk.**

Controleer de minimale scherpstelafstand van de lens. Sommige lenzen hebben een indicatie zoals <**MACRO 0.25m/0.8ft**>. De minimale scherpstelafstand van de lens wordt gemeten vanaf de scherpstelvlakmarkering  $\leq \bigoplus$  > boven op de camera tot het onderwerp. Als u zich te dicht bij het onderwerp bevindt, knippert de scherpstelindicator  $\leq \bullet$  >.

Als u de flitser gebruikt en de onderzijde van de opname ziet er onnatuurlijk donker uit, vergroot u de afstand tot het onderwerp en probeert u het opnieuw.

#### **Gebruik bij een zoomlens de telezijde.**

Het onderwerp ziet er groter uit als u bij een zoomlens de telezijde gebruikt.

# 5**Opnamen maken van bewegende onderwerpen**

Gebruik de modus <5> (Sport) om bewegende onderwerpen te fotograferen, bijvoorbeeld rennende mensen of een rijdende auto.

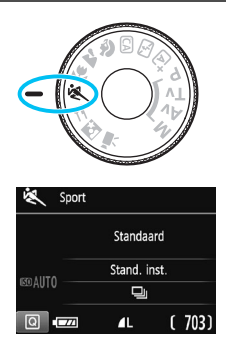

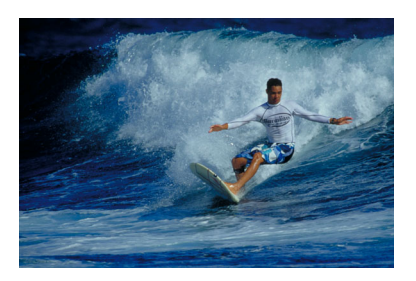

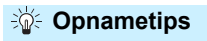

#### **Gebruik een telelens.**

Voor opnamen vanaf een afstand wordt het gebruik van een telelens aanbevolen.

#### **Gebruik het middelste AF-punt om scherp te stellen.**

Richt het middelste AF-punt op het onderwerp en druk de ontspanknop vervolgens half in om automatisch scherp te stellen. Tijdens het automatisch scherpstellen blijft u een zachte pieptoon horen. Als er niet kan worden scherpgesteld, gaat de scherpstelindicator  $\leq$  > knipperen. Druk de ontspanknop volledig in om de opname te maken. Als u de ontspanknop ingedrukt houdt, blijft de camera bij het maken van continue opnamen (maximaal circa 3 opnamen per seconde) voortdurend op het bewegende onderwerp scherpstellen en kunt u de veranderende bewegingen goed fotograferen.

- De ingebouwde flitser werkt niet, ook niet bij weinig licht of tegenlicht. Bij weinig licht, wanneer de kans op cameratrilling groter is, knippert de weergave van de sluitertijd in de zoeker in de linkeronderhoek. Houd
	- de camera stil en maak de opname.
	- Als u gebruikmaakt van een externe Speedlite, gaat de Speedlite af.

# P **Voedsel fotograferen**

Gebruik voor het fotograferen van voedsel de modus <\a> (Voedsel). De foto wordt scherp en aantrekkelijk. Afhankelijk van de lichtbron wordt bovendien de roodachtige tint onderdrukt in opnamen die bij kunstlicht enzovoort worden gemaakt.

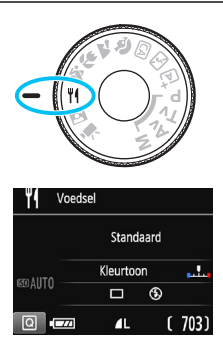

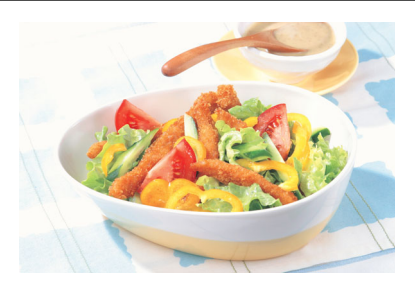

# *<b>Opnametips*

#### **Pas de kleurtoon aan.**

U kunt de [**Kleurtoon**] aanpassen. Als u de roodachtige tint van het voedsel wilt versterken, zet u de kleurtoon richting [**Warm**]. Als het geheel te rood overkomt, zet u de kleurtoon richting [**Koel**].

#### **Gebruik de flitser niet.**

Als u de flitser zou gebruiken, kan het licht daarvan op de schaal of het voedsel reflecteren en voor onnatuurlijke schaduwen zorgen. Standaard is < $\circ$  > (Ingebouwde flitser uit) ingesteld. Probeer cameratrilling te voorkomen wanneer u bij weinig licht fotografeert.

#### **Doordat in deze modus de kleurtoon wordt aangepast om voedsel** er aantrekkelijker te laten uitzien, kan het zijn dat personen met een verkeerde huidtint worden vastgelegd.

- De warme kleurzweem van onderwerpen kan vervagen.
- Als meerdere lichtbronnen op het scherm zijn opgenomen, wordt de warme kleurzweem van het beeld mogelijk niet verminderd.
- Als u de flitser gebruikt, wordt [**Kleurtoon**] weer ingesteld op de standaardwaarde.

# <span id="page-71-0"></span>6 **Nachtportretten maken**

Gebruik de modus < $\overline{6}$  > (Nachtportret) als u 's avonds mensen wilt fotograferen en een natuurlijk uitziende achtergrond wilt hebben. U wordt aangeraden een statief te gebruiken.

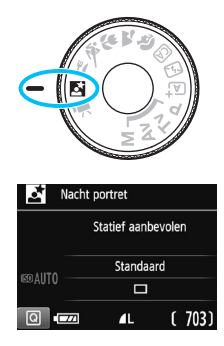

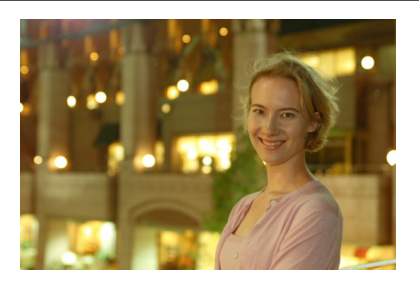

# **Opnametips**

**Gebruik een groothoeklens en een statief.**

Gebruik bij een zoomlens de groothoekzijde om in het donker een panorama-effect te verkrijgen. Gebruik tevens een statief om cameratrilling te voorkomen.

#### **Controleer de helderheid van het onderwerp.**

Bij weinig licht gaat de ingebouwde flitser automatisch af, zodat het onderwerp goed wordt belicht.

Het wordt aanbevolen om de opname meteen nadat u deze hebt gemaakt op het scherm te bekijken, zodat u kunt controleren of de helderheid naar wens is. Als het onderwerp er donker uitziet, verkleint u de afstand en maakt u de opname opnieuw.

**Maak ook opnamen met de modus <** $A^+$ **> (Scene Intelligent Auto).** Omdat bij avondopnamen cameratrilling vaker voorkomt, wordt tevens aanbevolen om met de modus < $A^+$  te fotograferen.
$\bigoplus$  Tijdens Live View-opnamen kan het moeilijk zijn om scherp te stellen op lichtpunten zoals in een avondopname. In dergelijke gevallen wordt aanbevolen dat u de AF-methode op [**Quick-modus**] instelt. Als het nog steeds moeilijk is om scherp te stellen, zet u de scherpstelmodusknop op de lens op <**MF**> en stelt u handmatig scherp.

Vraag het onderwerp zich niet bewegen, ook niet nadat er is geflitst.

 $\blacksquare$ 

 Als u de zelfontspanner samen met de flitser gebruikt, brandt het zelfontspannerlampje kort wanneer de opname wordt gemaakt.

## Q **Quick Control**

Wanneer in de basismodi de instellingen voor de opnamefunctie wordt weergegeven, kunt u op de knop < [Q] > drukken om het scherm Snel instellen weer te geven. In de tabellen op de volgende pagina ziet u de functies die in de diverse basismodi kunnen worden ingesteld vanuit het scherm Snel instellen.

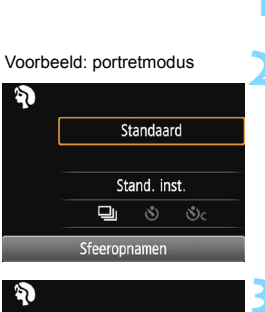

### **1 Stel het programmakeuzewiel in op een basismodus.**

- **Druk op de knop <** $\overline{Q}$  **> (** $\overset{\circ}{\circ}$ **10).** Het scherm Snel instellen wordt
	- weergegeven.

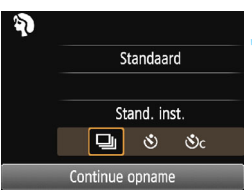

### **3 Stel de gewenste functie in.**

- Druk op de pijltjestoetsen  $\leq$   $\rightarrow$  > om een functie te selecteren. (Deze stap is in de modus  $\overline{a}^*/\overline{b}$  niet nodig.)
- De instellingen van de geselecteerde functie en Uitleg (pag. [55\)](#page-54-0) worden weergegeven.
- Druk op de pijltjestoetsen <<> < $\blacktriangleright$  > of draai aan het instelwiel < $\mathcal{E}$ > om instellingen te wijzigen.
- U kunt deze ook in een lijst selecteren door een functie te kiezen en op < (set) > te drukken.

#### **Functies die in de basismodi kunnen worden ingesteld**

 $\bullet$ : Standaardinstelling  $\circ$ : Door gebruiker in te stellen  $\Box$ : Niet in te stellen

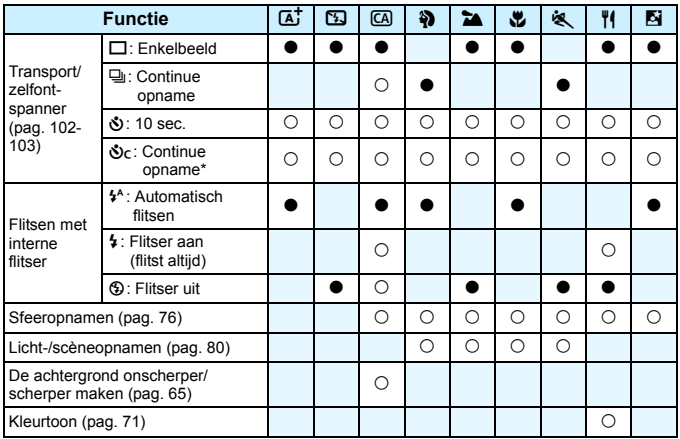

\* Gebruik de pijltjestoetsen <W> en <X> om het aantal continue opnamen in te stellen.

Als u de opnamemodus wijzigt of de aan-uitschakelaar op < OFF > zet, worden de standaardinstellingen van alle functies hersteld (behalve de zelfontspanner).

## <span id="page-75-0"></span>**Opname met sfeerselectie**

U kunt de sfeer selecteren die u voor de opname wilt gebruiken, behalve wanneer de basismodi < $A^+$  > en < $B$  > zijn ingesteld.

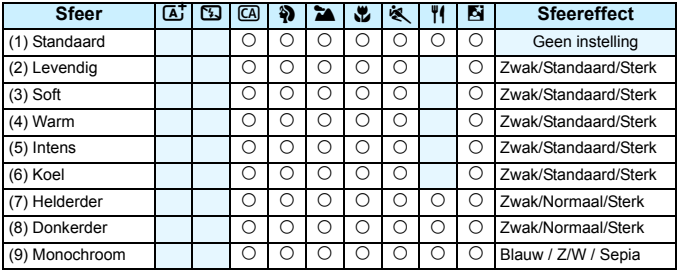

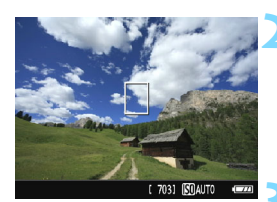

**1 Stel het programmakeuzewiel op een van de volgende modi in: <**C**>, <**2**>, <**3**>, <**4**>, <**5**>, <**P**> of <**6**>.**

### **2 Geef het Live View-beeld weer.**

Druk op de knop  $\leq \Box$  > om het Live View-beeld weer te geven.

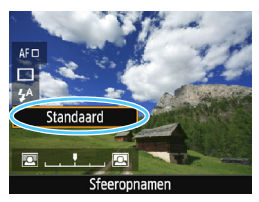

### **3 Selecteer met Quick Control de gewenste sfeer.**

- $\bullet$  Druk op de knop < $\overline{Q}$  > ( $\overline{Q}$ 10).
- **Druk op de pijltjestoetsen <** $\triangle$ **> en** <**▼**> om [Standaard] te selecteren. [**Sfeeropnamen**] wordt weergegeven op het scherm.
- Druk op de pijltjestoetsen <<>  $\langle \blacktriangleright \rangle$  of draai aan het instelwiel  $\langle \hat{\mathscr{E}} \rangle$ om de gewenste sfeer te selecteren.
- ▶ Op het LCD-scherm wordt weergegeven hoe de opname er met de geselecteerde sfeerinstelling zal uitzien.

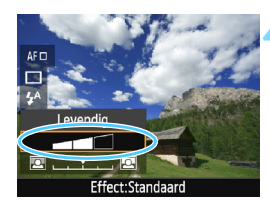

### **4 Stel het sfeereffect in.**

- Druk op de pijltjestoetsen  $\leq \blacktriangle$  > en  $<\nabla$  > om het effect te selecteren. [**Effect**] wordt dan onder aan het scherm weergegeven.
- $\bullet$  Druk op de pijltjestoetsen < $\blacktriangleleft$ >  $en < \triangleright$  of draai aan het instelwiel <6> om het gewenste effect te selecteren.

### **5 Maak de opname.**

- **•** Druk de ontspanknop helemaal in om een opname te maken.
- $\bullet$  Druk op de knop < $\bullet$  > om de Live View-modus te verlaten en weer via de zoeker te fotograferen. Druk vervolgens de ontspanknop helemaal in om de opname te maken.
- Als u de opnamemodus wijzigt of de aan-uitschakelaar op < OFF > instelt, wordt de instelling [**Standaard**] hersteld.

 $\bigoplus$  Het Live View-beeld dat met de toegepaste sfeerinstelling wordt weergegeven, ziet er niet exact hetzelfde uit als de eigenlijke foto.

- Bij gebruik van de flitser wordt het sfeereffect mogelijk geminimaliseerd.
- Bij fel licht buiten heeft het Live View-beeld op het LCD-scherm mogelijk niet dezelfde helderheid of sfeer als de eigenlijke opname die u maakt. Stel [5**2: LCD-helderheid**] in op 4 en kijk naar het Live View-beeld terwijl u erop let dat het omgevingslicht geen invloed op het LCD-scherm heeft.

 $\boxed{5}$  Als u niet wilt dat het Live View-beeld tijdens het instellen van functies wordt weergegeven, drukt u na stap 1 op de knop < $\overline{Q}$  > en stelt u [**Sfeeropnamen**] en [**Effect**] in.

### **Sfeerinstellingen**

### (1) **Standaard**

Standaardopnamekenmerken voor de respectieve opnamemodus. Let op: <<a>> heeft opnamekenmerken die voor portretfoto's zijn geoptimaliseerd en < $\blacktriangleright$  is geoptimaliseerd voor landschapsfoto's. Elke sfeer is een aanpassing van de opnamekenmerken van de respectieve opnamemodus.

#### (2) **Levendig**

Het onderwerp wordt scherp en levendig weergegeven. Met deze sfeerinstelling ziet de foto er indrukwekkender uit dan met de instelling [**Standaard**].

#### (3) **Soft**

Het onderwerp wordt zachter en subtieler weergegeven. Goed voor portretten, huisdieren, bloemen, enzovoort.

#### (4) **Warm**

Het onderwerp wordt zachter en met warmere kleuren weergegeven. Goed voor portretten, huisdieren en andere onderwerpen die u een warme uitstraling wilt geven.

#### (5) **Intens**

De algehele helderheid wordt iets verminderd, terwijl het onderwerp wordt benadrukt voor een intensere sfeer. Mensen of levende onderwerpen vallen hierdoor meer op.

#### (6) **Koel**

De algehele helderheid wordt iets verminderd waarbij koelere kleurtinten worden toegepast. Een onderwerp in de schaduw komt hierdoor kalmer en imposanter over.

#### (7) **Helderder**

De opname wordt lichter weergegeven.

### (8) **Donkerder**

De opname wordt donkerder weergegeven.

### (9) **Monochroom**

De opname is monochroom. U kunt de monochroomkleur instellen op blauw, zwart-wit of sepia. Wanneer [**Monochroom**] is geselecteerd, wordt < $B/W$  > weergegeven in de zoeker.

## <span id="page-79-0"></span>**Opname via licht of scènetype**

In de basismodi <3>, <2>, <2> en <<<br/>8> kunt u opnamen maken waarbij de instellingen met de lichtomstandigheden of het scènetype overeenkomen. In de meeste situaties voldoet [**Stand. inst.**], maar als de instellingen aan de lichtomstandigheden of het type scène zijn aangepast, zal de opname nauwkeuriger overeenkomen met wat u ziet. Voor Live View-opnamen moet u, als u zowel [**Licht-/scèneopnamen**] als [**Sfeeropnamen**] (pag. [76\)](#page-75-0) instelt, eerst **[Licht-/scèneopnamen**] instellen. Hierdoor wordt het gemakkelijker om het resultaat op het LCD-scherm te bekijken.

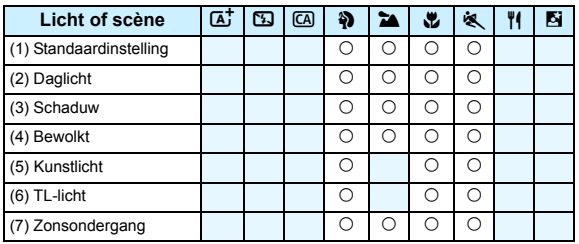

**1 Stel het programmakeuzewiel op een van de volgende modi in: <**2**>, <**3**>, <**4**> of <**5**>.**

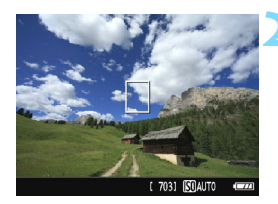

### **2 Geef het Live View-beeld weer.**

Druk op de knop  $\leq \Box$  om het Live View-beeld weer te geven.

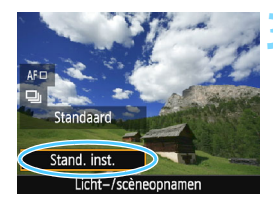

### **3 Selecteer met Quick Control het licht- of scènetype.**

- **Druk op de knop <** $\overline{Q}$  **> (** $\overline{Q}$ **10).**
- **Druk op de pijltjestoetsen <** $\triangle$  **> en** <X> om [**Stand. inst.**] te selecteren. [**Licht-/scèneopnamen**] wordt weergegeven op het scherm.
- $\bullet$  Druk op de pijltjestoetsen < $\blacktriangleleft$ >  $en < \triangleright$  of draai aan het instelwiel om het gewenste type licht<<br/> $\frac{1}{2}$ of scène te selecteren.
- De resulterende opname met het geselecteerde licht- of scènetype dat wordt weergegeven.

### **4 Maak de opname.**

- **•** Druk de ontspanknop helemaal in om een opname te maken.
- $\bullet$  Druk op de knop  $\leq \bullet$  > om de Live View-modus te verlaten en weer via de zoeker te fotograferen. Druk vervolgens de ontspanknop helemaal in om de opname te maken.
- Als u de opnamemodus wiizigt of de aanuitschakelaar op < OFF > instelt, wordt de instelling [**Stand. inst.**] hersteld.
- û Als u de flitser gebruikt, gaat de instelling over op [**Stand. inst.**]. (In de opname-informatie wordt echter het ingestelde licht- of scènetype weergegeven.)
	- Als u deze functie samen met [**Sfeeropnamen**] wilt instellen, kiest u de lichtomstandigheden of het scènetype dat het beste past bij de sfeer die u hebt ingesteld. Wanneer u bijvoorbeeld [**Zonsondergang**] hebt gekozen, worden warme kleuren benadrukt. Dit past wellicht niet bij de sfeer die u hebt ingesteld.
- $\mathbb{F}_{\mathbb{R}}$  Als u niet wilt dat het Live View-beeld tijdens het instellen van functies wordt weergegeven, drukt u na stap 1 op de knop < $\overline{Q}$  > en stelt u [**Licht-/ scèneopnamen**] in.

#### **Instellingen voor het licht- of scènetype**

#### (1) **Standaardinstelling**

Een standaardinstelling die geschikt is voor de meeste onderwerpen.

### (2) **Daglicht**

Voor onderwerpen in zonlicht. Hiermee zien blauwe luchten en groene gebieden zoals bomen en struiken er natuurlijker uit en worden lichtgekleurde bloemen beter weergegeven.

### (3) **Schaduw**

Voor onderwerpen in de schaduw. Geschikt voor huidskleurtinten die mogelijk te blauwachtig worden weergegeven en voor lichtgekleurde bloemen.

#### (4) **Bewolkt**

Voor onderwerpen bij een bewolkte lucht. Huidskleurtinten en landschappen die er op een bewolkte dag mat kunnen uitzien, worden warmer weergegeven. Dit werkt ook bij lichtgekleurde bloemen.

#### (5) **Kunstlicht**

Voor onderwerpen die door kunstlicht worden verlicht. Vermindert de roodoranje kleurzweem die door kunstlicht wordt veroorzaakt.

#### (6) **TL-licht**

Voor onderwerpen die door TL-licht worden verlicht. Geschikt voor alle typen TL-verlichting.

#### (7) **Zonsondergang**

Geschikt voor het vastleggen van de indrukwekkende kleuren van een zonsondergang.

## <span id="page-82-0"></span>**E** Opnamen weergeven

Hieronder wordt beschreven hoe u opnamen het eenvoudigst kunt weergeven. Zie pagina [207](#page-206-0) voor meer informatie over de weergaveprocedure.

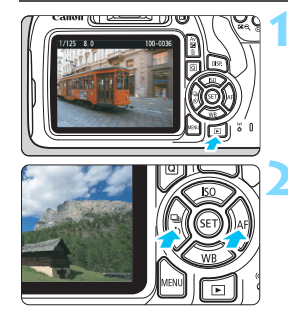

#### **1 Geef de opname weer.**

- Druk op de knop  $\leq$   $\blacktriangleright$   $\geq$ .
- De laatst gemaakte of laatst bekeken opname wordt weergegeven.

#### **2 Selecteer een opname.**

- Als u opnamen vanaf het laatste vastgelegde beeld wilt weergeven. drukt u op de toets  $\leq$   $\blacktriangleleft$  >. Als u opnamen vanaf de eerste opname (de oudste) wilt weergeven,  $d$ rukt u op de toets  $\leq$   $\blacktriangleright$   $\geq$ .
- Telkens als u op de knop <DISP > drukt. wordt het informatiedisplay vernieuwd.

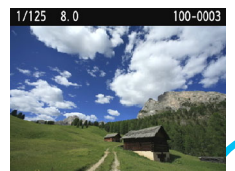

Weergave met basisinformatie

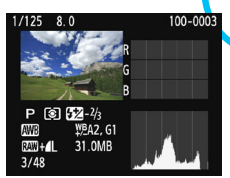

Histogram

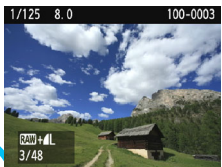

Basisinformatie + beeldkwaliteit/opnamenummer

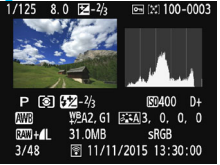

Weergave met opname-informatie

#### **3 Beëindig de opnameweergave.**

Druk op de knop < $\blacktriangleright$  > om de opnameweergave te beëindigen en naar de instellingen voor de opnamefunctie terug te keren.

 $\Box$ 

# **Creatieve opnamen**

**3**

Om mislukte opnamen te voorkomen, worden in de basismodi de meeste geavanceerde functies automatisch ingesteld. Deze kunnen niet worden gewijzigd. In de modus < $P$  > (AE-programma) kunt u diverse functies instellen en creatievere opnamen maken.

- In de modus  $\leq P$  stelt de camera de sluitertijd en het diafragma automatisch in om de standaardbelichting te verkrijgen.
- $\bullet$  Het verschil tussen de basismodi en < $\mathsf{P}$ > wordt uitgelegd op pagina [276](#page-275-0) t/m [277](#page-276-0).
- De functies die in dit hoofdstuk worden toegelicht, kunnen ook worden gebruikt in de modi < $Tv$  > < $Av$  > en < $M$  >. Deze komen in hoofdstuk 4 aan de orde.
- Het pictogram  $\star$  rechts boven de paginatitel geeft aan dat de functie alleen in de creatieve modi (pag. [30](#page-29-0)) beschikbaar is.

## d**: AE-programma**

De camera stelt automatisch de sluitertijd en het diafragma in die het beste bij de helderheid van het onderwerp passen. Dit heet AE-programma.

- $* **P**$  staat voor programma.
- \* **AE** staat voor automatische belichting (Auto Exposure).

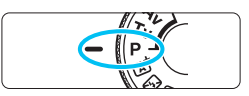

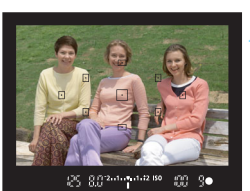

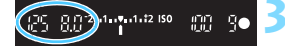

### **1 Stel het programmakeuzewiel**   $in$  op  $\leq P$ .

### **2 Stel scherp op het onderwerp.**

- Kijk door de zoeker en richt het geselecteerde AF-punt op het onderwerp. Druk de ontspanknop vervolgens half in.
- ▶ De stip in het AF-punt waarop is scherpgesteld, licht gedurende korte tijd rood op en ook de scherpstelindicator <  $\bullet$  > rechtsonder in de zoeker gaat branden (in de modus 1-beeld AF).
- De sluitertijd en het diafragma worden automatisch ingesteld en in de zoeker weergegeven.

### **3 Controleer het scherm.**

 De standaardbelichting wordt verkregen zolang de waarde voor de sluitertijd en de weergave van de diafragmawaarde niet knipperen.

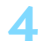

#### **4 Maak de opname.**

 Bepaal de compositie en druk de ontspanknop helemaal in.

### *<b>Opnametips*

 **Wijzig de ISO-snelheid. Gebruik de ingebouwde flitser.** Als u de belichting op het omgevingslicht en het onderwerp wilt afstemmen, kunt u de ISO-snelheid wijzigen (pag. [92](#page-91-0)) of de ingebouwde flitser gebruiken (pag. [104](#page-103-0)). In de modus  $\langle P \rangle$  gaat de ingebouwde flitser niet automatisch af. Bij binnenfoto's of in omstandigheden met weinig licht kunt u daarom het beste op de flitsknop < $\frac{1}{2}$  > drukken om de ingebouwde flitser omhoog te klappen. (U kunt de ingebouwde flitser ook omhoogklappen door met Quick Control het pictogram  $\leq \frac{L}{L}$  te selecteren.)

#### **Wijzig het programma met Programmakeuze.**

Nadat u de ontspanknop half hebt ingedrukt, draait u aan het instelwiel < $\frac{1}{2}$ > om de combinatie van sluitertiid en diafragma (het programma) te wijzigen. Programmakeuze wordt automatisch geannuleerd nadat de opname is gemaakt. Programmakeuze is niet mogelijk wanneer u de flitser gebruikt.

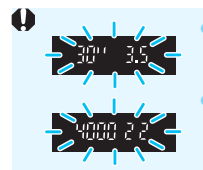

 Wanneer de sluitertijd '**30"**' en het laagste f-getal knipperen, is er sprake van onderbelichting. Verhoog de ISO-snelheid of gebruik de flitser. Wanneer de sluitertijd '**4000**' en het hoogste f-getal knipperen, is er sprake van overbelichting. Verlaag de ISO-snelheid.

### $\sqrt{4}$  Verschillen tussen <P> en < $\sqrt{4}$

In de modus  $\leq$   $\sqrt{\Delta}$ <sup>+</sup> worden veel functies, zoals de AF-bediening en de meetmethode, automatisch ingesteld om mislukte opnamen te voorkomen. U kunt slechts een beperkt aantal functies instellen. Met de modus  $\langle P \rangle$ worden alleen de sluitertijd en het diafragma automatisch ingesteld. U kunt de AF-bediening, de meetmethode en andere functies naar wens instellen (pag. [276\)](#page-275-0).

## **MENU De opnamekwaliteit instellen**

U kunt het aantal pixels en de beeldkwaliteit selecteren. Er zijn tien instellingen voor de opnamekwaliteit:  $\blacksquare L$ ,  $\blacksquare L$ ,  $\blacksquare M$ ,  $\blacksquare M$ ,  $\blacksquare S1$ ,  $\blacksquare S1$ ,  $S2. S3. R<sub>2</sub> + 4L$  en  $R<sub>2</sub>$ .

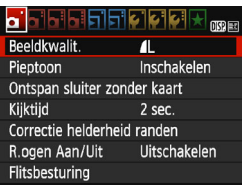

### **1 Selecteer de opnamekwaliteit.**

- Selecteer op het tabblad [z**1**] de optie [**Beeldkwalit.**] en druk vervolgens op  $\leq$   $\sqrt{(n)}$  >.
- [**Beeldkwalit.**] wordt weergegeven.

### **2 Stel de opnamekwaliteit in.**

 Het respectieve aantal pixels en het aantal mogelijke opnamen worden weergegeven om u te helpen de gewenste kwaliteit te selecteren. Druk vervolgens op  $\leq$   $\left( \text{er} \right)$  >.

Vastgelegde pixels Maximum (aantal pixels) aantal opnamenBeeldkwalit. 18M 5184x3456  $\mathbf{r}$ 703  $\mathbf{I}$ 工 **AM AM 451 451**  $S<sub>2</sub>$  $S<sub>3</sub>$  $RAM + 1L$ **RAW** 

#### **Richtlijnen voor het instellen van de opnamekwaliteit (benadering)**

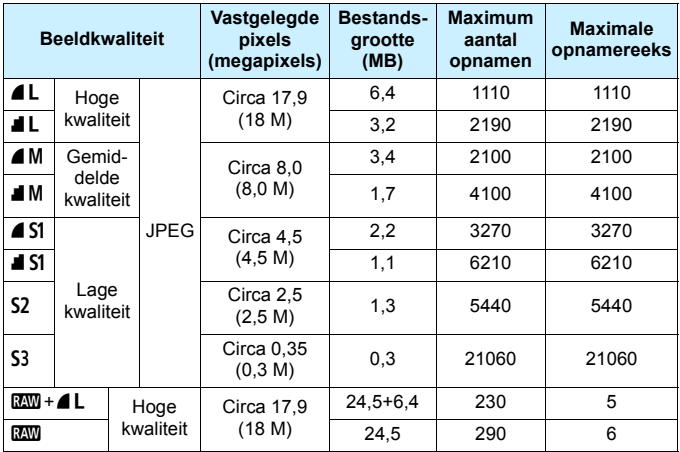

\* De bestandsgrootte, het maximum aantal opnamen en de maximale opnamereeks tijdens continue opname zijn gebaseerd op testnormen van Canon (aspect ratio 3:2, ISO 100 en beeldstijl Standaard) met een kaart van 8 GB. **Deze cijfers kunnen verschillen, afhankelijk van het onderwerp, merk van de kaart, aspect ratio, ISO-snelheid, Beeldstijl, Persoonlijke voorkeuzen, enzovoort.**

### **Veelgestelde vragen**

#### **Ik wil de opnamekwaliteit selecteren die bij het papierformaat past waarop ik wil afdrukken.**

#### **Papierformaat**

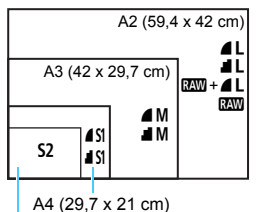

Raadpleeg het diagram links bij het kiezen van de opnamekwaliteit. Als u de opname wilt bijsnijden, wordt het aanbevolen om een hogere kwaliteit (meer pixels) te selecteren, zoals  $\blacksquare L$ .  $\blacksquare$  L. RAW +  $\blacksquare$  L of RAW.

S2 is geschikt voor het weergeven van de opname in een digitale fotolijst. S3 is geschikt voor het e-mailen van de opname of voor gebruik op een website.

```
12,7 x 8,9 cm
```
#### **Wat is het verschil tussen 4 en 8**?

Deze instellingen geven de verschillende niveaus van beeldkwaliteit aan die het resultaat zijn van de verschillende compressies. De instelling 4 geeft met hetzelfde aantal pixels een hogere beeldkwaliteit. Hoewel **8** een iets lagere beeldkwaliteit geeft, kunnen hiermee wel meer opnamen op de kaart worden opgeslagen. De opties S2 en S3 hebben beide kwaliteitsinstelling ▲ (Fijn).

#### **Ik heb meer opnamen kunnen maken dan het aangegeven maximum aantal opnamen.**

Afhankelijk van de opnameomstandigheden kunt u mogelijk meer opnamen maken dan is aangegeven. Minder is echter ook mogelijk. Het weergegeven aantal mogelijke opnamen is slechts een schatting.

#### **Geeft de camera de maximale opnamereeks weer?**

De maximale opnamereeks wordt rechts in de zoeker weergegeven. Aangezien de indicator slechts één cijfer weergeeft (**0** - **9**), wordt elk getal dat hoger is dan 8, weergegeven als **9**. Dit getal wordt ook weergegeven als er geen kaart in de camera is geplaatst. Pas op dat u geen opnamen maakt als er zich geen kaart in de camera bevindt.

### **• Wanneer moet ik <b>RAW** gebruiken?

**RNN**-opnamen moeten met een computer worden verwerkt. Meer informatie over ' $\mathbb{R}^m$ ' en ' $\mathbb{R}^m$ + $\blacksquare$  vindt u op de volgende pagina.

#### **RAW**

**12W**-opnamen zijn onbewerkte beeldgegevens die nog moeten worden omgezet in  $\blacksquare$  of andere typen afbeeldingen.  $\blacksquare\blacksquare$ -opnamen kunnen niet zomaar op een computer worden weergegeven. Daarvoor is speciale software nodig, zoals Digital Photo Professional (pag.[314](#page-313-0)). U kunt deze opnamen echter wel aanpassen op manieren die met andere opnametypen, zoals  $\blacktriangle$ , niet mogelijk zijn.  $\mathbb{R}\mathbb{N}$  is geschikt als u de opname zelf nauwkeurig wilt bewerken of opnamen van een belangrijk onderwerp wilt maken.

### **RAW**+41

Met  $\mathbb{R}^m + \blacktriangleleft L$  wordt één beeld opgenomen als  $\mathbb{R}^m$ - en als  $\blacktriangleleft L$ -opname. De twee opnamen worden gelijktijdig op de kaart opgeslagen. De twee opnamen worden opgeslagen in dezelfde map en met hetzelfde bestandsnummer (bestandsextensie .JPG voor JPEG en .CR2 voor RAW).  $\triangle$  L-opnamen kunnen worden weergegeven of afgedrukt met een computer waarop de EOS-software niet is geïnstalleerd.

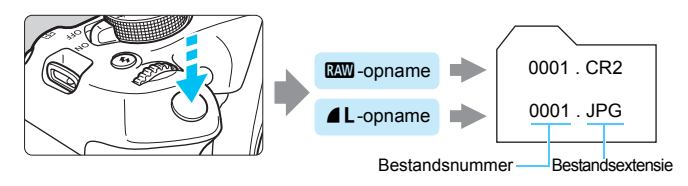

### **Software voor het verwerken van RAW-opnamen**

- Het wordt aanbevolen om Digital Photo Professional (DPP, EOS-software) te gebruiken om de RAW-opnamen op een computer weer te geven (pag. [314\)](#page-313-0).
- Met eerdere versies van DPP versie4.x kunt u de RAW-opnamen die met deze camera zijn gemaakt niet verwerken. Als er een eerdere versie van DPP versie4.x op uw computer is geïnstalleerd, downloadt en installeert u de nieuwste versie van de website van Canon on deze bij te werken (pag. [315](#page-314-0)). (De vorige versie wordt overschreven.) Met DPP versie3.x of vroeger kunt u de RAW-opnamen die met deze camera zijn gemaakt niet verwerken.
- RAW-opnamen die met deze camera zijn gemaakt, kunnen mogelijk niet worden weergegeven met commerciële software van derden. Neem contact op met de fabrikant van de software voor meer informatie over compatibiliteit.

## <span id="page-91-0"></span>**ISO: De ISO-snelheid aanpassen aan het lichtniveau**

Stel de ISO-snelheid (de lichtgevoeligheid van de beeldsensor) in op de waarde die voor het omgevingslicht gewenst is. In de basismodi wordt de ISO-snelheid automatisch ingesteld (pag. [93](#page-92-0)).

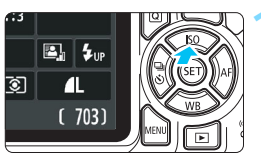

## **Druk op de knop <** $\triangle$  **ISO>.**

**IISO-snelheid** wordt weergegeven.

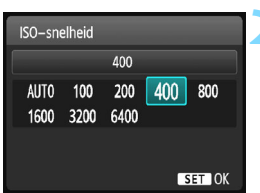

### **2 Stel de ISO-snelheid in.**

- Druk op de pijltjestoetsen << < $\blacktriangleright$  of draai aan het instelwiel < $\mathcal{E}$ om de gewenste ISO-snelheid in te stellen en druk vervolgens op  $\leq$   $\sqrt{(3+1)}$ .
- Als u [**AUTO**] selecteert, wordt de ISOsnelheid automatisch ingesteld (pag. [93](#page-92-0)).

#### **Richtlijnen voor de ISO-snelheid**

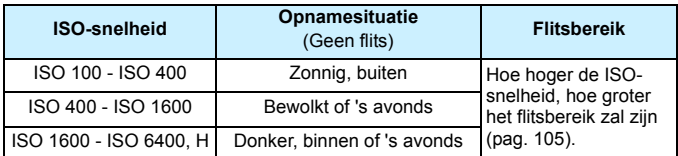

\* Bij hoge ISO-snelheden kunnen opnamen er korreliger uitzien.

- 围 Als bij [5**3: Persoonlijke voorkeuze(C.Fn)**] de optie [**2: ISO vergroten**] is ingesteld op [**1: Aan**], kan '**H**' (gelijk aan ISO 12800) ook worden geselecteerd (pag. [260\)](#page-259-0).
	- Als bij [5**3: Persoonlijke voorkeuze(C.Fn)**] de optie [**10: Flitsknopfunctie**] is ingesteld op [1: **ISO-snelheid**], kunt u de ISO-snelheid met de knop < $\frac{1}{2}$  > instellen.
- $\mathbf{u}$  Als bij [5**3: Persoonlijke voorkeuze(C.Fn)**] de optie [**6: Lichte tonen prioriteit**] is ingesteld op [**1: Inschakelen**], kunt u ISO 100 en '**H**' (gelijk aan ISO 12800) niet selecteren (pag. [263\)](#page-262-0).
	- Opnamen bij hoge temperaturen kunnen er korreliger uitzien. Lange belichtingstijden kunnen ook afwijkende kleuren in de opname tot gevolg hebben.
- Wanneer u opnamen maakt bij hoge ISO-snelheden, kan er ruis (zoals lichte puntjes en strepen) op de opname zichtbaar zijn.
- Als u een hoge ISO-snelheid en de flitser gebruikt om een onderwerp te fotograferen dat zich dichtbij bevindt, kan de opname overbelicht zijn.
- Omdat '**H**' (gelijk aan ISO 12800) een uitgebreide ISO-snelheid is, zullen ruis (zoals lichte puntjes en strepen) en onregelmatige kleuren beter zichtbaar zijn dan normaal.

### <span id="page-92-0"></span>**ISO [AUTO]**

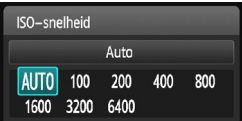

Als u de ISO-snelheid instelt op [**AUTO**], wordt de actuele ISO-snelheid weergegeven wanneer u de ontspanknop half indrukt. Zoals op de volgende pagina staat aangegeven, wordt de ISO-snelheid automatisch aangepast aan de opnamemodus.

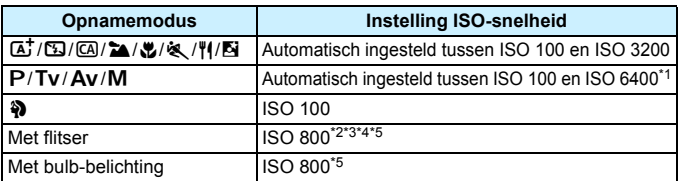

\*1: Afhankelijk van de ingestelde maximale ISO-snelheid.

- \*2: Indien invulflitsen tot overbelichting leidt, wordt de ISO-snelheid verlaagd tot een mogelijk minimum van ISO 100.
- \*3: Als u reflectieflitsen gebruikt met een externe Speedlite in een basismodus (behalve  $\leq N \geq 0$ ) of in de modus  $\leq P$  >, wordt automatisch ISO 800 - ISO 1600 (of tot de maximumgrens) ingesteld.
- \*4: Vast op ISO 400 in de modus <\/><//></>
Yesternerieflitsen gebruikt met een externe Speedlite in de modus <P>, wordt ISO 400 - ISO 1600 automatisch ingesteld.
- \*5: Vast op ISO 400 als ISO 400 de maximumgrens is.
- Ħ Als [**AUTO**] is ingesteld, wordt de ISO-snelheid in volledige stappen weergegeven. De ISO-snelheid wordt in werkelijkheid echter in kleinere stappen ingesteld. In de opname-informatie (pag. [232\)](#page-231-0) kan daarom een ISO-snelheid van bijvoorbeeld ISO 125 of ISO 640 worden weergegeven.
	- In de modus  $\leq$ <sup>2</sup> wordt mogelijk een andere ISO-snelheid dan ISO 100 weergegeven, maar de werkelijke ISO-snelheid die wordt gebruikt, is de snelheid die in de bovenstaande tabel wordt weergegeven.

### **MENU** De maximale ISO-snelheid instellen voor [AUTO]<sup>\*</sup>

Voor ISO auto kunt u de maximale ISO-snelheid instellen op een waarde tussen ISO 400 en ISO 6400.

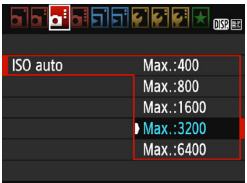

Selecteer op het tabblad [ $\Box$ 3] de optie [**ISO auto**] en druk op < (ET) >. Selecteer de ISO-snelheid en druk op  $\leq$   $(n)$  >.

## A**Optimale opnamekenmerken voor**  het onderwerp selecteren<sup>\*</sup>

Door een beeldstijl te selecteren, kunt u opnamekenmerken verkrijgen die bij uw fotografische expressie of bij het onderwerp passen. In de basismodi kunt u geen beeldstijl selecteren.

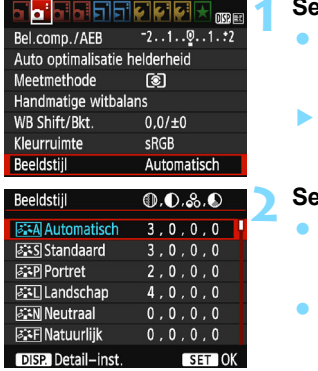

### **1 Selecteer [Beeldstijl].**

- Selecteer op het tabblad [ $\bullet$ **2**] de optie [**Beeldstijl**] en druk vervolgens op  $\leq$   $(F)$  >.
- Het keuzescherm voor beeldstijlen wordt weergegeven.

### **2 Selecteer een beeldstijl.**

- Druk op de pijltjestoetsen  $\leq \blacktriangle$  > en <**▼**> om een beeldstijl te selecteren en druk vervolgens op  $\leq$   $\leq$   $\leq$   $\geq$ .
- De beeldstijl wordt ingesteld en het menu verschijnt weer.

### **Kenmerken van beeldstijlen**

### *<u><b>Automatisch</u>*

De kleurtoon wordt automatisch aangepast aan de omstandigheden. In natuur- en buitenopnamen en opnamen van zonsondergangen zien de kleuren er echt levendig uit, zoals voor blauwe luchten, bomen en struiken, en zonsondergangen.

 $\left| \overline{\phantom{a}} \right|$  Gebruik een andere beeldstijl als de gewenste kleurtoon niet wordt verkregen met [**Automatisch**].

#### P**Standaard**

Het beeld ziet er levendig, scherp en helder uit. Dit is een algemene beeldstijl die in de meeste omstandigheden geschikt is.

#### **Portret**

Voor mooie huidskleurtinten. De opname heeft zachtere kleuren. Geschikt voor portretten in close-up.

Door de [**Kleurtoon**] te wijzigen (pag. [127\)](#page-126-0), kunt u de huidskleurtint aanpassen.

#### R**Landschap**

Voor levendige blauwe en groene tinten en zeer scherpe en heldere opnamen. Gebruik deze instelling voor indrukwekkende landschappen.

#### S**Neutraal**

Deze beeldstijl is geschikt voor gebruikers die er de voorkeur aan geven om opnamen met de computer te verwerken. Voor natuurlijke kleuren en ingetogen opnamen met een bescheiden helderheid en kleurverzadiging.

#### **EXPINATION**

Deze beeldstijl is geschikt voor gebruikers die er de voorkeur aan geven om opnamen met de computer te verwerken. De kleur van een onderwerp dat wordt vastgelegd in zonlicht bij een kleurtemperatuur van 5200K, wordt aangepast naar de colorimetrische kleur van het onderwerp. Voor ingetogen opnamen met een bescheiden helderheid en kleurverzadiging.

#### *<u>EXM</u>* Monochroom

Voor zwart-witopnamen.

Zwart-witopnamen die zijn vastgelegd in een ander bestandsformaat dan **RW** kunnen niet worden teruggezet naar kleur. Let erop dat u de instelling [**Monochroom**] niet ingeschakeld laat wanneer u opnieuw foto's in kleur wilt maken. Wanneer [**Monochroom**] is geselecteerd, wordt  $\leq$ B/W  $>$  weergegeven in de zoeker.

#### W**Gebruiker 1-3**

U kunt een standaardstijl, zoals [**Portret**], [**Landschap**], een beeldstijlbestand, enzovoort opslaan en deze naar wens aanpassen (pag. [129](#page-128-0)). Een beeldstijl die niet door de gebruiker is aangepast, heeft dezelfde standaardinstellingen als de beeldstijl [**Automatisch**].

## <span id="page-96-0"></span>AF: De AF-bediening wijzigen<sup>\*</sup>

U kunt de AF-bediening (automatische scherpstelling) selecteren die bij de opnameomstandigheden en het onderwerp past. In de basismodi wordt de optimale AF-bediening automatisch ingesteld voor de respectieve opnamemodus.

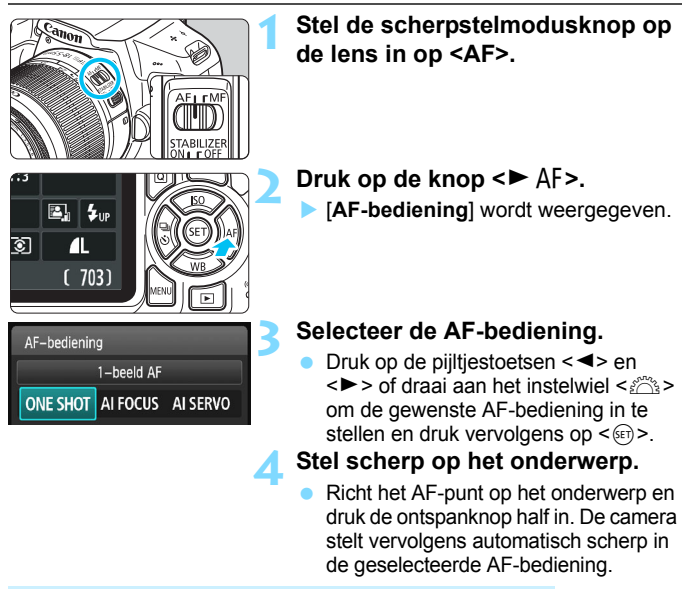

### **1-beeld AF voor niet-bewegende onderwerpen**

#### **Geschikt voor niet-bewegende onderwerpen. Wanneer u de ontspanknop half indrukt, stelt de camera slechts één keer scherp.**

- Als de scherpstelling is bereikt, licht de stip in het AF-punt waarop is scherpgesteld gedurende korte tijd rood op en wordt de  $s$ cherpstelindicator < $\bullet$  > in de zoeker weergegeven.
- Bij meervlaksmeting (pag. [115\)](#page-114-0) wordt de belichting ingesteld op het moment dat er op het onderwerp is scherpgesteld.
- Wanneer u de ontspanknop half ingedrukt houdt, wordt de scherpstelling vergrendeld. U kunt dan desgewenst een nieuwe beeldcompositie maken.
- 围 Als u niet kunt scherpstellen, gaat de scherpstelindicator  $\leq$  > in de zoeker knipperen. In dit geval kan er geen opname worden gemaakt, ook al drukt u de ontspanknop helemaal in. Bepaal de compositie opnieuw en probeer opnieuw scherp te stellen of raadpleeg 'Onderwerpen waarop moeilijk kan worden scherpgesteld' (pag. [101\)](#page-100-0).
	- Wanneer [ $\triangle$ 1: Pieptoon] is ingesteld op [Uitschakelen], hoort u geen pieptoon als er op het onderwerp is scherpgesteld.

### <span id="page-97-0"></span>**AI Servo AF voor bewegende onderwerpen**

**Deze AF-bediening is geschikt voor bewegende onderwerpen waarbij de scherpstelafstand telkens verandert. Terwijl u de ontspanknop half ingedrukt houdt, blijft de camera voortdurend scherpstellen op het onderwerp.**

- De belichting wordt ingesteld op het moment dat de opname wordt gemaakt.
- Bij automatische AF-puntselectie (pag. [99](#page-98-0)) stelt de camera scherp op het middelste AF-punt. Als het onderwerp zich tijdens de automatische scherpstelling van het middelste AF-punt af beweegt, blijft de camera het onderwerp volgen zolang dit nog binnen het bereik van een ander AF-punt valt.

 $\boxed{1}$  In de modus AI Servo AF hoort u geen pieptoon, zelfs niet als er op het onderwerp is scherpgesteld. Ook licht de scherpstelindicator  $\leq$  > in de zoeker niet op.

#### **AI Focus AF voor automatisch wisselen van AF-bediening**

**In de modus AI Focus AF schakelt het AF-gebruik automatisch van 1-beeld AF over op AI Servo AF als het onderwerp in beweging komt.**

 Als het onderwerp in beweging komt nadat erop is scherpgesteld met behulp van 1-beeld AF, wordt deze beweging door de camera gesignaleerd. De camera schakelt dan automatisch over op AI Servo AF en blijft het onderwerp volgen.

 $\vert \overline{\overline{\phantom{a}}\vert}$  Wanneer bij het gebruik van AI Focus AF met actieve Servo-modus op het onderwerp wordt scherpgesteld, hoort u een zachte pieptoon. De scherpstelindicator <  $\bullet$  > in de zoeker licht echter niet op. De scherpstelling wordt in dit geval niet vergrendeld.

## <span id="page-98-0"></span>**E** Het AF-punt selecteren<sup>\*</sup>

In de basismodi stelt de camera automatisch scherp op het dichtstbijzijnde onderwerp. Daarom wordt er mogelijk niet altijd op het beoogde onderwerp scherpgesteld.

In de modi < $P$ >, < $Tv$ >, < $Av$ > en < $M$ > kunt u één AF-punt selecteren en alleen scherpstellen op het gebied dat door dat AF-punt wordt gedekt.

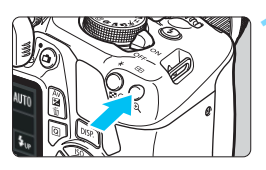

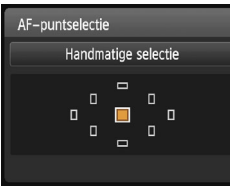

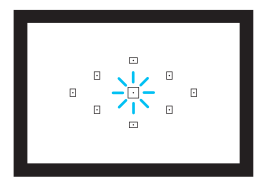

### **12 1 Druk op de knop <<b>ED**> ( $\delta$ 6).

Het geselecteerde AF-punt wordt op het LCD-scherm en in de zoeker weergegeven.

### **2 Selecteer het AF-punt.**

- Gebruik de piiltiestoetsen < $\Leftrightarrow$  > om het AF-punt te selecteren.
- Als u in de zoeker kijkt, kunt u het AF-punt selecteren door aan het instelwiel  $\leq$   $\approx$  te draaien tot het gewenste AF-punt rood oplicht.
- **Als alle AF-punten oplichten, wordt** automatische AF-puntselectie ingeschakeld. Er wordt dan automatisch een AF-punt geselecteerd waarmee op het onderwerp wordt scherpgesteld.
- Wanneer u op  $\leq$   $(n)$  drukt, wordt er tussen het middelste AF-punt en automatische AF-puntselectie gewisseld.

### **3 Stel scherp op het onderwerp.**

Richt het geselecteerde AF-punt op het onderwerp en druk de ontspanknop half in om scherp te stellen.

### *S* **Opnametips**

 **Als u van dichtbij een portret wilt maken, gebruikt u 1-beeld AF en stelt u scherp op de ogen.** Als u eerst op de ogen scherpstelt, kunt u de compositie vervolgens

opnieuw bepalen terwijl het gezicht scherp blijft.

 **Als het moeilijk is om scherp te stellen, kunt u het beste het middelste AF-punt selecteren en gebruiken.**

Van de negen AF-punten is het middelste het gevoeligste.

 **Stel de camera in op automatische AF-puntselectie en AI Servo AF om gemakkelijker op een bewegend onderwerp te kunnen scherpstellen** (pag. [98](#page-97-0))**.**

Het middelste AF-punt wordt als eerste gebruikt om op het onderwerp scherp te stellen. Als het onderwerp zich tijdens de automatische scherpstelling van het middelste AF-punt af beweegt, blijft de camera het onderwerp volgen zolang dit nog binnen het bereik van een ander AF-punt valt.

### **AF-hulplicht met de ingebouwde flitser**

Bij weinig licht flitst de ingebouwde flitser een paar keer kort wanneer u de ontspanknop half indrukt. Hierdoor wordt het onderwerp belicht, zodat automatisch scherpstellen makkelijker is.

- 围 Er wordt door de ingebouwde flitser geen AF-hulplicht geactiveerd in de modi < $5$ >, < $\rightarrow$  > of << < > < >> of wanneer [**Flitsen m. int. flitser**] is ingesteld op  $\leq \circledS$  > in de modi  $\leq \circledR$  > of  $\leq \cdot \cdot \cdot$ .
	- Het AF-hulplicht wordt niet geactiveerd tijdens het gebruik van AI Servo AF.
	- Het effectieve bereik van het AF-hulplicht dat door de ingebouwde flitser wordt geactiveerd, is ongeveer 4 meter.
	- Wanneer u in de creatieve modi met de knop  $\leq 4$  > de ingebouwde flitser omhoog laat komen (pag. [104\)](#page-103-0), wordt indien nodig het AF-hulplicht geactiveerd. Afhankelijk van de instelling voor [**7: AF-hulplicht**] onder [5**3: Persoonlijke voorkeuze(C.Fn)**] wordt het AF-hulplicht niet geactiveerd (pag. [264\)](#page-263-0).

Als u een extender (afzonderlijk verkrijgbaar) bevestigt op de lens en het maximale diafragma hoger wordt dan f/5.6, is opname met automatische scherpstelling niet mogelijk (behalve in [FlexiZone- Single] en [Live**modus**] tijdens Live View-opnamen). Raadpleeg de instructiehandleiding van de extender voor meer informatie.

### <span id="page-100-0"></span>**Onderwerpen waarop moeilijk kan worden scherpgesteld**

Soms kan er niet automatisch worden scherpgesteld (de scherpstelindicator < $\bullet$  > van de zoeker knippert dan). Dit kan onder meer voorkomen bij de volgende onderwerpen:

- Onderwerpen met zeer weinig contrast (bijvoorbeeld blauwe luchten, effen, platte oppervlakken, enzovoort)
- Onderwerpen bij zeer weinig licht
- Reflecterende onderwerpen en onderwerpen met heel veel tegenlicht (bijvoorbeeld auto's met een zeer reflecterende carrosserie, enzovoort)
- Onderwerpen die zowel dichtbij als veraf vlak bij een AF-punt liggen (bijvoorbeeld dieren in een kooi, enzovoort )
- Onderwerpen zoals lichte puntjes dicht bij een AF-punt (bijvoorbeeld avondopnamen, enzovoort)
- Zich herhalende patronen (bijvoorbeeld vensters in een wolkenkrabber, toetsenborden, enzovoort)

Ga in dergelijke situaties op een van de volgende manieren te werk om scherp te stellen:

- (1) Stel in de modus 1-beeld AF scherp op een object dat op dezelfde afstand staat als het onderwerp en vergrendel de scherpstelling voordat u de compositie opnieuw bepaalt (pag. [61](#page-60-0)).
- (2) Stel de scherpstelmodusknop op de lens in op <**MF**> en stel handmatig scherp.
- 围 Afhankelijk van het onderwerp kan de scherpstelling worden bereikt door de compositie van de opname iets aan te passen en opnieuw automatisch scherp te stellen.
	- Zie pagina [152](#page-151-0) voor informatie over onderwerpen waarop moeilijk is scherp te stellen tijdens Live View-opnamen met [**FlexiZone - Single**] en [u **Live-modus**].

### **MF: Handmatige scherpstelling**

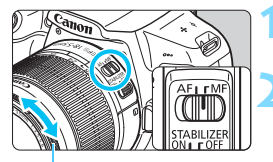

### **1 Zet de scherpstelmodusknop op de lens op <MF>.**

- **2 Stel scherp op het onderwerp.**
	- Stel scherp door aan de scherpstelring op de lens te draaien totdat u het onderwerp scherp in de zoeker ziet.

**Scherpstelring** 

 $\|\overline{\cdot}\|$  Als u bij handmatige scherpstelling de ontspanknop half indrukt, licht het AF-punt waarmee is scherpgesteld gedurende korte tijd rood op, klinkt de pieptoon en gaat ook de scherpstelindicator  $\leq$  > in de zoeker branden.

## <span id="page-101-0"></span>**g** Continue opname<sup>☆</sup>

U kunt circa 3 opnamen per seconde maken. Deze functie kunt u bijvoorbeeld gebruiken als een kind naar u toe rent en u de verschillende gezichtsuitdrukkingen wilt vastleggen.

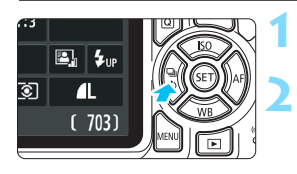

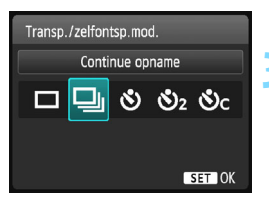

### **12 Druk op de knop <**◆→

### **2 Selecteer <**i**>.**

Druk op de pijltjestoetsen <<a>> of draai aan het instelwiel < $\mathcal{E}^*$ > om continue opname < → be selecteren en druk vervolgens op  $\leq$   $\sqrt{(3+1)}$ .

### **3 Maak de opname.**

 De camera maakt voortdurend opnamen terwijl u de ontspanknop volledig ingedrukt houdt.

## *<b>Opnametips*

### **Stel ook de AF-bediening** (pag. [97](#page-96-0)) **in die bij het onderwerp past.**

**• Voor een bewegend onderwerp**

Als Al Servo AF is ingesteld, wordt er tijdens continue opname voortdurend scherpgesteld.

### **• Voor een niet-bewegend onderwerp**

Als 1-beeld AF is ingesteld, stelt de camera tijdens continue opname slechts eenmaal scherp.

- Als bij [5**3: Persoonlijke voorkeuze(C.Fn)**] de optie [**5: Hoge ISO-ruisreductie**] is ingesteld op [**2: Sterk**] (p[.263\)](#page-262-1), neemt de maximale opnamereeks voor continue opnamen aanzienlijk af. Ook de snelheid bij continue opnamen kan lager zijn.
	- Als het resterende accuniveau laag is of als u opnamen maakt wanneer er weinig licht is, wordt de snelheid bij continue opname mogelijk minder.
	- Bij het gebruik van AI Servo AF neemt de snelheid bij continue opname mogelijk enigszins af. Dit is afhankelijk van het onderwerp en de gebruikte lens.

## <span id="page-102-0"></span>j **De zelfontspanner gebruiken**

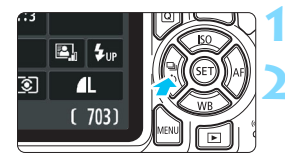

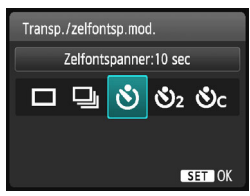

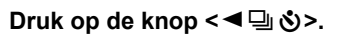

### **2 Selecteer de zelfontspanner.**

Druk op de pijltjestoetsen < $\blacktriangle$  en < $\blacktriangleright$  > of draai aan het instelwiel < $\frac{1}{2}$ > om de zelfontspanner te selecteren en druk vervolgens op  $\leq$   $\sqrt{(85)}$  >.

- j : **Opname na circa 10 sec.**
- l: **Opname na circa 2 sec.**N
- q: **Maak het ingestelde aantal continue opnamen na circa 10 sec.**
	-

Druk op de pijltjestoetsen  $\leq$  A  $>$  en  $\leq$   $\blacktriangledown$  om aan te  $\overline{5}$  geven hoeveel opnamen u met de zelfontspanner wilt maken (2 - 10).

### **3 Maak de opname.**

 Kijk door de zoeker, stel scherp op het onderwerp en druk de ontspanknop helemaal in.

- U kunt de zelfontspanner in de gaten houden door middel van het bijbehorende zelfontspannerlampje, de pieptoon en de aftelweergave (in seconden) op het LCD-scherm.
- ▶ Twee seconden voordat de opname wordt gemaakt, gaat het zelfontspannerlampje branden en klinkt de pieptoon sneller.
	- Met < $\mathcal{O}_C$  kan het interval tussen de verschillende opnamen worden verlengd afhankelijk van de instellingen voor opnamefuncties, zoals de opnamekwaliteit of gebruik van de flitser.
	- Als u bij het indrukken van de ontspanknop niet door de zoeker kijkt, kunt u het beste de oculairafsluiting bevestigen (pag. [271\)](#page-270-0). Als er tijdens het maken van een opname licht in de zoeker komt, kan dit een negatief effect op de belichting hebben.
- R. Het wordt aanbevolen om na het maken van opnamen met de zelfontspanner de opname weer te geven (pag. [83\)](#page-82-0) om de scherpstelling en belichting te controleren.
	- Als u met de zelfontspanner een foto van uzelf wilt maken, vergrendelt u de scherpstelling (pag. [61\)](#page-60-1) op een object dat zich tijdens de opname op ongeveer dezelfde afstand als uzelf bevindt.
	- Druk op de knop << $\bigcirc$  =  $\bigcirc$  > als u de zelfontspanner wilt uitschakelen nadat het aftellen is begonnen.

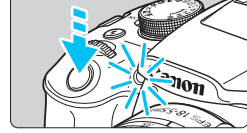

## <span id="page-103-0"></span>D **De ingebouwde flitser gebruiken**

Als u binnenshuis bent of te maken hebt met weinig licht of tegenlicht, kunt u de ingebouwde flitser omhoog klappen en op de ontspanknop drukken om opnamen met de flitser te maken. In de modus  $\langle P \rangle$  wordt de sluitertijd automatisch ingesteld op een waarde tussen 1/60 seconde en 1/200 seconde om cameratrilling te voorkomen.

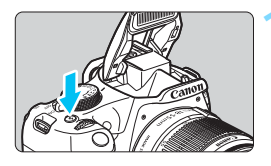

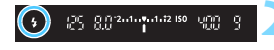

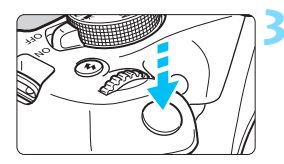

### **Druk op de knop <** $\frac{1}{2}$ **.**

- In de creatieve modi kunt u altijd op de knop  $\leq$  > drukken om opnamen met de flitser te maken.
- Terwijl de flitser wordt opgeladen, wordt in de zoeker '**\$buSY'** en op het LCD-scherm [BUSY<sup>4</sup>] weergegeven.

### **2 Druk de ontspanknop half in.**

 Controleer linksonder in de zoeker of het pictogram  $\leq$  > oplicht.

### **3 Maak de opname.**

 De flitser gaat af zodra er is scherpgesteld en u de ontspanknop volledig indrukt.

### *<b>Opnametips*

### **Verlaag de ISO-snelheid bij fel licht.**

Verlaag de ISO-snelheid als de belichtingsinstelling in de zoeker knippert.

 **Verwijder de zonnekap. Let erop dat u zich niet te dicht bij het onderwerp bevindt.**

Als er een zonnekap op de lens is bevestigd of als u te dicht bij het onderwerp staat, kan de onderzijde van de opname er donker uitzien doordat de flitser wordt belemmerd. Controleer bij belangrijke opnamen op het LCD-scherm of de flitsbelichting er natuurlijk uitziet (niet donker onderaan).

<span id="page-104-0"></span>**Effectief bereik van ingebouwde flitser** (geschat aantal meters)

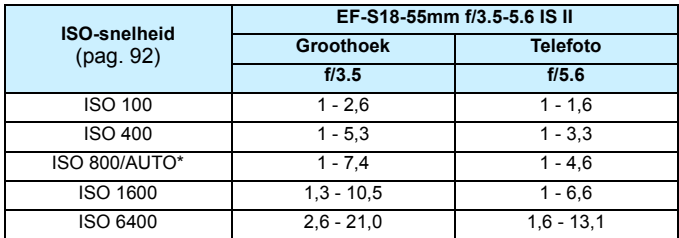

\* Voor invulflitsen kan de ISO-snelheid lager worden ingesteld dan ISO 800.

- Wanneer een hoge ISO-snelheid is ingesteld en de scherpstelafstand groot is, kan mogelijk niet de juiste belichting worden verkregen, afhankelijk van onder meer de omstandigheden van het onderwerp.
	- **Fotografeer niet met flits wanneer u de ingebouwde flitser met uw vinger** tegenhoudt of om een andere reden niet geheel is uitgeklapt.

#### **MENU Rode-ogen-reductie**

Het rode-ogeneffect kan worden geminimaliseerd of voorkomen als u bij flitsfoto's het lampje voor rode-ogen-reductie gebruikt. Rode-ogen-reductie kan in iedere opnamemodus worden ingesteld, behalve in  $\langle\mathbb{S}\rangle$  >  $\langle\mathbb{Z}\rangle$  >  $\langle\mathbb{R}\rangle$  > en  $\langle\mathbb{R}\rangle$  >.

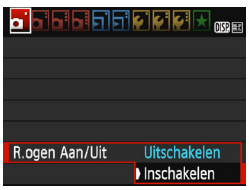

- Selecteer op het tabblad [ $\Box$ **1**] de optie [**R.ogen Aan/Uit**] en druk vervolgens op  $\leq$   $\left(\sqrt{8E}\right)$  >.
- Selecteer [**Inschakelen**] en druk vervolgens op  $\leq$   $\sqrt{\text{err}}$  >.
	- Als u de ontspanknop half indrukt wanneer u opnamen maakt met de flitser, gaat het lampje voor rodeogen-reductie branden. Wanneer u vervolgens de ontspanknop helemaal indrukt, wordt de opname gemaakt.

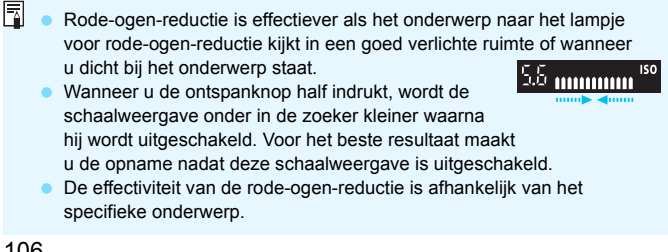

# **Opnamefuncties voor gevorderden**

**4**

Dit hoofdstuk is een aanvulling op hoofdstuk 3. U leest in dit hoofdstuk op welke manieren u nog meer creatief kunt fotograferen.

- In het eerste gedeelte van dit hoofdstuk wordt uitgelegd hoe u de modi < $TV$  > < $AV$  > en < $M$  > op het programmakeuzewiel kunt gebruiken.
- Alle functies die in hoofdstuk 3 zijn besproken, kunnen ook worden gebruikt met de modi < $Tv$  < $Av$  > en < $M$  >.
- Zie pagina [276](#page-275-0) voor informatie over welke functies in de diverse opnamemodi kunnen worden gebruikt.
- Het pictogram  $\hat{x}$  rechts boven de paginatitel geeft aan dat de functie alleen in de creatieve modi (pag. [30\)](#page-29-0) beschikbaar is.

### c **Instelwielwijzer**

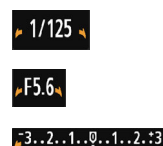

De instelwielwiizer < $\blacktriangleright$  Y > wordt samen met de sluitertijd, het diafragma of de waarde voor belichtingscorrectie weergegeven en geeft aan dat u het instelwiel  $\langle \hat{\xi}^m \rangle$ > kunt draaien om de desbetreffende instelling aan te passen.

## **TV: De beweging van het onderwerp vastleggen**

Met de modus  $<$ Tv $>$  (AE met sluitertijdvoorkeuze) op het programmakeuzewiel kunt u de actie bevriezen of onscherp maken.  $*$  < Tv > staat voor Time value (tijdwaarde).

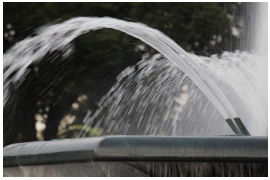

Onscherp gemaakte beweging (lange sluitertijd: 1/30 seconde)

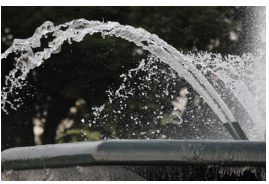

Bevroren beweging (korte sluitertijd: 1/2000 seconde)

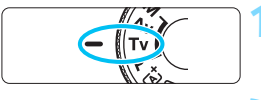

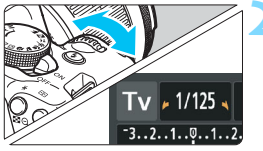

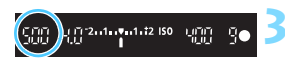

### **1 Stel het programmakeuzewiel**   $\mathsf{in}$  op  $\leq$ **T** $\vee$  $\geq$ .

### **2 Stel de gewenste sluitertijd in.**

- Zie 'Opnametips' voor advies over het instellen van de sluitertijd.
- Als u het instelwiel < $\frac{1}{2}$ > naar rechts draait, stelt u een kortere sluitertijd in. Als u het wiel naar links draait, stelt u een langere sluitertijd in.

### **3 Maak de opname.**

 Wanneer u scherpstelt en de ontspanknop volledig indrukt, wordt de opname gemaakt met de geselecteerde sluitertijd.

### **Weergave van de sluitertijd**

Op het LCD-scherm wordt de sluitertijd als een breuk weergegeven. In de zoeker wordt echter alleen de noemer weergegeven. '**0"5**' duidt op 0,5 seconde en '**15"**' op 15 seconden.
#### **Source Opnametips**

- **Een snel bewegend onderwerp bevriezen** Gebruik een korte sluitertijd, bijvoorbeeld tussen 1/4000 en 1/500 seconde.
- **Een rennend kind of dier onscherp maken om de indruk van beweging te wekken**

Gebruik een gemiddelde sluitertijd, bijvoorbeeld tussen 1/250 en 1/30 seconde. Volg het bewegende onderwerp met de zoeker en druk de ontspanknop in om de opname te maken. Wanneer u gebruikmaakt van een telelens, dient u deze goed vast te houden om cameratrilling te voorkomen.

#### **Een stromende rivier of fontein onscherp maken** Gebruik een lange sluitertijd van 1/30 seconde of langer. Gebruik een statief om cameratrilling te voorkomen.

#### **Stel de sluitertijd zo in dat de weergegeven diafragmawaarde niet knippert.**

Wanneer u de ontspanknop half indrukt en de sluitertijd wijzigt terwijl het diafragma wordt weergegeven, wordt de diafragmawaarde ook gewijzigd. Op die manier wordt dezelfde belichting (hoeveelheid licht die op de beeldsensor valt) gehandhaafd. Wanneer u het aanpasbare diafragmabereik overschrijdt, knippert de diafragmawaarde om aan te geven dat de standaardbelichting niet kan worden verkregen.

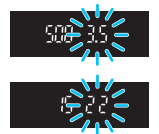

Bij onderbelichting knippert de maximale diafragmawaarde (laagste f-getal). Als dit gebeurt, draait u het instelwiel < $\frac{1}{2}$ > naar links om een langere sluitertijd in te stellen of verhoogt u de ISO-snelheid. Bij overbelichting knippert de minimale diafragmawaarde (hoogste f-getal). Als dit gebeurt, draait u het instelwiel < $\leq$  aar rechts om een kortere sluitertijd in te stellen of verlaagt u de ISO-snelheid.

#### D **De ingebouwde flitser gebruiken**

Om de juiste flitsbelichting te verkrijgen, wordt het flitsvermogen automatisch op het eveneens automatisch ingestelde diafragma afgestemd (automatische flitsbelichting). De sluitertijd kan worden ingesteld op een waarde tussen 1/200 seconde en 30 seconden.

# f**: De scherptediepte wijzigen**

Om de achtergrond onscherp te maken of om onderwerpen die dichtbij of ver weg zijn scherp te krijgen, stelt u het programmakeuzewiel in op  $\leq$  Av > (AE met diafragmavoorkeuze). Zo kunt u de scherptediepte (het bereik van een acceptabele scherpstelling) aanpassen.

 $*$  < Av > staat voor Aperture Value (diafragmawaarde). Dit is de grootte van de diafragmaopening binnen de lens.

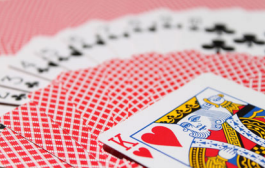

Onscherpe achtergrond (met een laag f-getal van het diafragma: f/5.6)

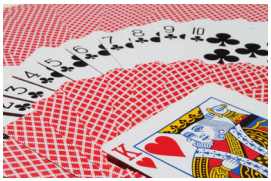

Scherpe voorgrond en achtergrond (met een hoog f-getal van het diafragma: f/32)

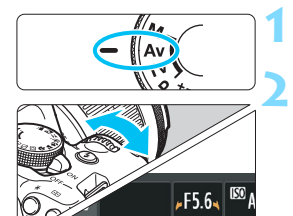

 $3...2...1...0...1...2.33$ 

 $4.1112$  ISO

#### **1 Stel het programmakeuzewiel**   $in$  op  $\leq$   $A$ v $\geq$ .

#### **2 Stel het gewenste diafragma in.**

- Hoe hoger het f-getal, hoe groter de scherptediepte waarbij zowel de voor- als achtergrond scherper zijn.
- U stelt een hoger f-getal (kleinere diafragmaopening) in als u het instelwiel < $\frac{1}{6}$ > naar rechts draait en een lager f-getal (grotere diafragmaopening) als u het instelwiel naar links draait.

#### **3 Maak de opname.**

 Stel scherp en druk de ontspanknop helemaal in. De opname wordt gemaakt met het geselecteerde diafragma.

#### **Weergave van de diafragmawaarde**

Hoe hoger het f-getal, hoe kleiner de diafragmaopening. Het weergegeven f-getal kan variëren. Dit is afhankelijk van de lens. Als er geen lens op de camera is bevestigd, wordt '**00**' als diafragmawaarde weergegeven.

#### *S* **Opnametips**

 **Wanneer u een diafragma met een hoog f-getal gebruikt of opnamen maakt bij weinig licht, kan er cameratrilling optreden.** Bij een hoger f-getal van het diafragma is de sluitertijd langer. In omstandigheden met weinig licht kan de sluitertijd maar liefst 30 seconden bedragen. Verhoog in zo'n geval de ISO-snelheid en houd de camera stil of gebruik een statief.

 **De scherptediepte is niet alleen afhankelijk van het diafragma, maar ook van de lens en de afstand tot het onderwerp.** Aangezien groothoeklenzen van zichzelf een grote scherptediepte hebben (d.w.z. het gebied voor en achter het scherpgestelde punt dat nog scherp is), hoeft u geen hoog f-getal van het diafragma in te stellen om een opname te krijgen die van voor tot achter scherp is. Een telelens daarentegen heeft een kleine scherptediepte. En hoe dichterbij het onderwerp, hoe kleiner de scherptediepte. Een onderwerp dat zich verder weg bevindt, heeft een grotere scherptediepte.

#### **Stel het diafragma zo in dat de weergave van de sluitertijd niet knippert.**

Wanneer u de ontspanknop half indrukt en het diafragma wijzigt terwijl de sluitertijd wordt weergegeven, wordt de sluitertijd ook gewijzigd. Op die manier wordt dezelfde belichting (de hoeveelheid licht die op de beeldsensor valt) gehandhaafd. Wanneer u het aanpasbare sluitertijdbereik overschrijdt, knippert de sluitertijd om aan te geven dat de standaardbelichting niet kan worden verkregen.

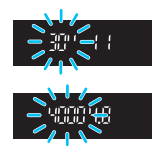

Bij onderbelichting knippert de sluitertijd van '**30"**' (30 seconden). Als dit gebeurt, draait u het instelwiel < $\frac{1}{2}$ > naar links om een lager f-getal in te stellen of verhoogt u de ISO-snelheid. Bij overbelichting knippert de sluitertijd van '**4000**' (1/4000 seconden). Als dit gebeurt, draait u het instelwiel < $\frac{1}{2}$ > naar rechts om een hoger f-getal in te stellen of verlaagt u de ISO-snelheid.

#### D **De ingebouwde flitser gebruiken**

Om de juiste flitsbelichting te verkrijgen, wordt het flitsvermogen automatisch op het ingestelde diafragma afgestemd (automatische flitsbelichting). De sluitertijd wordt automatisch ingesteld tussen 1/200 seconde en 30 seconden, afhankelijk van de helderheid.

Bij weinig licht wordt het hoofdonderwerp belicht met de automatische flitser. De achtergrond wordt belicht met de automatisch ingestelde langere sluitertijd. Zowel het onderwerp als de achtergrond zien er goed belicht uit en krijgen wat meer sfeer (automatische lange flitssynchronisatietijd). Wanneer u de camera in de hand houdt, dient u deze goed stil te houden om cameratrilling te voorkomen. U wordt aangeraden een statief te gebruiken.

Als u een lange sluitertijd wilt voorkomen, stelt u bij [5**3: Persoonlijke voorkeuze(C.Fn)**] de optie [**3: Flitssync.snelheid AV-modus**] in op [**1: 1/200-1/60 sec. auto**] of [**2: 1/200 sec. (vast)**] (pag. [261\)](#page-260-0).

#### **MENU** Scherptedieptecontrole<sup>\*</sup>

De diafragmaopening verandert alleen op het moment dat er een opname wordt gemaakt. Voor de rest blijft het diafragma open staan. Wanneer u via de zoeker of op het LCD-scherm naar het onderwerp kijkt, ziet u daarom een kleine scherptediepte. Aan de hand van de onderstaande procedure kunt u de daadwerkelijke scherptediepte controleren voordat u de opname maakt.

#### **1 Schakel scherptedieptecontrole in.**

- Stel bij [5**3: Persoonlijke voorkeuze(C.Fn)**] de optie [**9: Wijs SET-knop toe**] in op [**4: Scherptedieptecontrole**] (pag. [266\)](#page-265-0).
- Zie pagina [258](#page-257-0) voor informatie over persoonlijke voorkeuzeinstellingen.

#### **2 Verlaat het menu.**

O Druk twee keer op de knop <MENU> om het menu te verlaten.

#### **3 Druk op de knop <**0**>.**

 Het diafragma wordt verkleind zodat u de actuele scherptediepte kunt zien.

Terwijl u naar het Live View-beeld kijkt (pag. [140\)](#page-139-0) en de knop <  $\circ$  > ingedrukt houdt, kunt u het diafragma wijzigen en ziet u hoe de scherptediepte verandert.

# a**: Handmatige belichting**

U kunt zowel de sluitertijd als het diafragma handmatig naar wens instellen. Terwijl u naar de indicator voor het belichtingsniveau in de zoeker kijkt, kunt u de belichting naar wens instellen. Deze methode heet handmatige belichting.

\* <M> staat voor Manual (handmatig).

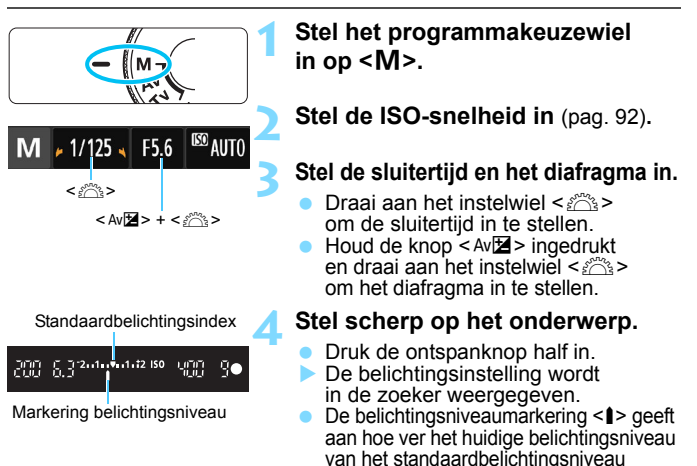

is verwijderd. **5 Stel de belichting in en maak de opname.**

- Stel de sluitertijd en het diafragma naar wens in.
- Indien het ingestelde belichtingsniveau meer dan ±2 stops van de standaardbelichting afwijkt, wordt bij het uiteinde van de belichtingsniveau-indicator in de zoeker < $\left\{\rightarrow\right\}$ weergegeven. (Als het ingestelde belichtingsniveau meer dan ±3 stops afwijkt, knippert op het LCD-scherm het pictogram <■> op de plek waar <**-3**> of <**+3**> wordt weergegeven.)

Wanneer [ $\Omega$ 2: Auto Lighting Optimizer/ $\Omega$ 2: Auto optimalisatie helderheid] (pag. [123\)](#page-122-0) is ingesteld op iets anders dan [**Uitschakelen**], kan de opname nog steeds licht zijn, zelfs wanneer er een kortere belichting is ingesteld.

 Als ISO auto is ingesteld, wordt de instelling van de ISO-snelheid aangepast aan de sluitertijd en het diafragma om de standaardbelichting te verkrijgen. Daardoor verkrijgt u mogelijk niet het gewenste belichtingseffect.

#### I **De ingebouwde flitser gebruiken**

Om de juiste flitsbelichting te verkrijgen, wordt het flitsvermogen automatisch (automatische flitsbelichting) op het handmatig ingestelde diafragma afgestemd. De sluitertijd kan worden ingesteld op een waarde tussen 1/200 sec. en 30 sec. of op bulb.

#### **BULB: Bulb-belichting**

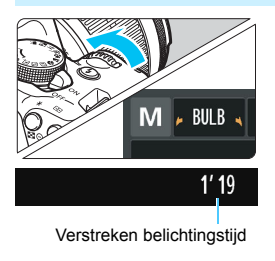

Bij bulb-belichting blijft de sluiter geopend zolang u de ontspanknop ingedrukt houdt. Deze instelling kan worden gebruikt voor het fotograferen van vuurwerk en andere onderwerpen waarvoor een lange belichting is vereist. Ga naar stap 3 op de vorige pagina en draai het instelwiel < $\frac{1}{2}$ > naar links om <**BULB**> in te stellen. De verstreken belichtingstijd wordt op het LCD-scherm weergegeven.

**A** Richt de camera niet op een intense lichtbron, zoals de zon of een intense kunstmatige lichtbron. Hierdoor kan schade ontstaan aan de beeldsensor of de interne onderdelen van de camera.

 Aangezien bulb-belichting meer ruis produceert dan normaal, kan de opname er een beetje korrelig uitzien.

 U kunt de ruis, die veroorzaakt wordt door een lange belichtingstijd, verminderen door [**4: Ruisred. lange sluitertijd**] onder [5**3: Persoonlijke voorkeuze(C.Fn)**] in te stellen op [**1: Automatisch**] of [**2: Aan**] (pag. [262](#page-261-0)).

 Als ISO auto is ingesteld voor bulb-belichting, wordt de ISO-snelheid vastgezet op ISO 800 (pag. [94](#page-93-0)).

Voor bulb-belichting wordt het gebruik van een statief en een afstandsbediening (afzonderlijk verkrijgbaar, pag. [271](#page-270-0)) aanbevolen.

# <span id="page-114-0"></span>**<b>Q** De meetmethode wijzigen<sup>\*</sup>

Er zijn drie lichtmeetmethoden beschikbaar om de helderheid van het onderwerp te meten. Meestal wordt meervlaksmeting aanbevolen. In de basismodi wordt de meetmethode automatisch ingesteld.

#### Handmatige witbalans Meetmethode Meervlaks meting তি। ाञ C)

**REFERICIAL**  $-2.1.0.1.1.2$ 

#### **1 Selecteer [Meetmethode].**

**2 Stel de meetmethode in.**

en druk op  $\leq$   $\sqrt{5}$ .

Selecteer op het tabblad [ $\bigcirc$ **2**] de optie [**Meetmethode**] en druk vervolgens op  $\leq$   $\sqrt{\epsilon}$ .

Selecteer de gewenste meetmethode

Bel.comp./AEB Auto optimalisatie helderheid Meetmethode <sup>3</sup>

#### q **Meervlaksmeting**

Een algemene meetmethode die zelfs geschikt is voor onderwerpen met tegenlicht. De camera past de belichting automatisch aan het onderwerp aan.

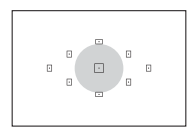

#### $\boxed{3}$  Deelmeting

Deze methode is effectief wanneer het licht om het onderwerp veel helderder is, bijvoorbeeld bij tegenlicht. Het grijskleurige gebied in de afbeelding links is het gebied waar de helderheid wordt gemeten om de standaardbelichting te verkrijgen.

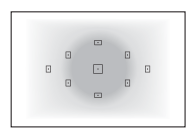

#### e **Centrum gewicht gemiddeld**

De helderheid wordt in het midden van het beeld gemeten, waarna een gemiddelde voor de gehele opname wordt berekend. Deze meetmethode is voor gevorderde gebruikers.

 $\boxed{\color{blue}5}$  Bii  $\boxed{\color{blue}5}$  (Meervlaksmeting) wordt de belichtingsinstelling vergrendeld wanneer u de ontspanknop half indrukt en op het onderwerp hebt scherpgesteld. Bij de lichtmeetmodi  $\boxdot$  (Deelmeting) en [] (Centrum gewicht gemiddeld) wordt de belichting vastgesteld op het moment dat de opname wordt gemaakt. (De belichting wordt niet vastgezet als u de ontspanknop half indrukt.)

# **Belichtingscorrectie instellen**<sup>\*</sup>

#### Av<sup>1</sup> Belichtingscorrectie instellen

Stel de belichtingscorrectie in wanneer de belichting (zonder flitser) anders uitvalt dan gewenst. Deze functie kan worden gebruikt in de creatieve modi (met uitzondering van  $\langle M \rangle$ ). U kunt de belichtingscorrectie instellen op maximaal ±5 stops met tussenstappen van 1/3 stop.

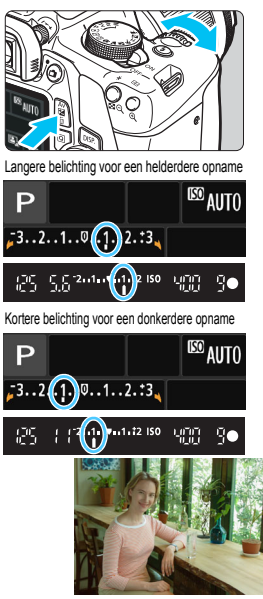

#### **Helderder maken**

Houd de knop < Av⊠ > ingedrukt en draai het instelwiel < $\frac{38}{100}$ > naar rechts (langere belichting).

#### **Donkerder maken**

Houd de knop <  $Av \mathbf{Z}$  > ingedrukt en draai het instelwiel <ﷺ naar links (kortere belichting).

- ▶ Zoals in de afbeelding is te zien, wordt het belichtingsniveau op het LCD-scherm en in de zoeker weergegeven.
- **Nadat u de opname hebt gemaakt, kunt u de belichtingscorrectie annuleren door deze op 0 in te stellen.**

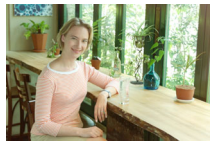

Korte belichting Langere belichting voor een helderdere opname

围 De waarde voor belichtingscorrectie die in de zoeker wordt weergegeven, gaat slechts tot ±2 stops. Indien de waarde voor belichtingscorrectie hoger is dan ±2 stops, wordt bij het uiteinde van de indicator voor het belichtingsniveau < $\langle\!\!\!\!\langle\bullet\rangle\!\!\!\rangle$  of < $\rangle\!\!\!\!\rangle$  weergegeven. Voor het instellen van een belichtingscorrectie van meer dan ±2 stops wordt het aanbevolen om de optie  $\vec{p}$  2: Bel.comp./AEB] (p.[118\)](#page-117-0) of Quick Control (pag. [48\)](#page-47-0) te gebruiken.

#### y **Flitsbelichtingscorrectie instellen**

Stel de flitsbelichtingscorrectie in wanneer de belichting van het onderwerp anders uitvalt dan gewenst. U kunt de flitsbelichtingscorrectie instellen op maximaal ±2 stops met tussenstappen van 1/3 stop.

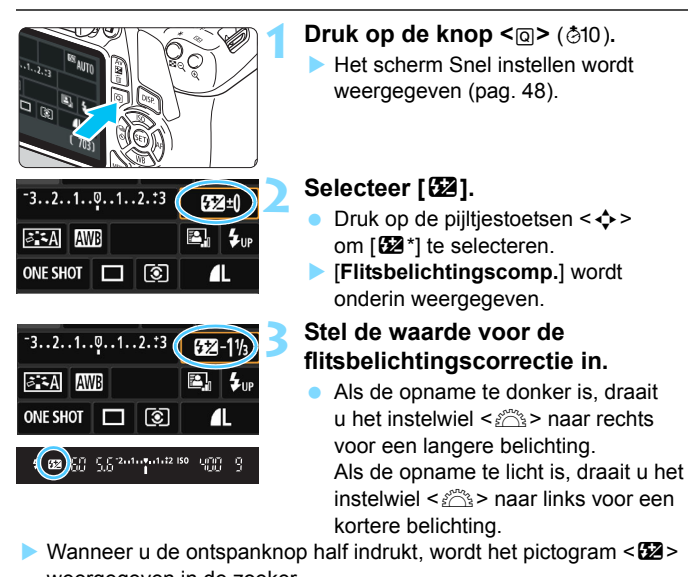

weergegeven in de zoeker. **Nadat u de opname hebt gemaakt, kunt u de flitsbelichtingscorrectie annuleren door deze op 0 in te stellen.**

Wanneer [ $\Omega$ 2: Auto Lighting Optimizer/ $\Omega$ 2: Auto optimalisatie **helderheid**] (pag. [123\)](#page-122-0) is ingesteld op iets anders dan [**Deactiveren**], kan de opname nog steeds licht zijn, zelfs als er een kleinere belichtingscorrectie of kleinere flitsbelichtingscorrectie is ingesteld.

h. U kunt de flitsbelichtingscorrectie ook instellen met de optie [**Func.inst. interne flitser**] in [z**1: Flitsbesturing**] (pag. [199](#page-198-0)).

# <span id="page-117-0"></span>**MENU Bracketing met automatische belichting (AEB)**<sup>\*</sup>

Met deze functie gaat belichtingscorrectie een stap verder, doordat de belichting over drie opnamen automatisch wordt gevarieerd (maximaal  $\pm 2$  stops met tussenstappen van 1/3 stop), zoals hieronder is weergegeven. Vervolgens kunt u de beste belichting kiezen. Dit heet AEB (Auto Exposure Bracketing, Bracketing met automatische belichting).

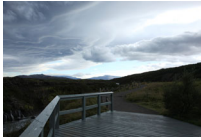

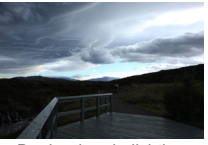

Standaardbelichting Donkerdere belichting (Kortere belichting)

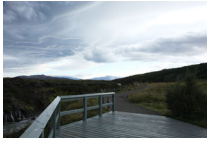

Helderdere belichting (Langere belichting)

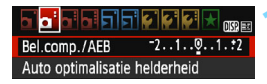

#### Bel.comp./AEB-instelling Donkerder Helderder  $-5.4.3.2.1.0.1.2.3.4.5$ **AFB** in julaja SET OR

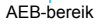

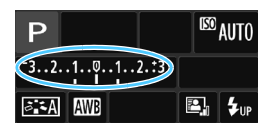

## **1 Selecteer [Bel.comp./AEB].**

- Selecteer op het tabblad [**22**] de optie [**Bel.comp./AEB**] en druk vervolgens op  $\leq$   $(n)$  >.
- **2 Stel het AEB-bereik in.**
	- Draai aan het instelwiel  $\langle \hat{m}_i \rangle$ om het AEB-bereik in te stellen.
	- $\bullet$  Druk op de pijltjestoetsen < $\blacktriangleleft$ >  $en \leq \triangleright$  om de belichtingscorrectiewaarde in te stellen. Wanneer AFB wordt gecombineerd met belichtingscorrectie, wordt AEB toegepast op basis van het niveau van de belichtingscorrectie.
	- $\bullet$  Druk op  $\leq$  GET) > om de instelling vast te leggen.
- Wanneer u op de knop <MENU> drukt om het menu te verlaten, wordt het AEBbereik op het LCD-scherm weergegeven.

#### **3 Maak de opname.**

 Stel scherp en druk de ontspanknop helemaal in. De drie opnamen achter elkaar worden in deze volgorde gemaakt: standaardbelichting, kortere belichting en langere belichting.

#### **AEB annuleren**

- Volg stap 1 en 2 als u het AEB-bereik niet wilt weergeven.
- De AEB-instelling wordt ook automatisch geannuleerd als de aan-uitschakelaar op < OFF > wordt gezet, als de flitser weer gebruiksklaar is, enzovoort.

#### *<u><b>Opnametips</u>*

- **Gebruik van AEB bij het maken van continue opnamen** Als <i> continue opname (pag. [102\)](#page-101-0) is ingesteld en u de ontspanknop volledig indrukt, wordt er een reeks van drie opnamen achter elkaar gemaakt in deze volgorde: standaardbelichting, kortere belichting en langere belichting.
- **AEB gebruiken bij opnamen met enkelbeeld (** $\square$ **)** Druk de ontspanknop drie keer in om de drie opnamen voor het trapje te maken. De drie opnamen achter elkaar worden in de volgende volgorde gemaakt: standaardbelichting, kortere belichting en langere belichting.
- **AEB gebruiken in combinatie met de zelfontspanner** Met de zelfontspanner < $\mathcal{S}$ > < $\mathcal{S}_2$ > (pag. [103\)](#page-102-0) kunt u drie opnamen achter elkaar maken na een vertraging van 10 seconden of circa 2 seconden. Als  $\langle \mathbf{S} \rangle_c$  (pag. [103](#page-102-0)) is ingesteld, wordt het aantal continue opnamen drie maal het ingestelde aantal.

- **ALEB** is niet mogelijk bij bulb-belichting of bij gebruik van de flitser.
	- **Wanneer [** $\Omega$ **2: Auto Lighting Optimizer/** $\Omega$ **2: Auto optimalisatie helderheid**] (pag. [123\)](#page-122-0) op iets anders dan [**Deactiveren**] wordt ingesteld, is het effect van AEB mogelijk minimaal.

# $\star$  De belichting vergrendelen<sup>\*</sup>

Wanneer het gebied waarop u wilt scherpstellen afwijkt van het lichtmetingsgebied, of wanneer u meerdere foto's met dezelfde belichtingsinstelling wilt nemen, kunt u de belichting vergrendelen. Druk op de knop  $\leq$   $\frac{1}{2}$  om de belichting te vergrendelen, maak een nieuwe compositie en maak de opname. Dit heet AE-vergrendeling. AE-vergrendeling is geschikt voor het opnemen van bijvoorbeeld onderwerpen met tegenlicht.

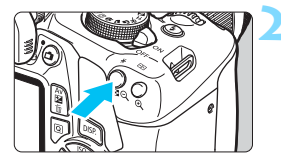

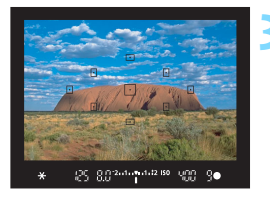

#### **1 Stel scherp op het onderwerp.**

- Druk de ontspanknop half in.
- ▶ De belichtingsinstelling wordt weergegeven.

#### **Druk op de knop <** $\angle$  $\angle$  **>** ( $\Diamond$ 4).

- Het pictogram  $\leq$   $\neq$  > licht op in de zoeker om aan te geven dat de belichtingsinstelling is vergrendeld (AE-vergrendeling).
- Telkens wanneer u op de knop  $\leq$  $\bigstar$  > drukt, wordt de huidige belichtingsinstelling vergrendeld.

#### **3 Bepaal de compositie opnieuw en maak de opname.**

 Als u nog meer opnamen wilt maken terwijl u de AE-vergrendeling behoudt, houdt u de knop < $\frac{X}{X}$  > ingedrukt en drukt u op de ontspanknop om nog een opname te maken.

#### **Effecten van AE-vergrendeling**

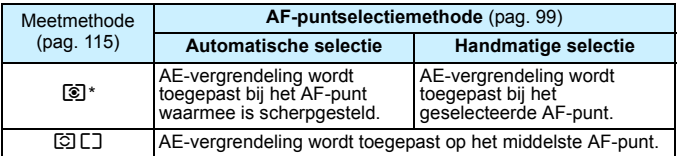

\* Als de scherpstelmodusknop op de lens op <**MF**> staat, wordt de AE-vergrendeling toegepast op het middelste AF-punt.

 $|\overline{\overline{\phantom{a}}}|$  AE-vergrendeling is niet mogelijk bij bulb-belichting.

# $\star$  **De flitsbelichting vergrendelen**<sup>★</sup>

Als het onderwerp zich aan de rand van het beeld bevindt en u de flitser gebruikt, kan het onderwerp te licht of te donker worden. Dit is onder meer afhankelijk van de achtergrond. Gebruik in dat geval FE-vergrendeling. Nadat u de juiste flitsbelichting voor het onderwerp hebt ingesteld, kunt u een nieuwe compositie maken (het onderwerp bij de rand plaatsen) en de opname maken. Deze functie kan ook worden gebruikt met een Canon Speedlite uit de EX-serie.

\* FE staat voor Flash Exposure (flitsbelichting).

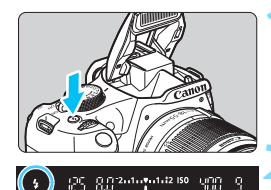

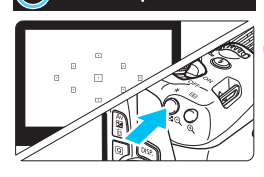

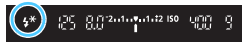

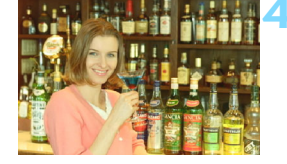

### **Druk op de knop <** $\frac{1}{2}$ **.**

- **De ingebouwde flitser** komt tevoorschijn.
- **•** Druk de ontspanknop half in en kijk in de zoeker of het pictogram  $\leq$  > brandt.

#### **2 Stel scherp op het onderwerp.**

## **Druk op de knop <** $\angle$  $\angle$  **> (** $\circ$ **16).**

- Richt het midden van de zoeker op het onderwerp waarvoor de flitsbelichting moet worden vergrendeld en druk vervolgens op de knop < $\star$ >.
- De flitser flitst kort voor, waarna het benodigde flitsvermogen wordt berekend en opgeslagen in het geheugen.
- In de zoeker wordt '**FEL**' kort weergegeven en < $\frac{1}{2}$  icht op.
- Elke keer dat u op de knop < $\bigstar$  > drukt, wordt er voorgeflitst waarna het benodigde flitsvermogen wordt berekend en opgeslagen in het geheugen.

#### **4 Maak de opname.**

- Bepaal de compositie en druk de ontspanknop helemaal in.
- De flitser gaat af en de foto wordt gemaakt.
- 1 Als het onderwerp zich te ver weg en buiten het effectieve bereik van de flitser bevindt, gaat het pictogram < $\sharp$  > knipperen. Ga dichter bij het onderwerp staan en herhaal de stappen 2 t/m 4.
	- De FE-vergrendeling kan niet worden gebruikt bij Live View-opnamen.

# <span id="page-122-0"></span>**MENU Helderheid en contrast automatisch corrigeren**<sup>\*</sup>

Als de opname te donker wordt of als het contrast te laag is, kunnen de helderheid en het contrast van de opname automatisch worden verbeterd. Deze functie heet Auto Lighting Optimizer (Auto optimalisatie helderheid). De standaardinstelling is [**Standaard**]. Bij JPEG-opnamen wordt de correctie toegepast wanneer de opname is gemaakt. Bij de basismodi wordt [**Standaard**] automatisch ingesteld.

#### **1 Selecteer [Auto Lighting Optimizer/ Auto optimalisatie helderheid].**

- Selecteer op het tabblad [ $\bullet$ **2**] de optie [**Auto Lighting Optimizer/ Auto optimalisatie helderheid**] en druk vervolgens op  $<\text{SET}$  >.
- **2 Selecteer de instelling.**
	- Selecteer de gewenste instelling en druk op  $\leq$   $\sqrt{(8E)}$  >.

laha Bel.comp./AEB Auto optimalisatie helderheid Meetmethode

Auto optimalisatie helderheid Standaard  $\mathbf{E}_\mathbf{u}$ ,  $\mathbf{E}_\mathbf{u}$  ,  $\mathbf{E}_\mathbf{u}$ 

Handmatige witbalans

回

 $\mathbf{E}$ 

 $ST$  OK

#### **3 Maak de opname.**

 De opname wordt indien nodig vastgelegd met gecorrigeerd(e) helderheid en contrast.

 Als bij [5**3: Persoonlijke voorkeuze(C.Fn)**] de optie [**6: Lichte tonen prioriteit**] is ingesteld op [**1: Inschakelen**] wordt de Auto Lighting Optimizer (Auto optimalisatie helderheid) automatisch ingesteld op [**Deactiveren**] en kan de instelling niet worden gewijzigd.

- Als het effect van Auto Lighting Optimizer (Auto optimalisatie helderheid) te sterk is en de opname te helder is, stelt u [**Zwak**] of [**Uitschakelen**] in.
- Indien een andere optie dan [**Uitschakelen**] is ingesteld en u gebruikmaakt van belichtingscorrectie of flitsbelichtingscorrectie om de opname donkerder te maken, kan de opname nog steeds licht uitvallen. Indien u een kortere belichting wilt, dient u deze optie eerst op [**Uitschakelen**] in te stellen.
- Afhankelijk van de opnameomstandigheden kan de ruis toenemen.

# **MENU** De donkere hoeken van de opname **corrigeren**

Als gevolg van fysieke eigenschappen van de lens lijken de vier hoeken van de opname soms donkerder. Dit verschijnsel wordt lichtafval of vignettering genoemd en kan worden gecorrigeerd. De standaardinstelling is [**Inschakelen**]. Bij JPEG-opnamen wordt de correctie toegepast wanneer de opname is gemaakt. Voor RAW-opnamen kan dit worden gecorrigeerd met Digital Photo Professional (EOS-software, pag. [314](#page-313-0)).

#### <u>기업법 리티 이 여 여 번</u> 백번 ыi Beeldkwalit.  $\blacksquare$ Pieptoon Inschakelen Ontspan sluiter zonder kaart Kiiktiid 2 sec. Correctie helderheid randen

#### Correctie helderheid randen Gebruikt obi

EF-S18-55mm f/3.5-5.6 IS II Correctiegegevens beschikbaar Correctie

Inschakelen

Uitschakelen

#### **1 Selecteer [Correctie helderheid randen].**

Selecteer in het tabblad [**D**<sup>1</sup>] [**Correctie helderheid randen**] en druk vervolgens op  $\leq$   $\sqrt{\sin}$  >.

#### **2 Selecteer de instelling.**

- Controleer of [**Correctiegegevens beschikbaar**] wordt weergegeven voor de bevestigde lens.
- Als [**Correctiegeg. niet beschikbaar**] wordt weergegeven, raadpleegt u 'Correctiegegevens voor de lens' op de volgende pagina.
- Selecteer [**Inschakelen**] en druk vervolgens op  $\leq$   $\sqrt{8}$ .

#### **3 Maak de opname.**

 De opname wordt vastgelegd met de gecorrigeerde helderheid van de randen.

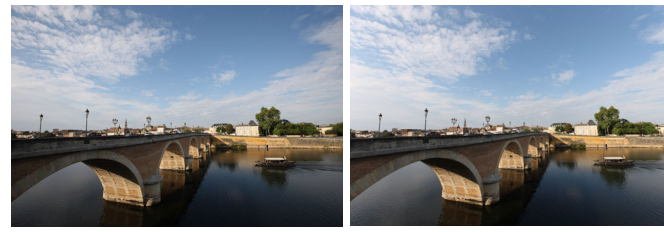

Correctie uitgeschakeld Correctie ingeschakeld

#### **Correctiegegevens voor de lens**

De camera beschikt reeds over correctiegegevens voor randhelderheid voor ongeveer 30 lenzen. Als u in stap 2 [**Inschakelen**] selecteert, worden de correctiegegevens voor helderheid van de beeldranden automatisch toegepast voor elke lens waarvoor correctiegegevens in de camera zijn vastgelegd.

U kunt met EOS Utility (EOS-software, pag. [314\)](#page-313-1) controleren voor welke lenzen de camera correctiegegevens bevat. U kunt ook correctiegegevens voor niet-geregistreerde lenzen vastleggen. Raadpleeg de EOS Utility Instructiehandleiding voor meer informatie.

- $\mathbf{u}$ Correctie helderheid randen kan niet worden toegepast op JPEGopnamen die al zijn gemaakt.
	- Afhankelijk van de opnameomstandigheden kan er mogelijk ruis aan de randen van een opname ontstaan.
	- Wanneer u een lens van een ander merk dan Canon gebruikt, wordt het aanbevolen om de correcties in te stellen op [**Uitschakelen**], zelfs als [**Correctiegegevens beschikbaar**] wordt weergegeven.
	- Als u de vergrote weergave gebruikt bij Live View-opnamen, is de correctie helderheid randen niet zichtbaar in het beeld op het LCD-scherm.
- R. Als het effect van de correctie niet goed zichtbaar is, maakt u een foto en vergroot u deze in de weergave om te controleren of het beeld naar wens is.
	- Correcties kunnen worden toegepast, ook wanneer een extender of Life Size Converter is bevestigd.
	- Als de correctiegegevens voor de bevestigde lens niet in de camera aanwezig zijn, geeft dit hetzelfde resultaat als wanneer de correctie is ingesteld op [**Uitschakelen**].
	- De toegepaste mate van correctie is lager dan de maximale correctie die kan worden ingesteld met Digital Photo Professional (EOS-software).
	- De mate van correctie is minder als de gebruikte lens niet over afstandsinformatie beschikt.
	- Hoe hoger de ISO-snelheid, hoe lager de mate van correctie.

# <span id="page-125-0"></span>A **Opnamekenmerken aanpassen aan uw voorkeuren<sup>☆</sup>**

In plaats van de standaardinstelling te gebruiken kunt u de beeldstijl naar wens aanpassen door afzonderlijke parameters te wijzigen, bijvoorbeeld [**Scherpte**] en [**Contrast**]. Maak proefopnamen om het resultaat te bekijken. Zie pagina [128](#page-127-0) voor het aanpassen van [**Monochroom**].

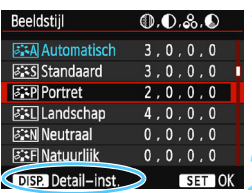

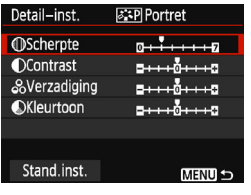

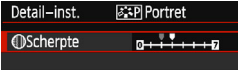

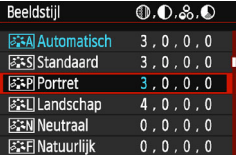

#### **1 Selecteer [Beeldstijl].**

- Selecteer op het tabblad [**22**] de optie [**Beeldstijl**] en druk vervolgens op  $\leq$   $\sqrt{5}$ .
- Het keuzescherm voor beeldstijlen wordt weergegeven.

#### **2 Selecteer een beeldstijl.**

 Selecteer een beeldstijl en druk vervolgens op  $\leq$  DISP  $\geq$ .

#### **3 Selecteer een parameter.**

**Selecteer een parameter,** bijvoorbeeld [**Scherpte**], en druk vervolgens op  $\leq$ 

#### **4 Stel de parameter in.**

- Druk op de pijltjestoetsen <<>  $\langle \blacktriangleright \rangle$  om de parameter naar wens aan te passen en druk op  $\leq$   $\leq$   $\geq$ .
- Druk op de knop <MENU> om de aangepaste parameters op te slaan. Het keuzescherm voor beeldstijlen verschijnt weer.
- **Parameterinstellingen die afwijken** van de standaardinstelling worden blauw weergegeven.

 Door bij stap 3 [**Stand.inst.**] te selecteren, kunt u de standaardparameterinstellingen van de respectieve beeldstijl herstellen. Als u opnamen wilt maken met de aangepaste beeldstijl, volgt u stap 2 op pagina [95](#page-94-0) om de aangepaste beeldstijl te selecteren. Vervolgens kunt u de opnamen maken.

围

#### **Parameterinstellingen en -effecten**

#### **Scherpte**

#### **Hiermee kunt u de scherpte van het onderwerp aanpassen.**

Als u het onderwerp minder scherp wilt maken, stelt u de scherpte in naar de kant met  $\Box$ . Hoe dichter de markering zich bij  $\Box$  bevindt, hoe zachter het onderwerp.

Als u het onderwerp scherper wilt maken, stelt u de scherpte in naar de kant met  $\blacksquare$ . Hoe dichter de markering zich bij  $\blacksquare$  bevindt, hoe scherper het onderwerp.

#### **Contrast**

#### **Hiermee kunt u het beeldcontrast en de levendigheid van de kleuren aanpassen.**

Als u het contrast wilt verlagen, stelt u het contrast in naar de kant met het minteken. Hoe dichter de markering zich bij  $\blacksquare$  bevindt, hoe zachter de opname.

Als u het contrast wilt verhogen, stelt u het contrast in naar de kant met het plusteken. Hoe dichter de markering zich bij **H** bevindt, hoe sterker de opname.

#### **Verzadiging**

#### **Hiermee kunt u de kleurverzadiging aanpassen.**

Als u de kleurverzadiging wilt verlagen, stelt u de verzadiging in naar de kant met het minteken.

Hoe dichter de markering zich bij  $\blacksquare$  bevindt, hoe zwakker de kleuren. Als u de kleurverzadiging wilt verhogen, stelt u de verzadiging in naar de kant met het plusteken. Hoe dichter de markering zich bij  $\blacksquare$ bevindt, hoe sprekender de kleuren.

#### **Kleurtoon**

#### **Hiermee kunt u de huidskleurtint aanpassen.**

Als u de huidskleurtinten roder wilt maken, stelt u de kleurtoon in naar de kant met het minteken. Hoe dichter de markering zich bij G bevindt, hoe roder de huidskleur.

Als u de huidskleur minder rood wilt maken, past u de kleurtoon aan in de richting van het plusteken. Hoe dichter de markering zich bij  $\blacksquare$ bevindt, hoe geler de huidskleur.

#### <span id="page-127-0"></span>*<b>EXM* Monochroom aanpassen

Voor Monochroom kunt u naast **[Scherpte]** en **[Contrast]** (zoals op de vorige pagina is beschreven) ook [**Filtereffect**] en [**Toningeffect**] instellen.

#### **h**Filtereffect

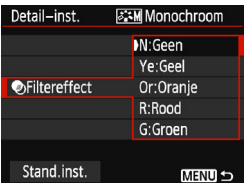

U kunt op een monochrome opname witte wolken of groene bomen meer laten afsteken door een filtereffect toe te passen.

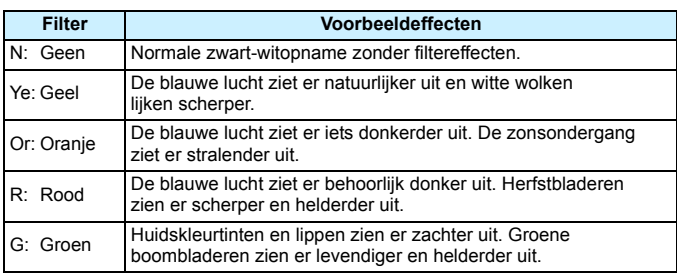

Wanneer u het [Contrast] aanpast, wordt het filtereffect duidelijker.

#### l**Toningeffect**

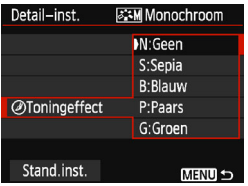

Door een toningeffect toe te passen, kunt u een monochrome opname in de desbetreffende kleur maken. Hierdoor kan de opname er indrukwekkender uitzien. U kunt de volgende opties selecteren: [**N:Geen**], [**S:Sepia**], [**B:Blauw**], [**P:Paars**] of [**G:Groen**].

# **a<sup>'</sup> Favoriete opnamekenmerken vastleggen**<sup>★</sup>

U kunt een basisbeeldstijl selecteren, zoals [**Portret**] of [**Landschap**], de parameters daarvan naar wens aanpassen en de stijl vervolgens vastleggen onder [**Gebruiker 1**], [**Gebruiker 2**] of [**Gebruiker 3**]. U kunt meerdere beeldstijlen maken, met verschillende instellingen voor parameters zoals scherpte en contrast.

U kunt ook de parameters aanpassen van een beeldstijl die met EOS Utility (EOS-software, pag. [314\)](#page-313-1) op de camera is vastgelegd.

**1 Selecteer [Beeldstijl].**

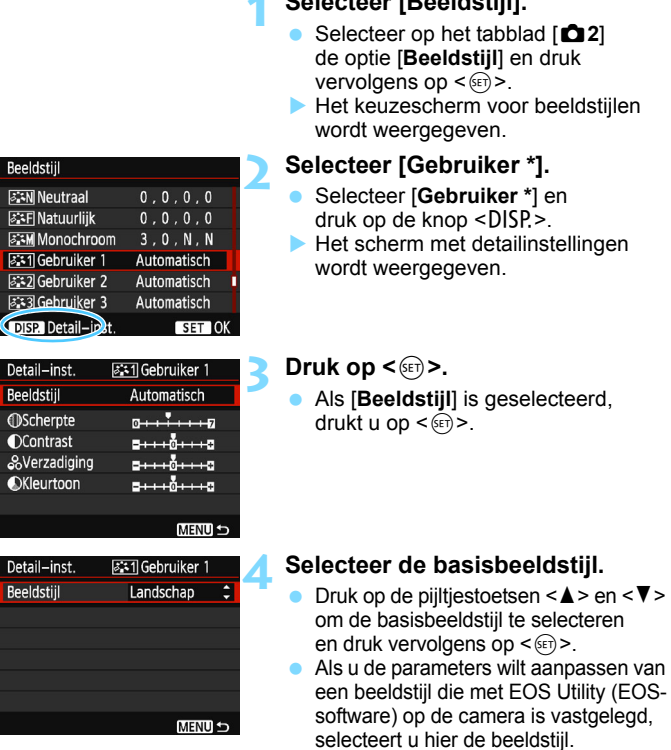

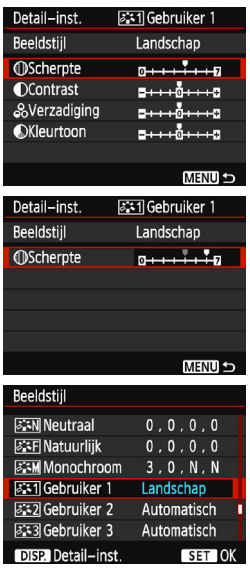

#### **5 Selecteer een parameter.**

 Selecteer een parameter, bijvoorbeeld [**Scherpte**], en druk vervolgens op  $\leq$ 

#### **6 Stel de parameter in.**

- Druk op de pijltjestoetsen  $\leq$   $\blacktriangleleft$  > en  $\leq$   $\blacktriangleright$   $>$  om de parameter naar wens aan te passen en druk op  $\leq$   $\leq$   $\geq$   $\geq$ . Zie 'Opnamekenmerken aanpassen aan uw voorkeuren' op pagina [126](#page-125-0) t/m [128](#page-127-0) voor meer informatie.
- Druk op de knop <MENU> om de gewijzigde beeldstijl vast te leggen. Het selectiescherm voor beeldstijlen verschijnt nu weer.
- ▶ De basisbeeldstiil wordt rechts van [**Gebruiker \***] weergegeven.
- $\triangleright$  Indien de instellingen in een beeldstijl die is vastgelegd in [**Gebruiker \***], zijn aangepast en niet meer de basisbeeldstijlinstellingen zijn, wordt de naam van de beeldstijl weergegeven in blauw.
- $\mathbf{u}$  Als er al een beeldstijl is vastgelegd onder [**Gebruiker \***], worden de parameterinstellingen van de vastgelegde beeldstijl ongedaan gemaakt wanneer u de basisbeeldstijl in stap 4 wijzigt.
	- Als u [**Wis alle camera-instellingen**] (pag. [194\)](#page-193-0) uitvoert, worden alle standaardinstellingen voor [**Gebruiker \***] teruggezet. Van beeldstijlen die met EOS Utility (EOS-software) zijn vastgelegd, worden alleen de standaardinstellingen van de gewijzigde parameters hersteld.
- Ħ Als u opnamen wilt maken met een vastgelegde beeldstijl, volgt u stap 2 op pagina [95](#page-94-0) om [**Gebruiker \***] te selecteren. Vervolgens kunt u opnamen gaan maken.
	- Raadpleeg de instructiehandleiding van EOS Utility voor de procedure voor het registreren van een beeldstijlbestand op de camera.

# WB: Aanpassen aan de lichtbron<sup>\*</sup>

De functie waarmee de kleurtoon zodanig kan worden aangepast dat een wit voorwerp in de opname ook daadwerkelijk wit lijkt, wordt witbalans (WB) genoemd. Bij de instelling Auto [**WE**] (Sfeerprioriteit) of [Q**w**] (Witprioriteit) zal doorgaans automatisch de juiste witbalans worden ingesteld. Als u met de instelling Auto geen natuurlijke kleuren krijgt, kunt u een witbalans selecteren die bij de lichtbron past of de witbalans handmatig instellen door een opname van een wit voorwerp te maken.

Bij de basismodi wordt [**WE**] (Sfeerprioriteit) automatisch ingesteld. (Bij de modus <P> wordt [Q**w**] (Witprioriteit) ingesteld.)

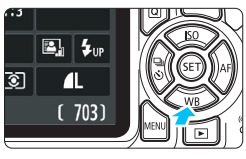

#### **10 Druk op de knop <₹ WB** [**Witbalans**] wordt weergegeven.

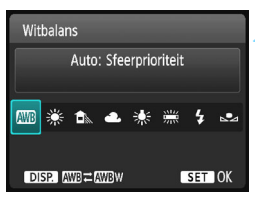

#### **2 Selecteer een witbalansinstelling.**

- Druk op de pijltjestoetsen <<  $en < \triangleright$  of draai aan het instelwiel < $\frac{1}{2}$ > om de gewenste instelling te selecteren en druk vervolgens  $op <sub>(SET)</sub>$ .
- De waarde 'circa \*\*\*\*K' (K = die voor de witbalansinstellingen < \*>  $\langle \bullet \bullet \bullet \rangle$  <  $\langle \bullet \bullet \rangle$  > <  $\langle \bullet \bullet \rangle$  > wordt weergegeven, is de desbetreffende kleurtemperatuur.

#### Q **De automatische witbalans instellen**

Met [WB] (Sfeerprioriteit) kunt u de intensiteit van de warme kleurzweem van de opname vergroten wanneer u scènes in kunstlicht opneemt. Als u [Q**w**] (Witprioriteit) selecteert, kunt u de intensiteit van de warme kleurzweem van de opname verkleinen. Als u de automatische witbalans van vroegere EOS-cameramodellen wilt bereiken, selecteert u [**QWB**] (Sfeerprioriteit).

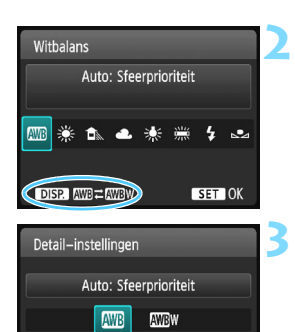

Behoud warme sfeerkleur bii kunstlicht

## **Druk op de knop <₹WB>.**

[**Witbalans**] wordt weergegeven.

#### **2 Selecteer [**Q**].**

Selecteer [**WB**] en druk vervolgens op de knop  $\leq$ DISP $\geq$ .

#### **3 Selecteer het gewenste item.**

 Selecteer [**Auto: Sfeerprioriteit**] of [**Auto: Witprioriteit**] en druk vervolgens op  $\leq$   $\sqrt{(8+1)}$  >.

**WB** : Auto: Sfeerprioriteit **WB** w : Auto: Witprioriteit

#### **Aandachtspunten voor [**Q**w] (Witprioriteit)**

 $SETON$ 

- De warme kleurzweem van onderwerpen kan vervagen.
- Als meerdere lichtbronnen op het scherm zijn opgenomen, wordt de warme kleurzweem van het beeld mogelijk niet verminderd.
- Als u de flitser gebruikt, zal de kleurtoon dezelfde zijn als  $[\mathbf{M}\mathbf{B}]$ (Sfeerprioriteit).

#### O **Handmatige witbalans**

De handmatige witbalans wordt gebruikt om voor een specifieke lichtbron handmatig de witbalans in te stellen. Zorg ervoor dat u deze procedure uitvoert onder de lichtbron op de plaats van opname.

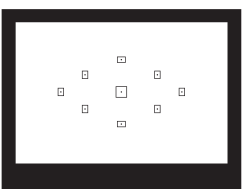

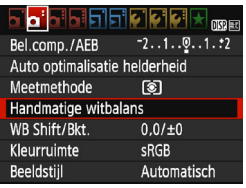

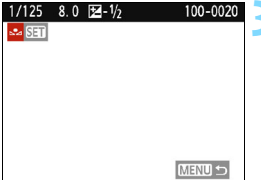

#### **1 Fotografeer een wit object.**

- Het midden van de zoeker moet gevuld zijn met een effen wit voorwerp.
- Stel handmatig scherp en maak opnamen met de standaardbelichting die voor het witte voorwerp is ingesteld.
- U kunt elke willekeurige witbalansinstelling gebruiken.

#### **2 Selecteer [Handmatige witbalans].**

- Selecteer op het tabblad [**2**] de optie [**Handmatige witbalans**] en druk vervolgens op  $\leq$   $\leq$   $\leq$   $\geq$ .
- Het scherm voor handmatige selectie van de witbalans wordt weergegeven.

#### **3 Importeer de witbalansgegevens.**

- Selecteer de opname die u bij stap 1 hebt gemaakt en druk op  $\leq$   $\sqrt{5}$ .
- In het dialoogvenster dat wordt weergegeven selecteert u [**OK**]. De gegevens worden geïmporteerd.
- **Wanneer het menu opnieuw wordt** weergegeven, drukt u op de knop <MFNU> om het menu te sluiten

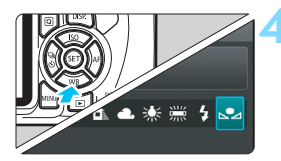

#### **4 Selecteer [**O **(Custom)].**

- Druk op de knop  $\leq \nabla$  WB>.
- Selecteer [S2 (Custom)] en druk op  $\leq$   $\sqrt{(3e^2)}$ .

 Als de bij stap 1 verkregen belichting sterk afwijkt van de standaardbelichting, kan dit een incorrecte witbalansinstelling tot gevolg hebben.

- In stap 3 kunnen de volgende opnamen niet worden geselecteerd: Opnamen die zijn gemaakt terwijl de beeldstijl was ingesteld op [**Monochroom**] (pag. [96](#page-95-0)), opnamen die zijn verwerkt met een creatieve filter of opnamen die zijn gemaakt met een andere camera.
- 围 In plaats van een wit voorwerp kan een grijskaart of een reflector met 18% grijs (in de handel verkrijgbaar) een nauwkeurigere witbalans opleveren.
	- De persoonlijke witbalans die is geregistreerd met EOS Utility (EOS-software, pag. [314](#page-313-1)), wordt geregistreerd onder [Sol]. Als u stap 3 uitvoert, worden de gegevens voor de geregistreerde persoonlijke witbalans gewist.

# **WE De kleurtoon voor de lichtbron aanpassen**  $\hat{X}$

U kunt de ingestelde witbalans corrigeren. Deze correctie heeft hetzelfde effect als het gebruik van een in de handel verkrijgbaar kleurtemperatuurconversiefilter of kleurcompensatiefilter. Elke kleur kan in negen niveaus worden gecorrigeerd.

Deze functie is voor gevorderde gebruikers, met name voor gebruikers die bekend zijn met het gebruik en de effecten van kleurtemperatuurconversie en kleurcompensatiefilters.

#### **Witbalanscorrectie**

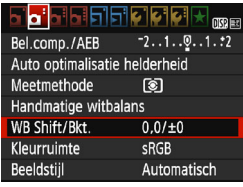

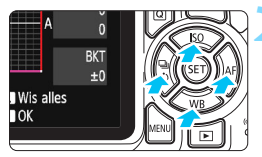

Voorbeeldinstelling: A2, G1

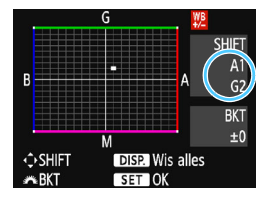

#### **1 Selecteer [WB Shift/Bkt.].**

- Selecteer op het tabblad [ $\bullet$ **2**] de optie [**WB Shift/Bkt.**] en druk vervolgens op  $\leq$   $\sqrt{m}$  >.
- $\blacktriangleright$  Het scherm voor witbalanscorrectie/ witbalansbracketing wordt weergegeven.

#### **2 Stel de witbalanscorrectie in.**

- Druk op de pijltjestoetsen  $\leq$   $\blacklozenge$  > om de markering '" naar de gewenste positie te verplaatsen.
- B staat voor blauw, A voor amber, M voor magenta en G voor groen. De kleurbalans van de opname wordt aangepast aan de kleur van de omgeving waarnaar de opname wordt verplaatst.
- Rechtsboven in het scherm wordt onder '**Shift**' respectievelijk de richting en de mate van correctie aangegeven.
- Als u op de knop  $\leq$  DISP  $\geq$  drukt, worden alle instellingen voor [**WB Shift/Bkt.**] geannuleerd.
- $\bullet$  Druk op  $\leq$  (iii)  $>$  om de instelling af te sluiten en naar het menu terug te keren.
- 同 Tijdens de witbalanscorrectie wordt < Metally weergegeven in de zoeker en op het LCD-scherm.
	- **E**én correctieniveau voor blauw/amber is gelijk aan circa 5 mireds van een kleurtemperatuurconversiefilter. (Mired: een maateenheid voor de dichtheid van een kleurtemperatuurconversiefilter.)

#### **Automatische witbalansbracketing**

Het is mogelijk om met één opname tegelijkertijd drie opnamen met een verschillende kleurtoon op te slaan. De opname wordt niet alleen opgeslagen met de kleurtemperatuur van de actuele witbalansinstelling, maar ook met meer blauw/amber of magenta/groen. Dit worden reeksopnamen met witbalansbracketing genoemd (WB Bkt.). Witbalansbracketing is mogelijk in ±3 hele stappen.

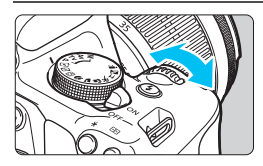

 $B/A + 3$  niveaus

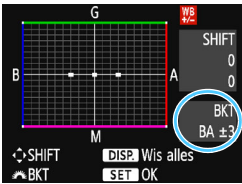

#### **Stel de witbalansbracketing in.**

- Als u in stap 2 van 'Witbalanscorrectie' aan het instelwiel s < $\epsilon \approx 1$  draait, verandert de markering  $'$  op het scherm in ' $\blacksquare$  $\blacksquare$ ' (3 punten). Als u het instelwiel naar rechts draait, wordt blauw/amber (B/A) ingesteld en als u het wiel naar links draait, is de instelling magenta/groen (M/G).
- Rechtsboven in het scherm wordt onder '**BKT**' de richting en de mate van correctie aangegeven.
- Als u op de knop  $\leq$ DISP  $>$  drukt, worden alle instellingen voor [**WB Shift/Bkt.**] geannuleerd.
- Druk op  $\leq$   $\left( \text{er} \right)$  > om de instelling af te sluiten en naar het menu terug te keren.

#### **Bracketingvolgorde**

Reeksopnamen vinden in de volgende volgorde plaats: 1. standaardwitbalans, 2. meer blauw (B) en 3. meer amber (A), of 1. standaardwitbalans, 2. meer magenta (M) en 3. meer groen (G).

Tijdens witbalansbracketing is de maximale opnamereeks voor continue opnamen lager en neemt het maximum aantal opnamen eveneens af tot circa een derde van het normale aantal.

- ħ U kunt ook de witbalanscorrectie en AEB samen met witbalansbracketing instellen. Als u kiest voor AEB in combinatie met witbalansbracketing, worden er van elke opname negen versies opgeslagen.
	- Aangezien voor iedere opname drie afbeeldingen worden opgeslagen, kost het opslaan van de opname op de geheugenkaart meer tijd.
	- **Tijdens Live View-opnamen knippert het witbalanspictogram.**
	- '**Bkt.**' staat voor bracketing.

## **MENU Het bereik van reproduceerbare kleuren instellen**<sup>\*</sup>

Het bereik van reproduceerbare kleuren wordt 'kleurruimte' genoemd. Met deze camera kunt u de kleurruimte voor vastgelegde beelden instellen op sRGB of Adobe RGB. Voor normale opnamen wordt sRGB aanbevolen. Bij de basismodi wordt sRGB automatisch ingesteld.

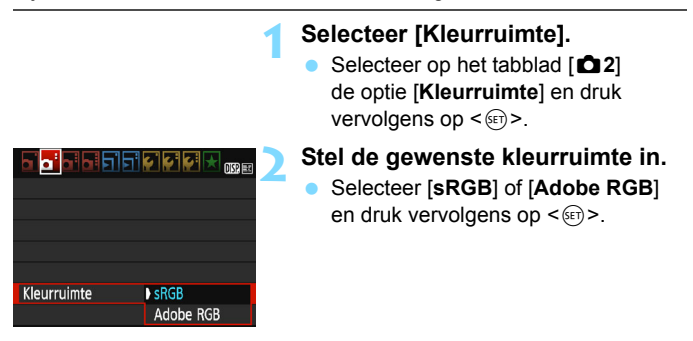

#### **Adobe RGB**

Deze kleurruimte wordt voornamelijk gebruikt voor commercieel drukwerk en andere bedrijfsmatige toepassingen. Als u geen kennis hebt van beeldverwerking, Adobe RGB en Design rule for Camera File System 2.0 (Exif 2.21 of hoger), kunt u deze instelling beter niet gebruiken. De opname ziet er zeer mat uit op computers met sRGBbeeldinstelling en bij printers die niet voldoen aan Design rule for Camera File System 2.0 (Exif 2.21 of hoger). Het wordt daarom aangeraden de opname op de computer na te bewerken.

- 同
- Als de genomen foto is gemaakt met Adobe RGB als kleurruimte, is het eerste teken in de bestandsnaam een onderstrepingsteken '.
- **Het ICC-profiel wordt niet toegevoegd. Raadpleeg de Digital Photo** Professional instructiehandleiding voor meer informatie over het ICC-profiel.

 $\sqrt{2}$ 

# **5 Opnamen maken met het LCDscherm (Live View-opnamen)**

U kunt opnamen maken terwijl het beeld op het LCD-scherm van de camera wordt weergegeven. Dit heet 'Live View-opnamen'.

**Live View-opnamen zijn geschikt voor niet-bewegende onderwerpen.**

**Wanneer u de camera in de hand houdt en opnamen maakt terwijl u op het LCD-scherm kijkt, kan cameratrilling onscherpe opnamen tot gevolg hebben. U wordt aangeraden een statief te gebruiken.**

**D** Op afstand Live View-opnamen maken Als u EOS Utility (EOS-software, pag. [314\)](#page-313-1) op uw computer installeert, kunt u de camera op de computer aansluiten en op afstand opnamen maken met behulp van het computerscherm. Raadpleeg de EOS Utility Instructiehandleiding voor meer

informatie.

# <span id="page-139-0"></span>A **Opnamen maken met het LCD-scherm**

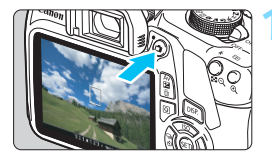

#### **1 Geef het Live View-beeld weer.**

- Druk op de knop  $\leq \Box$  >.
- ▶ Het Live View-beeld wordt op het LCD-scherm weergegeven.
- In het Live View-beeld wordt het helderheidsniveau van de daadwerkelijk te maken opname nauwkeurig benaderd.

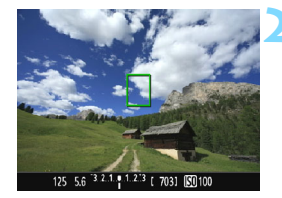

#### **2 Stel scherp op het onderwerp.**

 Wanneer u de ontspanknop half indrukt, stelt de camera scherp met de actuele AF-methode (pag. [148](#page-147-0)).

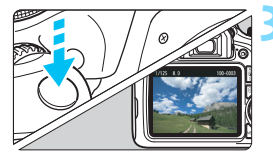

#### **3 Maak de opname.**

- Druk de ontspanknop helemaal in.
- De foto wordt gemaakt en het vastgelegde beeld wordt op het LCD-scherm weergegeven.
- Als de opnameweergave is beëindigd, keert de camera automatisch terug naar de Live View-opnamen.
- $\bullet$  Druk op de knop < $\bullet$  > om de Live View-opnamen te verlaten.
- 围 De zichthoek van het beeld is circa 100% (wanneer de opnamekwaliteit is ingesteld op JPEG  $\triangle$ L).
	- Tijdens Live View-opnamen zal de camera opnamen maken met 1-beeld AF (pag. [97](#page-96-0)) in alle opnamemodi.
	- De meetmethode wordt voor Live View-opnamen ingesteld op meervlaksmeting.
	- In de creatieve modi kunt u de scherptediepte controleren door [**9: Wijs SET-knop toe**] bij [5**3: Persoonlijke voorkeuze(C.Fn)**] in te stellen op [4: Scherptedieptecontrole] en op < $(F)$  > te drukken.
	- Tijdens continue opname wordt de belichting die voor de eerste opname is ingesteld ook toegepast op de volgende opnamen.

#### **Live View-opname inschakelen**

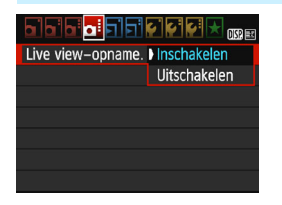

Stel [**Live View-opname.**] in op [**Inschakelen**]. De Live View-menuopties worden in de basismodi onder [**2**] weergegeven en in de creatieve modi onder [**24**].

#### **Maximum aantal Live View-opnamen**

(Aantal opnamen (circa))

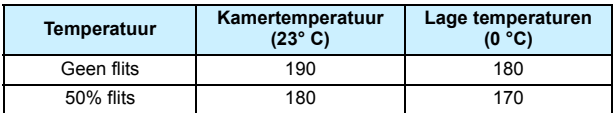

 De bovenstaande cijfers zijn gebaseerd op een volledig opgeladen LP-E10 accu en de testcriteria van de CIPA (Camera & Imaging Products Association).

 Met een volledig opgeladen LP-E10-accu kunt u achter elkaar Live View-opnamen maken gedurende circa 1 uur en 25 minuten bij kamertemperatuur (23 °C).

41 Richt de camera niet op een intense lichtbron, zoals de zon of een intense kunstmatige lichtbron. Hierdoor kan schade ontstaan aan de beeldsensor of de interne onderdelen van de camera.

 **Algemene aandachtspunten bij het maken van Live View-opnamen staan op pagina [157](#page-156-0)-[158](#page-157-0).**

围 Bij gebruik van de flitser klinken er twee sluitergeluiden. Er wordt echter maar één opname gemaakt. Bovendien is de tijd die ervoor nodig is om een opname vast te leggen nadat u op de ontspanknop hebt gedrukt, iets langer dan bij opnamen via de zoeker.

 Als de camera lange tijd niet is gebruikt, wordt deze automatisch uitgeschakeld na de periode die is ingesteld bij [5**1: Uitschakelen**] (pag. [185](#page-184-0)). Als [5**1: Uitschakelen**] is ingesteld op [**Uitschakelen**], wordt het maken van Live View-opnamen na 30 minuten automatisch beëindigd (de camera blijft ingeschakeld).

 Met behulp van een HDMI-kabel (afzonderlijk verkrijgbaar) kunt u het Live View-beeld op een tv-scherm weergeven (pag. [226\)](#page-225-0). Houd er rekening mee dat er geen geluid wordt uitgevoerd.

#### **Informatiedisplay**

Telkens als u op de knop <DISP > drukt, wordt het informatiedisplay vernieuwd.

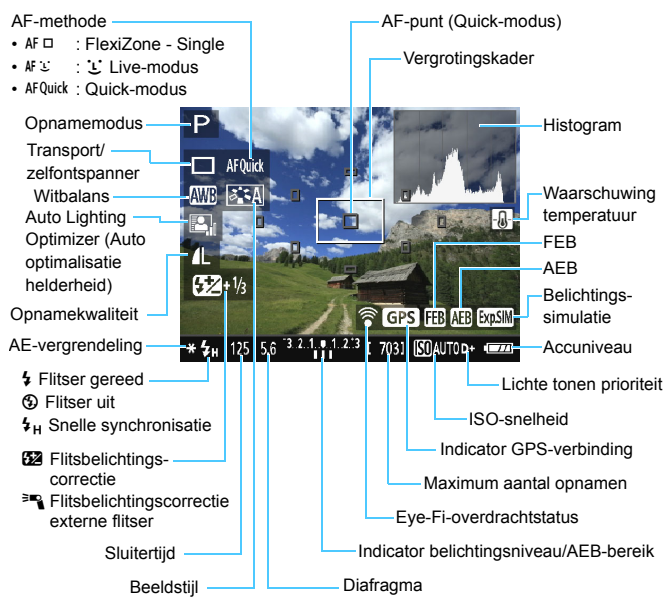

- 同 Wanneer < **WANN** > wit wordt weergegeven, is de helderheid van het Live View-beeld bijna gelijk aan de helderheid van het vastgelegde beeld.
	- Als < **WALLET > knippert**, betekent dit dat het Live View-beeld vanwege te donkere of te heldere lichtomstandigheden met een andere helderheid wordt weergegeven dan het daadwerkelijke opnameresultaat. De daadwerkelijke opname wordt echter met de ingestelde belichting gemaakt. Ruis kan in het Live View-beeld zichtbaarder zijn dan in de daadwerkelijke opname.
	- Als de flitser wordt gebruikt of bulb-belichting is ingesteld, worden het pictogram < **EMAI** > en het histogram grijs weergegeven (ter referentie). Mogelijk wordt het histogram bij weinig of juist heel fel licht niet goed weergegeven.

#### **Simulatie van de definitieve opname**

De simulatie van de definitieve opname is een functie die de Live Viewopname weergeeft zoals deze eruit zal zien met de huidige instellingen voor beeldstijl, witbalans en andere toegepaste opnamefuncties. Tijdens het maken van opnamen worden automatisch de hieronder vermelde functie-instellingen in de Live View-opname weergegeven. Deze kunnen echter enigszins verschillen van de resulterende opname.

#### **Simulatie van de definitieve opname tijdens Live View-opnamen**

- **Beeldstijl** 
	- \* Alle instellingen zoals scherpte, contrast, kleurverzadiging en kleurtoon worden weergegeven.
- Witbalans
- **Witbalanscorrectie**
- Sfeeropnamen
- **Licht-/scèneopnamen**
- Kleurtoon (in de modus  $\langle \mathbf{H} \rangle$ )
- **Belichting**
- Scherptediepte (waarbij C.Fn-9-4 is ingesteld en  $\leq$   $\leq$   $\leq$  > is ingedrukt)
- Auto Lighting Optimizer (Auto optimalisatie helderheid)
- Correctie helderheid randen
- Lichte tonen prioriteit
- **Aspect ratio (bevestiging van opnamebereik)**

# **Instellingen voor de opnamefunctie**

In dit gedeelte worden de functie-instellingen besproken die specifiek zijn voor Live View-opnamen.

#### Q **Quick Control**

Wanneer u op de knop < $\overline{Q}$  > drukt terwijl het beeld op het LCD-scherm in een creatieve modus wordt weergegeven, kunt u een van de volgende functies instellen: **AF-methode, transport/zelfontspanner**, witbalans, beeldstijl, Auto Lighting Optimizer (Auto optimalisatie helderheid), opnamekwaliteit en ISO-snelheid. In de basismodi kunt u de functies instellen die in de tabel op pagina [75](#page-74-0) zijn vermeld, evenals de bovenstaande vetgedrukte functies.

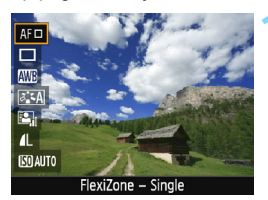

#### **1 Druk op de knop <**Q**>.**

- De functies die met Quick Control kunnen worden ingesteld, worden links in het scherm weergegeven.
- Als de  $AF$ -methode <  $AF$ Quick > is, wordt bovendien het AF-punt weergegeven. Het AF-punt is ook selecteerbaar (pag. [154\)](#page-153-0).

#### **2 Selecteer een functie en stel deze in.**

- Druk op de pijltjestoetsen  $\leq \blacktriangle$  > en  $\langle \nabla \rangle$  om een functie te selecteren.
- De instellingen van de geselecteerde functie en Uitleg (pag. [55\)](#page-54-0) worden weergegeven.
- Druk op de pijltjestoetsen  $\leq$   $\leq$  > en < $\blacktriangleright$  > of draai aan het instelwiel <<br />
stellen. Wanneer u op  $\leq$   $\sqrt{\epsilon}$  > drukt, wordt het instellingenscherm van de desbetreffende functie weergegeven.
- Om de automatische witbalans in te stellen, selecteert u [WD], drukt u op  $\leq$  (set) > en vervolgens drukt u op de  $knop$  < DISP >.

#### **3 Verlaat de instelling.**

Druk op de knop  $\leq$   $\sqrt{Q}$  > om terug te keren naar Live View-opname.

Als in de creatieve modi [**10: Flitsknopfunctie**] is ingesteld op [**1: ISO-snelheid**] onder [5**3: Persoonlijke voorkeuze(C. Fn)**], kunt u de ingebouwde flitser omhoog klappen via Quick Control. De ISO-snelheid kan met de knop < $\frac{1}{2}$  worden ingesteld.
# **Menufunctie-instellingen**

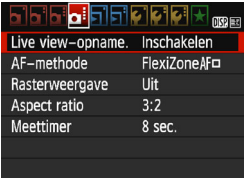

Hieronder volgen de menuopties. **De instelbare functies in dit menuscherm zijn alleen van toepassing bij Live View-opnamen. Ze gelden niet voor opnamen met de zoeker (de instellingen worden dan uitgeschakeld).**

De Live View-menuopties worden in de basismodi onder [z**2**] weergegeven en in de creatieve modi onder [z**4**].

### **Live View-opnamen**

U kunt Live View-opname instellen op [**Inschakelen**] of [**Uitschakelen**].

### **AF-methode**

U kunt [**FlexiZone - Single**], [u **Live-modus**] of [**Quick-modus**] selecteren. Zie pagina [148](#page-147-0)[-155](#page-154-0) voor meer informatie over de AF-methode.

### **Rasterweergave**

Met [Raster 1  $\#$ ] of [Raster 2  $\#$ ] kunt u rasterlijnen weergeven. U kunt de horizontale of verticale kanteling controleren tijdens de opname.

### **Aspect ratio** $*$

De aspect ratio (beeldverhouding) van de opname kan worden ingesteld op [**3:2**], [**4:3**], [**16:9**] of [**1:1**]. Het gebied rond het Live View-beeld wordt omgeven door een zwart masker wanneer de volgende aspect ratio's zijn ingesteld: [**4:3**] [**16:9**] [**1:1**]. De JPEG-opnamen worden samen met de ingestelde aspect ratio opgeslagen. RAW-opnamen worden altijd met de aspect ratio [**3:2**] opgeslagen. De geselecteerde aspect ratio wordt als informatie aan het RAW-beeldbestand toegevoegd. Wanneer u het RAW-bestand met de EOS-software verwerkt, kunt u hierdoor een beeld genereren met de aspect ratio die tijdens de opname was ingesteld. Bij aspect ratio [**4:3**], [**16:9**] en [**1:1**] worden de lijnen die de aspect ratio aanduiden tijdens de opnameweergave weergegeven, maar deze worden niet daadwerkelijk op de opname getekend.

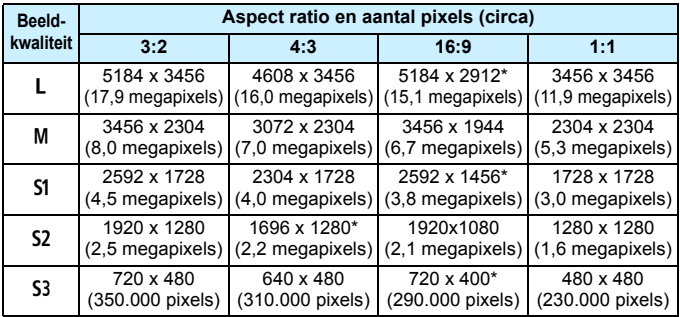

- Opnamekwaliteiten met een sterretje komen niet helemaal met de desbetreffende aspect ratio overeen.
	- Het opnamebereik dat wordt weergegeven voor de aspect ratio met een sterretje, is iets groter dan het opgenomen gebied. Controleer de vastgelegde beelden op het LCD-scherm wanneer u de opnamen maakt.
	- Als u een andere camera gebruikt voor het direct afdrukken van opnamen die met deze camera zijn gemaakt in de aspect ratio 1:1, worden de opnamen mogelijk niet goed afgedrukt.

### **Meettimer**<sup>\*</sup>

U kunt wijzigen hoe lang de belichtingsinstelling wordt weergegeven (duur van de AE-vergrendeling). In de basismodi heeft de meettimer een vaste instelling van 8 sec.

Als u een van de volgende handelingen uitvoert, worden Live Viewopnamen beëindigd. Als u weer wilt beginnen met Live View-opnamen, drukt u nogmaals op de knop  $\leq \Box$ .

- [z**3: Stofwisdata**], [5**2: Reinig handmatig**], [5**3: Wis instellingen**] of [5**3: Firmwareversie**] selecteren.
- De opnamemodus wijzigen (wisselen tussen een basismodus en een creatieve modus).

# <span id="page-147-2"></span>**Scherpstellen met AF (AF-methode)**

### <span id="page-147-0"></span>**De AF-methode selecteren**

U kunt een AF-methode selecteren die bij de opnamesituatie en bij uw onderwerp past. De volgende AF-methoden zijn beschikbaar: [**FlexiZone - Single**], [u **Live-modus**] (met gezichtsherkenning, pag. [149](#page-148-0)) en [**Quick-modus**] (pag. [154](#page-153-0)).

Wanneer u nauwkeurig wilt scherpstellen, stelt u de scherpstelmodusknop op de lens in op <**MF**>, vergroot u het beeld en stelt u handmatig scherp (pag. [156](#page-155-0)).

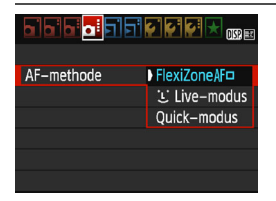

## **Selecteer de AF-methode.**

- Selecteer op het tabblad [14] de optie [**AF-methode**]. (In de basismodi vindt u dit op tabblad [**z2**].)
- **Selecteer de gewenste AF-methode** en druk op  $\leq$   $\left(\frac{1}{2}r\right)$  >.
- Wanneer het Live View-beeld wordt weergegeven, kunt u ook op de knop <Q> drukken om de AF-methode met Snel instellen te selecteren (pag. [144\)](#page-143-0).

## <span id="page-147-1"></span>**FlexiZone - Single:** d

De beeldsensor wordt gebruikt om scherp te stellen. Hoewel automatisch scherpstellen tijdens weergave van het Live View-beeld<br>mogelijk is, duurt dat in deze modus langer dan in de Quick-modus. Scherpstellen is in deze modus ook lastiger dan in de Quick-modus.

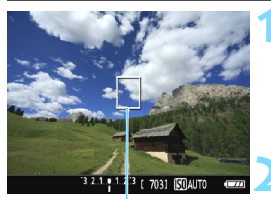

AF-punt

## **1 Geef het Live View-beeld weer.**

- **Druk op de knop <** $\Box$
- $\blacktriangleright$  Het Live View-beeld wordt op het LCD-scherm weergegeven.
- $\blacktriangleright$  Het AF-punt < $\square$ > wordt weergegeven.

## **2 Verplaats het AF-punt.**

- Druk op de pijltjestoetsen  $\leq$   $\leftrightarrow$  > om het AF-punt te verplaatsen naar de positie waarop u wilt scherpstellen. (Het kan niet naar de randen van de foto worden verplaatst.)
- $\bullet$  Druk op< $\sin$  > om het AF-punt weer naar het midden te verplaatsen. (Als C.Fn- $\overline{9}$  is ingesteld, houdt u de knop < Av $\overline{2}/\overline{m}$  > ingedrukt en  $dr$ ukt u op  $\leq$   $\leq$   $\geq$   $\leq$   $\geq$   $\leq$

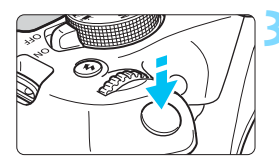

## **3 Stel scherp op het onderwerp.**

- Richt het AF-punt op het onderwerp en druk de ontspanknop half in.
- Als de scherpstelling is bereikt, wordt het AF-punt groen en klinkt er een pieptoon.
- Als de scherpstelling niet wordt bereikt, wordt het AF-punt oranje.

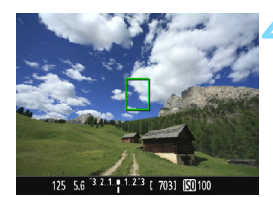

### **4 Maak de opname.**

 Controleer de scherpstelling en belichting en druk de ontspanknop helemaal in om de opname te maken (pag. [140](#page-139-0)).

## <span id="page-148-0"></span>**U** Live-modus (met gezichtsherkenning):  $AFU$

Gezichten worden herkend en er wordt op scherpgesteld met dezelfde AF-methode als FlexiZone - Single. Laat degene van wie u een foto wilt maken met het gezicht naar de camera staan.

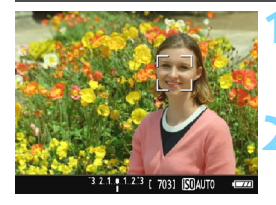

## **1 Geef het Live View-beeld weer.**

- Druk op de knop  $\leq \mathbf{A}$  >.
- $\blacktriangleright$  Het Live View-beeld wordt op het LCD-scherm weergegeven.

## **2 Controleer het AF-punt.**

- Wanneer er een gezicht wordt herkend, wordt het kader  $\lt$  > weergegeven over het gezicht waarop zal worden scherpgesteld.
- $\bullet$  Wanneer meerdere gezichten worden herkend, wordt  $\leq \sqrt{ }$  > weergegeven. Gebruik de pijltjestoetsen  $\leq$ en  $\leq$   $\geq$  om het kader  $\leq$   $\leq$   $\geq$  te verplaatsen naar het gezicht waarop u wilt scherpstellen.

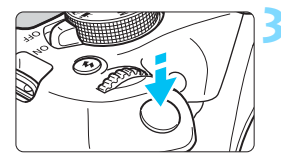

### **3 Stel scherp op het onderwerp.**

- Druk de ontspanknop half in; de camera stelt vervolgens scherp op het gezicht dat door het kader < wordt bedekt.
- Als de scherpstelling is bereikt, wordt het AF-punt groen en klinkt er een pieptoon.
- Als de scherpstelling niet wordt bereikt, wordt het AF-punt oranje.
- Als er geen gezicht kan worden herkend, wordt het AF-punt  $\leq$   $\mid$  > weergegeven en wordt er scherpgesteld op het midden.

### **4 Maak de opname.**

 Controleer de scherpstelling en belichting en druk de ontspanknop helemaal in om de opname te maken (pag. [140\)](#page-139-0).

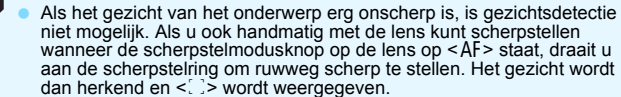

- Het is mogelijk dat een ander object dan een menselijk gezicht als gezicht wordt herkend.
- Gezichtsdetectie werkt niet wanneer het gezicht een erg klein of erg groot deel van het beeld beslaat, te helder of te donker is, horizontaal of diagonaal is gekanteld, of gedeeltelijk is verborgen.
- $\bullet$  <  $\geq$  kan ook alleen een deel van het gezicht dekken.

R Als u op < $\frac{1}{2}$  of drukt, schakelt de AF-modus over naar [**FlexiZone -Single**] (pag. [148](#page-147-1)). U kunt op de pijltjestoetsen < $\diamond$  > drukken om het AF-punt te verplaatsen. Druk nogmaals op <<sup>64</sup> > om naar de [U**] Livemodus (met gezichtsherkenning)**] terug te keren. (Als C.Fn-9 is ingesteld, houdt u de knop <  $\triangleleft$   $\overline{m}$  > ingedrukt en drukt u op < $\widehat{p}$  >.)

 Aangezien er niet automatisch kan worden scherpgesteld op een gezicht dat zich dicht bij de rand van het beeld bevindt, wordt < $\frac{1}{2}$  in dat geval grijs weergegeven. Wanneer u de ontspanknop dan half indrukt, wordt<br>het middelste AF-punt <⊡> gebruikt om scherp te stellen.

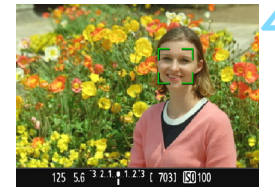

### **Opmerkingen bij [FlexiZone - Single] en [i] Live-modus]**

### **AF-bediening**

- Scherpstellen duurt langer dan met de [**Quick-modus**].
- Zelfs als er al is scherpgesteld, wordt er nogmaals scherpgesteld wanneer u de ontspanknop half indrukt.
- U kunt niet ononderbroken scherpstellen op een bewegend onderwerp.
- Tijdens en na de AF-bediening kan de helderheid van de opname veranderen.
- Als de lichtbron tijdens de weergave van het Live View-beeld verandert, kan het beeldscherm flikkeren en kan er mogelijk moeilijk worden scherpgesteld. Als dit gebeurt, sluit u Live View-opnamen af en stelt u eerst automatisch scherp bij de huidige lichtbron.

### **Vergrote weergave**

- Wanneer [**FlexiZone Single**] is ingesteld en u op de knop <u> drukt, wordt het gebied dat door het AF-punt wordt gedekt, vergroot. Druk de ontspanknop half in om scherp te stellen in vergrote weergave. Dit werkt goed wanneer de camera op een statief staat en de scherpstelling heel nauwkeurig moet zijn. Als het lastig is om in de vergrote weergave scherp te stellen, keert u terug naar de normale weergave en gebruikt u AF. De AF-snelheid kan in de normale of vergrote weergave afwijken.
- Als u de weergave vergroot nadat u in de normale weergave met [**FlexiZone - Single**] hebt scherpgesteld, kan het zijn dat er niet nauwkeurig is scherpgesteld.
- Indien [ $U$  **Live-modus**] is ingesteld, is vergrote weergave niet mogelijk.

### **Opnameomstandigheden waarin moeilijk kan worden scherpgesteld**

- Onderwerpen met weinig contrast, zoals een blauwe lucht en effen, platte oppervlakken of wanneer lichte tinten of schaduwpartijen niet zichtbaar zijn.
- Onderwerpen bij weinig licht.
- Strepen en andere patronen met alleen een horizontaal contrast.
- **Onderwerpen met zich herhalende patronen (bijvoorbeeld,** vensters in een wolkenkrabber, toetsenborden, enzovoort).
- **Dunne lijnen en contouren van het onderwerp.**
- Een lichtbron waarvan de helderheid, de kleur en het patroon steeds veranderen.
- **Avondopnamen of opnamen bij fel licht.**
- **Het beeld flikkert bij TL-licht of bij ledlampverlichting.**
- **Hele kleine onderwerpen.**
- **Onderwerpen aan de rand van het beeld.**
- Reflecterende onderwerpen of onderwerpen met heel veel tegenlicht (bijvoorbeeld, auto's met een zeer reflecterende carrosserie, enzovoort).
- Het AF-punt is gelijktijdig gericht op een onderwerp dichtbij en een onderwerp veraf (bijvoorbeeld, een dier in een kooi, enzovoort).
- Onderwerpen die binnen het AF-punt blijven bewegen en wanneer de camera niet stil kan worden gehouden.
- Onderwerpen die de camera naderen of er vandaan bewegen.
- **Automatisch scherpstellen wanneer het onderwerp zeer scherp is.**
- Wanneer met een soft-focuslens een soft-focuseffect wordt toegepast.
- Wanneer een filter voor een speciaal effect wordt gebruikt.
- Ruis (lichte punties, strepen enzovoort) is zichtbaar op het scherm tijdens AF.
- Als er bij de opnameomstandigheden op de vorige pagina niet kan worden scherpgesteld, zet u de scherpstelmodusknop op de lens op <**MF**> en stelt u handmatig scherp.
	- Als u automatische scherpstelling gebruikt bij een van de hieronder vermelde lenzen, wordt het aanbevolen om de [**Quick-modus**] te gebruiken. Automatisch scherpstellen met [**FlexiZone - Single**] of [ $U$  **Live-modus**] kan langer duren of de juiste scherpstelling wordt mogelijk niet bereikt.

EF50mm f/1.4 USM, EF50mm f/1.8 II, EF50mm f/2.5 Compact Macro, EF100mm f/2.8 Macro USM, EF75-300mm f/4-5.6 III, EF75-300mm f/4-5.6 III USM

Voor informatie over andere lenzen gaat u naar de Canon-website.

- $\boxed{5}$  . Als u wilt scherpstellen op een onderwerp dat zich meer naar de rand van het beeld bevindt, richt u het middelste AF-punt op het onderwerp, stelt u scherp, draait u de lens weer bij voor de oorspronkelijke compositie en maakt u de opname.
	- Het AF-hulplicht wordt niet ingeschakeld. Maar als een Speedlite uit de EX-serie wordt gebruikt (afzonderlijk verkrijgbaar) die is uitgerust met een ledlamp, zal de ledlamp waar nodig worden ingeschakeld als AF-hulplicht.
	- In de vergrote weergave kan het vanwege de cameratrilling lastig zijn om scherp te stellen. U wordt aangeraden een statief te gebruiken.

### <span id="page-153-1"></span><span id="page-153-0"></span>**Quick-modus: AFQuick**

De speciale AF-sensor wordt gebruikt om in de modus 1-beeld AF (pag. [97](#page-96-0)) met dezelfde AF-methode scherp te stellen als bij het maken van opnamen door de zoeker.

Hoewel u snel kunt scherpstellen op het doelonderwerp, **wordt het Live View-beeld tijdens het automatisch scherpstellen even onderbroken.** U kunt negen AF-punten gebruiken om scherp te stellen (automatisch geselecteerd). U kunt ook één AF-punt selecteren om scherp te stellen en alleen op het gebied scherp te stellen dat door dat AF-punt wordt gedekt (handmatig geselecteerd).

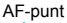

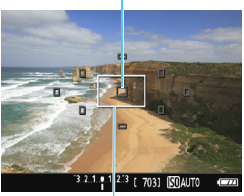

Vergrotingskader

### **1 Geef het Live View-beeld weer.**

- Druk op de knop  $\leq \Box$
- Het Live View-beeld wordt op het LCD-scherm weergegeven.
- **De kleine vakken op het scherm zijn** de AF-punten en het grotere vak is het vergrotingskader.

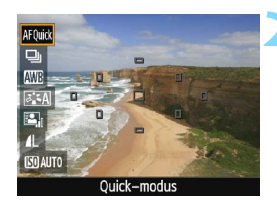

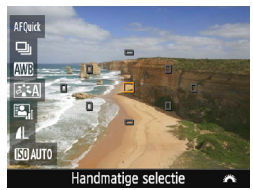

## **Selecteer het AF-punt.**<sup>\*</sup>

- Druk op de knop < $\overline{Q}$  > ( $\overline{Q}$ 10) om het scherm Snel instellen weer te geven.
- De instelbare functies worden links in het scherm weergegeven.
- Druk op de pijltjestoetsen  $\leq$   $\blacktriangle$  > en <V > om het AF-punt selecteerbaar te maken.
- Draai aan het instelwiel < $\mathcal{E}$ om het AF-punt te selecteren.

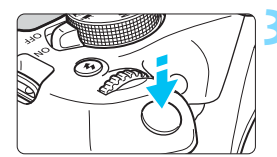

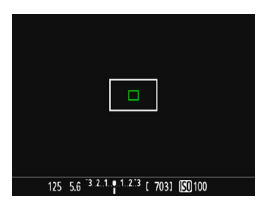

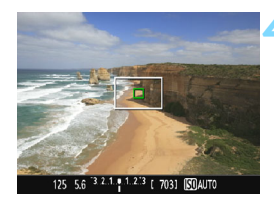

## **3 Stel scherp op het onderwerp.**

- Richt het AF-punt op het onderwerp en druk de ontspanknop half in.
- Het Live View-beeld wordt uitgeschakeld, de reflexspiegel wordt neergeklapt en er wordt automatisch scherpgesteld. (Er is geen opname gemaakt.)
- Wanneer het scherpstellen is gelukt, wordt het AF-punt waarop is scherpgesteld groen en wordt het Live View-beeld opnieuw weergegeven.
- Als er niet kan worden scherpgesteld, wordt het AF-punt oranje en gaat het knipperen.

### <span id="page-154-1"></span><span id="page-154-0"></span>**4 Maak de opname.**

Controleer de scherpstelling en belichting en druk de ontspanknop helemaal in om de opname te maken (pag. [140](#page-139-0)).

 $\boxed{5}$  Tijdens het automatisch scherpstellen kunt u geen opnamen maken. Maak de opname terwijl het Live View-beeld wordt weergegeven.

# <span id="page-155-1"></span><span id="page-155-0"></span>**MF: Handmatige scherpstelling**

U kunt de opname vergroten en nauwkeurig scherpstellen met handmatig scherpstellen.

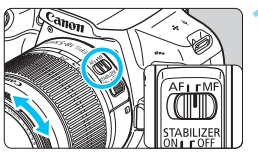

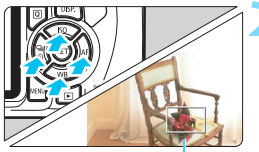

Vergrotingskader

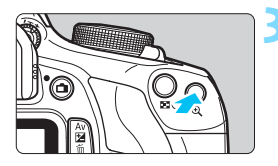

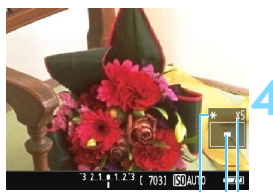

AE-vergrendeling Positie van vergroot gebied

Vergroting

## **1 Zet de scherpstelmodusknop op de lens op <MF>.**

 Draai aan de focusring van de lens om ruw scherp te stellen.

# **2 Verplaats het vergrotingskader.**

- Druk op de pijltjestoetsen < $\Leftrightarrow$  > om het vergrotingskader te verplaatsen naar de positie waarop u wilt scherpstellen.
- Druk op  $\leq$  ( $\epsilon$ )  $>$  om het vergrotingskader weer naar het midden te verplaatsen. (Als C.Fn-9 is ingesteld, houdt u de knop <  $AvD$ / $\tilde{E}$ / $\tilde{m}$ >  $inq$ edrukt en drukt u op  $\leq$   $(n)$  > .)

# **3 Vergroot het beeld.**

- Druk op de knop  $\langle \mathcal{R} \rangle$ .</u>
- Het gebied binnen het vergrotingskader wordt vergroot weergegeven.
- Telkens wanneer u op de knop < Q > drukt, wordt de vergroting van het beeld in de volgende volgorde gewijzigd:

 $+5x \rightarrow 10x \rightarrow$  Normale weergave -

# **4 Stel handmatig scherp.**

- Draai terwijl u naar het vergrote beeld kijkt aan de focusring van de lens om scherp te stellen.
- Nadat u hebt scherpgesteld, drukt u op de knop < Q > om naar de normale weergave terug te keren.

# **5 Maak de opname.**

 Controleer de scherpstelling en belichting en druk de ontspanknop in om de opname te maken (pag. [140](#page-139-0)).

# <span id="page-156-0"></span>**Algemene aandachtspunten bij het maken van Live View-opnamen**

#### **Beeldkwaliteit**

- Wanneer u opnamen maakt bij hoge ISO-snelheden, kan er ruis (zoals lichte puntjes en strepen) op de opname zichtbaar zijn.
- Opnamen bij hoge temperaturen kunnen ruis en afwijkende kleuren in de opname tot gevolg hebben.
- Als u langere tijd achtereen met Live View werkt, kan de interne temperatuur van de camera oplopen, waardoor de beeldkwaliteit mogelijk afneemt. Schakel Live View-opnamen altijd uit wanneer u geen opnamen maakt.
- Als u opnamen maakt met een lange belichtingstijd terwijl de interne temperatuur van de camera hoog is, kan de beeldkwaliteit afnemen. Beëindig Live View-opnamen en wacht een paar minuten voordat u weer begint met het maken van opnamen.

#### Witte <M> en rode <M> waarschuwingspictogrammen voor interne temperatuur

- Als de interne temperatuur van de camera oploopt vanwege langdurig gebruik van Live View-opnamen of bij een hoge omgevingstemperatuur, verschijnt er een wit < $\overline{M}$  > of rood < $\overline{M}$  > pictogram.
- $\bullet$  Het witte pictogram < $\bullet$  > geeft aan dat de beeldkwaliteit van foto's zal verslechteren. Het wordt aanbevolen om tijdelijk te stoppen met het maken van Live View-opnamen en de camera enige tijd te laten afkoelen voordat u verdergaat met fotograferen.
- Het rode pictogram < . The piece of aan dat Live View-opnamen binnen afzienbare tijd automatisch worden beëindigd. U kunt in dat geval geen opnamen meer maken totdat de interne temperatuur van de camera is gedaald. Verlaat de Live View-modus of schakel de camera uit om deze enige tijd te laten afkoelen.
- Wanneer u gedurende lange tijd bij een hoge temperatuur Live Viewopnamen maakt, wordt het pictogram  $\leq 1$  > of  $\leq 1$  eerder weergegeven. Schakel de camera altijd uit als u geen opnamen maakt.
- Indien de interne temperatuur van de camera hoog is, kan de beeldkwaliteit van opnamen met een hoge ISO-snelheid achteruitgaan, zelfs al voordat het witte pictogram  $\leq 1$  > wordt weergegeven.

#### **Opnameresultaten**

- Als u de foto in de vergrote weergave maakt, is het mogelijk dat de belichting niet naar wens is. Keer naar de normale weergave terug voordat u een foto maakt. In de vergrote weergave worden de sluitertijd en het diafragma oranje weergegeven. Zelfs als u de foto in de vergrote weergave maakt, wordt de opname in de normale weergave vastgelegd.
- Als u een TS-E-lens gebruikt (met uitzondering van de TS-E17mm f/4L of TS-E24mm f/3.5L II) en de lens verschuift of kantelt, of als u een tussenring gebruikt, kan de standaardbelichting wellicht niet worden verkregen of kan een onregelmatige belichting het resultaat zijn.

# <span id="page-157-0"></span>**Algemene aandachtspunten bij het maken van Live View-opnamen**

#### **Live View-beeld**

- Bij weinig of juist heel fel licht wordt in het Live View-beeld mogelijk niet de helderheid van de daadwerkelijke opname weergegeven.
- Ook wanneer er een lage ISO-snelheid is ingesteld, kan er ruis zichtbaar zijn op het weergegeven Live View-beeld bij weinig licht. Maar wanneer u de opname maakt, bevat de opgeslagen opname minimale ruis. (De beeldkwaliteit van het Live View-beeld is anders dan die van de opgeslagen opname.)
- Als de lichtbron (de verlichting) in het beeld verandert, kan het scherm gaan flikkeren. Als dit gebeurt, sluit u de Live View-opname af en hervat u de Live View-opname bij de lichtbron die u daadwerkelijk wilt gebruiken.
- Wanneer u de camera in een andere richting houdt, wordt de helderheid van de Live View-opname mogelijk even niet juist weergegeven. Wacht met het maken van opnamen totdat het helderheidsniveau is gestabiliseerd.
- Als er zich een zeer felle lichtbron in de opname bevindt, kan het lichte gebied op het LCD-scherm zwart lijken. Op het vastgelegde beeld zelf wordt het lichte gebied wél goed weergegeven.
- Wanneer u bij weinig licht [5**2: LCD-helderheid**] op een heldere instelling zet, kunnen er ruis of onregelmatige kleuren in de Live Viewopname optreden. De ruis of onregelmatige kleuren worden echter niet in de opname vastgelegd.
- Wanneer u het beeld vergroot, lijkt dit mogelijk scherper dan het daadwerkelijke beeld.

#### **Persoonlijke voorkeuze**

 Tijdens Live View-opnamen zijn bepaalde persoonlijke voorkeuzeinstellingen niet actief (pag. [259\)](#page-258-0).

#### **Lens en flitser**

- Tijdens het maken van Live View-opnamen kan scherpstellingsvoorkeuze voor supertelelenzen niet worden gebruikt.
- **FE-vergrendeling is niet mogelijk wanneer de ingebouwde flitser of een** externe Speedlite wordt gebruikt. Instellicht werkt niet als er een externe Speedlite wordt gebruikt.

## **Houd de camera niet lange tijd in dezelfde positie vast.**

Ook al voelt de camera niet heet aan, toch kan langdurig contact met hetzelfde lichaamsdeel een rode huid of blaren als gevolg van eerstegraads brandwonden veroorzaken. Het gebruik van een statief wordt aanbevolen voor mensen met circulatieproblemen of een zeer gevoelige huid, of wanneer de camera wordt gebruikt op zeer warme plekken.

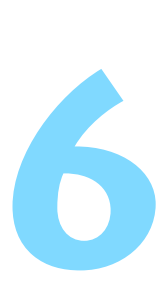

# **Movies opnemen**

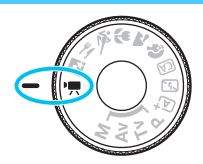

U kunt movie-opnamen inschakelen door het programmakeuzewiel in te stellen op < $\Rightarrow$ . De opnameindeling voor movies is MOV.

● Zie pagina [5](#page-4-0) voor kaarten waarop movies kunnen worden opgeslagen.

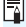

**Full HD 1080**

Full HD 1080 duidt op compatibiliteit met High-Definition met 1080 verticale pixels (scanlijnen).

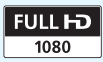

# <span id="page-159-2"></span>**'只 Movies opnemen**

U wordt aangeraden de camera op een televisie aan te sluiten als u opgenomen movies wilt afspelen (pag. [226\)](#page-225-0).

## <span id="page-159-0"></span>**Opnamen maken met automatische belichting**

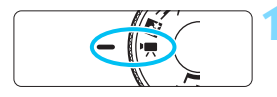

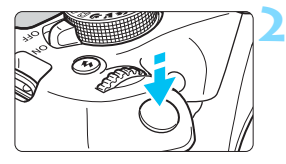

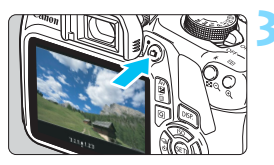

Movie-opname

<span id="page-159-1"></span>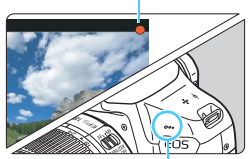

Ingebouwde microfoon

## **1 Stel het programmakeuzewiel**  in op <'興>.

De reflexspiegel maakt een geluid en de opname verschijnt op het LCD-scherm.

## **2 Stel scherp op het onderwerp.**

- Voordat u een movie opneemt, stelt u handmatig of automatisch scherp (pag. [148](#page-147-2)[-156\)](#page-155-1).
- Wanneer u de ontspanknop half indrukt, stelt de camera scherp met de huidige AF-methode.

## **3 Begin met opnemen.**

- Druk op de knop < $\Box$  > om een movie-opname te starten. Druk nogmaals op  $\leq \blacksquare$  > om de movieopname te stoppen.
- Terwijl de movie wordt opgenomen, wordt de markering [<sup>o</sup>] in de rechterbovenhoek van het scherm weergegeven.
- Het geluid wordt opgenomen met de ingebouwde microfoon.
- **Algemene aandachtspunten bij het maken van movie-opnamen zijn te vinden op pagina [181-](#page-180-0)[182.](#page-181-0)**
- **Lees indien nodig ook de algemene aandachtspunten bij het maken van Live View-opnamen op pagina [157](#page-156-0)-[158](#page-157-0).**
- b. De ISO-snelheid (ISO 100 - ISO 6400), de sluitertijd en het diagfragma worden automatisch ingesteld.
	- U kunt op de knop  $\leq$   $\neq$  > (pag. [120\)](#page-119-0) drukken om de belichting te vergrendelen (AE-vergrendeling). De belichtingsinstelling wordt weergegeven gedurende het aantal seconden dat is ingesteld bij [k**2: Meettimer**]. Als u de AE-vergrendeling hebt toegepast tijdens movie-opnamen, kunt u deze annuleren door op de knop  $\leq \frac{1}{2}$  te drukken. (De instelling voor AE-vergrendeling blijft behouden tot u op de knop  $\leq \equiv$  > drukt.)
	- U kunt belichtingscorrectie instellen door de knop <  $\land$  Max ingedrukt te houden en aan het instelwiel  $\langle \hat{\xi}^* \rangle$  te draaien.
	- Als u een movie opneemt met automatische belichting, worden de ISO-snelheid, de sluitertijd en het diafragma niet vastgelegd in de Exifinformatie van de movie.
	- Voor movie-opname met automatische belichting wordt de ledlamp van de Speedlite bij weinig licht automatisch ingeschakeld. Raadpleeg de instructiehandleiding van de Speedlite voor meer informatie.

## <span id="page-161-0"></span>**Opnamen maken met handmatige belichting**

U kunt de sluitertijd, het diafragma en de ISO-snelheid voor movieopnamen handmatig instellen. Het handmatig instellen van de belichting voor movie-opnamen is bedoeld voor geavanceerde gebruikers.

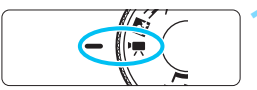

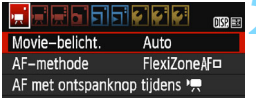

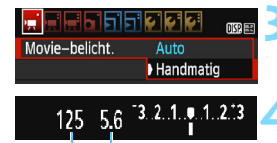

< Av**M**> + <<<<<<<>>

 $<$ s $\approx$ s $>$ 

### **1 Stel het programmakeuzewiel**   $in$  op  $\lt'$ **,**

 De reflexspiegel maakt een geluid en de opname verschijnt op het LCD-scherm.

## **2 Selecteer [Movie-belicht.].**

Druk op de knop <MENU> en selecteer op het tabblad [k**1**] [**Movie-belicht.**]. Druk vervolgens op  $\leq$   $(n)$  >.

## **3 Selecteer [Handmatig].**

 Selecteer [**Handmatig**] en druk vervolgens op  $\leq$   $\sqrt{(n)}$  >.

## **4 Stel de sluitertijd en het diafragma in.**

- Draai aan het instelwiel < $\mathcal{E}^*$ > om de sluitertiid in te stellen. De instelbare sluitertijden zijn afhankelijk van de framerate  $\leq \mathbb{R}$ .
	- 雨 屁 扇: 1/4000 sec. 1/30 sec.
	- 8 7 : 1/4000 sec. 1/60 sec.
- Houd de knop <  $Av \mathbf{Z}$  > ingedrukt en draai aan het instelwiel < $\mathscr{E}^{\mathbb{R}}$ > om het diafragma in te stellen.

## **5 Stel de ISO-snelheid in.**

- Druk op de knop  $\leq$  > en vervolgens op de pijltjestoetsen < $\blacktriangleleft$  > en < $\blacktriangleright$  > of oraai aan het instelwiel < $\frac{1}{2}$ > om de gewenste ISO-snelheid te selecteren.
- Zie de volgende pagina voor informatie over de ISO-snelheid.

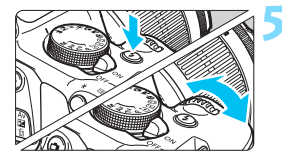

## **6** Stel scherp en start de movie**opname.**

● De procedure is dezelfde als stap 2 en 3 voor 'Opnamen maken met automatische belichting' (pag. [160](#page-159-0)).

### **ISO-snelheid tijdens opnamen met handmatige belichting**

- Als u [**Auto**] selecteert, wordt de ISO-snelheid automatisch ingesteld op een waarde tussen ISO 100 en ISO 6400.
- U kunt de ISO-snelheid handmatig instellen tussen ISO 100 en ISO 6400 (in hele stops).
- Als  $\left[\right]$  **1:**  $\right]$  Lichte tonen prioriteit is ingesteld op [Inschakelen] (pag. ), ligt het instelbare ISO-snelheidsbereik tussen ISO 200 en ISO 6400.

- AE-vergrendeling en belichtingscorrectie kunnen niet worden ingesteld. **•** Het wordt afgeraden om tijdens de movie-opname de sluitertijd of het diafragma aan te passen omdat de wijzigingen in de belichting worden opgenomen.
	- Als u de sluitertijd verandert terwijl u movie-opnamen maakt bij TLof ledverlichting, kan er een flikkerend beeld worden opgenomen.
- 凮 Met ISO Auto kan de movie-opname met een geschikte belichting worden gedaan, zelfs als helderheid van het omgevingslicht verandert.
	- $\bullet$  Druk op de knop <DISP  $>$  om het histogram weer te geven.
	- Bij het opnemen van een movie of een bewegend onderwerp wordt een sluitertijd van 1/30 seconde tot 1/125 seconde aanbevolen. Hoe korter de sluitertijd, hoe minder vloeiend de beweging van het onderwerp eruit zal zien.

### **Informatiedisplay**

Telkens als u op de knop <DISP > drukt, wordt het informatiedisplay vernieuwd.

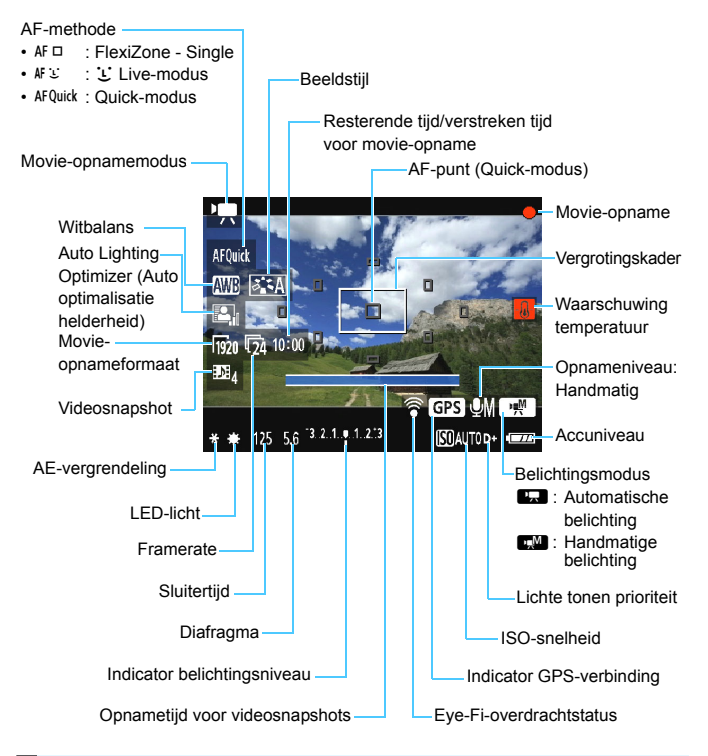

- ħ Als er geen kaart in de camera is geplaatst, wordt de resterende tijd voor movie-opname rood weergegeven.
	- Wanneer de movie-opname wordt gestart, wordt de resterende tijd voor movie-opname gewijzigd in de verstreken tijd.

### **Opmerkingen over movie-opnamen**

## **Houd de camera niet lange tijd in dezelfde positie vast.**

Ook al voelt de camera niet heet aan, toch kan langdurig contact met hetzelfde lichaamsdeel een rode huid of blaren als gevolg van eerstegraads brandwonden veroorzaken. Het gebruik van een statief wordt aanbevolen voor mensen met circulatieproblemen of een zeer gevoelige huid, of wanneer de camera wordt gebruikt op zeer warme plekken.

 $\bigoplus$  **Wanneer ['**,1: AF met ontspanknop tijdens ', is ingesteld op [**Inschakelen**] (pag. [176](#page-175-0)), wordt er automatisch scherpgesteld als u de ontspanknop tijdens movie-opnamen half indrukt. Het volgende kan zich echter voordoen.

- De scherpstelling kan er even flink naast zitten.
- De helderheid van de movie-opname kan wijzigen.
- De movie-opname ziet er kortstondig uit als een foto.
- Tijdens het filmen wordt het bedieningsgeluid van de lens opgenomen.

● Richt de camera niet op een intense lichtbron, zoals de zon of een intense kunstmatige lichtbron. Hierdoor kan schade ontstaan aan de beeldsensor of de interne onderdelen van de camera.

- Als <**WE** > of <**WE** w> is ingesteld en de ISO-snelheid of het diafragma tijdens de movie-opname verandert, kan het zijn dat de witbalans ook verandert.
- Als u een movie opneemt bij TL- of ledverlichting, kan de movie flikkeren.
- Het is raadzaam om enkele testmovies te maken en hierbij in te zoomen op de plaats waarop u tijdens de movie-opname zult inzoomen. Zoomen tijdens het opnemen van movies kan ertoe leiden dat veranderingen in de belichting of mechanische geluiden van de lens worden opgenomen of dat de beelden onscherp zijn.
- **Tijdens movie-opnamen kan het beeld niet worden vergroot, ook niet** als u op de knop  $\leq \mathcal{A}$  > drukt.
- Als u de HDMI-kabel tijdens movie-opnamen aansluit of loskoppelt, wordt de movie-opname beëindigd.
- Let erop dat u de ingebouwde microfoon (pag. [160](#page-159-1)) niet met uw vinger of iets anders afdekt.
- **Algemene aandachtspunten bij het maken van movie-opnamen zijn te vinden op pagina [181-](#page-180-0)[182.](#page-181-0)**
- **Lees indien nodig ook de algemene aandachtspunten bij het maken van Live View-opnamen op pagina [157-](#page-156-0)[158.](#page-157-0)**
- 围 Instellingen voor movie-opnamen staan op de menutabbladen [<sup>\*</sup>, 1], **['7**, 2] en ['**7**, 3] (pag. [176](#page-175-0)).
	- Telkens wanneer u een movie opneemt, wordt er een moviebestand gemaakt (pag. [169\)](#page-168-0).
	- De zichthoek van de movie-opname is circa 100% (waarbij het movieopnameformaat is ingesteld op  $[\overline{M_2}$ ]).
	- Het geluid wordt door de ingebouwde microfoon van de camera in mono opgenomen (pag. [160\)](#page-159-2).
	- De totale opnametijd voor movies met een volledig opgeladen accu LP-E10 is als volgt: circa 1 uur en 15 minuten bij kamertemperatuur (23 °C) en circa 1 uur en 10 minuten bij lage temperaturen (0 °C).
	- **Tijdens het maken van movie-opnamen kan scherpstellingsvoorkeuze** voor supertelelenzen niet worden gebruikt.

### **Simulatie van de definitieve opname**

De simulatie van de definitieve opname is een functie die de movie weergeeft zoals deze eruit zal zien met de huidige instellingen voor beeldstijl, witbalans en andere toegepaste opnamefuncties.

Tijdens het maken van movie-opnamen worden de effecten van de hieronder vermelde instellingen automatisch in het beeld weergegeven.

### **Simulatie van definitieve movie-opnamen**

- **•** Beeldstiil
	- \* Alle instellingen zoals scherpte, contrast, kleurverzadiging en kleurtoon worden weergegeven.
- Witbalans
- Belichting
- Scherptediepte
- Auto Lighting Optimizer (Auto optimalisatie helderheid)
- **Correctie helderheid randen**
- **Lichte tonen prioriteit**

## **Foto-opnamen**

**Het is niet mogelijk om foto's te maken tijdens het opnemen van movies.** Om foto's te maken, draait u aan het programmakeuzewiel om de opnamemodus te wijzigen.

# **Instellingen voor de opnamefunctie**

In dit gedeelte worden de instellingen besproken die specifiek zijn voor movie-opnamen.

## Q **Quick Control**

Wanneer u op de knop < $\overline{Q}$  > drukt terwijl de opname wordt weergegeven op het LCD-scherm, kunt u een van de volgende functies instellen: AF-methode, witbalans, beeldstijl, Auto Lighting Optimizer (Auto optimalisatie helderheid), movie-opnameformaat en videosnapshot.

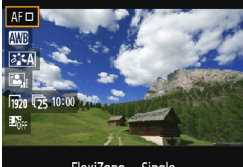

FlexiZone - Single

## **10 1 Druk op de knop <** $\overline{Q}$  **>** ( $\overset{\circ}{\otimes}10$ ).

- De instelbare functies worden weergegeven.
- $\bullet$  Als de AF-methode  $\leq$  AF Quick  $>$  is, wordt bovendien het AF-punt weergegeven. Het AF-punt is ook selecteerbaar (pag. [154](#page-153-1)).

## **2 Selecteer een functie en stel deze in.**

- **Druk op de pijltjestoetsen <** $\triangle$  **> en**  $\langle \nabla \rangle$  om een functie te selecteren.
- De instellingen van de geselecteerde functie en Uitleg (pag. [55](#page-54-0)) worden weergegeven.
- $\bullet$  Druk op de pijltjestoetsen < $\blacktriangleleft$ >  $en < \triangleright$  of draai aan het instelwiel << mestellen >> om de functie in te stellen. Wanneer u op  $\leq$   $\sqrt{3}$  drukt, wordt het instellingenscherm van de desbetreffende functie weergegeven.
- Om de automatische witbalans in te stellen, selecteert u [WD], drukt u op < (ET) > en vervolgens drukt u op de  $k$ nop  $\leq$ DISP $\geq$ .

## **3 Verlaat de instelling.**

Druk op de knop <Q > om naar de movie-opname terug te keren.

Voor handmatige belichting kan ook de ISO-snelheid worden ingesteld.

# <span id="page-167-0"></span>**MENU** Het movie-opnameformaat instellen

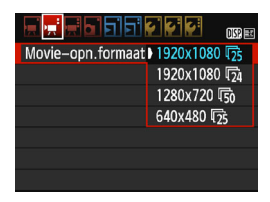

Met de menuoptie ['**興2: Movieopn.formaat**] kunt u het opnameformaat van de movie [**\*\*\*\*x\*\*\*\***] en de framerate [ $\n <sup>[</sup>$ ] (aantal opgenomen frames per seconde) selecteren. De  $\overline{\mathbb{R}}$ (framerate) schakelt automatisch over, afhankelijk van de instelling van ['**興2: Videosysteem**].

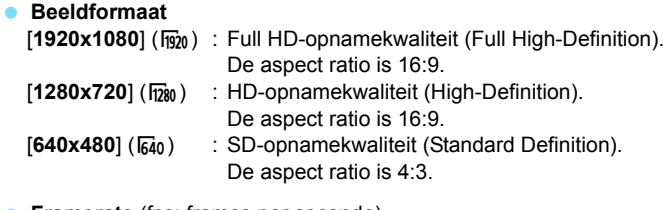

- **Framerate** (fps: frames per seconde)
	- $\overline{\mathbb{F}_0}$  / $\overline{\mathbb{F}_0}$  : voor regio's waar gebruik wordt gemaakt van NTSC (Noord-Amerika, Japan, Korea, Mexico, enzovoort).
	- 5/7 : voor regio's waar gebruik wordt gemaakt van PAL (Europa, Rusland, China, Australië, enzovoort).
	- $\overline{5a}$  : voornamelijk voor speelfilms.

### <span id="page-168-0"></span>**Totale movie-opnametijd en bestandsgrootte per minuut** (bij benadering)

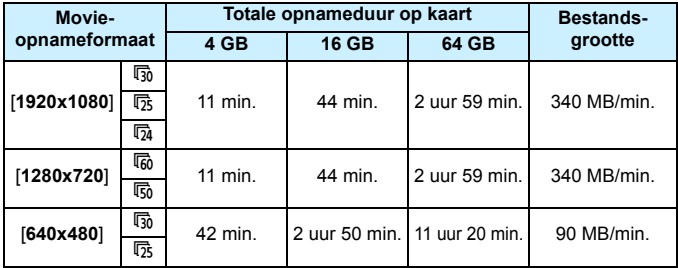

### **Moviebestanden die groter zijn dan 4 GB**

Vanwege het bestandssysteem stopt de movie-opname automatisch wanneer een movieclip een bestandsgrootte van 4 GB bereikt. U kunt verdergaan met het opnemen van een movie door op de knop < $\bigcirc$  > te drukken. (De movie wordt opgenomen als een nieuw moviebestand.)

### **Tijdslimiet voor movie-opname**

De maximale opnametijd van één movie bedraagt 29 min. en 59 sec. Als de movie-opnametijd 29 min. en 59 sec. heeft bereikt, stopt de movie-opname automatisch. U kunt verdergaan met het opnemen van een movie door op de knop < $\Box$  > te drukken. (De movie wordt opgenomen als een nieuw moviebestand.)

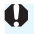

Een stijging van de interne temperatuur van de camera kan ertoe leiden dat de movie-opname wordt gestopt voordat de maximale opnametijd die in de bovenstaande tabel wordt weergegeven (pag. [181](#page-180-0)), is bereikt.

# <span id="page-169-0"></span>**MENU Videosnapshots maken**

U kunt een reeks korte movieclips van circa 2 seconden, 4 seconden of 8 seconden maken; deze worden 'videosnapshots' genoemd. De videosnapshots kunnen worden samengevoegd tot één movie, die 'videosnapshotalbum' wordt genoemd. Zo kunt u hoogtepunten van een reis of gebeurtenis in vogelvlucht laten zien. Een videosnapshotalbum kan ook worden afgespeeld met achtergrondmuziek (pag. [174](#page-173-0) en [219](#page-218-0)).

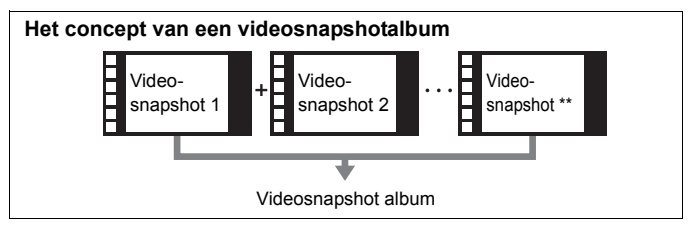

## **De opnameduur voor videosnapshot's instellen**

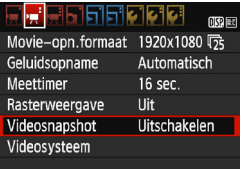

## **1 Selecteer [Videosnapshot].**

Selecteer op het tabblad [<sup>\*</sup>貝2] de optie [**Videosnapshot**] en druk vervolgens op  $\leq$   $\sqrt{(n)}$  >.

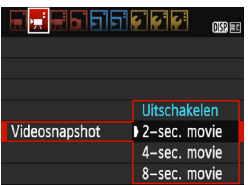

## **2 Selecteer de opnametijd voor [Videosnapshot].**

- Selecteer de opnameduur voor een videosnapshot en druk vervolgens  $op < (ser) >$ .
- Druk op de knop <MENU> om het menu af te sluiten en terug te keren naar het movie-opnamescherm.

### **Een videosnapshotalbum maken**

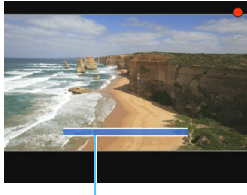

#### Opnameduur

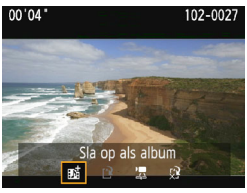

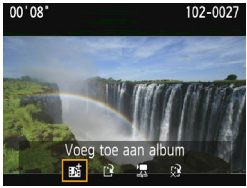

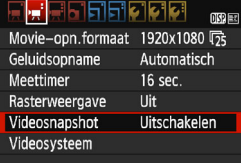

### **3 Maak de eerste videosnapshot.**

- Druk op de knop < $\Box$  en maak de opname.
- De blauwe balk die de opnameduur aangeeft, loopt langzaam terug. Nadat de ingestelde opnameduur is verstreken, stopt de opname automatisch.
- Het bevestigingsscherm wordt weergegeven (pag. [172](#page-171-0)).

### **4 Sla de opname op als videosnapshotalbum.**

- Selecteer [ $\overrightarrow{p}$  **Sla op als album**] en druk vervolgens op <( $\epsilon$ F)>.
- De movieclip wordt opgeslagen als de eerste videosnapshot van het videosnapshotalbum.

## **5 Ga verder met het maken van meer videosnapshots.**

- Herhaal stap 3 om de volgende videosnapshot te maken.
- Selecteer [ji **Voeg toe aan album**] en druk vervolgens op  $\leq$   $\leq$   $\leq$   $\geq$ .
- U kunt een ander video snapshot album maken door [ $\leq$  **Sla op als nieuw album**] te selecteren.
- Herhaal stap 5 indien nodig.

### **6 Stop de videosnapshotopname.**

- Stel [**Videosnapshot**] in op [**Uitschakelen**]. **Om terug te keren naar normale movie-opnamen moet u niet vergeten [Uitschakelen] in te stellen.**
- Druk op de knop <MENU> om het menu af te sluiten en terug te keren naar het normale movieopnamescherm.

### **Opties in stap 4 en 5**

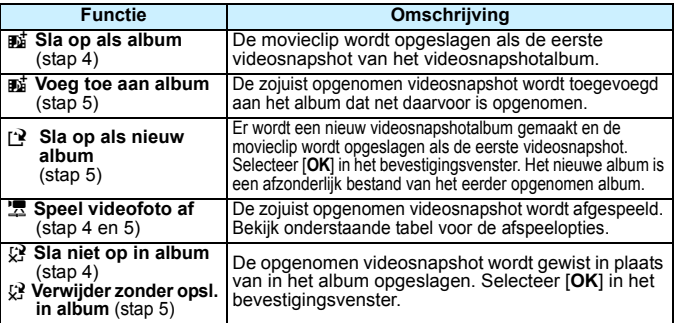

### <span id="page-171-0"></span>**Handelingen bij [Speel videofoto af]**

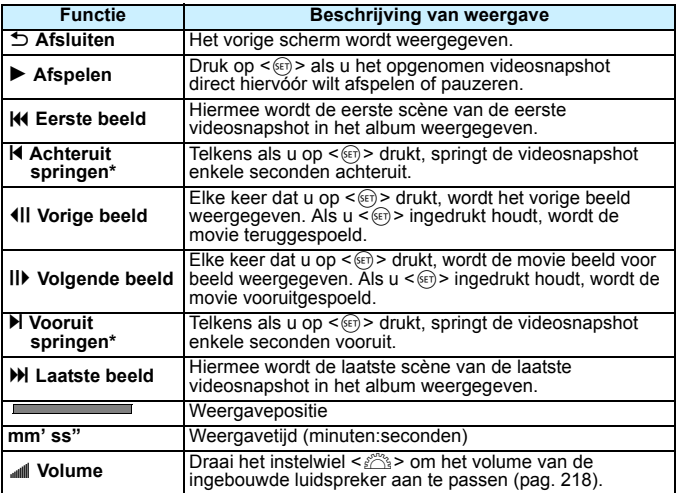

\* Bij [**Achteruit springen**] en [**Vooruit springen**] komt de duur van de sprong overeen met het aantal seconden dat is ingesteld bij [**Videosnapshot**] (circa 2, 4 of 8 seconden).

# **Waarschuwingen voor het maken van videosnapshots**

- U kunt aan een album alleen videosnapshots met dezelfde lengte toevoegen (elk van circa 2, 4 of 8 seconden).
- Als u tijdens het maken van videosnapshots een van de volgende handelingen uitvoert, wordt er een nieuw album gemaakt voor de volgende videosnapshots.
	- Het [**Movie-opn.formaat**] (pag. [168](#page-167-0)) wijzigen.
	- De opnametijd van de [**Videosnapshot**] wijzigen (pag. [170](#page-169-0)).
	- De instelling [**Geluidsopname**] wijzigen van [**Automatisch**]/ [**Handmatig**] in [**Uitschakelen**] of van [**Uitschakelen**] in [**Automatisch**]/[**Handmatig**] (pag. [178](#page-177-0)).
	- Het kaartsleuf-/accucompartimentklepje openen.
	- De firmware bijwerken.
- De volgorde van snapshots in een album kan niet worden gewijzigd.
- Videosnapshots die naderhand worden gemaakt, kunnen niet aan een bestaand album worden toegevoegd.
- De opnameduur voor een videosnapshot is slechts een schatting. Afhankelijk van de framerate is de opnameduur die tijdens het afspelen wordt weergegeven, mogelijk niet nauwkeurig.

### <span id="page-173-0"></span>**Een album afspelen**

Een videosnapshotalbum kan op dezelfde manier worden afgespeeld als een normale movie (pag. [218](#page-217-1)).

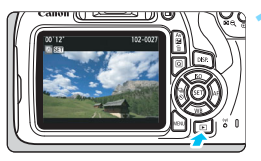

### **1 Speel de movie af.**

Druk op de knop < $\square$ > om een opname weer te geven.

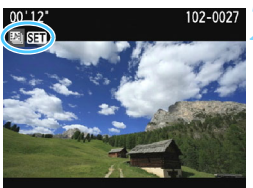

## **2 Selecteer het album.**

- In de weergave van één opname geeft het pictogram [四国] linksboven op het scherm aan dat het een videosnapshotalbum betreft.
- O Druk op de pijltjestoetsen  $\leq$   $\blacktriangle$  en < $\blacktriangleright$  > om een videosnapshotalbum te selecteren en druk vervolgens  $op < (ser) >$ .

## **3 Speel het album af.**

 Selecteer op het movieweergavepaneel [▶] (Afspelen) en druk vervolgens op  $\leq$   $\sqrt{5}$ .

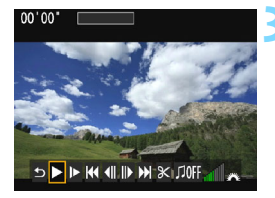

## **Achtergrondmuziek**

- U kunt achtergrondmuziek laten horen tijdens het afspelen van albums, normale movies en diavoorstellingen op de camera (pag. [174](#page-173-0), [219](#page-218-1)). Als u achtergrondmuziek wilt laten horen, moet u die eerst met behulp van EOS Utility (EOS-software) kopiëren naar de kaart. Raadpleeg de EOS Utility Instructiehandleiding voor informatie over het kopiëren van de achtergrondmuziek.
- Muziek die op de geheugenkaart wordt opgenomen, mag uitsluitend worden gebruikt voor privégebruik. Pleeg geen inbreuk op het auteursrecht.

# <span id="page-175-0"></span>**MENU Menufunctie-instellingen**

Menu-opties op de tabbladen [<sup>k</sup>只1], [koreal en [koreal worden hieronder uitgelegd.

# **[**k**1]**

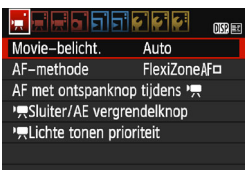

### **Movie-belicht.**

Gewoonlijk stelt u dit in op [**Auto**].

Wanneer u deze optie instelt op [**Handmatig**], kunt u de ISOsnelheid, de sluitertijd en het diafragma voor movie-opnamen handmatig instellen (pag. [162](#page-161-0)).

## **AF-methode**

De AF-methoden werken hetzelfde als beschreven op pagina [148](#page-147-2) t/m [155.](#page-154-1) U kunt [FlexiZone - Single], [Live-modus] of [**Quick-modus**] selecteren. Voortdurend scherpstellen op een bewegend onderwerp is niet mogelijk.

## ● AF met ontspanknop tijdens '貝

Wanneer [**Inschakelen**] wordt ingesteld, is automatische scherpstelling tijdens movie-opnamen mogelijk. Continu automatisch scherpstellen is echter niet mogelijk. Als u automatisch scherpstelt tijdens movie-opnamen, kan de scherpstelling er mogelijk even naast zitten of kan de belichting wijzigen. Tijdens het filmen wordt ook het bedieningsgeluid van de lens opgenomen. Als tijdens movie-opnamen de AF-methode is ingesteld op [**Quickmodus**] wordt AF uitgevoerd in [**FlexiZone - Single**].

- 围
- De instellingen op de menutabbladen ['只1], ['只2] en ['只3] worden alleen geactiveerd in de modus <<sup>\*</sup> . Ze worden niet toegepast in andere opnamemodi, alleen in de modus <'興>.
- De instelling van de [**AF-methode**] wordt ook op Live View-opnamen toegepast.

### **/** Sluiter/AE-vergrendelknop

U kunt de functie die aan het half indrukken van de ontspanknop en de AE-vergrendelknop is toegewezen, wijzigen.

### **• AF/AE vergrendel:**

Normale functie. Druk de ontspanknop half in om automatisch scherp te stellen. Druk op de knop  $\leq$   $\neq$  > voor AE-vergrendeling.

#### **• AE vergrendel/AF:**

Druk de ontspanknop half in voor AE-vergrendeling. Voor automatische scherpstelling drukt u op de knop  $\leq$   $\neq$  >. Dit is handig wanneer u afzonderlijk wilt scherpstellen en meten.

### **• AF/AF vergr. geen AE vergr.:**

Druk de ontspanknop half in om automatisch scherp te stellen. Terwijl u automatisch scherpstelt door de ontspanknop half in te drukken, kunt u het automatisch scherpstellen pauzeren door de knop  $\leq$   $\frac{1}{2}$  ingedrukt te houden. Het automatisch scherpstellen wordt hervat wanneer u de knop < $\angle$  > loslaat. AE-vergrendeling is niet mogelijk.

### **• AE/AF, geen AE-vergrendeling:**

Druk de ontspanknop half in om een lichtmeting uit te voeren. Voor automatische scherpstelling drukt u op de knop  $\leq$   $\neq$  >. AE-vergrendeling is niet mogelijk.

### **/** Lichte tonen prioriteit

Als [**Inschakelen**] wordt ingesteld, worden de details in lichte tinten verbeterd. Het dynamische bereik wordt uitgebreid van het standaard 18% grijs naar heldere lichte tinten. De overgang tussen grijstinten en lichte tinten wordt geleidelijker. Het instelbereik voor de ISO-snelheid is ISO 200 - 6400. Auto Lighting Optimizer (Auto optimalisatie helderheid) wordt automatisch ingesteld op [**Deactiveren**] en kan niet worden gewijzigd.

# **[**k**2]**

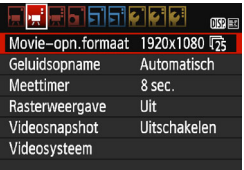

### **Movie-opnameformaat**

U kunt het movie-opnameformaat instellen (beeldformaat en framerate). Zie pagina [168](#page-167-0) voor meer informatie.

### <span id="page-177-0"></span>**Geluidsopname**

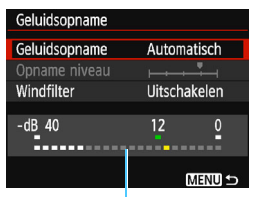

Het geluid wordt opgenomen met de ingebouwde monomicrofoon. U kunt geen externe microfoon gebruiken.

Niveaumeter

### Opties voor [**Geluidsopname**] en [**Opname niveau**]

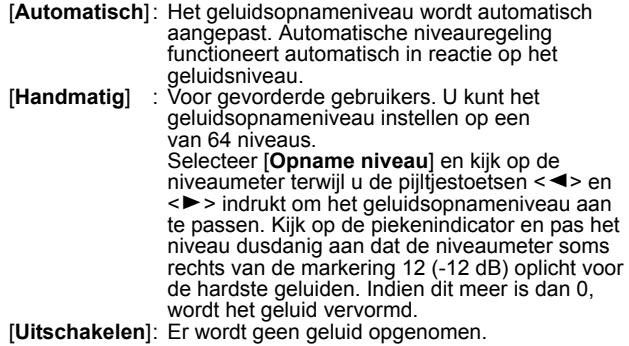

### [**Windfilter**]

Wanneer deze functie is ingesteld op [**Inschakelen**], wordt het geluid dat wordt veroorzaakt door wind verminderd wanneer het buiten waait.

Als deze functie is ingesteld op [**Inschakelen**], worden ook de lage bastonen verminderd. Stel deze functie dus in op [**Uitschakelen**] als er geen sprake is van wind. Er wordt dan een natuurlijkere geluidsopname gemaakt dan met de instelling [**Inschakelen**].

Geluid wordt opgenomen met een samplingfrequentie van 48 kHz/ 16-bits.

### **Meettimer**

U kunt wijzigen hoe lang de belichtingsinstelling wordt weergegeven (duur van de AE-vergrendeling).

#### **Rasterweergave**

Met [Raster 1  $\#$ ] of [Raster 2 **\angleber**] kunt u rasterlijnen weergeven. U kunt de horizontale of verticale kanteling controleren tijdens de opname.

### **Videosnapshot**

U kunt videosnapshots maken. Zie pagina [170](#page-169-0) voor meer informatie.

#### **Videosysteem**

Selecteer [**NTSC**] of [**PAL**], al naargelang de vereiste voor uw videosysteem (pag. [168](#page-167-0)).

# **[**k**3]**

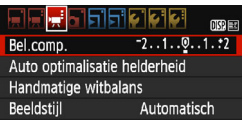

### **Belichtingscorrectie**

De belichtingscorrectiewaarde kan worden ingesteld op maximaal ±3 stops.

# **Auto Lighting Optimizer (Auto optimalisatie helderheid)**

De Auto Lighting Optimizer (Auto optimalisatie helderheid) kan worden ingesteld zoals beschreven op pagina [123.](#page-122-0) Indien de optie [<sup>\*</sup>只1] van het tabblad [<sup>\*</sup>只Lichte tonen prioriteit] is ingesteld op [**Inschakelen**], wordt de optie Auto Lighting Optimizer (Auto optimalisatie helderheid) automatisch ingesteld op [**Deactiveren**]. Deze instelling kan niet worden gewijzigd.

### **Handmatige witbalans**

Zoals beschreven op pagina [133](#page-132-0), kan er een beeld voor handmatige witbalans worden geselecteerd.

### **Beeldstijl**

De beeldstijl kan worden ingesteld zoals beschreven op pagina [95](#page-94-0).
## **Algemene aandachtspunten bij het maken van movie-opnamen**

#### **Rood <**E**> waarschuwingspictogrammen voor interne temperatuur**

- Als de interne temperatuur van de camera oploopt vanwege langdurig gebruik van movie-opnamen of bij een hoge omgevingstemperatuur, verschijnt er een rood pictogram <■>.
- $\bullet$  Het rode pictogram < $\text{M}$  > geeft aan dat de movie-opname binnenkort automatisch wordt beëindigd. U kunt in dat geval geen opnamen meer maken totdat de interne temperatuur van de camera is gedaald. Schakel de camera uit en laat deze enige tijd afkoelen.
- Wanneer u gedurende lange tijd bij een hoge temperatuur movieopnamen maakt, wordt het pictogram < $m >$ eerder weergegeven. Schakel de camera altijd uit als u geen opnamen maakt.

#### **Opname- en beeldkwaliteit**

- Als de bevestigde lens Image Stabilizer (beeldstabilisatie) bevat en u de IS-schakelaar op < ON > zet, is dit altijd actief, zelfs als u de ontspanknop niet half indrukt. Image Stabilizer (beeldstabilisatie) gebruikt accustroom waardoor de totale tijd voor movie-opname kan afnemen. Als u een statief gebruikt of als Image Stabilizer (beeldstabilisatie) niet nodig is, wordt het aanbevolen om de IS-schakelaar op < OFF > te zetten.
- Met de ingebouwde microfoon worden ook camerabedieningsgeluiden opgenomen.
- Bij movie-opnamen in de automatische belichtingsmodus kan de movie tijdelijk vastlopen als de helderheid verandert. In dergelijke gevallen dient u movie-opnamen te maken met handmatige belichting.
- Als er zich een zeer felle lichtbron in de opname bevindt, kan het lichte gebied op het LCD-scherm zwart lijken. De movie wordt bijna precies zo opgenomen als deze wordt weergegeven op het LCD-scherm.
- **Bij weinig licht kunnen ruis of afwijkende kleuren zichtbaar zijn in de** opname. De movie wordt bijna precies zo opgenomen als deze wordt weergegeven op het LCD-scherm.

#### **Algemene aandachtspunten bij het maken van movie-opnamen**

#### **Opname- en beeldkwaliteit**

 Als u een kaart met een lage schrijfsnelheid gebruikt, wordt tijdens movie-opname rechts in het scherm mogelijk een indicator met vijf niveaus weergegeven. Deze geeft aan hoeveel gegevens nog niet naar de kaart zijn geschreven (beschikbare capaciteit van het interne buffergeheugen). Hoe langzamer de kaart, hoe sneller de indicator stijgt. Als de indicator vol raakt, wordt de movie-opname automatisch gestopt.

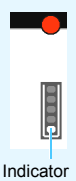

Als de kaart een hoge schrijfsnelheid heeft, wordt de indicator ofwel niet weergegeven of het niveau (indien weergegeven) zal nauwelijks omhoog gaan. Maak eerst een paar testmovies om te zien of de schrijfsnelheid van de kaart hoog genoeg is.

#### **Weergave en aansluiting op tv**

- Als u de camera met een HDMI-kabel (pag. [226\)](#page-225-0) op een tv aansluit en een movie opneemt in [**1920x1080**] of [**1280x720**], wordt de movie tijdens het opnemen in klein formaat op de tv weergegeven. De daadwerkelijke movie wordt echter met het ingestelde movieopnameformaat opgenomen.
- Als u de camera op een tv aansluit (pag. [226](#page-225-0)) en een movie opneemt, wordt tijdens de opname op de tv geen geluid afgespeeld. Het geluid wordt echter wel goed opgenomen.

# **Handige functies**

**7**

- De pieptoon uitzetten (pag. [184](#page-183-0))
- Kaartwaarschuwing (pag. [184](#page-183-1))
- De opnameweergavetijd instellen (pag. [184](#page-183-2))
- De tijd voor automatisch uitschakelen instellen (pag. [185](#page-184-0))
- De helderheid van het LCD-scherm aanpassen (pag. [185](#page-184-1))
- **Een map maken en selecteren (pag. [186](#page-185-0))**
- **Methoden voor bestandsnummering (pag. [188](#page-187-0))**
- Copyrightinformatie instellen (pag. [190](#page-189-0))
- Verticale opnamen automatisch roteren (pag. [192\)](#page-191-0)
- **Camera-instellingen controleren (pag. [193\)](#page-192-0)**
- De standaardinstellingen van de camera herstellen (pag. [194](#page-193-0))
- Het LCD-scherm in-/uitschakelen (pag. [197\)](#page-196-0)
- De kleur van het scherm met opname-instellingen wijzigen (pag. [197](#page-196-1))
- De flitser instellen (pag. [198\)](#page-197-0)
- Stofwisdata toevoegen (pag. [202\)](#page-201-0)
- **Handmatige sensorreiniging (pag. [204](#page-203-0))**

# **Handige functies**

#### <span id="page-183-0"></span>3 **De pieptoon uitzetten**

U kunt voorkomen dat er een pieptoon afgaat zodra er is scherpgesteld of bij het gebruik van de zelfontspanner.

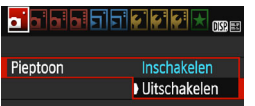

Selecteer op het tabblad [**1**] de optie **[Pieptoon]** en druk vervolgens op  $\leq$   $\left(\frac{1}{2}\right)$  >. Selecteer [**Uitschakelen**] en druk vervolgens op  $\leq$   $\leq$   $\geq$ .

#### <span id="page-183-1"></span>**MENU Kaartwaarschuwing**

Door deze optie in te stellen voorkomt u dat u opnamen maakt zonder dat er een kaart in de camera is geplaatst.

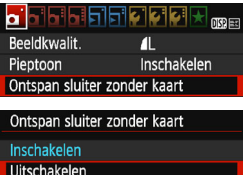

Selecteer op het tabblad [z**1**] [**Ontspan sluiter zonder kaart**] en druk op < $\varepsilon$ o)>. Selecteer [**Uitschakelen**] en druk vervolgens op  $\leq$   $\sqrt{(n+1)}$ .

Als u op de ontspanknop drukt terwijl er geen kaart in de camera is geplaatst, wordt '**Card**' in de zoeker weergegeven en kunt u de sluiter niet ontspannen.

#### <span id="page-183-2"></span>**MENU** De opnameweergavetijd instellen

U kunt instellen hoelang de foto direct na de opname op het LCDscherm moet worden weergegeven. Als [**Uit**] is ingesteld, wordt de opname niet direct na het maken weergegeven. Als [**Vastzetten**] is ingesteld, wordt de opname weergegeven totdat de tijd van de instelling [5**1: Uitschakelen**] is verstreken.

Als u tijdens de weergave van de opname knoppen of instelwielen van de camera gebruikt, bijvoorbeeld als u de ontspanknop half indrukt, wordt de weergave beëindigd.

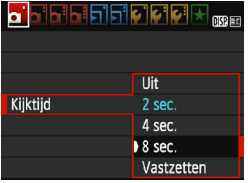

Selecteer op het tabblad [z**1**] de optie [Kijktijd] en druk vervolgens op <<sup>61</sup>)>. Selecteer de gewenste instelling en druk op  $\leq$   $\sqrt{(367)}$ 

#### <span id="page-184-0"></span>**MENU** De tijd voor automatisch uitschakelen instellen

Om de accu te sparen, wordt de camera automatisch uitgeschakeld nadat deze gedurende een bepaalde ingestelde tijd niet is gebruikt. U kunt deze tijdsduur zelf aan de hand van een aantal opties instellen. Na een automatische uitschakeling kunt u de camera weer inschakelen door de ontspanknop half in te drukken of door op een van de volgende knoppen te drukken: <MENU>, <DISP>, < $\square$ >, < $\square$ >, enz. **Als [Uitschakelen] is ingesteld, moet u de camera uitschakelen of op de knop <**B**> drukken om het LCD-scherm uit te schakelen en zo de accu te sparen.**

**Zelfs als [Uitschakelen] is ingesteld en de camera gedurende 30 minuten niet wordt gebruikt, wordt het LCD-scherm automatisch uitgeschakeld. U kunt het LCD-scherm**  weer inschakelen door op de knop <DISP.> te drukken.

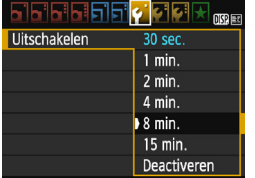

Selecteer op het tabblad [5**1**] de optie [**Uitschakelen**] en druk vervolgens op  $\leq$   $\left( \text{er} \right)$  >. Selecteer de gewenste instelling en druk op  $\leq$   $(55)$  >.

#### <span id="page-184-1"></span>**MENU** De helderheid van het LCD-scherm aanpassen

U kunt de helderheid van het LCD-scherm aanpassen, zodat het gemakkelijker te bekijken is.

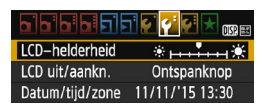

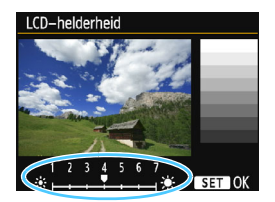

Selecteer op het tabblad [5**2**] de optie [**LCD-helderheid**] en druk vervolgens  $\overline{0}$ op < $\overline{\text{en}}$ >. Druk op de piiltiestoetsen < < > < > > om de helderheid aan te passen via het aanpassingsscherm en druk vervolgens op  $\leq$   $\leq$   $\geq$ . Stel bij het controleren van de belichtingstijd van een opname de helderheid van het LCD-scherm op 4 in en zorg dat omgevingslicht geen invloed op het beeld heeft.

#### <span id="page-185-0"></span>**MENU** Een map maken en selecteren

U kunt naar wens mappen maken en selecteren waarin de vastgelegde beelden worden opgeslagen.

Deze handeling is optioneel, aangezien er automatisch een map voor de opslag van vastgelegde beelden wordt gemaakt.

#### **Een map maken**

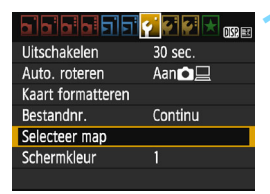

#### **1 Selecteer [Selecteer map].**

 Selecteer op het tabblad [5**1**] de optie [**Selecteer map**] en druk vervolgens op  $\leq$   $\sqrt{(3E)}$  >.

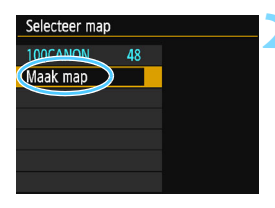

#### **2 Selecteer [Maak map].**

 Selecteer [**Maak map**] en druk vervolgens op  $\leq$   $\left( \text{sn} \right)$  >.

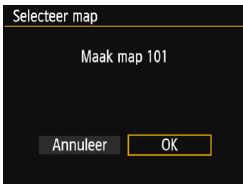

#### **3 Maak een nieuwe map.**

- Selecteer [**OK**] en druk vervolgens  $op  $(\overline{6}r) >$ .$
- Er wordt een nieuwe map gemaakt met een mapnummer dat één cijfer hoger is.

#### **Een map selecteren**

Laagste bestandsnummer

Aantal opnamen in de map

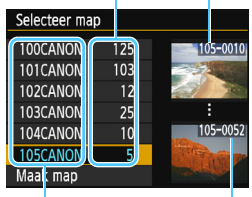

#### Mapnaam

Hoogste bestandsnummer

- Open het scherm Selecteer map. selecteer een map en druk op  $\leq$   $\sqrt{3}$ .
- De map waarin de vastgelegde beelden worden opgeslagen, is geselecteerd.
- **Volgende vastgelegde beelden** zullen in de geselecteerde map worden opgeslagen.

# **Mappen**

De mapnaam begint met drie cijfers (het mapnummer), gevolgd door vijf alfanumerieke tekens. Bijvoorbeeld: '**100CANON**'. Een map kan maximaal 9999 opnamen bevatten (bestandsnummer 0001 - 9999). Wanneer een map vol raakt, wordt er automatisch een nieuwe map gemaakt met een mapnummer dat één cijfer hoger is. Ook wanneer de bestandsnummering handmatig opnieuw is ingesteld (pag. [189\)](#page-188-0), wordt er automatisch een nieuwe map gemaakt. Er kunnen mappen worden gemaakt met de nummers 100 t/m 999.

#### **Mappen maken op een computer**

Open de map van de geheugenkaart op het scherm en maak daarin een nieuwe map met de naam '**DCIM**'. Open de map DCIM en maak hierin net zoveel mappen als u wilt om de opnamen overzichtelijk te kunnen opslaan. De mapnaam moet de notatie '**100ABC\_D**' hebben. De eerste drie cijfers zijn het mapnummer, van 100 tot 999. De laatste vijf tekens kunnen bestaan uit een combinatie van hoofdletters en kleine letters van A t/m Z, cijfers en een onderstrepingsteken ' '. De spatie kan niet worden gebruikt. Er kunnen niet meerdere mappen zijn die dezelfde drie cijfers bevatten (bijvoorbeeld '100ABC\_D' en '100W\_XYZ'), ook niet als de laatste vijf tekens per naam verschillen.

#### <span id="page-187-0"></span>**MENU** Methoden voor bestandsnummering

De beeldbestanden worden genummerd van 0001 tot 9999 in de volgorde waarin de opnamen zijn gemaakt. Vervolgens worden de bestanden in een map opgeslagen. U kunt instellen hoe het bestandsnummer wordt toegewezen.

Het bestandsnummer wordt op de computer in de volgende notatie weergegeven: **IMG\_0001.JPG**.

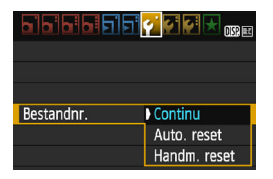

Selecteer op het tabblad [5**1**] de optie [**Bestandnr.**] en druk vervolgens op <  $(n)$  >. De beschikbare instellingen worden hieronder beschreven. Selecteer de optie en druk vervolgens op  $\leq$   $\leq$   $\geq$ .

 **[Continu]: De opeenvolgende bestandsnummering loopt door, ook na het vervangen van de kaart of het maken van een map.**

Zelfs nadat u de kaart hebt vervangen of een nieuwe map hebt gemaakt, loopt de opeenvolgende bestandsnummering door tot 9999. Dit is handig wanneer u afbeeldingen met nummers tussen 0001 en 9999 op meerdere kaarten of uit meerdere mappen in één map op de computer wilt opslaan.

Als de vervangende kaart of de bestaande map opnamen bevat die eerder zijn gemaakt, kan de bestandsnummering van de nieuwe opnamen worden voortgezet vanaf de nummers van de bestaande opnamen op de kaart of in de map. Als u een doorlopende bestandsnummering wilt gebruiken, raden we u aan elke keer een opnieuw geformatteerde kaart te gebruiken.

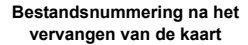

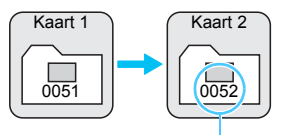

Volgende opeenvolgende bestandsnummer

**Bestandsnummering na het maken van een map**

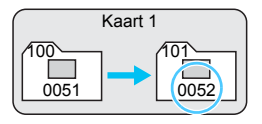

 **[Auto. reset]: De bestandsnummering begint elke keer opnieuw bij 0001 nadat de kaart is vervangen of een nieuwe map is gemaakt.** Als u de kaart vervangt of een map maakt, begint de bestandsnummering weer bij 0001 voor de nieuwe opnamen. Dit is handig als u de opnamen per kaart of map wilt archiveren. Als de vervangende kaart of de bestaande map opnamen bevat die eerder zijn gemaakt, kan de bestandsnummering van de nieuwe opnamen worden voortgezet vanaf de nummers van de bestaande opnamen op de kaart of in de map. Als u opnamen wilt opslaan met een bestandsnummering die begint bij 0001, gebruik dan elke keer een nieuwe, geformatteerde kaart.

> **Bestandsnummering na het vervangen van de kaart** Kaart 1 Kaart 2

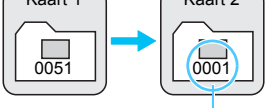

Bestandsnummer gereset

**Bestandsnummering na het maken van een map**

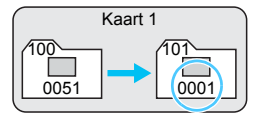

#### <span id="page-188-0"></span> **[Handm. reset]: De bestandsnummering wordt handmatig teruggezet op 0001 of wordt begonnen met het bestandsnummer 0001 in een nieuwe map.**

Wanneer u de bestandsnummering handmatig opnieuw instelt, wordt er automatisch een nieuwe map gemaakt en begint de nummering van de opnamen die in die map worden opgeslagen bij 0001. Dit is bijvoorbeeld handig wanneer u verschillende mappen wilt gebruiken voor opnamen van gisteren en opnamen van vandaag. Nadat de bestandsnummering handmatig opnieuw is ingesteld, keert deze terug naar Continu of Automatisch resetten (Er wordt geen bevestigingsdialoogvenster voor Handm. reset weergegeven.)

Indien het bestandsnummer in map 999 het nummer 9999 bereikt, kunt u geen opnamen meer maken, zelfs niet als de kaart nog opslagcapaciteit heeft. Op het LCD-scherm wordt dan een bericht weergegeven dat de kaart moet worden vervangen. Vervang de kaart.

Voor zowel JPEG- als RAW-opnamen begint de bestandsnaam met 'IMG\_'. Movie-bestandsnamen beginnen met 'MVI\_'. De extensie is '.JPG' voor JPEG-opnamen, '.CR2' voor RAW-opnamen en '.MOV' voor movies.

#### <span id="page-189-0"></span>**MENU** Copyrightinformatie instellen<sup>\*</sup>

MENU<sup>5</sup>

Wanneer u de copyrightinformatie instelt, wordt deze als Exif-informatie aan de opname toegevoegd.

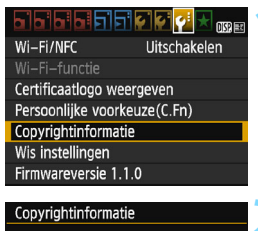

Geef copyrightinfo weer Voer naam van auteur in Voer copyrightdetails in Verwijder copyrightinfo

#### **1 Selecteer [Copyrightinformatie].**

 Selecteer op het tabblad [5**3**] de optie [**Copyrightinformatie**] en druk vervolgens op  $\leq$   $(n)$  >.

#### **2 Selecteer de optie die u wilt instellen.**

- Selecteer [**Voer naam van auteur in**] of [**Voer copyrightdetails in**] en druk vervolgens op  $\leq$   $\sqrt{(n+1)}$ .
- Het tekstinvoerscherm wordt geopend.
- Selecteer [**Geef copyrightinfo weer**] om de momenteel ingestelde copyrightinformatie te controleren.
- Selecteer [**Verwijder copyrightinfo**] om de momenteel ingestelde copyrightinformatie te verwijderen.

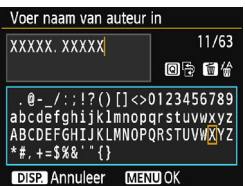

#### **3 Voer tekst in.**

- Zie 'Tekstinvoerprocedure' op de volgende pagina en voer de copyrightinformatie in.
- U kunt maximaal 63 alfanumerieke tekens en symbolen invoeren.

#### **4 Verlaat de instelling.**

 Nadat u de tekst hebt ingevoerd, drukt u op de knop <MENU> om de instelling te verlaten.

#### **Tekstinvoerprocedure**

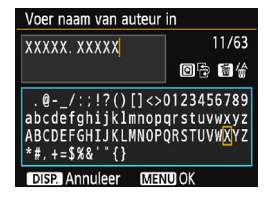

- **Het invoergebied wijzigen** Druk op de knop < $\overline{Q}$  > om tussen het bovenste en onderste invoergebied te wisselen.
- **De cursor verplaatsen** Druk op de pijltjestoetsen <<</> < $\blacktriangleright$  > om de cursor te verplaatsen.

#### **Tekst invoeren**

Druk terwijl de cursor in het onderste invoergebied staat op de pijltjestoetsen < $\Leftrightarrow$  > of draai aan het instelwiel < $\hat{\ell}$  > om een teken te selecteren. Druk vervolgens op < $\varepsilon$ <sub>( $\varepsilon$ r)</sub> > om het in te voeren.

#### **Een teken verwijderen**

Druk op de knop < $\overline{m}$ > om een teken te verwijderen.

#### **Tekstinvoer voltooien**

Druk na het invoeren van de tekst op de knop <MENU> om de invoer te bevestigen en terug te keren naar het scherm uit stap 2.

#### **De tekstinvoer annuleren**

Als u de tekstinvoer wilt annuleren, drukt u op de knop <DISP > om de invoer te annuleren en terug te keren naar het scherm uit stap 2.

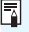

 $\boxed{1}$  U kunt de copyrightinformatie ook instellen of controleren met EOS Utility (EOS-software, pag. [314\)](#page-313-0).

#### <span id="page-191-1"></span><span id="page-191-0"></span>**MENU** Verticale opnamen automatisch roteren

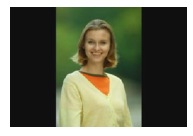

Verticale opnamen worden automatisch geroteerd, zodat ze verticaal in plaats van horizontaal op het LCD-scherm van de camera of op de computer worden weergegeven. U kunt de instelling voor deze functie wijzigen.

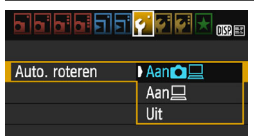

Selecteer op het tabblad [5**1**] de optie [Auto. roteren] en druk vervolgens  $\cos \left( \frac{\pi}{2} \right)$  De beschikbare instellingen worden hieronder beschreven. Selecteer de gewenste instelling en druk op  $\leq$   $(n)$ .

- **[AanÔ Q**]: De verticale opname wordt tijdens de weergave automatisch gedraaid op zowel het LCD-scherm als de pc.
- **[Aan** $\Box$ ] : De verticale opname wordt alleen op de pc automatisch gedraaid.
- **[Uit]** : De verticale opname wordt niet automatisch gedraaid.

#### **Veelgestelde vragen**

 **De verticale opname is niet gedraaid wanneer de opname direct na het maken wordt weergegeven.**

Druk op de knop  $\leq$   $\blacktriangleright$   $\geq$  om de opname gedraaid weer te geven.

 **[Aan**zD**] is ingesteld, maar de opname wordt bij weergave niet gedraaid.**

Verticale opnamen die zijn gemaakt terwijl [**Auto. roteren**] op [**Uit**] was ingesteld, kunnen niet automatisch worden gedraaid. Als er een verticale opname is gemaakt terwijl de camera naar boven of naar beneden werd gehouden, kan het zijn dat de opname niet automatisch wordt gedraaid. Raadpleeg in dat geval 'De opname roteren' op pagina [211.](#page-210-0)

- **Ik wil op het LCD-scherm van de camera een opname draaien**  die gemaakt is terwijl [Aan**□]** was ingesteld. Stel **[Aan** $\Omega$   $\Box$ ] in en geef de opname vervolgens weer. De opname wordt dan gedraaid.
- **De verticale opname wordt niet gedraaid op het scherm van de pc.** De gebruikte software is niet compatibel met de functie voor beeldrotatie. Gebruik in plaats daarvan EOS-software.

#### <span id="page-192-0"></span>B **Camera-instellingen controleren**

Druk terwijl het menu wordt weergegeven op de knop <DISP.> om de belangrijkste functie-instellingen van de camera weer te geven.

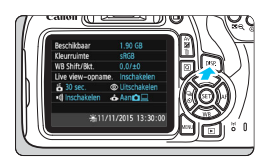

- Druk terwijl het menu wordt weergegeven op de knop <DISP.> om de instellingen weer te geven.
- $\bullet$  Druk nogmaals op de knop <DISP.> om naar het menu terug te keren.

#### **Instellingenscherm**

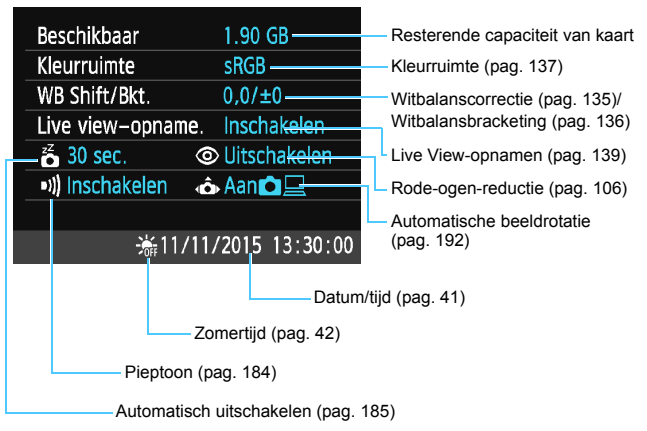

#### <span id="page-193-0"></span>**MENU** De standaardinstellingen van de camera herstellen<sup>\*</sup>

De instellingen voor de opnamefunctie en de menu-instellingen van de camera kunnen worden teruggezet naar de standaardinstellingen. Deze optie is beschikbaar in de creatieve modi.

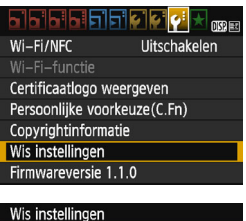

Wis alle camera-instellingen Wis pers. voorkeuze(C.Fn)

Wis alle camera-instellingen

Annuleer

Wis alle camera-instellingen

Annuleer

#### **1 Selecteer [Wis instellingen].**

 Selecteer op het tabblad [5**3**] de optie [**Wis instellingen**] en druk vervolgens op  $\leq$   $(n+1)$ .

#### **2 Selecteer [Wis alle camerainstellingen].**

 Selecteer [**Wis alle camerainstellingen**] en druk vervolgens  $op <sub>(SET)</sub>$ .

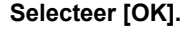

- Selecteer [**OK**] en druk vervolgens op  $\leq$   $\sqrt{(3x)}$  >.
- Wanneer u [**Wis alle camerainstellingen**] selecteert, worden alle standaardinstellingen (zoals vermeld op de volgende pagina) van de camera hersteld.

#### **Veelgestelde vragen**

**OK** 

#### **Alle camera-instellingen wissen**

Na de bovenstaande procedure selecteert u [**Wis pers. voorkeuze (C.Fn)**] in [5**3: Wis instellingen**] om alle persoonlijke voorkeuzen te wissen (pag. [258\)](#page-257-0).

#### **Instellingen voor de opnamefunctie Opname-instellingen**

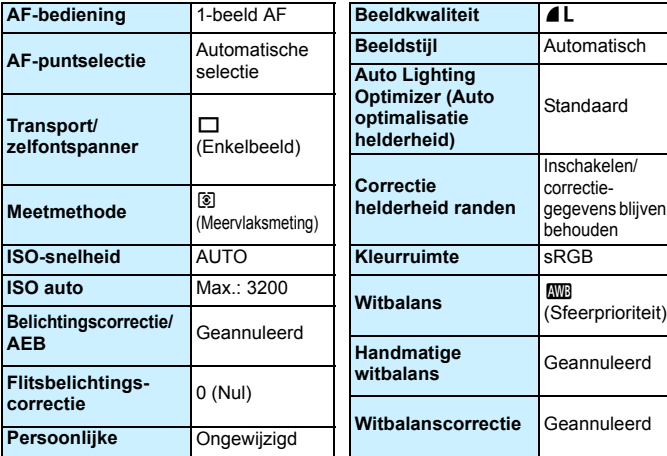

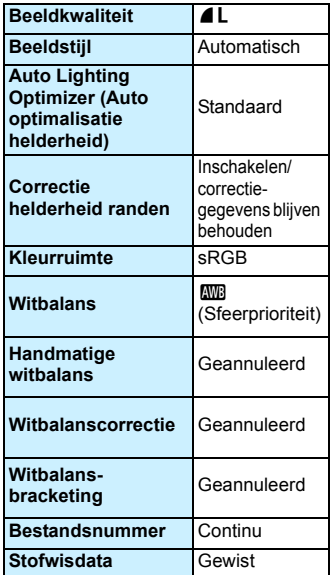

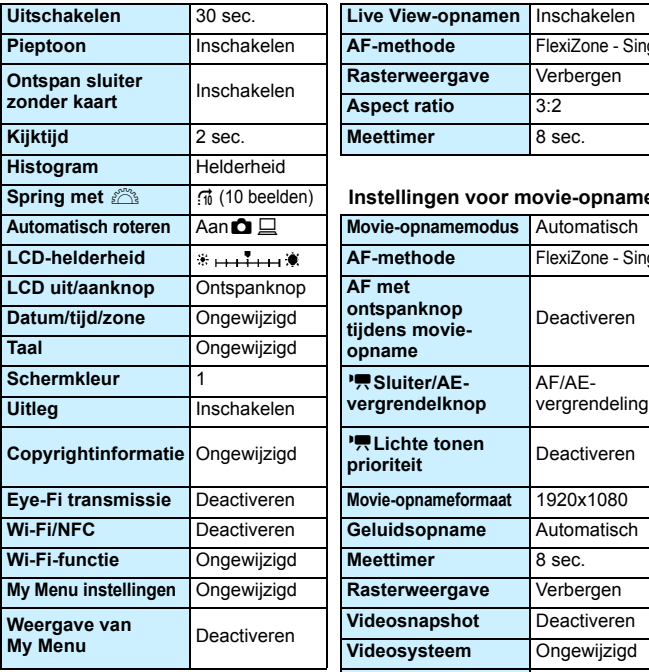

#### **Camera-instellingen Instellingen voor Live View-opnamen**

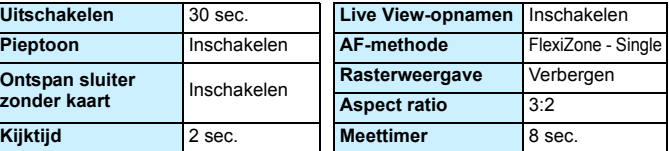

#### **Spring met**6 e (10 beelden) **Instellingen voor movie-opnamen**

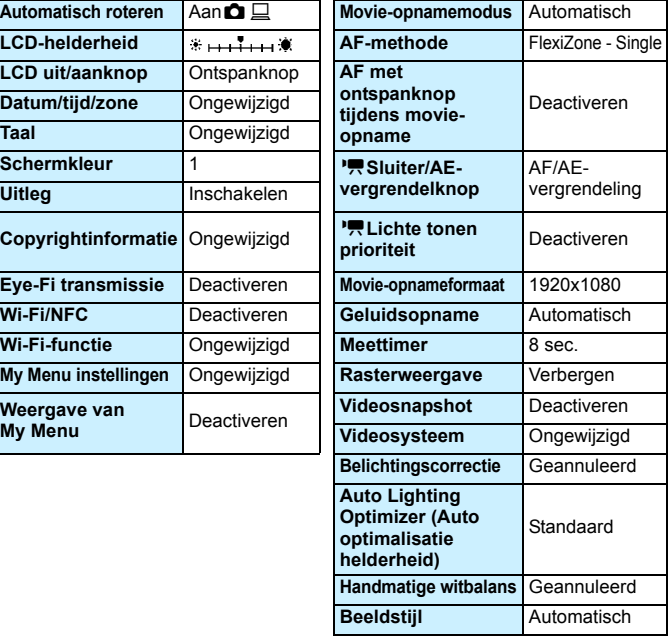

Raadpleeg de instructiehandleiding voor de draadloze functie voor de Wi-Fi/ NFC-instellingen.

#### <span id="page-196-0"></span>**MENU Het LCD-scherm in-/uitschakelen**

U kunt de camera zo instellen dat de weergave met instellingen voor de opnamefunctie (pag. [54](#page-53-0)) niet in- of uitschakelt als u de ontspanknop half indrukt (of op de knop  $\leq$   $\neq$  > drukt).

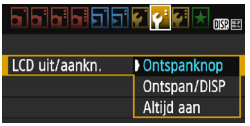

Selecteer op het tabblad [5**2**] de optie [**LCD uit/aankn.**] en druk vervolgens op < $(F)$  >. De beschikbare instellingen worden hieronder beschreven. Selecteer de optie en druk vervolgens op  $\leq$   $\sqrt{3}$ .

- **[Ontspanknop]:** Wanneer u de ontspanknop half indrukt, wordt het scherm uitgeschakeld. Wanneer u de ontspanknop loslaat, wordt het scherm weer ingeschakeld.
- **[Ontspan/DISP]:** Wanneer u de ontspanknop half indrukt, wordt het scherm uitgeschakeld. Het scherm blijft uit, zelfs nadat u de ontspanknop loslaat. Druk op de knop <br />
SDISP<br />  $>$  om het LCD-scherm in te schakelen.
- **[Altijd aan]:** Het LCD-scherm blijft ingeschakeld, ook wanneer u de ontspanknop half indrukt. Druk op de knop <br />
som de weergave uit te schakelen.

#### <span id="page-196-1"></span>**MENU** De kleur van het scherm met opname-instellingen wijzigen

U kunt de achtergrondkleur van het scherm met opname-instellingen wijzigen.

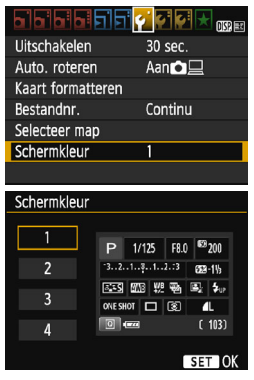

Selecteer op het tabblad [5**1**] de optie [**Schermkleur**] en druk vervolgens op <<Fe >>. Selecteer de gewenste kleur en druk vervolgens op  $\leq$   $(n)$  >.

Als u het menu verlaat, wordt het scherm met de opname-instellingen in de geselecteerde kleur weergegeven.

# <span id="page-197-0"></span>**MENU** De flitser instellen<sup>☆</sup>

De instellingen voor de ingebouwde flitser en de externe Speedlite kunnen via het menu van de camera worden ingesteld. U kunt de functie-instellingen van de externe Speedlite alleen via het menu van de camera instellen als een **Speedlite uit de EX-serie die compatibel is met deze functie, is bevestigd.**

De instellingsprocedure is hetzelfde als voor het instellen van een menufunctie van de camera.

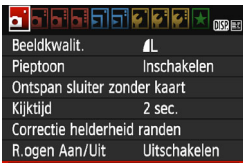

# Flitsbesturing **[Flitsen]**

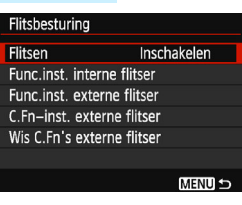

#### **Selecteer [Flitsbesturing].**

- Selecteer op het tabblad [ $\bullet$ **1**] de optie [**Flitsbesturing**] en druk vervolgens op  $\leq$   $(n+1)$ .
- Het scherm voor flitsbesturing wordt weergegeven.
- Stel deze optie normaliter in op [**Inschakelen**].
	- **Als [Uitschakelen] is ingesteld, flitst zowel de ingebouwde flitser als de externe Speedlite niet.** Dit is nuttig wanneer u alleen het AFhulplicht van de flitser wilt gebruiken.

Als het moeilijk is om scherp te stellen bij weinig licht, is het mogelijk dat de ingebouwde flitser meerdere keren flitst (AF-hulplicht, pag. [100](#page-99-0)), zelfs wanneer [**Flitsen**] is ingesteld op [**Uitschakelen**].

#### **[Func.inst. ingebouwde flitser] en [Func.inst. externe flitser]**

Met [**Func.inst. interne flitser**] en [**Func.inst. externe flitser**] kunt u de functies in de onderstaande tabel instellen. De functies die bij [**Func.inst. externe flitser**] worden weergegeven, verschillen per Speedlite-model.

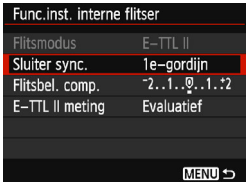

- Selecteer [**Func.inst. interne flitser**] of [**Func.inst. externe flitser**].
- De functies van de flitser worden weergegeven. De gemarkeerde functies kunnen worden geselecteerd en ingesteld.

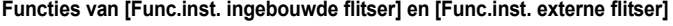

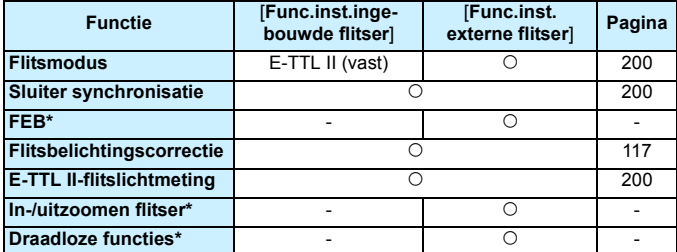

\* Raadpleeg voor meer informatie over de [**FEB**] (FEB), [**In-/uitzoomen**] en [**Draadloze func.**] de instructiehandleiding van de Speedlite betreffende de functie.

Aandachtspunten voor draadloos flitsen via een radiosignaal

- Draadloos flitsen via een radiosignaal kan niet worden ingesteld met de camera. Gebruik de Speedlite om de functie in te stellen.
- Stel de flitssynchronisatiesnelheid in op 1/100 of minder.
- Hogesnelheidssynchronisatie is niet mogelijk.
- Groepsflitsen is niet mogelijk.

u

 De camera kan mogelijk bepaalde functies van [**Flitsmodus**], [**In-/uitzoomen**] en [**MULTI flash**] niet instellen, afhankelijk van het gebruikte Speedlite-model. Stel in dat geval de functies in op de Speedlite.

#### <span id="page-199-0"></span>**Flitsmodus**

Met een externe Speedlite kunt u de flitsmodus selecteren die geschikt is voor het maken van opnamen met de flitser.

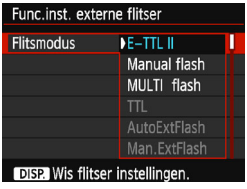

- [**E-TTL II**] is de standaardmodus voor het maken van opnamen met de automatische flitser met Speedlites uit de EX-serie.
- Met [**Manual flash**] kunt u de flitsmodus zelf instellen. Deze instelling is voor geavanceerde gebruikers.
- Raadpleeg voor informatie over andere flitsmodi de instructiehandleiding van een Speedlite die met deze functies compatibel is.

#### <span id="page-199-1"></span>**Sluitersynchronisatie**

Stel deze optie normaliter in op [**1e-gordijn**] zodat er direct na de belichting wordt geflitst.

Als [**2e-gordijn**] wordt ingesteld, wordt er vlak voordat de sluiter dichtgaat geflitst. Wanneer dit wordt gecombineerd met een trage sluitertijd, kunt u een lichtspoor maken. Denk hierbij bijvoorbeeld aan de koplampen van een auto 's avonds die daardoor natuurlijker aandoen. Met E-TTL II (automatische flitsbelichting) wordt er twee keer geflitst: één keer wanneer u de ontspanknop helemaal indrukt en opnieuw direct voor het einde van de belichting. Als de sluitertijd is ingesteld op 1/30 seconde of korter, wordt bovendien synchronisatie 1e gordijn automatisch toegepast.

Als er een externe Speedlite is bevestigd, kunt u ook [Hogesnelheidssynchronisatie] ( $\frac{1}{2}$ H) selecteren. Raadpleeg de instructiehandleiding van de Speedlite voor meer informatie.

 **Flitsbelichtingscorrectie** Zie 'Flitsbelichtingscorrectie' op pagina [117.](#page-116-0)

#### <span id="page-199-2"></span>**E-TTL II-flitslichtmeting**

Voor normale flitsbelichtingen stelt u deze optie in op [**Evaluatief**]. De instelling [**Gemiddeld**] is voor gevorderde gebruikers. Net als bij een externe Speedlite wordt het gemiddelde van het gehele meetgebied genomen. Afhankelijk van de scène kan flitsbelichtingscorrectie nodig zijn.

#### **Wis flitser instellingen.**

Druk in het scherm [Func.inst. externe flitser] op de knop <DISP.> om het scherm voor het wissen van de flitserinstellingen weer te geven. **Wanneer u [OK] selecteert, worden de instellingen voor de ingebouwde flitser en de externe Speedlite gewist.**

#### **De persoonlijke voorkeuze voor de externe Speedlite instellen**

De persoonlijke voorkeuze-instellingen die bij [**C.Fn-inst. externe flitser**] worden weergegeven, verschillen per Speedlite-model.

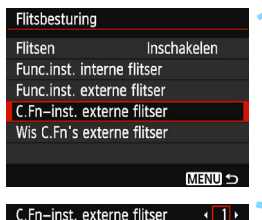

Auto uitschakelen 0:Inschakelen 1:Uitschakelen

#### **1 Geef de persoonlijke voorkeuze weer.**

 Selecteer [**C.Fn-inst. externe flitser**] en druk op  $\leq$   $\sqrt{5}$ .

#### **2 Stel de persoonlijke voorkeuze in.**

- Druk op de pijltjestoetsen  $\leq$ en < $\blacktriangleright$  > om het functienummer te selecteren. Stel vervolgens de functie in. De procedure is hetzelfde als voor het instellen van de persoonlijke voorkeuze van de camera (pag. [258](#page-257-0)).
- Als u alle persoonlijke voorkeuzeinstellingen wilt wissen, selecteert u bij stap 1 [**Wis C.Fn's externe flitser**].

# <span id="page-201-0"></span>**MENU** Stofwisdata toevoegen<sup>\*</sup>

Stof dat de camera binnendringt, kan zich aan de beeldsensor hechten en stofvlekken veroorzaken die op de vastgelegde beelden zichtbaar zijn. Om deze stofvlekken te wissen, kunt u stofwisdata aan de opnamen toevoegen. Digital Photo Professional (EOS-software, pag. [314\)](#page-313-1) gebruikt de stofwisdata om stofvlekken automatisch te verwijderen.

#### **Voorbereiding**

- Zorg voor een effen wit voorwerp, zoals een vel papier.
- Stel de brandpuntsafstand van de lens in op 50 mm of meer.
- Zet de scherpstelmodusknop op de lens op <**MF**> en zet de scherpstelling op oneindig ( $\infty$ ). Als de lens geen focusafstandsschaal heeft, kijkt u naar de voorkant van de lens en draait u de scherpstelring helemaal met de klok mee.

#### **De stofwisdata verzamelen**

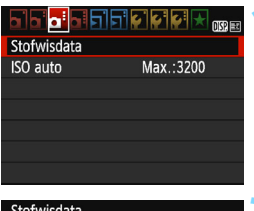

#### **1 Selecteer [Stofwisdata].**

Selecteer op het tabblad [<sup>2</sup>3] de optie [**Stofwisdata**] en druk vervolgens op  $\leq$   $\sqrt{(8+1)}$  >.

 Selecteer [**OK**] en druk vervolgens op <  $(F)$  >. Er worden instructies

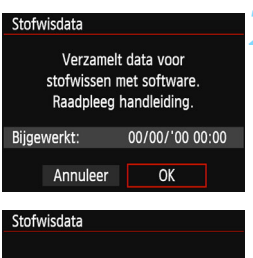

Druk ontspanknop volledig in, wanneer klaar weergegeven.

**2 Selecteer [OK].**

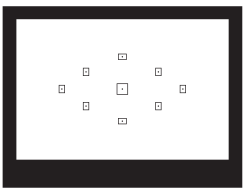

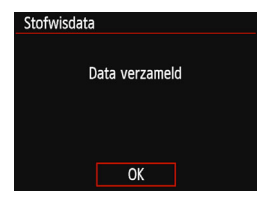

#### **3 Fotografeer een effen wit voorwerp.**

- Vul de zoeker op een afstand van 20-30 cm met een effen wit voorwerp zonder patroon en maak een opname.
- De foto wordt in de modus AE met diafragmavoorkeuze gemaakt bij een diafragma van f/22.
- **Aangezien de opname niet wordt** opgeslagen, kunnen de gegevens nog altijd worden opgehaald, ook al is er geen kaart in de camera geplaatst.
- Nadat de foto is gemaakt, verzamelt de camera de stofwisdata. Zodra de stofwisdata zijn verkregen, wordt er een bericht weergegeven. Nadat u [**OK**] hebt geselecteerd, wordt
	- het menu opnieuw weergegeven.
- Als de gegevens niet zijn verkregen. wordt er een foutmelding weergegeven. Volg de stappen bij 'Voorbereiding' op de voorgaande pagina en selecteer vervolgens [**OK**]. Maak de foto opnieuw.

#### **Stofwisdata**

Nadat de stofwisdata zijn verzameld, worden deze aan alle toekomstige JPEG- en RAW-opnamen toegevoegd. Als u een belangrijke opname gaat maken, wordt het aanbevolen om eerst de stofwisdata bij te werken door deze opnieuw te verzamelen.

Raadpleeg de Digital Photo Professional Instructiehandleiding (pag. [314](#page-313-1)) voor informatie over het gebruik van dit programma (EOS-software) voor het verwijderen van stofvlekken.

De grootte van de stofwisdata die aan de opname worden toegevoegd, is zo gering dat het toevoegen nauwelijks invloed heeft op het beeldbestandsformaat.

 $\bigoplus$  Zorg ervoor dat u een effen wit voorwerp gebruikt, zoals een nieuw vel wit papier. Als het object een patroon bevat, kan dit voor stof worden aangezien en zodoende de nauwkeurigheid van de stofverwijdering door Digital Photo Professional (EOS-software) nadelig beïnvloeden.

# <span id="page-203-0"></span>**MENU** Handmatige sensorreiniging<sup>\*</sup>

Als stof zich aan de beeldsensor heeft gehecht en stofvlekken op de opnamen zichtbaar zijn, kunt u de beeldsensor zelf reinigen met een blaasbuisje voor de camera. Haal de lens van de camera voordat u de sensor gaat reinigen.

**De beeldsensor is zeer kwetsbaar. Wij raden u aan om fysieke reiniging van de sensor bij een Canon Service Center te laten uitvoeren.**

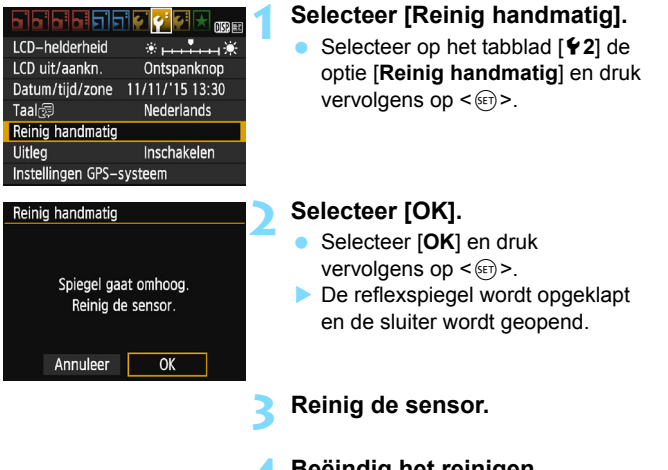

## **4 Beëindig het reinigen.**

 $\bullet$  Zet de aan-uitschakelaar op  $\leq$ OFF $\geq$ .

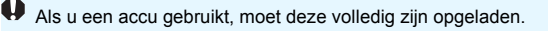

Als stroomvoorziening wordt de DC-koppeling DR-E10 (afzonderlijk verkrijgbaar) en de compacte stroomadapter CA-PS700 (afzonderlijk verkrijgbaar) aanbevolen.

- **Tijdens het reinigen van de sensor mag u geen van de onderstaande handelingen verrichten. Als de stroom wordt onderbroken, gaat de sluiter dicht en kunnen de sluitergordijnen of de beeldsensor beschadigd raken.**
	- $\cdot$  De aan-uitschakelaar op <OFF> zetten.
	- **Het klepje van de kaartsleuf/het accucompartiment openen.**
	- Het oppervlak van de beeldsensor is zeer kwetsbaar. Reinig de sensor voorzichtig.
	- Gebruik een gewoon blaasbuisje zonder borsteltje. Een borsteltje kan het oppervlak van de sensor beschadigen.
	- Steek het blaasbuisje niet verder dan de lensvatting in de camera. Als de stroom wordt onderbroken, gaat de sluiter dicht en kunnen de sluitergordijnen of de reflexspiegel beschadigd raken.
	- Gebruik nooit perslucht of -gas om de sensor schoon te maken. Perslucht kan de sensor beschadigen en de gasnevel kan op de sensor bevriezen en deze bekrassen.
	- Als het accuniveau laag wordt terwijl u de sensor reinigt, klinkt er een pieptoon als waarschuwing. Stop het reinigen van de sensor.
	- Als er vuil blijft zitten dat niet met een blaasbuisje kan worden verwijderd, kunt u de sensor het beste door een Canon Service Center laten reinigen.

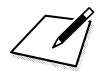

# **8**

# **Opnamen weergeven**

In dit hoofdstuk worden de functies voor het bekijken van foto's en video's uitgelegd, waarbij moeilijkere toepassingen aan bod komen dan in hoofdstuk 2 'Basisfuncties voor het maken en weergeven van opnamen'. Hier vindt u informatie over hoe u foto's en movies op de camera kunt weergeven en wissen en op de tv kunt bekijken.

#### **Opnamen die zijn gemaakt en opgeslagen met een ander toestel**

Mogelijk geeft de camera opnamen die met een andere camera zijn vastgelegd of met een computer zijn bewerkt, of waarvan de bestandsnaam is gewijzigd niet goed weer.

# **E** Snel opnamen zoeken

#### <span id="page-207-0"></span>**H** Meerdere opnamen weergeven op één scherm **(indexweergave)**

Zoek snel naar opnamen met de indexweergave waarbij 4 of 9 opnamen op 1 scherm worden weergegeven.

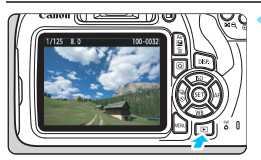

#### **1 Geef de opname weer.**

Als u op de knop  $\leq \mathbb{E}$  > drukt, wordt de laatstgemaakte opname weergegeven.

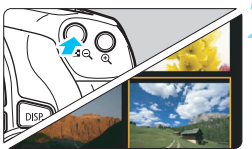

#### **2 Schakel over naar de indexweergave.**

- Druk op de knop < $\blacksquare \, \lhd \, \lhd$ .
- Er verschijnt een indexweergave van 4 opnamen. De geselecteerde opname wordt gemarkeerd met een oranje kader.
- Druk nogmaals op de knop  $\leq \mathbb{Z} \leq$ als u wilt overschakelen naar een weergave met 9 opnamen.
- Met de knop  $\leq \mathcal{R}$  > schakelt u tussen de weergave met 9 opnamen, 4 opnamen en 1 opname.

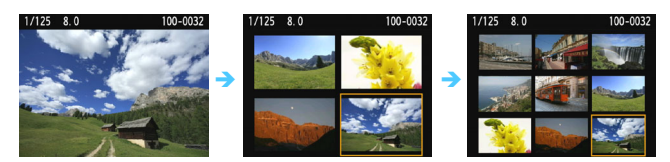

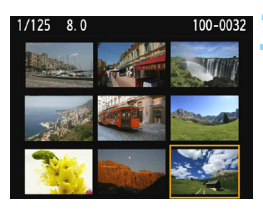

#### **3 Selecteer een opname.**

- Druk op de pijltjestoetsen  $\leq$  > om het oranje kader te verplaatsen en zo een opname te selecteren.
- Draai aan het instelwiel < $\frac{1}{2}$ > om de opname(n) op het volgende of vorige scherm weer te geven.
- Druk in de indexweergave op  $\leq$   $\leq$   $\leq$   $\geq$   $\geq$  om de geselecteerde opname in een weergave van één opname weer te geven.

#### **Door opnamen navigeren (opnamesprong)**

In de weergave van één opname kunt u aan het instelwiel  $\langle\hat{\mathbb{S}}\rangle$ draaien om snel vooruit of achteruit door de opnamen te bladeren, al naar gelang de ingestelde sprongmethode.

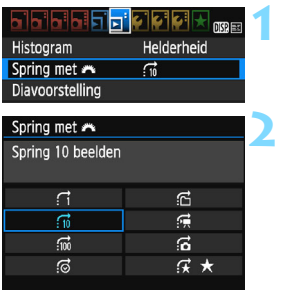

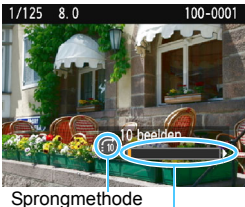

Weergavepositie

### **1 Selecteer [Spring met** 6**].**

Selecteer op het tabblad [**E**<sup>2</sup>] de optie [**Spring met** 6] en druk vervolgens op  $\leq$   $(n)$ .

#### **2 Selecteer de sprongmethode.**

- O Druk op de pijltjestoetsen  $\leq$   $\Diamond$  > om de gewenste sprongmethode te selecteren en druk vervolgens op  $\leq$   $\sqrt{3}$ .
	- d: **Geef beelden een voor een weer**
	- e: **Spring 10 beelden**
	- f: **Spring 100 beelden**
	- g: **Geef weer op datum**
	- h: **Geef weer per map**
	- i: **Geef alleen movies weer**
	- j: **Geef alleen foto's weer**
	- k: **Geef weer op classificatie** (pag. [212](#page-211-0)) Draai aan het instelwiel < $\mathbb{S}^*$ >

om te selecteren.

#### **3 Navigeer door te springen.**

- Druk op de knop  $\leq$   $\blacktriangleright$  > om de opnamen weer te geven.
- Draai in de weergave van één opname aan het instelwiel < $\mathcal{E}^{\mathcal{P}}$ >.
- U kunt door de opnamen bladeren met de ingestelde methode.
- ħ Selecteer [**Datum**] om opnamen te zoeken op opnamedatum.
	- Als u opnamen op map wilt zoeken, selecteert u [**Map**].
	- Als de kaart zowel movies als foto's bevat, selecteert u [**Movies**] of [**Foto's**] om een van beide categorieën weer te geven.
	- Als er geen opnamen overeenkomen met de geselecteerde [**Classificatie**], is het niet mogelijk om door de opnamen te .<br />
	bladeren met het instelwiel<<br/>  $\leq$

# $\mathcal{A}/\mathcal{A}$  Vergrote weergave

Vastgelegde beelden kunnen op het LCD-scherm circa 1,5 tot 10 maal worden uitvergroot.

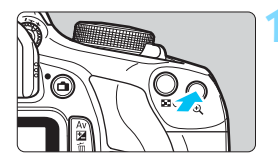

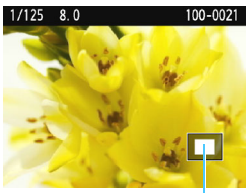

Positie van vergroot gebied

#### **1 Vergroot het beeld.**

- Druk tijdens opnameweergave op de knop  $\langle \hat{\mathbb{Q}} \rangle$ .</u>
- De opname wordt vergroot.
- Als u de knop  $\leq \mathcal{R}$  > ingedrukt houdt. wordt de opname verder vergroot tot de maximale vergroting is bereikt.
- Druk op de knop  $\leq \blacksquare$   $\leq$  > om de vergroting te verkleinen. Als u de knop ingedrukt houdt, wordt de vergroting verder verkleind totdat het normale formaat van de opname is bereikt.

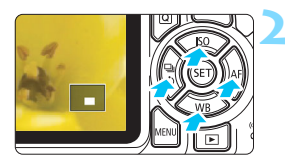

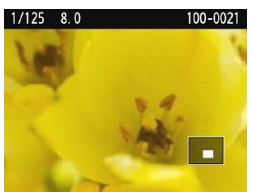

#### **2 Schuif over de opname.**

- Gebruik de pijltjestoetsen < $\Leftrightarrow$  > om over de vergrote opname te schuiven.
- Als u de vergrote weergave wilt verlaten, drukt u op de knop  $\leq$   $\blacktriangleright$  >. U keert dan terug naar de weergave van één opname.

- 围 Draai in vergrote weergave aan het instelwiel < $\ell$ andere opname met dezelfde vergroting weer te geven.
	- U kunt het beeld dat direct na het maken van een foto wordt weergegeven, niet vergroten.
	- Een movie kan niet worden vergroot.

# <span id="page-210-0"></span>b **De opname roteren**

U kunt de weergegeven opname in de gewenste positie draaien.

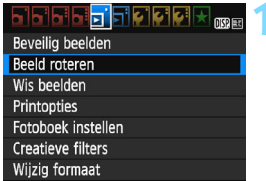

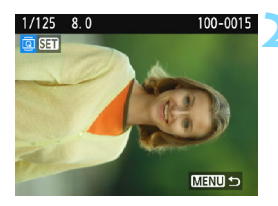

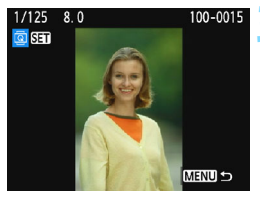

#### **1 Selecteer [Beeld roteren].**

Selecteer op het tabblad [**x**1] de optie [**Beeld roteren**] en druk vervolgens op  $\leq$   $\sqrt{\text{err}}$ >.

#### **2 Selecteer een opname.**

- Druk op de pijltjestoetsen  $\leq$   $\leq$  > en < $\blacktriangleright$  > om de opname te selecteren die u wilt roteren.
- U kunt ook een opname selecteren in de indexweergave (pag. [208\)](#page-207-0).

#### **3 Draai de opname.**

- Elke keer dat u op  $\leq$   $\sqrt{5}$  > drukt, wordt de opname als volgt naar rechts gedraaid:
	- $90^\circ \rightarrow 270^\circ \rightarrow 0^\circ$ .
- **Als u nog een opname wilt draaien,** herhaalt u stap 2 en 3.
- Als u de functie wilt afsluiten en wilt terugkeren naar het menu, drukt u op de knop <MENU>.

R

- Als u voorafgaand aan het maken van verticale opnamen de optie [5**1: Auto. roteren**] hebt ingesteld op [**Aan**zD] (pag. [192](#page-191-1)), hoeft u de opnamen niet meer op bovenstaande wijze te draaien.
- Als de gedraaide opname tijdens de opnameweergave niet gedraaid wordt weergegeven, stelt u [**41: Auto. roteren**] in op [Aan**nal**].
- **Een movie kan niet worden gedraaid.**

# <span id="page-211-0"></span>**MENU** Classificaties instellen

U kunt foto's en movies classificeren met een van vijf classificaties:  $\lceil \cdot \rceil /$ [ - ] [ x ] / [ x ] / [ x ] . Deze functie heet classificatie.

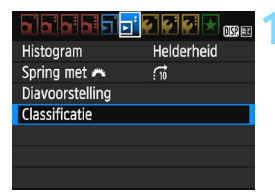

#### **1 Selecteer [Classificatie].**

Selecteer op het tabblad [**F**] 21 de optie [**Classificatie**] en druk vervolgens op  $\leq$   $\sqrt{(n+1)}$ .

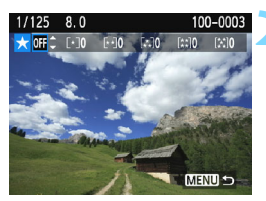

#### **2 Selecteer een opname.**

- Druk op de pijltjestoetsen << <Z> om een opname of movie te selecteren voor classificatie.
- Druk op de knop < $\blacksquare \, \lhd$   $\lhd$  > om opnamen te selecteren uit een weergave van drie opnamen. Als u wilt terugkeren naar de weergave van een enkele opname, drukt u op de knop  $\langle \mathcal{R} \rangle$ .</u>

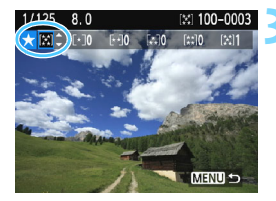

#### **3 Classificeer de opname.**

- Druk op de pijltjestoetsen  $\leq$   $\blacktriangle$  >  $en **V** > om een classificatie$ te selecteren.
- Zodra u een classificatie hebt geselecteerd voor de opname, wordt het getal naast de ingestelde classificatie met één verhoogd.
- **Als u nog een opname wilt** classificeren, herhaalt u stap 2 en 3.
- **Als u wilt terugkeren naar het menu.** drukt u op de knop <MENU>.

Er kunnen in totaal maximaal 999 opnamen met een bepaalde classificatie worden weergegeven. Indien er meer dan 999 opnamen zijn met een bepaalde classificatie, wordt er [**###**] weergegeven.

#### **Het voordeel van classificaties**

- **•** Met [ $\text{F2: Spring met } \text{AB}$ ] kunt u alleen opnamen met de opgegeven classificatie weergeven.
- **■** Met [**E**2: **Diavoorstelling**] kunt u alleen opnamen met een bepaalde classificatie afspelen.
- Met Digital Photo Professional (EOS-software, pag. [314](#page-313-1)) kunt u alleen opnamen met een bepaalde classificatie selecteren (alleen foto's).
- Afhankelijk van het besturingssysteem van de computer kunt u de classificatie van elk bestand bekijken in het bestandsinformatiedisplay of in de meegeleverde opnameviewer (alleen JPEG-afbeeldingen).

# Q **Quick Control voor weergave**

U kunt tijdens de weergave op de knop < $\overline{Q}$  > drukken om de volgende opties in te stellen: [o<del>n</del>: Beveilig beelden], [hot Beeld roteren], [★: Classificatie], [
a: Creatieve filters], [ $\Box$ : Wijzig formaat (alleen JPEG-bestanden)] en **[**e**: Spring met** 6**]**.

**Voor movies kunnen alleen de functies die hierboven vetgedrukt worden weergegeven worden ingesteld.**

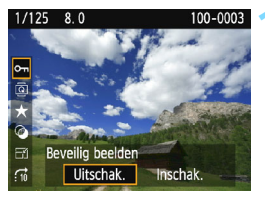

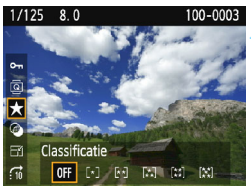

#### **1 Druk op de knop <**Q**>.**

- Druk tijdens de opnameweergave op de knop  $\leq |\overline{Q}|$ .
- ▶ De opties voor Quick Control worden weergegeven.

#### **2 Selecteer een functie en stel deze in.**

- **Druk op de pijltjestoetsen <** $\triangle$  **> en** <▼ > om een functie te selecteren.
- De naam en huidige instelling van de geselecteerde functie worden onder aan het scherm weergegeven.
- Stel de functie in door op de pijltjestoetsen <Y> en <Z> te drukken.
- Druk op  $\leq$   $\sqrt{5}$  > voor Creatieve filters en Wijzig formaat en stel de functie in. Zie voor meer informatie pagina [236](#page-235-0) voor Creatieve filters en pagina [239](#page-238-0) voor Wijzig formaat. Druk op de knop <MENU> om te annuleren.

## **3 Verlaat de instelling.**

Druk op de knop < $@>$  om Quick Control af te sluiten.

**Û** Stel [ $\cdot$ 1: Auto. roteren] in op [Aan△ □ ] om een opname te roteren. Als [ $\blacklozenge$  **1:** Auto. roteren] is ingesteld op [Aan  $\Box$ ] of [Uit], wordt de instelling [**@ Beeld roteren**] toegevoegd aan de opname, maar zal de camera de opname niet draaien voor weergave.

- Wanneer u op de knop < $\overline{Q}$  > drukt tijdens de indexweergave, wordt er overgeschakeld op de weergave van één opname en worden de pictogrammen voor Quick Control weergegeven. Druk nogmaals op de knop  $\leq |\overline{Q}|$  om terug te keren naar de indexweergave.
- Voor opnamen die zijn gemaakt met een andere camera, kan het aantal opties dat u kunt selecteren beperkt zijn.

 $\blacksquare$ 

# **K** Genieten van movies

U kunt movies op de volgende drie manieren afspelen:

#### **Afspelen op een televisie** (pag. [226\)](#page-225-1)

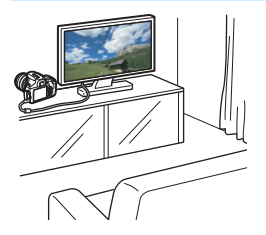

**U hebt een HDMI-kabel (afzonderlijk verkrijgbaar) nodig om de camera op een televisie aan te sluiten. Ook een HDMI-aansluiting op een tv is vereist.** Wanneer de camera met een HDMIkabel is aangesloten op een tv, kunt u movies en foto's op de tv bekijken. Als u over een HD-televisie beschikt en uw camera met een HDMI-kabel aansluit, kunt u movies in Full HD (Full High-Definition: 1920x1080) en HD (High-Definition: 1280x720) bekijken met een hogere beeldkwaliteit.

 De camera heeft geen audio/video OUT-aansluiting. Daarom kan de camera niet worden aangesloten op een tv met een analoge AV-kabel.

- Omdat recorders met vaste schijf geen HDMI IN-poort bevatten, kan de camera niet op de recorder met vaste schijf worden aangesloten met behulp van een HDMI-kabel.
- Ook wanneer de camera via een USB-kabel op een recorder met vaste schijf is aangesloten, kunnen movies en foto's niet worden weergegeven of opgeslagen.
- Als het apparaat waarop u de movies wilt afspelen niet compatibel is met MOV-bestanden, kan de movie niet worden afgespeeld.
#### **Afspelen op het LCD-scherm van de camera** (pag. [218](#page-217-0) - [225\)](#page-224-0)

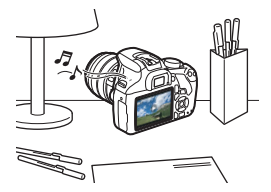

U kunt movies afspelen op het LCD-scherm van de camera. U kunt bovendien de eerste en laatste beelden van een movie bewerken en de foto's en movies op de kaart afspelen als automatische diavoorstelling.

Een movie die op een computer is bewerkt, kan niet opnieuw op de kaart worden opgeslagen of op de camera worden afgespeeld.

#### **Afspelen en bewerken op een computer**

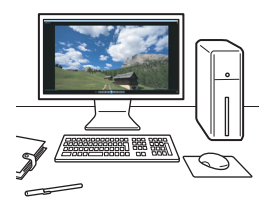

Als u een movie wilt afspelen of bewerken, hebt u vooraf geïnstalleerde of algemene software nodig die compatibel is met de opname-indeling van de movie.

Als u commerciële software van derden wilt gebruiken om de movies af te spelen of te bewerken, dient u te controleren of de software compatibel is met movies met MOV-indeling. Voor meer informatie over commerciële software van derden dient u de fabrikant van de software te raadplegen.

<span id="page-217-0"></span>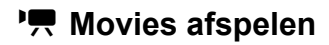

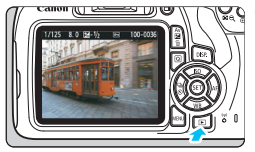

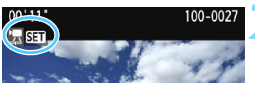

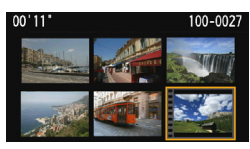

#### **1 Geef de opname weer.**

Druk op de knop  $\leq \mathbb{E}$  > om een opname weer te geven.

#### **2 Selecteer een movie.**

- Druk op de pijltjestoetsen  $\leq$   $\blacktriangleleft$  > en  $\leq$  > om een movie te selecteren.
- Bij de weergave van één opname geeft het pictogram <'異 SET><br>linksboven in het scherm aan dat het een movie betreft. Als de movie een videosnapshot is, wordt  $[\blacksquare \blacksquare \blacksquare]$ weergegeven.
- In de indexweergave geeft de perforatie links van een miniatuur aan dat het een movie is. **Movies kunnen niet in de indexweergave worden weergegeven. Druk op < (ET) > om over te schakelen op de weergave van één opname.**

#### **3 Druk in de weergave van één opname op**  $\leq$  $(E)$  **>.**

Het movieweergavepaneel verschijnt onder in het scherm.

#### **4 Speel de movie af.**

- Selecteer [ $\blacktriangleright$ ] (Afspelen) en druk vervolgens op  $\leq$   $\sqrt{\sin 2}$ .
- De movie wordt afgespeeld.
- U kunt de movieweergave pauzeren door op  $\leq$   $\sqrt{3}$  et drukken.
- U kunt het volume van de ingebouwde luidspreker aanpassen door aan het instelwiel < $\frac{1}{2}$ > te draaien, zelfs tijdens het afspelen.
- Zie de volgende pagina voor meer informatie over de weergaveprocedure.

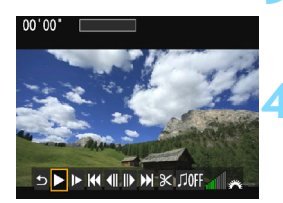

Luidspreker

<span id="page-217-1"></span>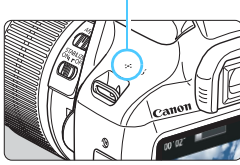

#### **Movieweergavepaneel**

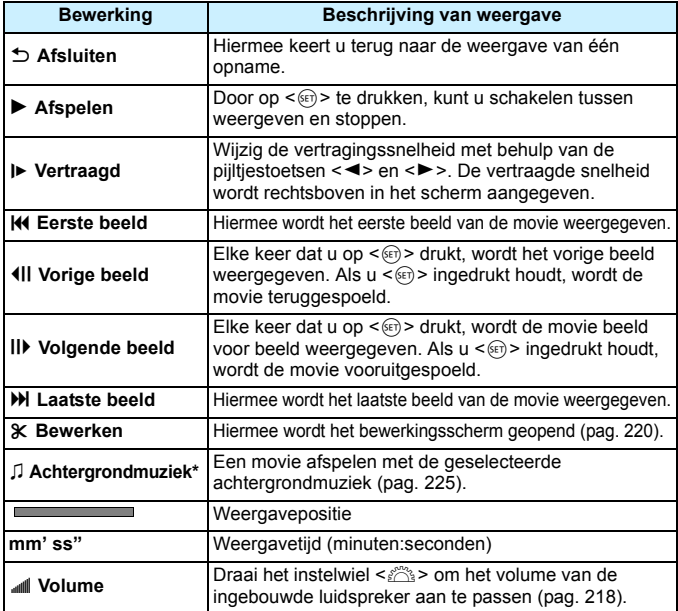

\* Als er achtergrondmuziek is ingesteld, wordt het geluid van de movie niet afgespeeld.

 $\bigoplus$  De camera kan mogelijk geen movies afspelen die zijn opgenomen met een andere camera.

- De duur van ononderbroken weergave met een volledig opgeladen LP-E10accu bij kamertemperatuur (23 °C) is als volgt: Circa 2 uur en 20 min.
	- U kunt tijdens de weergave van één opname op de knop <DISP.> drukken om het weergaveformaat te wijzigen (pag. [233](#page-232-0)).
	- Als u de camera op een tv (pag. [226\)](#page-225-0) aansluit om een movie weer te geven, moet u het geluidsvolume via de tv aanpassen. (Het seluidsvolume kan niet worden aangepast met het instelwiel < $\leq$  >.)

## <span id="page-219-0"></span>X **De eerste en laatste beelden van een movie bewerken**

U kunt de eerste en laatste beelden van een movie bewerken in tussenstappen van circa 1 seconde.

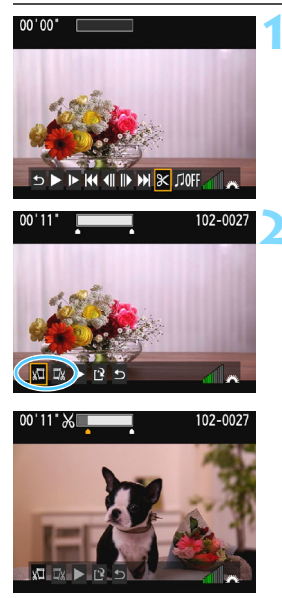

### **1 Selecteer [**X**] in het filmweergavescherm.**

Het bewerkingsscherm wordt weergegeven.

### **2 Geef aan welk deel moet worden verwijderd.**

- Selecteer  $\left[\sqrt[x]{u}\right]$  (Snijden begin) of  $\left[\sqrt[x]{u}\right]$ (Snijden eind) en druk op  $\leq$   $\left( \widehat{\text{err}} \right)$  >.
- $\bullet$  Druk op de pijltjestoetsen < $\blacktriangleleft$  > < $\blacktriangleright$  > om het vorige of volgende beeld te zien. Houd de toets ingedrukt om frames vooruit of terug te spoelen.
- Nadat u hebt bepaald welk deel u wilt verwijderen, drukt u op  $\leq$   $\sqrt{3}$ . Het deel dat bovenaan wit is gemarkeerd, is het deel dat overblijft.

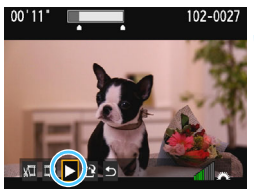

### **3 Controleer de bewerkte movie.**

- Selecteer  $[\triangleright]$  en druk op < $\text{S}$ e $\Rightarrow$  om de bewerkte movie af te spelen.
- Ga terug naar stap 2 om de bewerking te wijzigen.
- Selecteer [ $\bigcirc$ ] en druk op < om de bewerking te annuleren. Selecteer [**OK**] in het bevestigingsdialoogvenster en druk op  $\leq$   $(55)$  >.

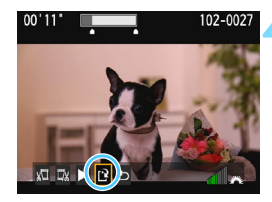

#### **4 Sla de bewerkte movie op.**

- Selecteer [N] en druk vervolgens  $op <sub>(SET)</sub>$ .
- Het scherm Opslaan wordt weergegeven.
- Om het bestand als een nieuwe movie op te slaan, selecteert u [**Nieuw bestand**]. Als u het bestand wilt opslaan en het originele moviebestand wilt overschrijven, selecteert u [**Overschrijven**] en drukt u vervolgens op  $\leq$   $(n)$  >.
- Selecteer [**OK**] op het bevestigingsdialoogvenster en druk vervolgens op <  $(F)$  > om de bewerkte movie op te slaan en terug te keren naar het movieweergavescherm.

 Aangezien bewerking in tussenstappen van circa 1 sec. wordt uitgevoerd (de positie wordt aangegeven met  $[X]$  boven aan het scherm), kan de exacte positie waar de movie wordt bewerkt iets afwijken van de positie die u hebt aangegeven.

- Als er te weinig ruimte op de kaart beschikbaar is, kan [**Nieuw bestand**] niet worden geselecteerd.
- Als het accuniveau laag is, kunt u geen movies bewerken. Gebruik een volledig opgeladen accu.

## **MENU** Diavoorstelling (automatische weergave)

U kunt de opnamen op de kaart weergeven als een automatische diavoorstelling.

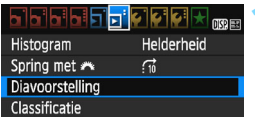

Aantal weer te geven opnamen

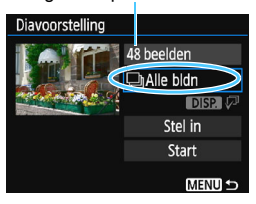

### **1 Selecteer [Diavoorstelling].**

Selecteer op het tabblad [**▶2**] de optie [**Diavoorstelling**] en druk vervolgens op  $\leq$   $\sqrt{\sin 2}$ .

### **2 Selecteer de opnamen die u wilt afspelen.**

Druk op de pijltjestoetsen < $\blacktriangle$  > en < $\nabla$  > om de gewenste optie te selecteren en druk vervolgens op  $\leq 0$ .

### **Alle bldn/Movies/Foto's**

Druk op de pijltjestoetsen  $\leq \blacktriangle$  > en <**▼** > om een van de volgende opties te selecteren: [**aAlle bidn**] [k**Movies**] [z**Foto's**]. Druk vervolgens op  $\leq$   $\sqrt{(n+1)}$ .

### **Datum/Map/Classificatie**

- Druk op de pijltjestoetsen  $\leq$   $\blacktriangle$  > en <**▼** > om een van de volgende opties te selecteren: [i**Datum**] [n**Map**] [9**Classificatie**].
- $\bullet$  Wanneer < DISP,  $\overline{\varphi}$  > wordt gemarkeerd, drukt u op de knop  $\leq$ DISP $\geq$ .
- $\bullet$  Druk op de pijltjestoetsen < $\blacktriangle$  > en <**▼** > om een optie te selecteren en druk vervolgens op  $\leq$   $\sqrt{3}$ .

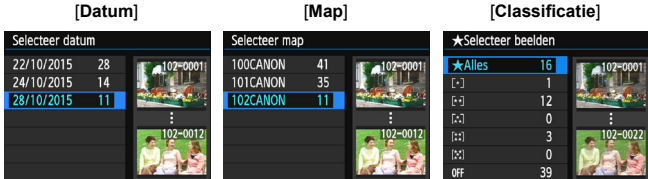

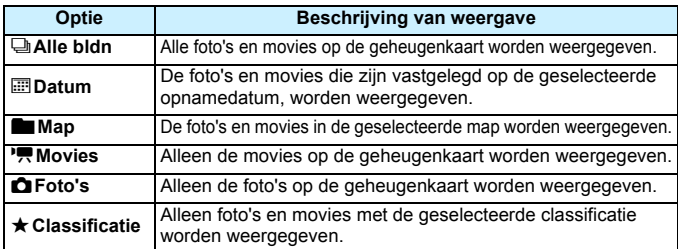

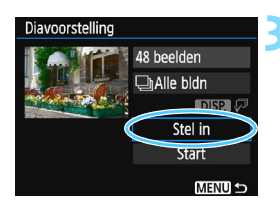

### **3 Configureer [Stel in] naar wens.**

- Druk op de pijltjestoetsen  $\leq$   $\blacktriangle$  > en <**▼**> om [**Stel in**] te selecteren en druk vervolgens op  $\leq$   $\sqrt{15}$ .
- Stel [**Weergaveduur**], [**Herhalen**] (herhaaldelijk afspelen), [**Overgangseffect**] (effect tijdens wisselen van opnamen) en

[**Achtergrondmuziek**] in voor de foto's.

- De procedure voor het selecteren van achtergrondmuziek wordt toegelicht op pagina [225.](#page-224-0)
- Druk na het selecteren van de instellingen op de knop <MENU>.

#### [**Weergaveduur**] [**Herhalen**]Diavoorstelling Weergaveduur  $1$  sec. 2 sec. 3 sec. 5 sec. 10 sec. 20 sec. **MENU**

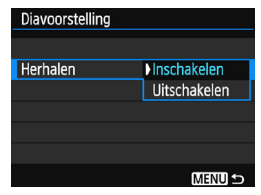

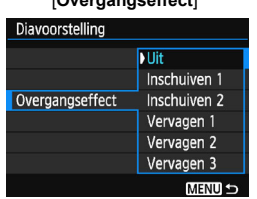

#### [**Overgangseffect**] [**Achtergrondmuziek**]

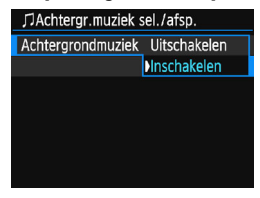

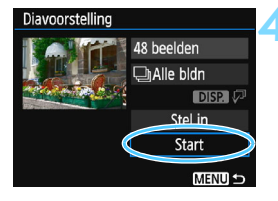

#### **4 Start de diavoorstelling.**

- Druk op de pijltjestoetsen  $\leq \blacktriangle$ en <**V** > om [**Start**] te selecteren en druk vervolgens op  $\leq$   $\sqrt{(3+1)}$ .
- Nadat de tekst [**Laden van beeld...**] is weergegeven, begint de diavoorstelling.

### **5 Beëindig de diavoorstelling.**

 Als u de diavoorstelling wilt afsluiten en wilt terugkeren naar het instellingenscherm, drukt u op de knop <MENU>.

Ħ

- Als u de diavoorstelling wilt pauzeren, drukt u op <@>>. Tijdens het pauzeren wordt [II] in de linkerbovenhoek van de opname weergegeven. Druk nogmaals op  $\leq$   $(n)$  om weer verder te gaan met de diavoorstelling.
- U kunt het weergaveformaat van foto's wijzigen door tijdens de automatische weergave op de knop <DISP > te drukken (pag. [83\)](#page-82-0).
- Tijdens de movieweergave kunt u het geluidsvolume aanpassen door aan het instelwiel < $\langle\hat{\mathbb{R}}\rangle$  te draaien.
- Tijdens de automatische weergave of het pauzeren kunt u op de pijltjestoetsen < $\blacktriangleleft$  > en < $\blacktriangleright$  > drukken om een andere opname weer te geven.
- **Tijdens de automatische weergave wordt de camera niet automatisch** uitgeschakeld.
- De weergaveduur kan variëren, afhankelijk van de opname.
- Zie pagina [226](#page-225-0) als u de diavoorstelling op een tv wilt bekijken.

#### <span id="page-224-0"></span>**De achtergrondmuziek selecteren**

Nadat u met EOS Utility (EOS-software) achtergrondmuziek naar de kaart hebt gekopieerd, kunt u de diavoorstelling met een achtergrondmuziekje afspelen.

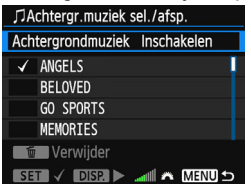

### **1 Selecteer [Achtergrondmuziek].**

- Stel [**Achtergrondmuziek**] in op **[Inschakelen]** en druk dan op < $(F)$ >.
- **Als de kaart geen achtergrondmuziek** bevat, kunt u stap 2 niet uitvoeren.

### **2 Selecteer de achtergrondmuziek.**

Druk op de pijltjestoetsen  $\leq \blacktriangle$  $en < \blacktriangleright$  om de gewenste achtergrondmuziek te selecteren en druk vervolgens op  $\leq$   $(n)$  >. U kunt ook meerdere tracks met achtergrondmuziek selecteren.

### **3 Speel de achtergrondmuziek af.**

- Druk op de knop <DISP > om naar een voorbeeld van de achtergrondmuziek te luisteren.
	- Druk op de pijltjestoetsen  $\leq$   $\blacktriangle$  >  $en < \nabla$  om een andere track met achtergrondmuziek af te spelen. Druk nogmaals op de knop <DISP > om het beluisteren van achtergrondmuziek te stoppen.
- Pas het geluidsvolume aan door **aan het instelwiel <** $\ell \gg 1$ **te draaien.**
- Als u een track met achtergrondmuziek wilt verwijderen, drukt u op de pijltjestoetsen  $\leq$   $\blacktriangle$  >  $en < \nabla$  om de track te selecteren. Druk vervolgens op de knop < 而>.

Op het moment van aankoop bevat de camera geen achtergrondmuziek. Raadpleeg de EOS Utility Instructiehandleiding voor informatie over het kopiëren van achtergrondmuziek naar een kaart.

## <span id="page-225-0"></span>**Opnamen op een televisie bekijken**

U kunt de foto's en movies ook weergeven op een tv. **U hebt een HDMIkabel (afzonderlijk verkrijgbaar) nodig om de camera op een televisie aan te sluiten. Ook een HDMI-aansluiting op een tv is vereist.**

Als [5**3: Wi-Fi/NFC**] is ingesteld op [**Inschakelen**], kan de camera geen verbinding maken met een tv. Stel [**Wi-Fi/NFC**] in op [**Uitschakelen**] en sluit de camera weer op de tv aan met een HDMI-kabel.

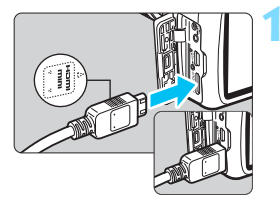

### **1 Sluit de HDMI-kabel aan op de camera.**

Sluit de stekker met het <**∆HDMI MINI**>-logo naar de voorzijde van de camera gericht aan op de <HDMI OUT >-aansluiting.

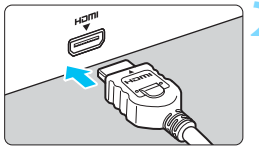

- **2 Sluit de HDMI-kabel aan op de tv.**
	- Sluit de HDMI-kabel aan op de HDMI IN-poort van de tv.
- **3 Zet de tv aan en verander de video-invoer van de tv in de aangesloten poort.**
- **4 Zet de aan-uitschakelaar van**  de camera op <ON>.

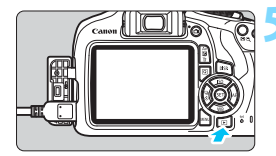

### **Druk op de knop <** $\blacktriangleright$ **.**

- De opname wordt op het tv-scherm weergegeven. (Het LCD-scherm van de camera blijft leeg.)
- **De opnamen worden automatisch** weergegeven met de optimale resolutie van de televisie.
- U kunt het weergaveformaat wijzigen door op de knop <DISP > te drukken.
- Zie pagina [218](#page-217-0) als u movies wilt weergeven.

- **O** Pas het geluidsvolume van de movie aan via de tv. Het geluidsvolume kan niet met de camera worden aangepast.
	- Schakel de camera en de tv uit voordat u de kabel tussen de camera en de tv aansluit of verwijdert.
	- Op bepaalde tv's worden de weergegeven opnamen mogelijk afgesneden.
	- Sluit geen andere apparaten aan op de <HDMI OUT >-aansluiting van de camera. Als u dit toch doet, kan er een storing worden veroorzaakt.
	- Op sommige tv's kunnen de vastgelegde beelden mogelijk niet worden afgespeeld.

## <span id="page-227-0"></span>**A** Opnamen beveiligen

U kunt beveiligingen instellen om te voorkomen dat opnamen die u dierbaar zijn, per ongeluk worden gewist.

### **MENU** Eén opname beveiligen

**MENU S** 

Beveilig beelden Beeld roteren Wis beelden Printopties Fotoboek instellen **Creatieve filters** Wijzig formaat

⊶Beveilig beelden Selecteer beelden Alle beelden in map Wis bev. beelden in map Alle beelden on kaart Wis bev. alle beelden op kaart

## **1 Selecteer [Beveilig beelden].**

- Selecteer op het tabblad [**E**<sup>1</sup>] de optie [**Beveilig beelden**] en druk vervolgens op  $\leq$   $\sqrt{\sin 2}$ .
- Het scherm met beveiligingsinstellingen wordt weergegeven.

### **2 Selecteer [Selecteer beelden].**

- Selecteer [**Selecteer beelden**] en druk vervolgens op  $\leq$   $\sqrt{\epsilon}$ r) >.
- Er wordt een opname weergegeven.

#### Wisbeveiligingspictogram

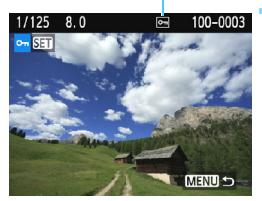

### **3 Beveilig de opname.**

- Druk op de pijltjestoetsen <</a> <</a> > om de gewenste opname te selecteren en druk vervolgens op  $\leq$   $\sqrt{(85)}$  >.
- Als een opname is beveiligd, wordt het pictogram < $\overline{m}$  > boven in het scherm weergegeven.
- Als u de beeldbeveiliging ongedaan wilt maken, druk dan nogmaals op de knop <(E) >. Het pictogram << verdwijnt dan.
- Als u nog een opname wilt beveiligen. herhaalt u stap 3.
- **Als u wilt terugkeren naar het menu.** drukt u op de knop <MENU>.

#### **MENU** Alle opnamen in een map of op een kaart beveiligen

U kunt alle opnamen in een map of op een geheugenkaart tegelijk beveiligen.

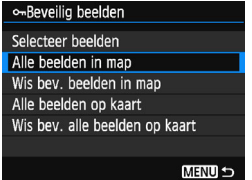

Wanneer u [**Alle beelden in map**] of [**Alle beelden op kaart**] selecteert in [x**1**: **Beveilig beelden**], worden alle opnamen in de map of op de kaart beveiligd.

Om de beeldbeveiliging te annuleren, selecteert u [**Wis bev. beelden in map**] of [**Wis bev. alle beelden op kaart**].

**Als u de kaart formatteert** (pag. [52](#page-51-0))**, worden ook beveiligde opnamen verwijderd.**

- R. **Movies kunnen ook worden beveiligd.** 
	- Als een opname eenmaal is beveiligd, kan deze niet worden verwijderd met de wisfunctie van de camera. Als u een beveiligde opname wilt wissen, moet u eerst de beveiliging opheffen.
	- Als u alle opnamen wist (pag. [231](#page-230-0)), blijven alleen de beveiligde opnamen over. Dit is handig als u in één keer alle overbodige opnamen wilt wissen.

# L **Opnamen wissen**

U kunt overbodige opnamen één voor één of in een batch selecteren en wissen. Beveiligde opnamen (pag. [228](#page-227-0)) worden niet gewist.

**Als een opname eenmaal is gewist, kan deze niet meer worden teruggehaald. Wis een opname pas als u zeker weet dat u deze niet meer nodig hebt. Beveilig belangrijke opnamen om te voorkomen dat**  deze per ongeluk worden gewist. Als u een **<b>2**<del>M</u></u> + ▲ L-afbeelding wist,</del> **wist u zowel de RAW- als de JPEG-opname.**

### **Eén opname wissen**

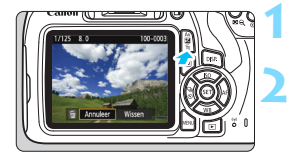

#### **1 Geef de opname weer die u wilt wissen.**

### **2 Druk op de knop <**L**>.**

 Het menu Wissen wordt weergegeven.

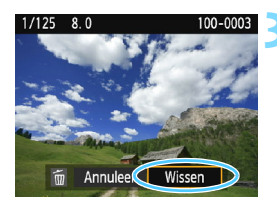

### **3 Wis de opname.**

 Selecteer [**Wissen**] en druk vervolgens op  $\leq$   $(55)$  >. De weergegeven opname wordt gewist.

### 3 **Opnamen selecteren [**X**] die in een batch moeten worden gewist**

Door vinkjes  $\lceil \sqrt{\ } \rceil$  aan de te wissen opnamen toe te voegen, kunt u meerdere opnamen tegelijk wissen.

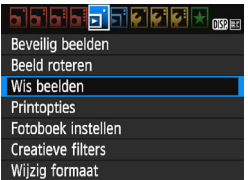

### **1 Selecteer [Wis beelden].**

Selecteer op het tabblad [D**1**] de optie [**Wis beelden**] en druk vervolgens op  $\leq$   $\sqrt{\sin 2}$ .

## 而Wis beelden Selecteer en wis beelden Alle beelden in man Alle beelden op kaart MENU S

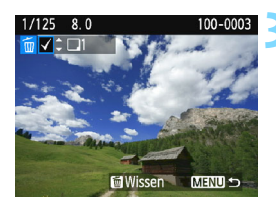

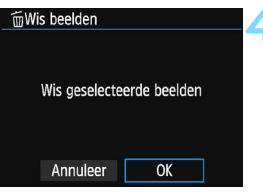

### **2 Selecteer [Selecteer en wis beelden].**

- Selecteer [**Selecteer en wis beelden**] en druk vervolgens op  $\leq$   $\sqrt{\text{sn}}$  >.
- Er wordt een opname weergegeven.
- O Druk op de knop < $\blacksquare$   $\lhd$  > voor de weergave van drie opnamen. Als u wilt terugkeren naar de weergave van een enkele opname, drukt u op de knop  $\langle \mathcal{A} \rangle$ .</u>

#### **3 Selecteer de opnamen die u wilt wissen.**

- $\bullet$  Druk op de pijltjestoetsen < $\blacktriangleleft$  > en < $\blacktriangleright$  > om de opname die u wilt wissen te selecteren en druk vervolgens op de pijltjestoetsen < $\blacktriangle$  > en < $\blacktriangledown$  >.
- Er wordt linksboven in het scherm een vinkje  $\lceil \sqrt{\ } \rceil$  weergegeven.
- **Als u nog een opname wilt selecteren** om te wissen, herhaalt u stap 3.

#### **4 Wis de opname.**

- $\bullet$  Druk op de knop  $\leq$  m $\geq$ .
- **Selecteer [OK] en druk vervolgens**  $op <sub>(SET)</sub>$ .
- De geselecteerde opnamen worden gewist.

### <span id="page-230-0"></span>**MENU** Alle opnamen in een map of op een kaart wissen

U kunt alle opnamen in een map of op een geheugenkaart tegelijk wissen. Als [ $\blacktriangleright$ 1: Wis beelden] is ingesteld op [Alle beelden in map] of [**Alle beelden op kaart**], worden alle opnamen in de map of op de kaart gewist.

Als u alle opnamen, met inbegrip van beveiligde opnamen, wilt wissen, dient u de kaart te formatteren (pag. [52](#page-51-0)).

## B **Weergave met opname-informatie**

### **Voorbeeld van een foto gemaakt in een creatieve modus**

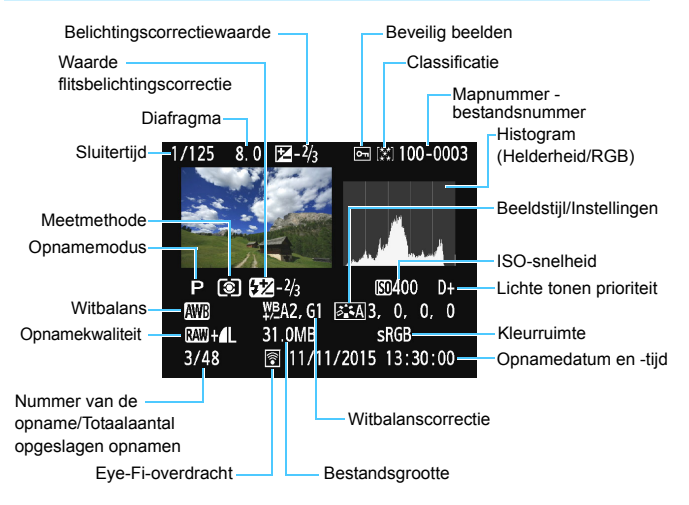

- \* Bij **RW+4L**-opnamen wordt de bestandsgrootte van **RW** weergegeven.
- \* Als op de opname een creatief filter of Wijzig formaat is toegepast, verandert het pictogram < $120 + 1$  in  $\leq$   $\sqrt{2}$ .
- \* Opnamen die met flits zijn gemaakt zonder flitsbelichtingscorrectie, worden aangeduid met het pictogram <**0** > . Opnamen die zijn gemaakt met flitsbelichtingscorrectie, worden aangeduid met het pictogram < $\mathbb{Z}$ >.

- Als de opname is gemaakt met een andere camera, wordt bepaalde opname-informatie mogelijk niet weergegeven.
	- Het kan zijn dat het niet mogelijk is om opnamen die zijn gemaakt met deze camera op andere camera's weer te geven.

#### <span id="page-232-0"></span>**Voorbeeld van een foto gemaakt in een basismodus**

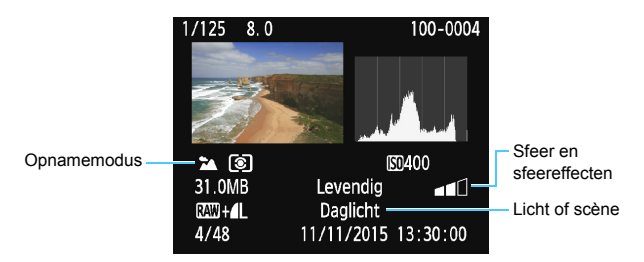

\* Bij opnamen die zijn gemaakt in een basismodus kan het zijn dat de weergegeven informatie verschilt, afhankelijk van de opnamemodus.

#### **Voorbeeld van het movie-informatiedisplay**

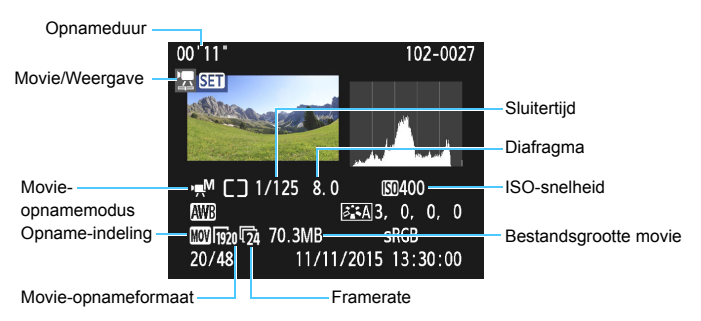

- \* Als handmatige belichting is gebruikt, worden de sluitertijd, het diafragma en de ISO-snelheid (indien handmatig ingesteld) weergegeven.
- \* Het pictogram <<br />
subsettive weergegeven voor videosnapshots.

#### **Overbelichtingswaarschuwing**

Wanneer de opname-informatie wordt weergegeven, gaan overbelichte gedeelten van de opname knipperen. Voor meer detail in de overbelichte, knipperende gedeelten stelt u de belichtingscorrectie in op een negatieve waarde en maakt u de foto opnieuw.

#### **Histogram**

Het helderheidshistogram toont de verdeling van het belichtingsniveau en de algehele helderheid. Het RGB-histogram is geschikt voor controle van de kleurverzadiging en -gradatie. De histogramweergave kan worden gewisseld met [x**2: Histogram**].

#### **Weergave van [Helderheid]**

Dit histogram toont in grafiekvorm de verdeling van het helderheidsniveau van de opname. De horizontale as geeft het helderheidsniveau aan (donkerder aan de linkerkant en lichter aan de rechterkant) en de verticale as geeft aan hoeveel pixels er voor ieder helderheidsniveau bestaan. Hoe meer pixels aan de linkerkant, hoe donkerder de afbeelding. Hoe meer pixels aan de rechterkant, hoe lichter de afbeelding. Als er te veel pixels aan de linkerkant zijn, zult u in de donkere gedeelten weinig details kunnen onderscheiden. Als er te veel pixels aan de rechterkant zijn, zijn de lichte gedeelten vaag. De tussengelegen gradaties worden gereproduceerd. Aan de hand van de opname en het

#### **Voorbeeldhistogrammen**

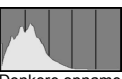

Donkere opname

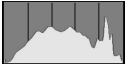

Normale helderheid

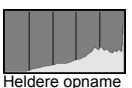

helderheidshistogram van de opname kunt u het patroon van het belichtingsniveau en de algehele gradatie controleren.

#### **Weergave van [RGB]**

Dit histogram toont de verdeling van het helderheidsniveau van elke primaire kleur in de opname (RGB, of rood, groen en blauw). De horizontale as geeft het helderheidsniveau van de kleur aan (donkerder aan de linkerkant en lichter aan de rechterkant) en de verticale as geeft aan uit hoeveel pixels het helderheidsniveau van elke kleur bestaat. Hoe meer pixels aan de linkerkant, hoe donkerder en minder helder de kleur is. Hoe meer pixels aan de rechterkant, hoe lichter en helderder de kleur. Als er te veel pixels aan de linkerkant zijn, ontbreekt de informatie over de respectieve kleuren. Als er te veel pixels aan de rechterkant zijn, zijn de kleuren oververzadigd en bevatten ze geen gradatie. Aan de hand van het RGB-histogram van een opname kunt u de kleurverzadiging, de kleurgradatie en het witbalanseffect controleren.

# **Opnamen naverwerken**

**9**

Nadat u een foto hebt gemaakt, kunt u een creatief filter toepassen of het formaat van de JPEG-opname wijzigen (het aantal pixels verkleinen).

 De camera kan mogelijk geen opnamen verwerken die zijn gemaakt met een andere camera.

 Wanneer de camera via de interfacekabel op een computer is aangesloten, kunt u geen opnamen naverwerken zoals wordt beschreven in dit hoofdstuk.

## U **Creatieve filters toepassen**

U kunt de volgende creatieve filters toepassen op een opname en deze opslaan als een nieuw bestand: Korrelig Z/W, Soft focus, Fisheye-effect, Speelgoedcamera-effect en Miniatuureffect.

### <sup></sup>PCPE

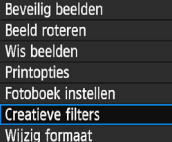

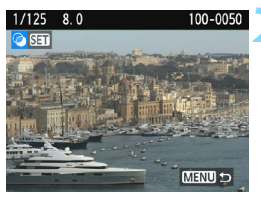

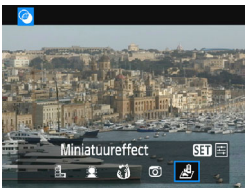

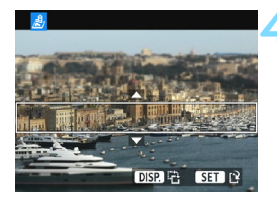

### **1 Selecteer [Creatieve filters].**

- Selecteer op het tabblad [**F**]1] de optie [**Creatieve filters**] en druk vervolgens op  $\leq$   $(n)$  >.
- Er wordt een opname weergegeven.

#### **2 Selecteer een opname.**

- Selecteer de opname waarop u het filter wilt toepassen.
- Wanneer u op de knop < $\blacksquare$   $\lhd$  > drukt, kunt u overschakelen naar de indexweergave en een opname selecteren.

### **3 Selecteer een filter.**

- Wanneer u op  $\leq$   $(F)$  drukt, worden de beschikbare creatieve filters weergegeven (pag. [238\)](#page-237-0).
- Druk op de pijltjestoetsen << < $\blacktriangleright$  > om een filter te selecteren en druk vervolgens op  $\leq$   $\sqrt{5}$ .
- De opname wordt weergegeven met de effecten van het filter toegepast.

### <span id="page-235-0"></span>**4 Pas het filtereffect aan.**

- Druk op de pijltjestoetsen << < $\blacktriangleright$  > om het filtereffect aan te passen en druk vervolgens op  $\leq$   $\sqrt{\sin}$  >.
- Voor het Miniatuureffect drukt u op de pijltjestoetsen < $\blacktriangle$  > < $\nabla$  > om het witte kader te verplaatsen naar het gebied dat scherp moet zijn en vervolgens drukt u op  $\leq$   $(557)$   $>$ .

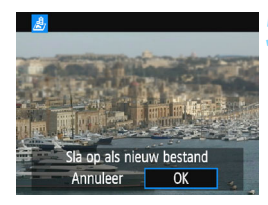

#### **5 Sla de opname op.**

- Selecteer [**OK**] om de opname op te slaan.
- **Controleer de bestemmingsmap** en het nummer van het bestand en selecteer [**OK**].
- Als u het filter op nog een opname wilt toepassen, herhaalt u stap 2 t/m 5.
- **Als u wilt terugkeren naar het menu,** drukt u op de knop <MENU>.

- $\blacksquare$ Wanneer u  $\mathbb{R}^m + 1$ - of  $\mathbb{R}^m$ -opnamen maakt, wordt het filtereffect toegepast op de **1200**-opname en wordt de opname opgeslagen als JPEG-bestand.
	- Als er een aspect ratio wordt ingesteld voor een **EEW**-opname en daarop het filtereffect wordt toegepast, wordt de opname opgeslagen in de ingestelde aspect ratio.
	- Stofwisdata (pag. [202](#page-201-0)) wordt niet toegevoegd aan opnamen waarop het Fisheye-effect is toegepast.

#### <span id="page-237-0"></span>**Kenmerken van creatieve filters**

#### **•** *B*, Korrelig Z/W

Hiermee ontstaat een korrelige zwart-witfoto. U kunt het zwartwiteffect wijzigen door het contrast aan te passen.

#### ● *<u></u>* Softfocus

Geeft het beeld een zachte uitstraling. U kunt de zachtheid van het beeld wijzigen door de scherpte aan te passen.

#### *C*  $\hat{\mathbf{w}}$  Fisheve-effect

Geeft het effect van een fisheye-lens. De opname krijgt een tonvormige vervorming.

Afhankelijk van het niveau van dit filtereffect, verandert het bijgesneden gedeelte langs de rand van de opname. Aangezien dit filtereffect er tevens voor zorgt dat het midden van het beeld wordt vergroot, kan de ogenschijnlijke resolutie in het midden slechter zijn afhankelijk van het aantal vastgelegde pixels. Stel het filtereffect in bij stap 4 terwijl u de resulterende opname controleert.

#### **• O** Speelgoedcamera-effect

Hiermee worden de hoeken van de foto donkerder en wordt een kleurtoon toegepast, waardoor het lijkt alsof de foto met een speelgoedcamera is gemaakt. U kunt de kleurzweem wijzigen door de kleurtoon aan te passen.

#### **▲** *画* **Miniatuureffect**

Creëert een kijkdooseffect. U kunt aanpassen waar de opname scherp moet zijn. Als u in stap 4 op pagina [236](#page-235-0) op de knop <DISP.> drukt, kunt u schakelen tussen de verticale en horizontale stand van het witte kader.

## S **Het formaat van JPEG-opnamen wijzigen**

U kunt het formaat van een JPEG-opname wijzigen om het aantal pixels te reduceren en u kunt de opname vervolgens als nieuw bestand opslaan. Het is alleen bij JPEG L/M/S1/S2-opnamen mogelijk om het formaat te wijzigen. Het formaat van JPEG- S3 en RAW-opnamen **kan niet worden gewijzigd.**

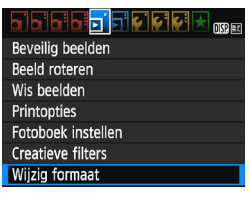

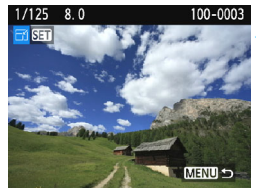

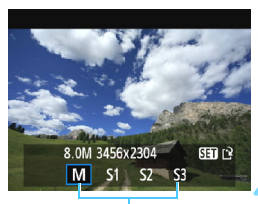

Doelgrootte

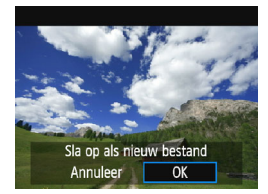

### **1 Selecteer [Wijzig formaat].**

- Selecteer op het tabblad [D**1**] de optie [**Wijzig formaat**] en druk vervolgens op  $\leq$   $(n)$  >.
- Er wordt een opname weergegeven.

#### **2 Selecteer een opname.**

- Selecteer de opname waarvan u het formaat wilt wijzigen.
- Wanneer u op de knop < $\blacksquare \, \mathbb{Q}$  > drukt, kunt u overschakelen naar de indexweergave en een opname selecteren.

#### **3 Selecteer het gewenste beeldformaat.**

- $\bullet$  Druk op  $\leq$  GET)  $>$  om het beeldformaat weer te geven.
- $\bullet$  Druk op de pijltjestoetsen < $\blacktriangle$  > en < $\blacktriangleright$  > om het gewenste beeldformaat te selecteren en druk vervolgens op  $\leq$   $\sqrt{(85)}$  >.

#### **4 Sla de opname op.**

- Selecteer [**OK**] om het gewijzigde beeldformaat op te slaan.
- Controleer de bestemmingsmap en het nummer van het bestand en selecteer [**OK**].
- Als u het formaat van nog een opname wilt wijzigen, herhaalt u stap 2 t/m 4.
- **Als u wilt terugkeren naar het menu,** drukt u op de knop <MENU>.

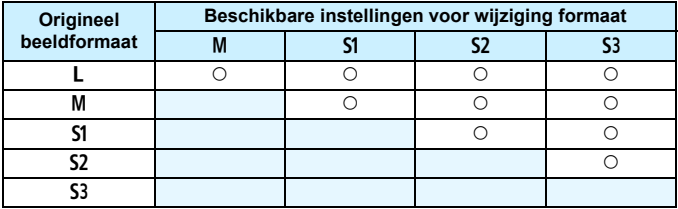

**Opties voor formaatwijziging op basis van het originele beeldformaat**

### **Beeldformaten**

De beeldformaten die worden weergegeven bij stap 3 op de voorgaande pagina, zoals [**\*\*\*M \*\*\*\*x\*\*\*\***], hebben een aspect ratio van 3:2. De beeldformaten volgens de aspect ratio's worden weergegeven in de onderstaande tabel.

De items die zijn gemarkeerd met een sterretje, komen niet helemaal overeen met de opgegeven aspect ratio. De opname wordt iets bijgesneden.

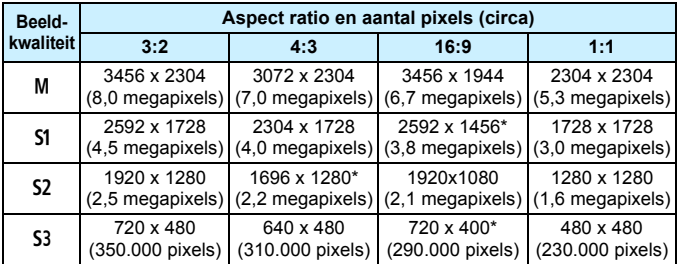

# **Opnamen afdrukken**

**10**

#### **Afdrukken** (pag. [242](#page-241-0))

U kunt de camera rechtstreeks aansluiten op een printer en de opnamen op de kaart afdrukken. De camera is compatibel met '/ PictBridge', de standaard voor rechtstreeks afdrukken. U kunt ook een wireless LAN gebruiken om opnamen naar een PictBridge-printer (Wireless LAN-printer) te verzenden om te printen. Raadpleeg de instructiehandleiding voor de draadloze functie voor meer informatie.

 **Digital Print Order Format (DPOF**) (pag. [251](#page-250-0)) Met DPOF (Digital Print Order Format) kunt u opnamen die op de kaart staan, afdrukken volgens uw afdrukinstructies, zoals de opnameselectie, het aantal exemplaren, enzovoort. U kunt meerdere opnamen in één batch afdrukken of de afdrukopties doorgeven aan een foto-ontwikkelaar.

 **Opnamen selecteren voor een fotoboek** (pag. [255\)](#page-254-0) U kunt aangeven welke opnamen op de kaart moeten worden afgedrukt in een fotoboek.

## <span id="page-241-0"></span>**Het afdrukken voorbereiden**

**De procedure voor rechtstreeks afdrukken kan volledig worden uitgevoerd met de camera** terwijl u de instelschermen bekijkt op het LCD-scherm van de camera.

### **De camera op een printer aansluiten**

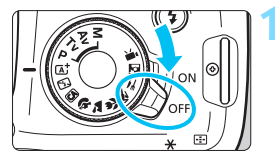

**1 Zet de aan-uitschakelaar van**  de camera op <OFF>.

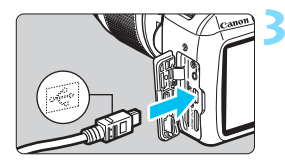

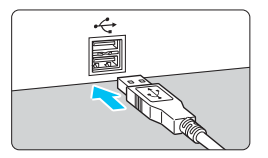

### **2 Installeer de printer.**

 Raadpleeg de instructiehandleiding van de printer voor meer informatie.

### **3 Sluit de camera op de printer aan.**

- Gebruik de interfacekabel die bij de camera is geleverd.
- Sluit de kabel aan op de digitale aansluiting van de camera en zorg dat het pictogram  $\leq$  > van de plug naar de voorkant van de camera wijst.
- **Raadpleeg de instructiehandleiding** van de printer voor aansluitinstructies.

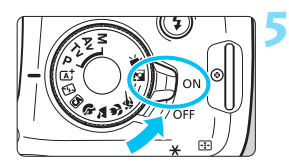

## **4 Schakel de printer in.**

### **5 Zet de aan-uitschakelaar**  van de camera op < $ON$ >.

Sommige printers kunnen een pieptoon laten horen.

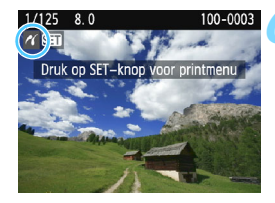

#### **6 Geef de opname weer.**

- Druk op de knop  $\leq \mathbb{E}$  >.
- De opname wordt weergegeven en het pictogram < /></a> linksboven op het scherm geeft aan dat de camera op een printer is aangesloten.

- Controleer voordat u een printer gebruikt of deze over een PictBridgeaansluiting beschikt.
	- U kunt movies niet afdrukken.

Ħ

- De camera kan niet worden gebruikt met printers die alleen compatibel zijn met CP Direct of Bubble Jet Direct.
- Gebruik alleen de meegeleverde interfacekabel.
- Als u bij stap 5 een lange pieptoon hoort, is er een probleem met de printer. Los het probleem op dat wordt weergegeven in de foutmelding (pag. [250](#page-249-0)).
- **Als [** $\blacklozenge$  **3: Wi-Fi/NFC**] is ingesteld op [**Inschakelen**], kan de camera geen verbinding maken met een printer. Stel [**Wi-Fi/NFC**] in op [**Uitschakelen**] en verbind vervolgens de camera met een printer met behulp van een interfacekabel.
- U kunt ook RAW-opnamen afdrukken die met deze camera zijn gemaakt. Wanneer u een accu als voeding voor de camera gebruikt, moet de accu volledig opgeladen zijn. Met een volledig opgeladen accu kunt u gedurende circa 2 uur afdrukken. 40 min.
	- Schakel eerst de camera en de printer uit voordat u de kabel verwijdert. Pak bij het verwijderen van de kabel de stekker vast en niet de kabel zelf.
	- Voor rechtstreeks afdrukken wordt de DC-koppeling DR-E10 (afzonderlijk verkrijgbaar) en de compacte stroomadapter CA-PS700 (afzonderlijk verkrijgbaar) aanbevolen om de camera van voeding te voorzien.

# *M* Afdrukken

**De schermweergave en instellingsopties kunnen per printer verschillen.** Sommige instellingen zijn mogelijk niet beschikbaar. Raadpleeg de instructiehandleiding van de printer voor meer informatie.

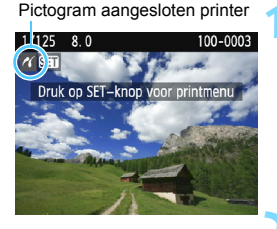

#### **1 Selecteer de opname die u wilt afdrukken.**

- Controleer of linksboven in het LCD-scherm het pictogram  $\leq$  > wordt weergegeven.
- Druk op de pijltjestoetsen  $\langle \blacktriangleleft \rangle \langle \blacktriangleright \rangle$ om de opname te selecteren die u wilt afdrukken.

### **Druk op <** $(m)$ **>.**

Het scherm met printinstellingen verschijnt weer.

#### **Scherm met printinstellingen**

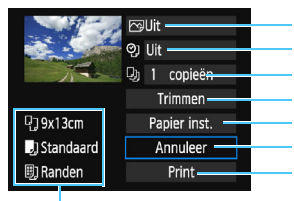

Hiermee stelt u de afdrukeffecten in (pag. [246\)](#page-245-0). Hiermee schakelt u het afdrukken van datum of bestandsnummer in of uit. Hiermee stelt u het aantal af te drukken exemplaren in. Hiermee stelt u het afdrukgebied in (pag. [249\)](#page-248-0). Hiermee stelt u het papierformaat, de papiersoort en de indeling in. Hiermee gaat u terug naar het scherm in stap 1. Hiermee start u het afdrukken.

Het papierformaat, de papiersoort en de pagina-indeling die u hebt ingesteld, worden weergegeven.

**\* Afhankelijk van de printer kunnen bepaalde instellingen, bijvoorbeeld het afdrukken van de datum en het bestandsnummer en het bijsnijden, mogelijk niet worden geselecteerd.**

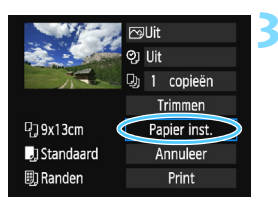

## **3 Selecteer [Papier inst.].**

- Selecteer [**Papier inst.**] en druk vervolgens op  $\leq$   $\leq$   $\leq$   $\geq$ .
- $\blacktriangleright$  Het scherm met papierinstellingen wordt weergegeven.

### Q**Het papierformaat instellen**

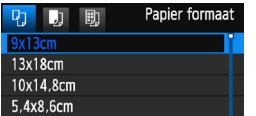

### Y**De papiersoort instellen**

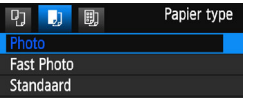

- Selecteer het formaat van het papier dat in de printer is geplaatst en druk vervolgens op  $\leq$   $\sqrt{(3+1)}$ .
- Het scherm met papiersoorten wordt weergegeven.
- Selecteer het type papier dat in de printer is geplaatst en druk vervolgens op  $\leq$   $(n)$  >.
- ▶ Het scherm voor de pagina-indeling wordt weergegeven.

### U**De pagina-indeling instellen**

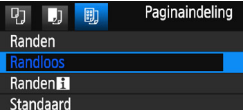

- Selecteer de pagina-indeling en druk vervolgens op  $\leq$   $\sqrt{3}$ .
- ▶ Het scherm met printinstellingen verschijnt weer.

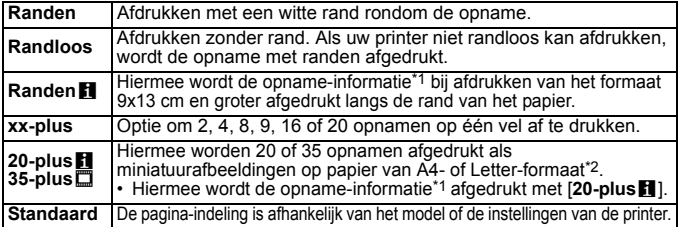

- \*1: Van de Exif-gegevens worden de cameranaam, lensnaam, opnamemodus, sluitertijd, het diafragma, de mate van belichtingscorrectie, ISO-snelheid, witbalans, enzovoort afgedrukt.
- \*2: Wanneer u de printopties volgens de aanwijzingen in 'Digital Print Order Format (DPOF)' (pag. [251\)](#page-250-0) hebt ingesteld, wordt het aanbevolen de afdrukken te maken aan de hand van de aanwijzingen in 'Voor DPOF geselecteerde opnamen rechtstreeks afdrukken' (pag. [254\)](#page-253-0).
- Als de aspect ratio van de opname afwijkt van de aspect ratio van het afdrukpapier, kan de opname aanzienlijk worden bijgesneden door de opname randloos af te drukken. Als de opname is bijgesneden, kan deze er als afdruk korreliger uitzien vanwege het kleinere aantal pixels.

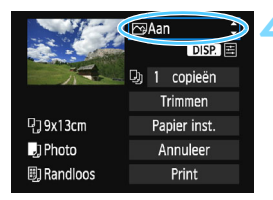

### <span id="page-245-0"></span> **4 Stel de afdrukeffecten in (beeldoptimalisatie).**

- Stel ze indien nodig in. Ga naar stap 5 als u geen afdrukeffecten wilt instellen.
- **De schermweergave kan per printer verschillen.**
- Selecteer de optie en druk vervolgens op  $\leq$   $\sqrt{(n+1)}$ .
- Selecteer het gewenste afdrukeffect en druk vervolgens op  $\leq$   $\leq$   $\geq$ .
- $\bullet$  Als het pictogram < $\equiv$  > naast <**IDREX** > helder wordt weergegeven, kunt u het afdrukeffect aanpassen (pag. [248\)](#page-247-0).

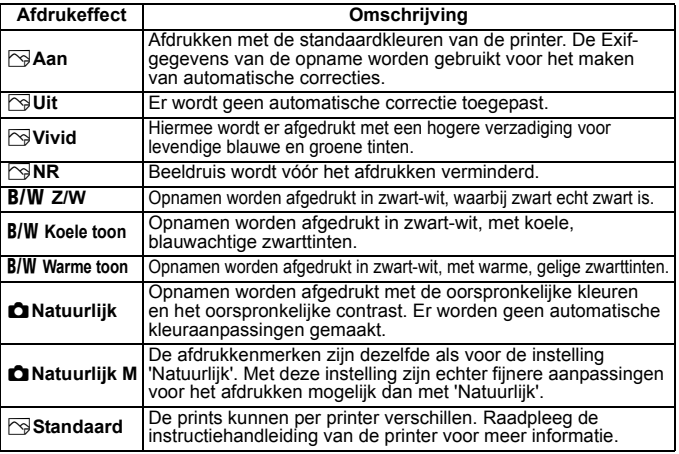

\* **Wijzigingen in de afdrukeffecten zijn zichtbaar in het beeld linksboven op het scherm. Het beeld dat wordt afgedrukt, kan er iets anders uitzien dan het weergegeven beeld. Het weergegeven beeld is slechts een benadering. Dit geldt ook voor de instellingen [Helderheid] en [Levels aanp.] op pagina [248.](#page-247-0)**

Als u de opnamegegevens van een opname die is gemaakt bij een uitgebreide ISOsnelheid (H) mee laat afdrukken, wordt mogelijk niet de juiste ISO-snelheid afgedrukt.

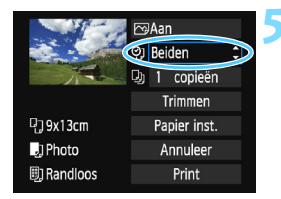

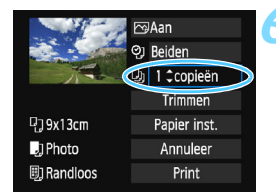

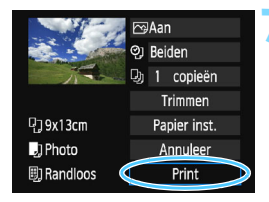

围

### **5 Stel het afdrukken van de datum en het bestandsnummer in.**

- Stel ze indien nodig in.
- Selecteer < $\heartsuit$ > en druk vervolgens op  $\leq$   $\sqrt{(8+1)}$
- **Stel de afdrukinstellingen naar wens** in en druk vervolgens op  $\leq$   $\sqrt{\epsilon}$ r) >.

### **6 Stel het aantal exemplaren in.**

- Stel deze in als dit nodig is.
- Selecteer < De > en druk vervolgens op  $\leq$   $\sqrt{\text{err}}$  >.
- **Stel het aantal exemplaren in** en druk vervolgens op  $\leq$   $\leq$   $\leq$   $\geq$ .

### **7 Begin met afdrukken.**

 Selecteer [**Print**] en druk vervolgens op  $\leq$   $\sqrt{(8+1)}$  >.

- Bij de instelling [**Standaard**] voor afdrukeffecten en andere opties worden de standaardinstellingen van de printer gebruikt zoals deze door de fabrikant zijn ingesteld. Raadpleeg de instructiehandleiding bij de printer voor de [**Standaard**]-instellingen.
	- Afhankelijk van de bestandsgrootte en de opnamekwaliteit kan het even duren voordat het afdrukken begint nadat u [**Print**] hebt geselecteerd.
	- Als kantelcorrectie op de opname is toegepast (pag. [249\)](#page-248-1), duurt het langer voordat de opname wordt afgedrukt.
	- Als u het afdrukken wilt beëindigen, drukt u op < $(F)$  terwijl [**Stop**] wordt weergegeven. Vervolgens selecteert u [**OK**].
	- Als u [**Wis alle camera-instellingen**] (pag. [194](#page-193-0)) uitvoert, worden de standaardinstellingen hersteld.

#### <span id="page-247-0"></span>e **Afdrukeffecten aanpassen**

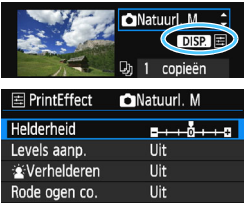

Selecteer het afdrukeffect zoals beschreven bij stap 4 op pagina [246.](#page-245-0) Wanneer het pictogram  $\leq \equiv$  > duidelijk wordt weergegeven naast  $\leq$  DSP  $\geq$ , kunt u op de knop <DISP > drukken om het afdrukeffect aan te passen. De selectie die u bij stap 4 hebt gemaakt, bepaalt wat u kunt aanpassen en wat er wordt weergegeven.

#### **Helderheid**

Hier stelt u de helderheid van de opname in.

#### **Levels aanpassen**

Als u [**Manual**] selecteert, kunt u de spreiding van het histogram wijzigen en de helderheid en het contrast van de opname aanpassen. Wanneer het scherm voor levels aanpassen wordt weergegeven, drukt u op de knop  $\leq$ DISP > om de positie van  $\leq$  > te wijzigen. Druk op de pijltjestoetsen < $\blacktriangleleft$  > en < $\blacktriangleright$  > om de niveaus voor schaduw (0 - 127) en lichte plekken (128 - 255) naar wens aan te passen.

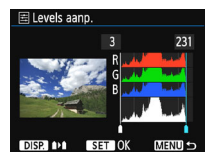

#### **kykverhelderen**

Effectief bij tegenlicht, waarbij het gezicht van de gefotografeerde persoon er donker kan uitzien. Als [**Aan**] is ingesteld, wordt het gezicht voor het afdrukken helderder gemaakt.

#### **Rode ogen correctie**

Effectief bij rode ogen op foto's die met een flitser zijn gemaakt. Als [**Aan**] is ingesteld, worden rode ogen voor het afdrukken gecorrigeerd.

- ħ De effecten [k**Verhelderen**] en [**Rode ogen co.**] worden niet op het scherm weergegeven.
	- Selecteer [**Detail inst.**] om het [**Contrast**], de [**Verzadiging**], de [**Kleurtoon**] en de [**Kleurbalans**] aan te passen. Als u de [**Kleurbalans**] wilt aanpassen, gebruikt u de pijltjestoetsen < $\Leftrightarrow$  >. B staat voor blauw, A voor amber, M voor magenta en G voor groen. De kleurbalans van de opname wordt aangepast aan de kleur van de omgeving waarnaar de opname wordt verplaatst.
	- Als u [**Wis alle**] selecteert, worden de standaardinstellingen van alle afdrukeffecten hersteld.

### <span id="page-248-0"></span>**De opname bijsnijden**

#### Kantelcorrectie

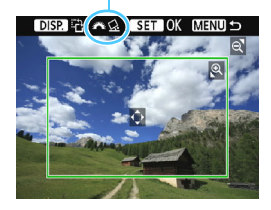

U kunt de opname bijsnijden en alleen een vergrote versie van het bijgesneden gedeelte afdrukken, net alsof de compositie opnieuw is bepaald. **Stel het bijsnijden in vlak voordat u de opname afdrukt.** Als u de afdrukinstellingen wijzigt nadat u het bijsnijden hebt ingesteld, moet u het bijsnijden wellicht opnieuw instellen voordat u kunt afdrukken.

### **1 Selecteer [Trimmen] in het scherm met printinstellingen.**

### **2 Stel de grootte, positie en aspect ratio van het bijsnijdkader in.**

■ Het gedeelte van de opname dat binnen het bijsnijdkader valt, wordt afgedrukt. U kunt de aspect ratio van het bijsnijdkader wijzigen met [**Papier inst.**].

#### **De grootte van het bijsnijdkader wijzigen**

Druk op de knop  $\leq \mathcal{R}$  > of  $\leq H \leq \infty$  om het formaat van het bijsnijdkader te wijzigen. De vergroting van de opname neemt toe naarmate het bijsnijdkader kleiner wordt.

#### **Het bijsnijdkader verplaatsen**

Druk op de pijltjestoetsen < $\Leftrightarrow$  > als u het kader horizontaal of verticaal over de opname wilt bewegen. Verplaats het bijsnijdkader tot het gewenste gebied binnen het kader wordt weergegeven.

#### **Het bijsnijdkader roteren**

Wanneer u op de knop <DISP > drukt, wisselt het bijsnijdkader van verticaal naar horizontaal en omgekeerd. Op deze wijze kunt u van een horizontale opname een verticale afdruk maken.

#### <span id="page-248-1"></span>**Opnamekanteling corrigeren**

Als u aan het instelwiel < $\frac{2}{3}$ > draait, kunt u de kantelhoek ± 10 graden aanpassen in stappen van 0,5 graad. Wanneer u de opnamekanteling aanpast, wordt het pictogram < $Q$  > op het scherm blauw.

### **3** Druk op <  $(\text{ker})$ > om de optie voor bijsnijden af te sluiten.

- Het scherm met printinstellingen verschijnt weer.
- U kunt de bijgesneden opname linksboven in het scherm met printinstellingen bekijken.
- Afhankelijk van de printer is het mogelijk dat het bijgesneden gedeelte van de opname niet wordt afgedrukt zoals u hebt opgegeven.
	- De afgedrukte foto wordt korreliger naarmate u het bijsnijdkader verkleint.
	- Kijk op het LCD-scherm van de camera tijdens het bijsnijden van de afbeelding. Op een tv-scherm wordt het bijsnijdkader mogelijk niet correct weergegeven.

## **Printerproblemen oplossen**

<span id="page-249-0"></span>Als het afdrukken niet wordt hervat nadat u een printerfout hebt opgelost (geen inkt, geen papier, enzovoort) en [**Doorgaan**] hebt geselecteerd, gebruik dan de knoppen op de printer om het afdrukken te hervatten. Raadpleeg de instructiehandleiding van de printer voor meer informatie over het hervatten van het afdrukken.

#### **Foutmeldingen**

Wanneer er tijdens het afdrukken een fout optreedt, wordt er een foutmelding op het LCD-scherm van de camera weergegeven. Druk op  $\langle\langle\epsilon_{\rm ff}\rangle\rangle$  om het afdrukken te onderbreken. Nadat het probleem is opgelost, kunt u het afdrukken hervatten. Raadpleeg de instructiehandleiding bij de printer voor informatie over het oplossen van een afdrukprobleem.

#### **Papierfout**

Controleer of het papier op de juiste manier in de printer is geplaatst. **Inktfout**

Controleer het inktniveau van de printer en de afvaltank.

#### **Hardwarefout**

Controleer of er andere problemen met de printer zijn dan papierstoringen en problemen met de inkt.

#### **Bestandsfout**

De geselecteerde opname kan niet via PictBridge worden afgedrukt. Opnamen die met een andere camera zijn gemaakt of met een computer zijn bewerkt, kunnen mogelijk niet worden afgedrukt.

## <span id="page-250-0"></span>W **Digital Print Order Format (DPOF)**

U kunt het afdruktype instellen en instellen of de datum en het bestandsnummer moeten worden afgedrukt. De afdrukinstellingen worden toegepast op alle opnamen die zijn geselecteerd om te worden afgedrukt. (Ze kunnen niet voor elke opname afzonderlijk worden ingesteld.)

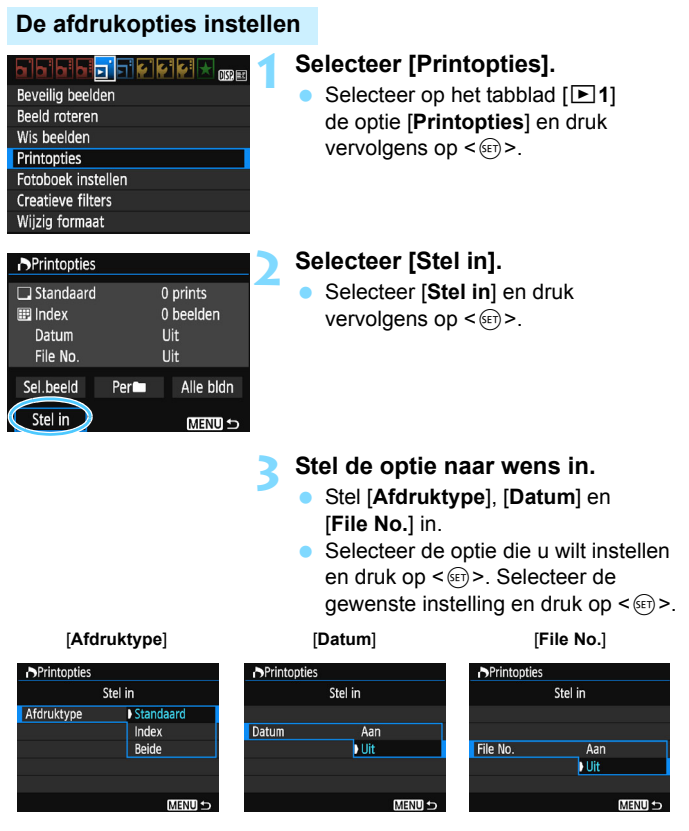

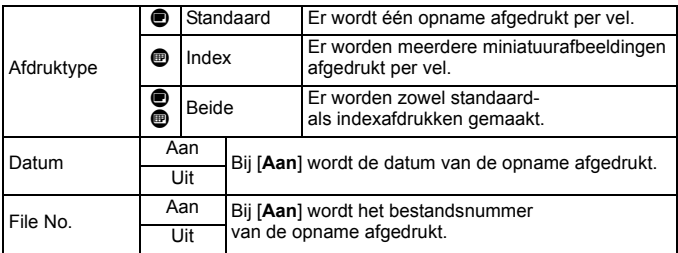

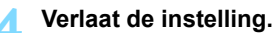

- $\bullet$  Druk op de knop <MENU>.
- Het scherm met printopties verschijnt weer.
- Kies vervolgens voor het afdrukken een van de volgende opties:
	- [**Sel.beeld**], [**Per**n] of [**Alle bldn**].
- RAW-opnamen en movies kunnen niet worden geselecteerd voor afdrukken. U kunt RAW-opnamen afdrukken met PictBridge (pag. [242](#page-241-0)).
	- Ook als [**Datum**] en [**File No.**] zijn ingesteld op [**Aan**], kan het zijn dat de datum of het bestandnummer niet wordt afgedrukt. Dit is afhankelijk van het afdruktype en printermodel.
	- Als het afdruktype is ingesteld op [**Index**], kunnen [**Datum**] en [**File No.**] niet allebei tegelijk worden ingesteld op [**Aan**].
	- Wanneer u afdrukken maakt met DPOF, gebruikt u de kaart waarvoor printopties zijn ingesteld. Afdrukken met de opgegeven printopties is niet mogelijk als u opnamen van de kaart ophaalt en vervolgens probeert af te drukken.
	- Mogelijk kunnen bepaalde met DPOF compatibele printers en photofinishers de opnamen niet afdrukken zoals u hebt aangegeven. Raadpleeg de instructiehandleiding van de printer voordat u gaat afdrukken. U kunt ook contact opnemen met uw foto-ontwikkelaar voor informatie over compatibiliteit wanneer u afdrukken bestelt.
	- Probeer niet een kaart in de camera te plaatsen waarvoor de printopties op een andere camera zijn ingesteld en vervolgens printopties op te geven. De printopties kunnen mogelijk worden overschreven. Ook kan het zijn dat de printopdracht niet mogelijk is. Dit is afhankelijk van het opnametype.
# **Afdrukopties opgeven**

## **Sel.beeld**

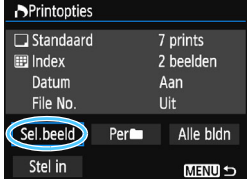

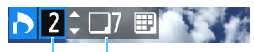

Aantal

Totaal aantal geselecteerde opnamen

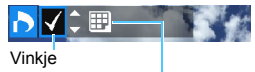

Indexpictogram

### Selecteer een voor een opnamen en voeg ze aan de afdruktaak toe. Druk op de knop < $\blacksquare \, \blacksquare \, \blacksquare$  > voor de weergave van drie opnamen. Als u wilt terugkeren naar de weergave van een enkele opname, drukt u op de knop <  $\&$  >. Druk op de knop <MENU> om de

printopties op de kaart op te slaan.

## **[Standaard] [Beide]**

Druk op de pijltjestoetsen <▲> en <▼> om het aantal exemplaren in te stellen dat u van de weergegeven opname wilt afdrukken.

### **[Index]**

Druk op de pijltjestoetsen < $\blacktriangle$  > en < $\nabla$  > om een vinkje <v > in het vakje te zetten. De opname wordt aan de indexafdruk toegevoegd.

## **Per**

Selecteer [**Markeer alle mappen**] en selecteer de map. Er worden printopties voor één print van alle opnamen in de map opgegeven. Als u [**Verwijder alles in de map**] selecteert en de map selecteert, worden de printopties voor die map allemaal geannuleerd.

### **Alle beelden**

Als u [**Markeer alles op de kaart**] selecteert, wordt van alle opnamen op de kaart één afdruk gemaakt. Als u [**Verwijder alles op de kaart**] selecteert, worden de printopties voor alle opnamen op de kaart gewist.

 RAW-opnamen en movies worden niet aan de printopties toegevoegd, zelfs als u [**Per**n] of [**Alle bldn**] hebt ingesteld.

 Als u een PictBridge-printer gebruikt, kunt u maximaal 400 opnamen afdrukken per set printopties. Als u een groter aantal opgeeft, worden mogelijk niet alle opnamen afgedrukt.

# W**Voor DPOF geselecteerde opnamen rechtstreeks afdrukken**

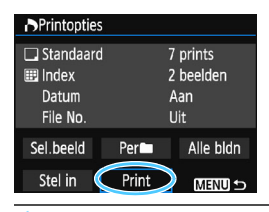

Met een PictBridge-printer kunt u opnamen eenvoudig met DPOF afdrukken.

# **1 Bereid het afdrukken voor.**

● Zie pagina [242.](#page-241-0) Volg de procedure 'De camera op een printer aansluiten' tot stap 5.

# **2 Selecteer op het tabblad [** $\textbf{▶}$ **1] de optie [Printopties].**

- **3 Selecteer [Print].**
	- [**Print**] wordt alleen weergegeven als de camera op een printer is aangesloten en afdrukken mogelijk is.

# **4 Stel de optie [Papier inst.] in** (pag. [244](#page-243-0))**.**

Stel desgewenst de afdrukeffecten in (pag. [246](#page-245-0)).

# **5 Selecteer [OK].**

- Vergeet niet het papierformaat in te stellen voordat u gaat afdrukken. Bepaalde printers kunnen het bestandsnummer niet afdrukken.
	- Als [**Randen**] is ingesteld, is het mogelijk dat de datum op de rand wordt afgedrukt.
	- Afhankelijk van de printer kan de datum er licht uitzien als deze op een heldere achtergrond of op de rand wordt afgedrukt.
- 围 [**Manual**] kan niet worden geselecteerd in [**Levels aanp.**].
	- Als u het afdrukken hebt onderbroken en de resterende opnamen nog wilt afdrukken, selecteert u [**Hervat**]. Het afdrukken wordt niet hervat als een van de volgende situaties zich voordoet.
	- U hebt de printopdracht gewijzigd of opnamen verwijderd die waren geselecteerd om te worden afgedrukt voordat u het afdrukken hervatte.
	- Bij het instellen van de index hebt u de papierinstelling gewijzigd voordat u het afdrukken hervatte.
	- De resterende capaciteit van de kaart was te klein toen u het afdrukken onderbrak.
	- Zie pagina [250](#page-249-0) als zich tijdens het afdrukken problemen voordoen.

# 255

# <span id="page-254-0"></span>p **Opnamen selecteren voor een fotoboek**

U kunt aangeven welke opnamen (maximaal 998) u wilt hebben afgedrukt in een fotoboek. Als u EOS Utility (EOS-software) gebruikt om opnamen over te brengen naar een computer, worden de geselecteerde opnamen naar een speciale map gekopieerd. Deze functie is handig als u online fotoboeken wilt bestellen en om fotoboeken af te drukken op een printer.

# **Eén opname tegelijk opgeven**

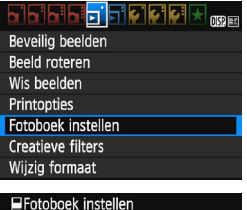

Aant. beeld.:0

Selecteer heelden Alle beelden in map Verwiider alles in de map Alle beelden op kaart Verwiider alles op de kaart

### **1 Selecteer [Fotoboek instellen].** Selecteer op het tabblad [**E1**] de

optie [**Fotoboek instellen**] en druk vervolgens op  $\leq$   $\sqrt{3}$ .

## **2 Selecteer [Selecteer beelden].**

- Selecteer [**Selecteer beelden**] en druk vervolgens op  $\leq$   $(n)$  >.
- Er wordt een opname weergegeven.
- $\bullet$  Druk op de knop < $\blacksquare$  Q > voor de weergave van drie opnamen. Als u wilt terugkeren naar de weergave van een enkele opname, drukt u op de knop  $\langle \mathcal{R} \rangle$ .

## **3 Selecteer de gewenste opname voor het fotoboek.**

- Druk op de pijltjestoetsen < ◀> en <<br>► > om de gewenste opname te selecteren en druk vervolgens op de pijltjestoetsen < $\blacktriangle$  > en < $\nabla$  >.
- **Herhaal deze stap om nog een opname** te selecteren. Het aantal opnamen dat is opgegeven, wordt linksboven op het scherm weergegeven.
- **Als u het opgeven van opnamen** wilt annuleren, drukt u op de piiltiestoetsen < $\blacktriangle$  > en < $\nabla$  >.
- Als u wilt terugkeren naar het menu. drukt u op de knop <MENU>.

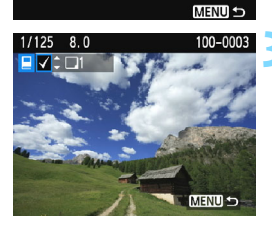

## **Alle opnamen in een map of op een kaart opgeven**

U kunt alle opnamen in een map of op een geheugenkaart tegelijk opgeven.

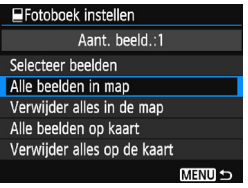

Als [ $\boxed{>}$ **1: Fotoboek instellen**] is ingesteld op [**Alle beelden in map**] of [**Alle beelden op kaart**], worden alle opnamen in de map of op de kaart opgegeven.

Als u de selectie van de opname wilt annuleren, selecteert u [**Verwijder alles in de map**] of [**Verwijder alles op de kaart**].

 RAW-opnamen en movies kunnen niet worden geselecteerd. Selecteer met deze camera geen opnamen die al op een andere camera voor een ander fotoboek zijn geselecteerd. De fotoboekinstellingen kunnen mogelijk worden overschreven.

# **De camera aanpassen aan uw voorkeuren**

U kunt verschillende camerafuncties fijner aanpassen aan uw opnamevoorkeuren met behulp van persoonlijke voorkeuzen. Persoonlijke voorkeuzen kunnen alleen worden ingesteld en gebruikt in creatieve modi.

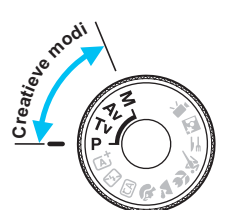

**11**

# <span id="page-257-0"></span>**MENU** Persoonlijke voorkeuzen instellen<sup>\*</sup>

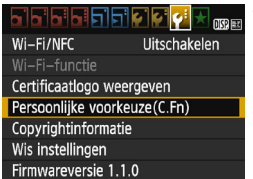

Nummer van de persoonlijke voorkeuze

# C.Fn T: Belichting Belichtingsniveauverhogingen  $0:1/3$ -stop  $1:1/2$ -ston C.Fn I:  $\frac{1}{2}$   $\frac{2}{3}$   $\frac{4}{2}$   $\frac{5}{2}$   $\frac{6}{2}$   $\frac{7}{2}$   $\frac{8}{2}$   $\frac{9}{2}$   $\frac{10}{2}$

C.Fn I: Belichting Belichtingsniveauverhogingen  $0:1/3$ -stop  $1:1/2$ -stop C.Fn I:  $\frac{1}{6}$  $\frac{2}{3}$  $\frac{3}{4}$  $\frac{4}{5}$  $\frac{6}{6}$  $\frac{7}{6}$  $\frac{8}{6}$  $\frac{9}{6}$  $\frac{10}{6}$ 

# **1 Selecteer [Persoonlijke voorkeuze(C.Fn)].**

 Selecteer op het tabblad [5**3**] de optie [**Persoonlijke voorkeuze(C.Fn)**] en druk vervolgens op  $\leq$   $\left(\frac{1}{81}\right)$  >.

# **2 Selecteer het nummer van de persoonlijke voorkeuze.**

Druk op de pijltjestoetsen  $\leq$  $en < \triangleright$  om het nummer van de persoonlijke voorkeuze te selecteren en druk vervolgens op  $\leq$   $(n)$  >.

# **3 Wijzig de instelling.**

- Druk op de pijltjestoetsen  $\leq \blacktriangle$  $en < \nabla$  om de gewenste instelling (nummer) te selecteren en druk vervolgens op  $\leq$   $\sqrt{\sin 2}$ .
- Herhaal stap 2 en 3 als u andere persoonlijke voorkeuzen wilt instellen.
- De ingestelde persoonlijke voorkeuzen worden onder in het scherm vermeld, onder de respectieve functienummers.

# **4 Verlaat de instelling.**

- $\bullet$  Druk op de knop <MENU>.
- Het scherm van stap 1 wordt weer weergegeven.

# **Alle persoonlijke voorkeuzen wissen**

Selecteer bij [5**3: Wis instellingen**] de optie [**Wis pers. voorkeuze (C.Fn)**] om alle persoonlijke voorkeuze-instellingen te wissen (pag. [194](#page-193-0)).

## **Persoonlijke voorkeuze**

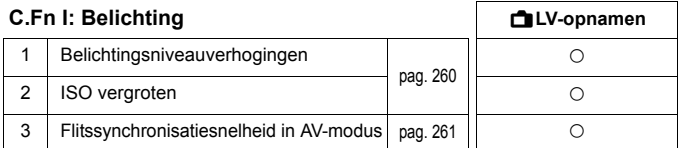

## **C.Fn II: Beeld**

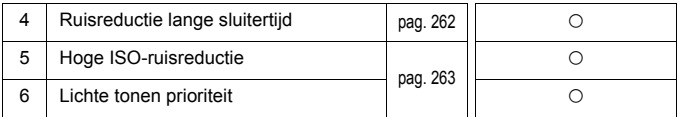

### **C.Fn III: Autofoc./transport**

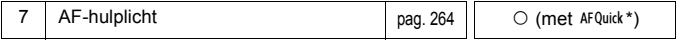

\* Als u een Speedlite uit de EX-serie (afzonderlijk verkrijgbaar) met een ledlamp gebruikt, wordt de ledlamp zelfs in de AF  $\Box$ - en AF  $\Im$ -modi ingeschakeld als AF-hulplicht.

## **C.Fn IV: Bediening/overig**

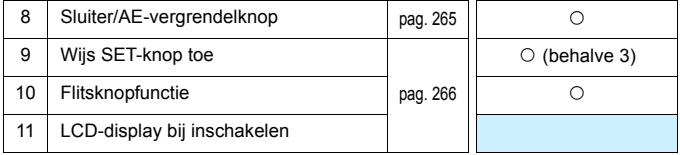

**Persoonlijke voorkeuzen kunnen niet worden ingesteld voor movie**opname. (Instellingen die al zijn ingesteld worden uitgeschakeld.)

**Grijs weergegeven persoonlijke voorkeuzen werken niet tijdens** Live View-opnamen (LV-opnamen).

# **MENU** Persoonlijke voorkeuze-instellingen<sup>\*</sup>

De persoonlijke voorkeuzen zijn ondergebracht in vier groepen op basis van functietype: C.Fn I: Belichting, C.Fn II: Beeld, C.Fn III: Autofoc./ transport en C.Fn IV: Bediening/overig

# **C.Fn I: Belichting**

# <span id="page-259-0"></span>**C.Fn-1 Belichtingsniveauverhogingen**

- **0: 1/3-stop**
- **1: 1/2-stop**

Hier stelt u verhogingen in stappen van 1/2 stop in voor de sluitertijd, het diafragma, AEB, de flitsbelichtingscorrectie, enzovoort. Deze instelling is effectief als u de belichting wilt regelen in grotere stappen dan 1/3 stop.

 $|\overline{\overline{a}}|$  Als 1 is ingesteld, wordt de belichtingsinstelling weergegeven in de zoeker en op het LCD-scherm zoals hieronder is afgebeeld.

$$
\mathbb{E}^{s} \times \mathbb{S}^{2m} \oplus \mathbb{S}^{2m} \oplus \mathbb{S}^{s} \quad \mathbb{E}^{3} \times 2 \times 1 \times \mathbb{S}^{3} \times 2 \times 3
$$

# **C.Fn-2 ISO vergroten**

- **0: Uit**
- **1: Aan**

Wanneer u de ISO-snelheid instelt, kunt u '**H**' (gelijk aan ISO 12800) instellen. Indien [**C.Fn-6: Lichte tonen prioriteit**] is ingesteld op [**1: Inschakelen**], kan '**H**' niet worden ingesteld.

# **C.Fn-3 Flitssynchronisatiesnelheid in AV-modus**

<span id="page-260-0"></span>U kunt de flitssynchronisatiesnelheid voor flitsfotografie instellen in de modus AE met diafragmavoorkeuze  $\leq$ Av >.

### **0: Automatisch**

De flitssynchronisatiesnelheid wordt automatisch ingesteld in een bereik van 1/200 tot 30 seconden, afhankelijk van de lichtomstandigheden. Met een externe Speedlite is snelle synchronisatie ook mogelijk.

### **1: 1/200-1/60 sec. auto**

Voorkomt dat er een lange sluitertijd wordt ingesteld bij weinig licht. Dit is geschikt voor het voorkomen van onscherpe opnamen en cameratrilling. De achtergrond kan er echter donker uitzien, terwijl het onderwerp goed door de flitser wordt belicht.

### **2: 1/200 sec. (vast)**

De flitssynchronisatiesnelheid staat vast op 1/200 sec. Dit is doeltreffender tegen onscherpe opnamen en cameratrilling dan [**1: 1/200-1/60sec. auto**]. In slechte lichtomstandigheden wordt de achtergrond echter wel donkerder dan met instelling [**1: 1/200-1/60sec. auto**].

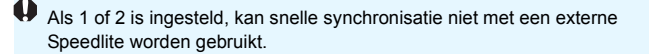

# **C.Fn II: Beeld**

# <span id="page-261-0"></span>**C.Fn-4 Ruisreductie lange sluitertijd**

- **0: Uit**
- **1: Automatisch**

Bij een belichtingstijd van 1 seconde of langer wordt ruisreductie automatisch uitgevoerd wanneer er ruis wordt gedetecteerd die wordt veroorzaakt door lange belichting. De instelling [**Automatisch**] is in de meeste gevallen effectief.

## **2: Aan**

Ruisreductie wordt toegepast bij alle belichtingstijden van 1 seconde of langer. Met de instelling [**2: Aan**] kan er ruis worden onderdrukt die met de instelling [**1: Automatisch**] niet kan worden gedetecteerd.

- **D** Bij instellingen 1 en 2 duurt het reduceren van ruis na het maken van de opname ongeveer even lang als het instellen van de juiste belichting. U kunt pas weer opnamen maken als het ruisreductieproces is voltooid.
	- **Bij ISO 1600 of hoger is er mogelijk meer ruis bij instelling 2 dan bij de** instellingen 0 of 1.
	- Als een opname wordt gemaakt met instelling 1 of 2 en een lange belichting tijdens Live View-weergave, wordt '**BUSY**' weergegeven tijdens het ruisreductieproces. De Live View-weergave verschijnt pas wanneer het ruisreductieproces is voltooid. (U kunt niet nog een foto nemen.)

# <span id="page-262-0"></span>**C.Fn-5 Hoge ISO-ruisreductie**

Met deze functie vermindert u de ruis die in een opname ontstaat. Hoewel ruisreductie wordt toegepast bij alle ISO-snelheden, is de functie vooral effectief bij hoge ISO-snelheden. Bij lage ISO-snelheden wordt de ruis in de donkere gedeelten van de opname (de schaduwpartijen) verder gereduceerd. Wijzig de instelling zodat deze aansluit op het ruisniveau.

- **0: Standaard 2: Sterk**
- 
- 
- **1: Zwak 3: Deactiveren**
- $\mathbf{u}$  Bij instelling 2 neemt de maximale opnamereeks voor continue opnamen aanzienlijk af. Ook de snelheid bij continue opnamen kan lager zijn.
	- Als u een  $120$  of  $120$ - $1-1$ -opname met de camera weergeeft of rechtstreeks afdrukt, zal het effect van hoge ISO-ruisreductie kleiner lijken. Controleer de ruisreductie of druk de opnamen met ruisreductie af via Digital Photo Professional (EOS-software, pag. [314](#page-313-0)).
	- Als u RAW-beelden naar een smartphone verzendt, is het ruisreductieeffect bij hoge ISO-snelheid van opgeslagen beelden op de smartphone mogelijk kleiner. Stel daarom bij het maken van RAW-beelden de opnamekwaliteit bij voorkeur in op  $\mathbb{R}\mathbb{N}$ + $\blacktriangle$ L.

# **C.Fn-6 Lichte tonen prioriteit**

# **0: Deactiveren**

### **1: Inschakelen**

Verbetert de details in lichte tinten. Het dynamische bereik wordt uitgebreid van het standaard 18% grijs naar heldere lichte tinten. De overgang tussen grijstinten en lichte tinten wordt geleidelijker.

- $\bigoplus$  Met instelling 1 wordt Auto Lighting Optimizer (Auto optimalisatie helderheid) (pag. [123](#page-122-0)) automatisch ingesteld op [**Deactiveren**] en kan de instelling niet worden gewijzigd.
	- Bij instelling 1 kan iets meer ruis (korrelig beeld, strepen, enzovoort) optreden dan bij instelling 0.

Bij instelling 1 is het bereik voor de ISO-instelling ISO 200 - ISO 6400. Daarnaast wordt het pictogram  $\leq D \rightarrow \infty$  het LCD-scherm en in de zoeker weergegeven om aan te geven dat de prioriteit voor lichte tonen is ingeschakeld.

# **C.Fn III: Autofocus/transport**

# <span id="page-263-0"></span>**C.Fn-7 AF-hulplicht**

Hiermee schakelt u het AF-hulplicht van de ingebouwde flitser of het AF-hulplicht van de externe Speedlite voor EOS-camera's in of uit.

### **0: Inschakelen**

Het AF-hulplicht wordt indien nodig ingeschakeld.

### **1: Deactiveren**

Het AF-hulplicht wordt niet ingeschakeld. Dit voorkomt dat het AF-hulplicht anderen stoort.

### **2: Alleen externe flitser**

Als er een externe Speedlite is bevestigd, activeert deze indien nodig het AF-hulplicht. Het AF-hulplicht wordt niet geactiveerd door de ingebouwde flitser van de camera.

### **3: Alleen IR AF-hulplicht**

Wanneer er een externe Speedlite is bevestigd, wordt alleen het infrarood AF-hulplicht ingeschakeld. Dit voorkomt dat een Speedlite die een reeks kleine flitsen gebruikt (zoals de ingebouwde flitser) een AF-hulplicht activeert.

Bij gebruik van een Speedlite uit de EX-serie die van een ledlamp is voorzien, wordt de ledlamp niet automatisch als AF-hulplicht ingeschakeld.

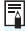

Als de persoonlijke voorkeuze [**AF-hulplicht**] voor een externe Speedlite is ingesteld op [**Uitschakelen**], activeert de Speedlite het AF-hulplicht niet, zelfs niet als C.Fn-7 op de camera is ingesteld op 0, 2 of 3.

# **C.Fn IV: Bediening/overig**

# <span id="page-264-0"></span>**C.Fn-8 Sluiter/AE-vergrendelknop**

### **0: AF/AE-vergrendeling**

### **1: AE-vergrendeling/AF**

Dit is handig wanneer u afzonderlijk wilt scherpstellen en meten. Druk op de knop < $\angle$  > om automatisch scherp te stellen en druk de ontspanknop half in om de automatische belichting te vergrendelen.

### **2: AF/AF-vergrendeling, geen AE**

Tijdens het gebruik van AI Servo AF kunt u op de knop < $\bigstar$  > drukken om het automatisch scherpstellen tijdelijk te onderbreken. Hierdoor voorkomt u dat een onjuiste scherpstelling wordt verkregen door een obstakel dat tussen de camera en het onderwerp passeert. De belichting wordt ingesteld op het moment dat de opname wordt gemaakt.

### **3: AE/AF, geen AE-vergrendeling**

Dit komt van pas als een voorwerp herhaaldelijk beweegt en weer stilstaat. Tijdens AI Servo AF kunt u op de knop < $\div$  > drukken om het gebruik van AI Servo AF te starten of te stoppen. De belichting wordt ingesteld op het moment dat de opname wordt gemaakt. U kunt de camera dus zodanig instellen dat de optimale scherpstelling en belichting wordt bereikt terwijl u wacht op het juiste moment.

# **Tildens Live View-opname**

- Bij instelling 1 of 3 drukt u op de knop < $\bigstar$  > voor 1-beeld AF.
- Bij instelling 0 of 2 drukt u de ontspanknop half in voor 1-beeld AF.

# <span id="page-265-0"></span>**C.Fn-9 Wijs SET-knop toe**

U kunt aan <<sup> $\varepsilon$ </sup>) een functie toewijzen die u veel gebruikt. Wanneer de camera gereed is voor het maken van opnamen, drukt u op de knop  $\leq \sqrt{\epsilon}$ om het instellingenscherm van de desbetreffende functie weer te geven.

- **0: Normaal (uitgeschakeld)**
- **1: Beeldkwaliteit**

Het instelscherm voor de beeldkwaliteit wordt weergegeven. Selecteer de gewenste opnamekwaliteit en druk op  $\leq$   $\sqrt{5}$ en $\geq$ .

- **2: Flitsbelichtingscorrectie** Het instelscherm voor de flitsbelichtingscorrectie wordt weergegeven. Stel de mate van aanpassing in en druk vervolgens op <
omator aan/uit<br>**3: LCD-monitor aan/uit**
- U kunt het LCD-scherm in- of uitschakelen.
- **4: Scherptedieptecontrole** De lens verkleint tot het ingestelde diafragma en u kunt de scherptediepte (het bereik van de acceptabele scherpstelling) in de zoeker of in het Live View-beeld zien.

# **C.Fn-10 Flitsknopfunctie**

# **0: Ingebouwde flitser omhoog**

### **1: ISO-snelheid**

Het scherm met ISO-snelheden wordt weergegeven. Druk op de pijltjestoetsen < $\blacktriangleleft$  > en < $\blacktriangleright$  > of draai aan het instelwiel < $\ell \gg 0$ de ISO-snelheid te wijzigen. U kunt ook in de zoeker kijken om de ISO-snelheid in te stellen.

## **C.Fn-11 LCD-display bij inschakelen**

### **0: Display aan**

Als de camera wordt ingeschakeld, worden de opnameinstellingen weergegeven (pag. [54\)](#page-53-0).

### **1: Vorige status display**

Als u op de knop <br />DISP > hebt gedrukt en de camera hebt uitgeschakeld terwijl het LCD-scherm was uitgeschakeld, worden de instellingen voor de opnamefunctie niet weergegeven wanneer u de camera weer inschakelt. Hierdoor spaart u de accu. U kunt wel weer op de gebruikelijke wijze het menu gebruiken en opnamen weergeven.

Als u op de knop <DISP > drukt om de instellingen voor de opnamefunctie weer te geven en vervolgens de camera uitschakelt, worden de opname-instellingen weergegeven wanneer u de camera weer inschakelt.

# <span id="page-266-0"></span>**MENU My Menu vastleggen**  $\star$

Op het tabblad My Menu kunt u tot zes menuopties en persoonlijke voorkeuzen vastleggen waarvan u de instellingen regelmatig wijzigt.

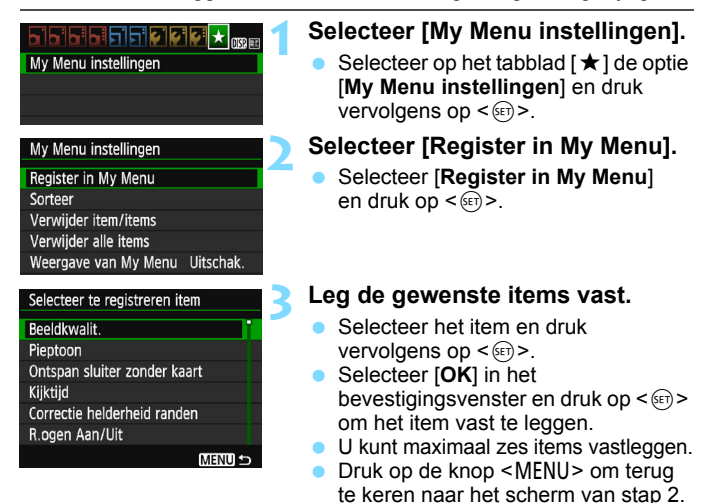

# **My Menu instellingen**

### **Sorteer**

U kunt de volgorde van de in My Menu vastgelegde items wijzigen. Selecteer [**Sorteer**] en het item waarvan u de volgorde wilt wijzigen. Druk vervolgens op <  $(F)$  >. Als [♦] wordt weergegeven, kunt u de volgorde wijzigen door op de pijltjestoetsen < $\blacktriangle$  > en < $\nabla$  > te drukken en vervolgens op  $\leq$   $\sqrt{\sin 2}$ .

### **Verwijder item/items en Verwijder alle items**

U kunt alle vastgelegde items verwijderen. Met [**Verwijder item/ items**] verwijdert u één item tegelijk; met [**Verwijder alle items**] verwijdert u alle vastgelegde items in één keer.

## **Weergave van My Menu**

Als [Inschak.] is ingesteld, wordt het tabblad [ $\star$ ] als eerste weergegeven wanneer u het menuscherm opent.

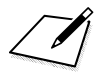

# **12**

# **Referentie**

Dit hoofdstuk biedt referentie voor camerafuncties, systeemaccessoires, enzovoort.

# **Certificaatlogo**

<span id="page-268-0"></span>Als u op het tabblad [5**3**] de optie [**Certificaatlogo weergeven**] selecteert en op < $\varepsilon$  > drukt, wordt een aantal logo's van cameracertificaten weergegeven. Andere certificaatlogo's zijn te vinden in deze instructiehandleiding, op de camerabehuizing en op de verpakking van de camera.

# **Een gewoon stopcontact gebruiken**

Met de DC-koppeling DR-E10 en de compacte stroomadapter CA-PS700 (beide afzonderlijk verkrijgbaar) kunt u de camera aansluiten op een gewoon stopcontact.

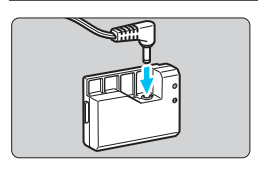

# **1 Sluit de DC-koppeling aan.**

 Sluit de stekker van het DC-snoer aan op de DC-koppeling.

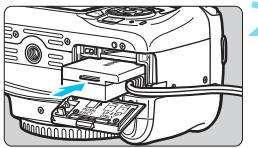

# **2 Plaats de DC-koppeling.**

 Open het klepje en schuif de DCkoppeling naar binnen tot deze vastklikt.

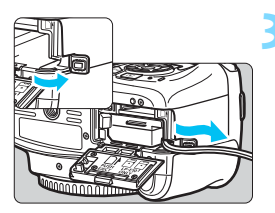

# **3 Duw het DC-snoer in de uitsparing.**

- Open het klepje van het aansluitpunt voor het DC-snoer en plaats het snoer zoals aangegeven op de afbeelding.
- Sluit het klepje.

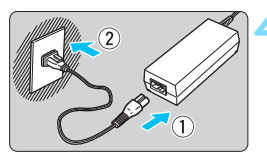

### **4 Sluit het netsnoer aan.**

- Sluit het netsnoer aan zoals afgebeeld in de illustratie.
- Verwijder na gebruik van de camera het netsnoer uit het stopcontact.

Sluit het netsnoer niet aan en verwijder het niet zolang de aan-uitschakelaar van de camera op < ON > staat.

De AC-adapterset ACK-E10 kan ook worden gebruikt.

# F **Een afstandsbediening gebruiken**

Afstandsbediening RS-60E3 (afzonderlijk verkrijgbaar) wordt met een snoer van circa 60 cm geleverd. Wanneer de afstandsbediening op de hiervoor bestemde aansluiting van de camera is aangesloten, kan de afstandsbediening half en helemaal worden ingedrukt, net zoals de ontspanknop.

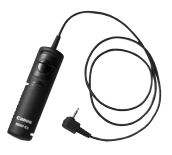

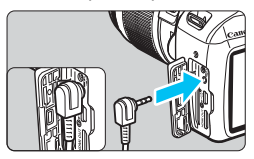

Afstandsbedieningen RC-6, RC-1 en RC-5 (alle afzonderlijk verkrijgbaar) kunnen niet met deze camera worden gebruikt.

# **De oculairafsluiting gebruiken**

Als u de zelfontspanner, bulb of afstandsbediening gebruikt en niet door de zoeker kijkt, kan het zijn dat er licht in de zoeker valt waardoor de opname er donker uitziet. Om dit te voorkomen, gebruikt u de oculairafsluiting (pag. [33](#page-32-0)) die aan de draagriem van de camera is bevestigd.

**U hoeft de oculairafsluiting niet te bevestigen voor Live Viewopnamen en movie-opnamen.**

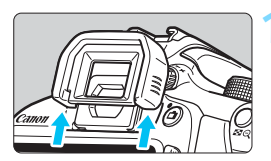

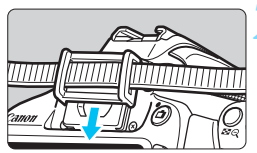

# **1 Verwijder de oogschelp.**

 Duw de onderkant van de oogschelp omhoog om deze te verwijderen.

# **2 Bevestig de oculairafsluiting.**

- Schuif de oculairafsluiting omlaag in de oculairgleuf om de dop te bevestigen.
- Zodra u klaar bent met de opnamen, verwijdert u de oculairafsluiting en bevestigt u de oogschelp door deze omlaag te schuiven in de oculairgleuf.

# **Externe Speedlites**

# **EOS-Speedlites uit de EX-serie**

### **Deze Speedlites functioneren als een ingebouwde flitser, zodat ze gemakkelijk kunnen worden bediend.**

Wanneer een Speedlite uit de EX-serie (afzonderlijk verkrijgbaar) op de camera is bevestigd, wordt de automatische flitsbediening praktisch volledig door de camera geregeld. Dit is dus een hoogwaardige flitser die extern wordt bevestigd en de rol van de ingebouwde flitser overneemt. **Raadpleeg de instructiehandleiding van de Speedlite uit de EX-serie voor gedetailleerde instructies.** Deze camera is een camera van het type A.

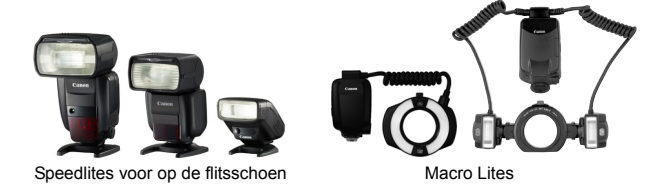

围 Bij gebruik van een Speedlite uit de EX-serie die niet compatibel is met functie-instellingen voor de flitser (pag. [199\)](#page-198-0), kunnen alleen [**Flitsbel. comp.**] en [**E-TTL II meting**] worden ingesteld voor [**Func.inst. externe flitser**]. (Op bepaalde Speedlites uit de EX-serie kan ook [**Sluiter sync.**] worden ingesteld.)

 Als flitsbelichtingscorrectie voor de externe Speedlite is ingesteld, verandert het bijbehorende pictogram op het LCD-scherm van de camera van  $\mathbb{Z}$  in  $\equiv$ 

 Als de flitsmeetmethode via het persoonlijke flitsvoorkeuzemenu van de externe Speedlite op de automatische TTL-flitsmodus wordt ingesteld, werkt de flitser alleen op volledig vermogen.

### **Canon Speedlites die niet tot de EX-serie behoren**

 **Wanneer Speedlites uit de EZ-, E-, EG-, ML- en TL-serie worden ingesteld op de automatische TTL- of A-TTL-flitsmodus, werkt de flitser alleen op volledig vermogen.**

Stel de opnamemodus van de camera in op  $\leq M$  (handmatige belichting) of  $\leq$  Av  $\geq$  (AE met diafragmavoorkeuze) en pas de diafragma-instelling aan voordat u de opname maakt.

 Als u een Speedlite gebruikt die over een modus voor handmatig flitsen beschikt, maakt u de opname in de modus voor handmatig flitsen.

### **Flitsers van een ander merk dan Canon gebruiken**

## **Synchronisatiesnelheid**

De camera kan synchroniseren met compacte flitsers van andere merken dan Canon bij een sluitertijd van 1/2000 seconde of langzamer. Gebruik een synchronisatiesnelheid die lager is dan 1/200 sec.

Test de flitser van te voren om er zeker van te zijn dat deze correct synchroniseert met de camera.

- De camera werkt mogelijk niet goed als deze wordt gebruikt in combinatie met een flitser of flitsaccessoire van een ander merk.
	- Plaats geen hogespanningsflitser op de flitsschoen van de camera. Deze werkt dan mogelijk niet.

# <span id="page-273-0"></span>H **Eye-Fi-kaarten gebruiken**

Met een in de handel verkrijgbare en reeds geconfigureerde Eye-Fi-kaart kunt u vastgelegde beelden via een draadloos netwerk automatisch naar een computer overbrengen of naar een online service uploaden. De beeldoverdracht is een functie van de Eye-Fi-kaart. Voor informatie over het configureren en gebruiken van de Eye-Fi-kaart en het oplossen van eventuele problemen met de beeldoverdracht, raadpleegt u de instructiehandleiding bij de Eye-Fi-kaart of neemt u contact op met de fabrikant van de kaart.

**A Voor deze camera wordt ondersteuning van Eve-Fikaartfuncties (waaronder draadloze overdracht) niet gegarandeerd. Neem bij problemen met een Eye-Fi-kaart contact op met de fabrikant van de kaart. In bepaalde landen of regio's is het gebruik van Eye-Fi-kaarten aan goedkeuring onderhevig. Zonder goedkeuring is het gebruik van de kaart niet toegestaan. Neem contact op met de fabrikant van de kaart als het onduidelijk is of de kaart is goedgekeurd voor gebruik in uw gebied.**

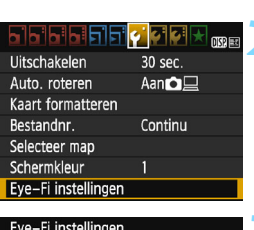

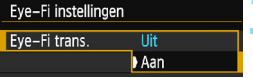

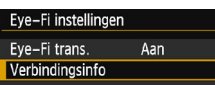

**1 Plaats een Eye-Fi-kaart** (pag. [36](#page-35-0))**.**

# **2 Selecteer [Eye-Fi instellingen].**

- Selecteer op het tabblad [<sup>6</sup>1] de optie [**Eye-Fi instellingen**] en druk vervolgens op  $\leq$   $\sqrt{(n)}$  >.
- **Dit menu wordt alleen weergegeven** wanneer een Eye-Fi-kaart in de camera is geplaatst.

# **3 Schakel Eye-Fi-overdracht in.**

- Selecteer [**Eye-Fi trans.**] en druk vervolgens op  $\leq$   $\sqrt{(n)}$  >.
- Selecteer [**Aan**] en druk vervolgens op  $\leq$   $\left(\frac{1}{2}x\right)$  >.
- Als u [**Uit**] instelt, vindt er geen automatische overdracht plaats, ook niet als er een Eye-Fi-kaart is geplaatst (pictogram voor de overdrachtstatus  $\hat{\mathbb{R}}$ ).

# **4 Geef de verbindingsinformatie weer.**

 Selecteer [**Verbindingsinfo**] en druk vervolgens op  $\leq$   $\sqrt{\sin 2}$ .

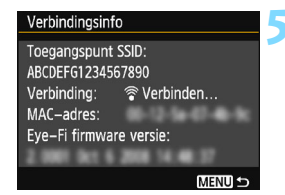

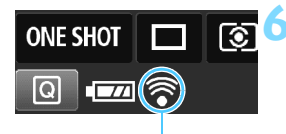

Pictogram voor de overdrachtstatus

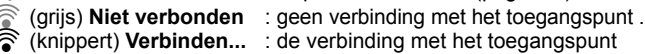

# **5 Controleer de instelling [Toegangspunt SSID:].**

- Controleer of een toegangspunt wordt weergegeven voor [**Toegangspunt SSID:**].
- U kunt ook het MAC-adres en de firmwareversie van de Eye-Fikaart controleren.
- Druk drie keer op de knop  $\leq MENU$ om het menu af te sluiten.

## **6 Maak de opname.**

- De opname wordt overgebracht en het pictogram < $\hat{\mathcal{F}}$  > verandert van grijs (Niet verbonden) in een van de onderstaande pictogrammen.
- Voor overgebrachte opnamen wordt **a** weergegeven in de weergave met opname-informatie (pag. [232\)](#page-231-0).
- 
- : de verbinding met het toegangspunt wordt tot stand gebracht.
- (verlicht) **Verbonden** : er is verbinding met het toegangspunt.<br>(1) Overbrengen... : de opname wordt naar het
	- : de opname wordt naar het toegangspunt verzonden.

# **Aandachtspunten bij het gebruik van Eye-Fi-kaarten**

- Als [**43:Wi-Fi/NFC**] is ingesteld op [**Inschakelen**], is beeldoverdracht met een Eye-Fi-kaart niet mogelijk.
- Als ' $\bigoplus$ ' wordt weergegeven, is er een fout opgetreden bij het ophalen van de kaartinformatie. Schakel de camera uit en weer in.
- Zelfs als [♥1: Eye-Fi trans.] is ingesteld op [Uit], zendt de kaart wellicht nog steeds een signaal uit. In ziekenhuizen, op vliegvelden en op andere plaatsen waar draadloze gegevensoverdracht verboden is, dient u de Eye-Fi-kaart uit de camera te verwijderen.
- Als de beeldoverdracht niet werkt, controleert u de instellingen van de Eye-Fi-kaart en de computer. Raadpleeg de instructiehandleiding van de kaart voor meer informatie.
- Afhankelijk van de verbinding van het Wireless LAN kan de beeldoverdracht langer duren of worden onderbroken.
- De Eye-Fi -kaart kan heet worden bij het verzenden.
- **De accu raakt sneller leeg.**
- **Tijdens de beeldoverdracht werkt de functie voor het automatisch** uitschakelen van de camera niet.
- Als u een andere Wireless LAN-kaart dan een Eye-Fi-kaart plaatst, wordt [5**1: Eye-Fi instellingen**] niet weergegeven. Ook wordt het pictogram < $\hat{\mathcal{F}}$  > voor de overdrachtstatus dan niet weergegeven.

# **Tabel met beschikbare functies volgens opnamemodus**

 $\bullet$ : automatisch ingesteld  $\circ$ : door gebruiker in te stellen  $\Box$ : niet in te stellen/uitgeschakeld

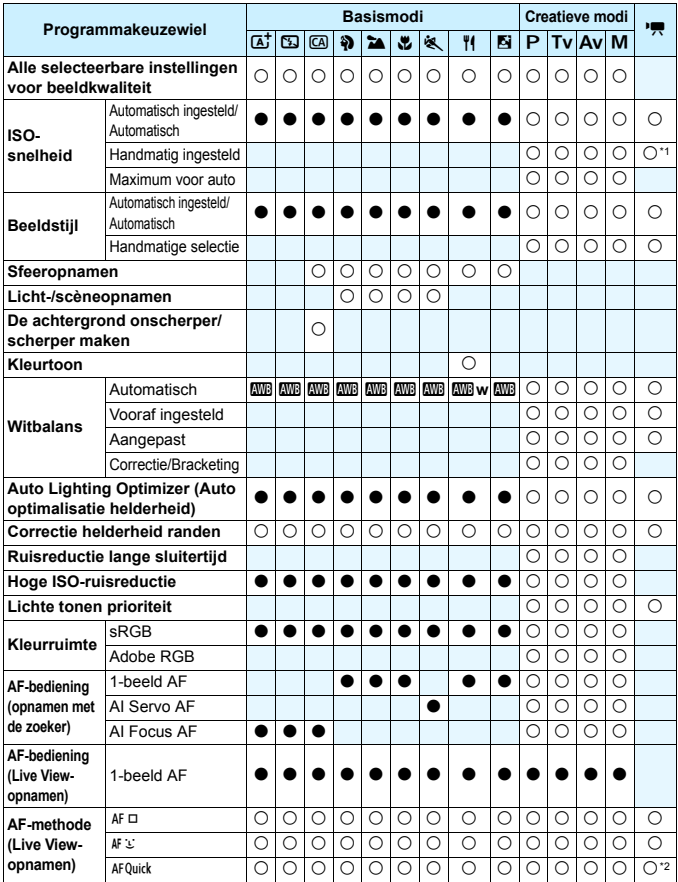

\*1: Alleen instelbaar voor opnamen met handmatige belichting.<br>\*2: Bij gebruik tijdens movie-opname wordt de modus <Æ □> geactiveerd.

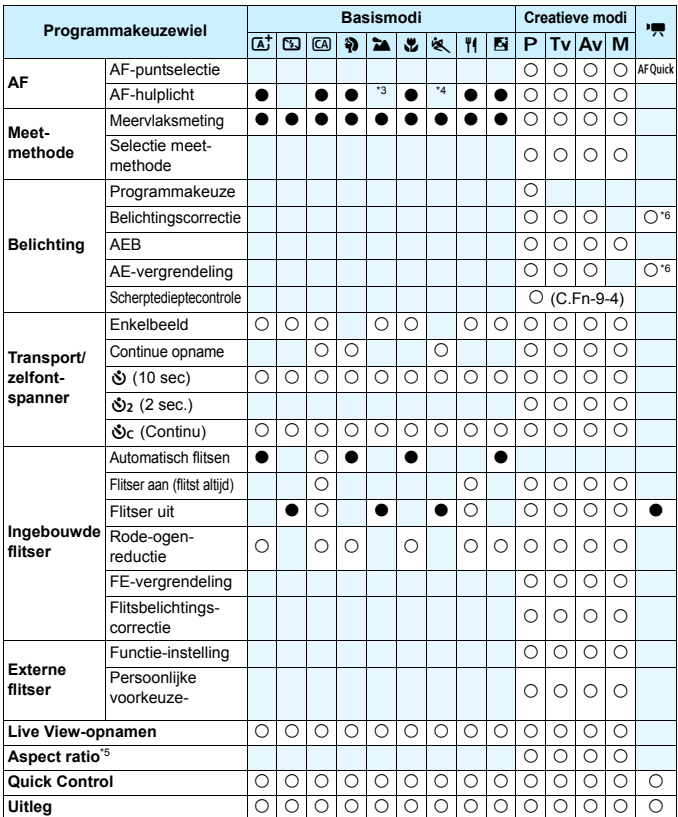

\*3: Als er een externe Speedlite wordt gebruikt, activeert deze indien nodig het AF-hulplicht.

- \*4: Als de AF-methode < AFQuick > is tijdens Live View-opnamen, activeert de externe Speedlite indien nodig het AF-hulplicht.
- \*5: Alleen instelbaar voor Live View-opnamen.

\*6: Alleen instelbaar voor opnamen met automatische belichting.

# **Systeemschema**

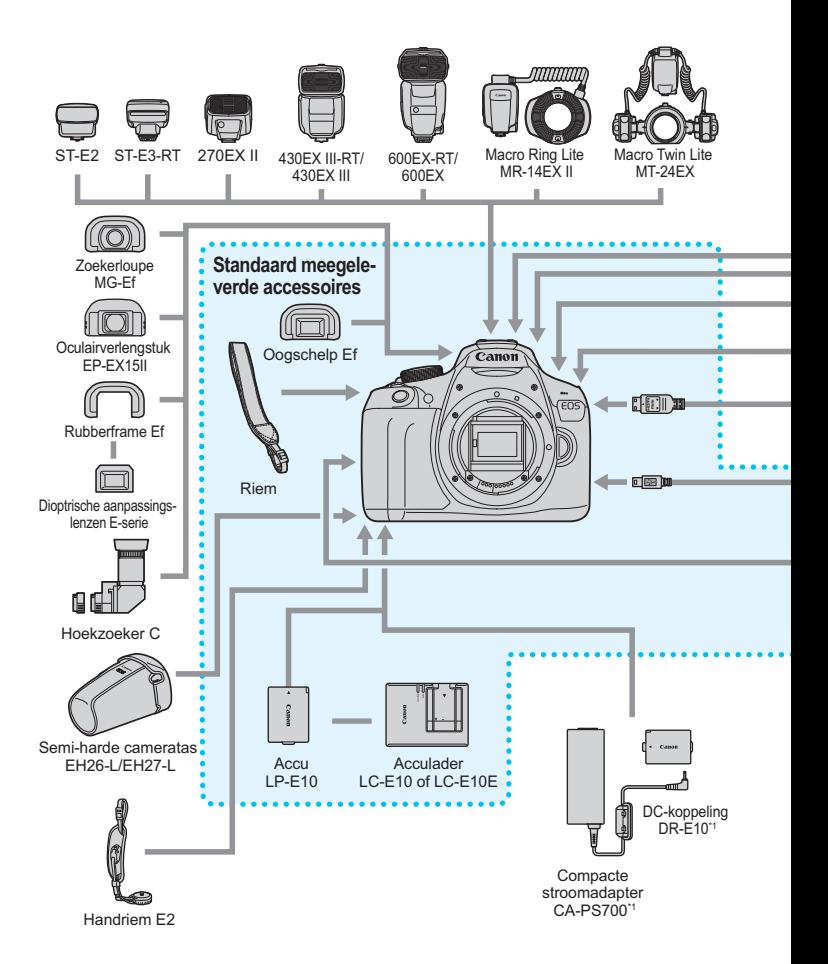

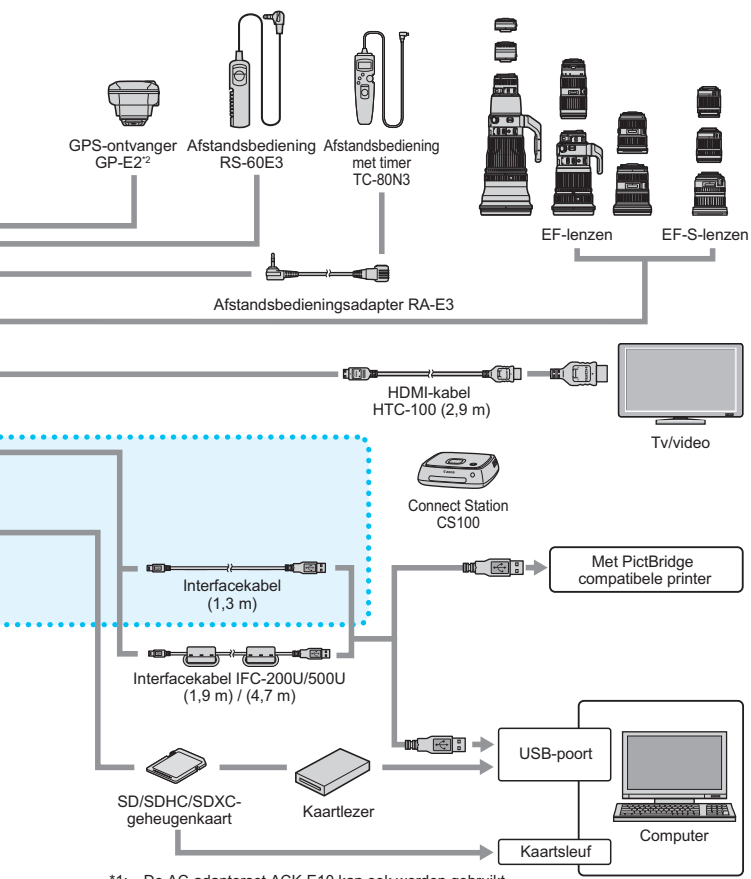

- \*1: De AC-adapterset ACK-E10 kan ook worden gebruikt.
- \*2: Als u de GP-E2 gebruikt, sluit u deze aan op de camera met de kabel die is meegeleverd bij de GP-E2.
- \* Alle opgegeven kabellengten zijn bij benadering.

# 3 **Menu-instellingen**

## **Opnamen met de zoeker en Live View-opnamen**

### **C** Opname 1 (Rood) Pagina **Beeldkwaliteit 4L** / **4L** / **4M** / **4M** / **4S1** / **53** / **52** / **53** / <sup>1</sup>+73 / <sup>1</sup> [88](#page-87-0) **Pieptoon** Inschakelen / Uitschakelen [184](#page-183-0) **Ontspan sluiter zonder kaart** Inschakelen / Uitschakelen [184](#page-183-1) **Kijktijd** Uit / 2 sec. / 4 sec. / 8 sec. / Vastzetten [184](#page-183-2) **Correctie helderheid randen** Inschakelen [124](#page-123-0) **Rode-ogen-reductie** Uitschakelen / Inschakelen [106](#page-105-0) **Flitsbesturing** Flitsen / Functie-instellingen ingebouwde flitser / Functie-instellingen externe flitser / C.Fn-instellingen externe flitser / Wis C.Fn's externe flitser [198](#page-197-0)

### **C** Opname 2 (Rood)

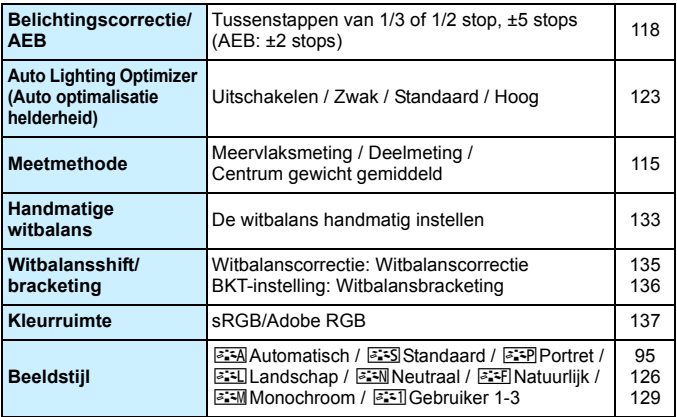

Grijze menu-items worden niet weergegeven in de basismodi.

# **C**: Opname 3 (Rood) Pagina

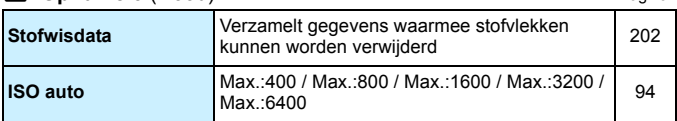

### M **Opname 4\*** (Rood)

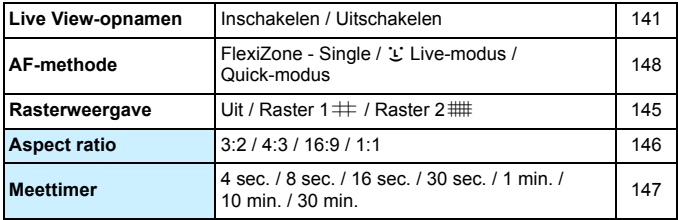

\* In de basismodi vindt u deze menuopties onder het tabblad [ $\bigcirc$ 2].

### 1 **Weergave 1** (Blauw)

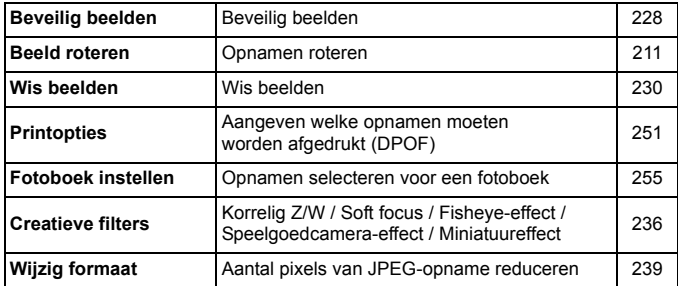

# **1. Weergave 2** (Blauw) **Pagina**

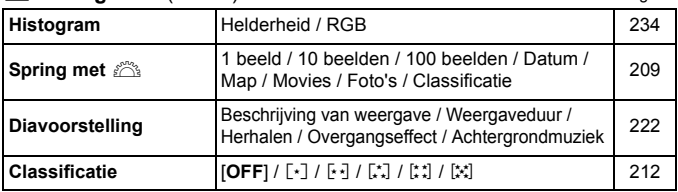

# 4 **Instellingen 1** (Geel)

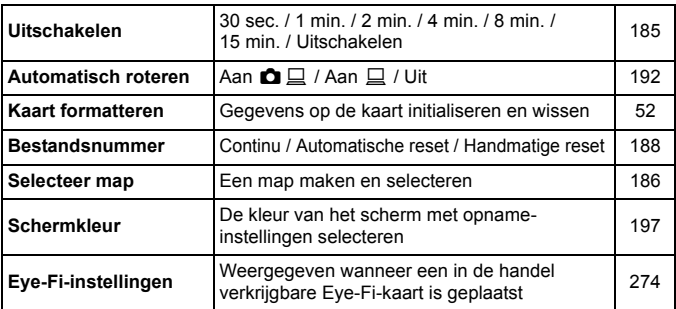

# 6 **Instellingen 2** (Geel)

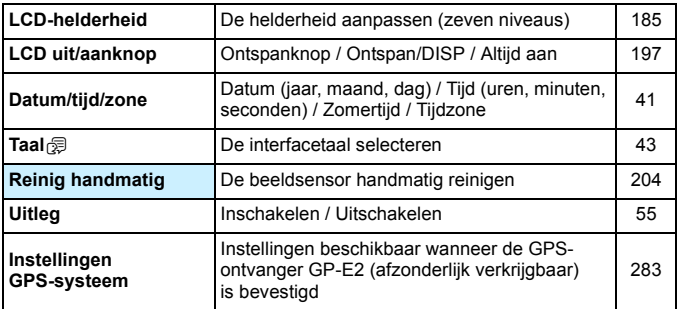

### 7 **Instellingen 3** (Geel) Pagina

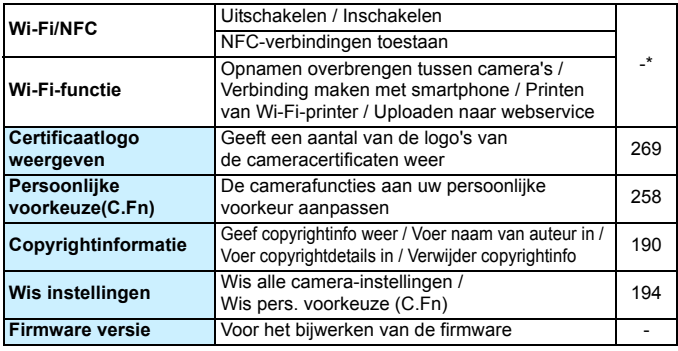

Raadpleeg de instructiehandleiding voor de draadloze functie voor meer informatie.

### **★ My Menu** (groen)

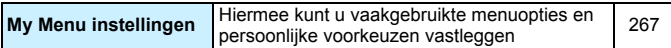

- Wanneer u gebruikmaakt van de Wi-Fi-functie, dient u van te voren de wetten en regelgeving van het betreffende land of de betreffende regio te controleren op mogelijke restricties voor Wi-Fi-gebruik.
	- [**Wi-Fi/NFC**] kan niet worden ingesteld als de camera via een kabel met een computer, printer, GPS-ontvanger, tv of ander apparaat is verbonden. Wanneer [**Wi-Fi/NFC**] is ingesteld op [**Inschakelen**], kunt u de camera niet via een kabel met de voorgaande apparaten verbinden.

### <span id="page-282-0"></span>**Aandachtspunten bij het gebruik van GPS-ontvanger GP-E2 (afzonderlijk verkrijgbaar)**

- Controleer of in uw land of gebied het gebruik van GPS is toegestaan en volg alle wettelijke voorschriften.
- Wanneer u de GP-E2 met de camera gebruikt, sluit u de GP-E2 op de camera aan met de kabel die is meegeleverd. Als u de meegeleverde kabel niet gebruikt, worden er tijdens het fotograferen geen geotaginformatie aan uw opnamegegevens toegevoegd.
- Bepaalde functies van de GP-E2 werken niet met deze camera. Houd rekening met het volgende:
	- De richting van de opnamen wordt niet vastgelegd. (Het digitaal kompas kan niet worden gebruikt.)
	- De geotaginformatie kan aan een movie worden toegevoegd op het moment dat de opname wordt gestart. De locatie wordt echter niet weergegeven in Map Utility (EOS-software). Controleer de locatie met de camera.

# **'只 Movie-opnamen**

# **a Movie 1** (Rood) **Pagina**

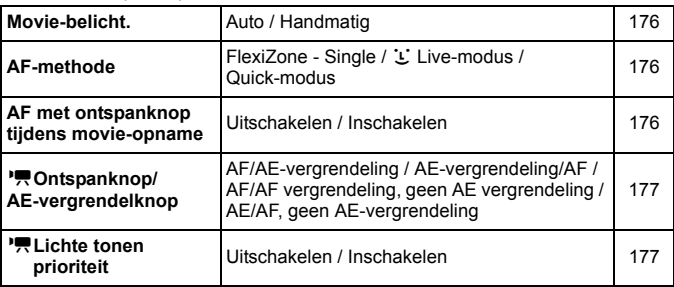

### **F**: Movie 2 (Rood)

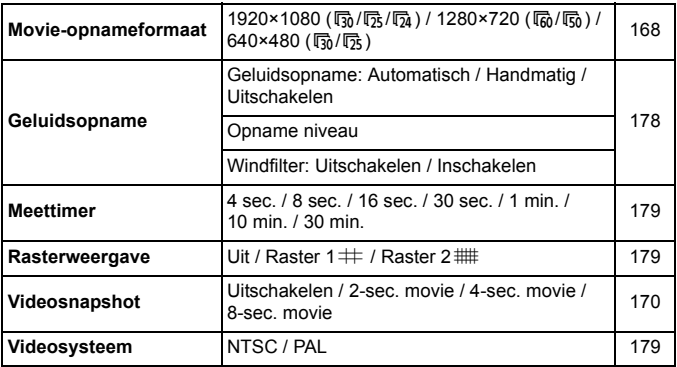

### **d Movie 3** (Rood) **Pagina**

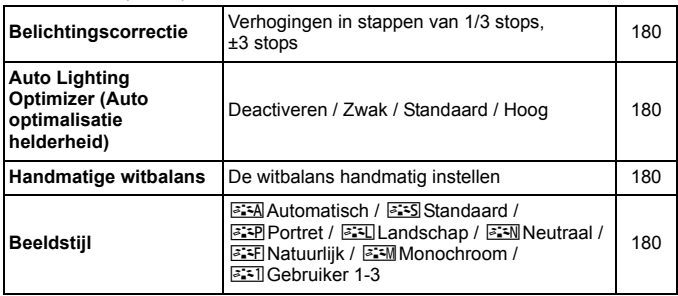

# **Menu's voor movie-opnamemodus**

- De menutabbladen [<sup>k</sup>], [k] en [k] [k] worden alleen weergegeven in de movie-opnamemodus.
- **■** De menutabbladen [ $\Omega$ **2**], [ $\Omega$ 3], [ $\Omega$ 4] en [ $\star$ ] worden niet weergegeven.
- De volgende menu-items worden niet weergegeven:
	- [ $\bigcirc$ 1]: Rode-ogen-reductie, Flitsbesturing
	- [5**1**]: Schermkleur
	- [5**2**]: LCD uit/aan-uitknop, Reinig handmatig
	- [5**3**]: Certificaatlogo weergeven, Persoonlijke voorkeuze(C.Fn), Copyrightinformatie, Wis instellingen, Firmwareversie

# **Problemen oplossen**

Raadpleeg bij problemen met de camera eerst dit gedeelte Problemen oplossen. Als u het probleem hiermee niet kunt oplossen, neem dan contact op met uw dealer of Canon Service Center.

## **Stroomgerelateerde problemen**

### **De accu laadt niet op.**

Gebruik alleen echte Canon-accu's van het type LP-E10.

### **Het lampje van de acculader knippert.**

 Als er een probleem is met de acculader, wordt het opladen beëindigd en gaat het oplaadlampje oranje knipperen. Als dit gebeurt, haalt u de stekker van de lader uit het stopcontact en verwijdert u de accu. Plaats de accu terug in de lader en wacht even voor u de stekker van de lader weer in het stopcontact steekt. Als het probleem aanhoudt, neemt u contact op met uw dealer of het dichtstbijzijnde Canon Service Center.

# **De camera werkt niet, zelfs niet als de aan-uitschakelaar op <**1**> staat.**

- Controleer of de accu correct in de camera is geplaatst (pag. [36](#page-35-0)).
- Controleer of het klepje van de kaartsleuf/het accucompartiment is gesloten (pag. [36](#page-35-0)).
- **Laad de accu op (pag. [34\)](#page-33-0).**
- $\bullet$  Druk op de knop <DISP > (pag. [54\)](#page-53-0).

# **De lees-/schrijfindicator blijft branden of knipperen,**  zelfs wanneer de aan-uitschakelaar op <OFF> staat.

 Als het apparaat wordt uitgeschakeld wanneer er een opname op de kaart wordt opgeslagen, blijft de lees-/schrijfindicator aan of blijft deze een paar seconden knipperen. Wanneer de beeldopname is voltooid, wordt de camera automatisch uitgeschakeld.

### **De accu raakt snel leeg.**

- Gebruik een volledig opgeladen accu (pag. [34\)](#page-33-0).
- De prestaties van de oplaadbare accu nemen na verloop van tijd af. Koop een nieuwe accu.
- Het maximum aantal mogelijke opnamen neemt af bij een van de volgende bewerkingen:
	- Wanneer de ontspanknop voor langere tijd half wordt ingedrukt.
	- Wanneer de AF vaak wordt geactiveerd zonder dat er een opname wordt gemaakt.
	- Wanneer Image Stabilizer (beeldstabilisatie) van de lens wordt gebruikt.
	- Wanneer het LCD-scherm vaak wordt gebruikt.
	- Wanneer gedurende een langere tijd doorlopend Live Viewopnamen of movie-opnamen worden gemaakt.
	- Wanneer de communicatiefunctie van de Eye-Fi-kaart actief is.

### **De camera schakelt zichzelf uit.**

- De functie voor automatisch uitschakelen is geactiveerd. Als u niet wilt dat de camera zichzelf uitschakelt, stelt u [5**1: Uitschakelen**] in op [**Uitschakelen**] (pag. [185](#page-184-0)).
- Zelfs als [5**1: Uitschakelen**] is ingesteld op [**Uitschakelen**] wordt het LCD-scherm uitgeschakeld als de camera gedurende circa 30 minuten niet is gebruikt. (De camera zelf wordt niet uitgeschakeld.) Druk op de knop <DISP > om het LCD-scherm in te schakelen.

### **Opnamegerelateerde problemen**

### **De lens kan niet worden bevestigd.**

 De camera kan niet worden gebruikt in combinatie met EF-M-lenzen (pag. [44\)](#page-43-0).

### **Er kunnen geen opnamen worden gemaakt of opgeslagen.**

- **Controleer of de kaart correct is geplaatst (pag. [36\)](#page-35-0).**
- Schuif het schrijfbeveiligingsschuifje van de kaart naar de stand voor schrijven/wissen (pag. [36\)](#page-35-0).
- Vervang de kaart als deze vol is of wis overbodige opnamen om ruimte vrij te maken (pag. [36](#page-35-0), [230\)](#page-229-0).
- Als u probeert om scherp te stellen in de modus 1-beeld AF terwijl de scherpstelindicator  $\leq$  > in de zoeker knippert, kan er geen foto worden gemaakt. Druk de ontspanknop nogmaals half in om opnieuw scherp te stellen of stel handmatig scherp (pag. [47](#page-46-0) en [101\)](#page-100-0).

### **De kaart kan niet worden gebruikt.**

● Zie pagina [38](#page-37-0) of [298](#page-297-0) als er een kaartgerelateerde foutmelding wordt weergegeven.

#### **De opname is niet scherp.**

- Stel de scherpstelmodusknop op de lens in op <**AF**> (pag. [44\)](#page-43-0).
- Druk voorzichtig op de ontspanknop om cameratrilling te voorkomen (pag. [46](#page-45-0)-[47](#page-46-0)).
- Als de lens een Image Stabilizer (beeldstabilisatie) heeft, stelt u de IS-schakelaar in op  $\leq$ ON $>$ .
- Bij weinig licht kan de sluitertijd toenemen. Gebruik een kortere sluitertijd (pag. [108\)](#page-107-0), stel een hogere ISO-snelheid in (pag. [92](#page-91-0)), gebruik een flitser (pag. [104\)](#page-103-0) of gebruik een statief.

## **Ik kan de scherpstelling niet vergrendelen en de compositie van de opname niet opnieuw bepalen.**

 Stel de AF-bediening in op 1-beeld AF. Focusvergrendeling is niet mogelijk in de modus AI Servo AF of als servo in werking treedt in de modus AI Focus-AF (pag. [97\)](#page-96-0).
### **Er zijn horizontale strepen zichtbaar of de belichting of kleurtoon ziet er vreemd uit.**

 Horizontale strepen (ruis) en onregelmatige belichting kunnen worden veroorzaakt door TL-licht, ledlampen of andere lichtbronnen tijdens opnamen met de zoeker of Live View-opnamen. Bovendien kan de belichting of de kleurtoon anders uitvallen dan gewenst. Een langere sluitertijd kan het probleem verhelpen.

# **De standaardbelichting kan niet worden verkregen of de belichting is onregelmatig.**

 Als u tijdens opnamen met de zoeker of Live View-opnamen een TS-E-lens gebruikt (anders dan TS-E17mm f/4L of TS-E24mm f/3.5L II) en de lens verschuift of kantelt, of als u een tussenring gebruikt, kan de standaardbelichting wellicht niet worden verkregen of kan de belichting onregelmatig zijn.

### **De snelheid van continue opnamen is laag.**

 De snelheid van continue opnamen kan afnemen, afhankelijk van type lens, sluitertijd, diafragma, onderwerpomstandigheden, helderheid, enzovoort.

### **De maximale opnamereeks is lager bij continue opnamen.**

- Stel bij [5**3: Persoonlijke voorkeuze(C.Fn)**] de optie [**5: Hoge ISO-ruisreductie**] in op [**0: Standaard**], [**1: Zwak**] of [**3: Uitschakelen**]. Als dit is ingesteld op [**2: Sterk**], neemt de maximale opnamereeks voor continue opnamen aanzienlijk af (pag. [263](#page-262-0)).
- **•** Tijdens witbalansbracketing neemt de maximale opnamereeks voor continue opnamen af (pag. [136](#page-135-0)).
- Als u opnamen maakt van een gedetailleerd onderwerp (bijvoorbeeld een grasveld), is het bestand groter en de daadwerkelijke maximale opnamereeks mogelijk kleiner dan wordt vermeld op pagina [89](#page-88-0).

### **ISO 100 kan niet worden ingesteld.**

 Als bij [5**3: Persoonlijke voorkeuze(C.Fn)**] de optie [**6: Lichte tonen prioriteit**] is ingesteld op [**1: Inschakelen**], kan ISO 100 niet worden ingesteld. Als [**0: Uitschakelen**] is ingesteld, kan ISO 100 wel worden ingesteld (pag. [263](#page-262-1)). Dit geldt ook voor movie-opnamen (pag. [177\)](#page-176-0).

# **De ISO-snelheid [H] (gelijk aan ISO 12800) kan niet worden ingesteld.**

 Als bij [5**3: Persoonlijke voorkeuze(C.Fn)**] de optie [**6: Lichte tonen prioriteit**] is ingesteld op [**1: Inschakelen**], kan de ISO-snelheid [**H**] (gelijk aan ISO 12800) niet worden geselecteerd, zelfs niet als [**2: ISO vergroten**] is ingesteld op [**1: Aan**]. Als [**0: Uit**] is ingesteld voor [**6: Lichte tonen prioriteit**], kan [**H**] worden ingesteld (pag. [263\)](#page-262-1).

### **Auto Lighting Optimizer (Auto optimalisatie helderheid) kan niet worden ingesteld.**

 Als bij [5**3: Persoonlijke voorkeuze(C.Fn)**] de optie [**6: Lichte tonen prioriteit**] is ingesteld op [**1: Inschakelen**], kan Auto Lighting Optimizer (Auto optimalisatie helderheid) niet worden ingesteld. Als [**0: Uitschakelen**] is ingesteld, kan Auto Lighting Optimizer (Auto optimalisatie helderheid) wel worden ingesteld (pag. [263\)](#page-262-1).

### **Ik heb een verkleinde belichtingscorrectie ingesteld, maar de opname valt nog steeds te licht uit.**

Stel [ $\bigcirc$ 2: Auto Lighting Optimizer/ $\bigcirc$ 2: Auto optimalisatie **helderheid**] in op [**Deactiveren**]. Wanneer [**Zwak**], [**Standaard**] of [**Hoog**] is ingesteld, kan de opname nog steeds licht uitvallen, zelfs wanneer u een verkleinde belichtingscorrectie of flitsbelichtingscorrectie hebt ingesteld (pag. [123](#page-122-0)).

### **Wanneer ik de modus <Av> gebruik in combinatie met de flitser, neemt de sluitertijd toe.**

 Als u avondopnamen maakt wanneer de achtergrond donker is, wordt de sluitertijd automatisch langer (opname met trage synchronisatie) om zowel het onderwerp als de achtergrond goed te kunnen belichten. Als u een lange sluitertijd wilt voorkomen, stelt u bij [5**3: Persoonlijke voorkeuze(C.Fn)**] de optie [**3: Flitssync.snelheid AV-modus**] in op [**1: 1/200-1/60 sec. auto**] of [**2: 1/200 sec. (vast)**] (pag. [261\)](#page-260-0).

### **De ingebouwde flitser klapt vanzelf uit.**

In opnamemodi (< $\overline{A}$ <sup>+</sup> > < $\overline{C}$ A > < $\overline{Q}$  > < $\overline{Q}$  > < $\overline{C}$ A > (met de standaardinstelling < $\frac{1}{2}$  (automatisch flitsen met ingebouwde flitser) klapt de ingebouwde flitser indien nodig automatisch omhoog.

### **De ingebouwde flitser werkt niet.**

 Als u de interne flitser te vaak gebruikt in een te korte tijd kan de flitser stoppen met flitsen om de lichtbron te beschermen.

### **De externe flitser werkt altijd op vol vermogen.**

- Als u een andere flitser gebruikt dan een Speedlite uit de EX-serie, werkt de flitser altijd op vol vermogen (pag. [273\)](#page-272-0).
- **Als bij [** $\bigcirc$ **1: Flitsbesturing**] de optie [**Flits meetmethode**] in [**C.Fn-inst. externe flitser**] is ingesteld op [**TTL**], werkt de flitser altijd op vol vermogen (pag. [201\)](#page-200-0).

### **Voor de externe Speedlite kan geen flitsbelichtingscorrectie worden ingesteld.**

 Als flitsbelichtingscorrectie is ingesteld op de externe Speedlite, kan flitsbelichtingscorrectie niet meer worden ingesteld op de camera. Wanneer de flitsbelichtingscorrectie van de externe Speedlite wordt geannuleerd (ingesteld op 0), kan de flitsbelichtingscorrectie van de camera weer worden ingesteld.

### **Snelle synchronisatie kan niet worden ingesteld in**   $de$  modus  $\leq$  **A** $v$  $>$ .

 Stel bij [5**3: Persoonlijke voorkeuze(C.Fn)**] de optie [**3: Flitssync.snelheid AV-modus**] in op [**0: Automatisch**] (pag. [261\)](#page-260-0).

### **De camera maakt geluid wanneer deze wordt geschud.**

● Het uitschuifmechanisme van de flitser beweegt een beetje. Dit is normaal en is geen defect.

### **De sluiter maakt bij Live View-opnamen twee opnamegeluiden.**

 Als u de flitser gebruikt, maakt de sluiter bij iedere opname twee geluiden (pag. [141\)](#page-140-0).

# **Tijdens Live View-opnamen wordt een wit**  <B> of rood <B> pictogram weergegeven.

 Dit geeft aan dat de interne temperatuur van de camera te hoog is. Als het witte pictogram <<a>  $\blacksquare$ > wordt weergegeven, kan de beeldkwaliteit van foto's afnemen. Als het rode pictogram < wordt weergegeven, geeft dit aan dat de Live View-opname binnen afzienbare tijd automatisch wordt stopgezet (pag. [157](#page-156-0)).

### **Tijdens movie-opnamen wordt een rood pictogram** E **weergegeven.**

 Dit geeft aan dat de interne temperatuur van de camera te hoog is. Als het rode pictogram < . wordt weergegeven, geeft dit aan dat de movie-opname binnen afzienbare tijd automatisch wordt stopgezet (pag. [181\)](#page-180-0).

### **De movie-opname wordt automatisch beëindigd.**

- Als de schrijfsnelheid van de kaart laag is, wordt de movie-opname mogelijk automatisch beëindigd. Gebruik een kaart met SDsnelheidsklasse 6 ' CLASS G' of een snellere kaart. Als u wilt weten wat de lees-/schrijfsnelheid van de kaart is, raadpleegt u de website van de kaartfabrikant, enzovoort.
- Als een moviebestand de grootte van 4 GB bereikt of als de opnameduur 29 minuten en 59 seconden bereikt, wordt de movie-opname automatisch beëindigd.

### **De ISO-snelheid kan niet worden ingesteld voor movie-opname.**

 Als [k**1: Movie-belicht.**] is ingesteld op [**Auto**], wordt de ISO-snelheid automatisch ingesteld. Als [**Handmatig**] is ingesteld, kunt u de ISO-snelheid handmatig instellen (pag. [162\)](#page-161-0).

### **De belichting verandert tijdens de movie-opname.**

- Als u tijdens de movie-opname de sluitertijd of het diafragma aanpast, worden de wijzigingen mogelijk in de belichting opgenomen.
- Door de lens tijdens movie-opname in- of uit te zoomen, kunnen er veranderingen in de belichting optreden, ongeacht of het maximale diafragma van de lens verandert of niet. Als gevolg daarvan worden de wijzigingen in de belichting mogelijk opgenomen.

### **Het onderwerp ziet er vervormd uit tijdens movie-opnamen.**

 Als u de camera snel naar links of rechts beweegt of een bewegend voorwerp opneemt, kan het beeld er vervormd uitzien.

### **De opname flikkert of er zijn horizontale strepen te zien tijdens de movie-opname.**

 Flikkerend beeld, horizontale strepen (ruis) of onregelmatige belichting kunnen worden veroorzaakt door TL-licht, ledlampen of andere lichtbronnen tijdens movie-opname. Bovendien kunnen veranderingen in de belichting (helderheid) of de kleurtoon worden opgenomen. Bij handmatige belichting kan een langere sluitertijd het probleem verhelpen.

### **Draadloze functies**

### **Wi-Fi kan niet worden ingesteld.**

- Als de camera via een kabel met een computer, printer, GPSontvanger, tv of ander apparaat is verbonden, kan Wi-Fi niet worden ingesteld. ([5**3: Wi-Fi/NFC**] wordt dan grijs weergegeven.) Ontkoppel de kabel voordat u de instellingen configureert.
- Raadpleeg de instructiehandleiding voor de draadloze functie.

# **Problemen met weergave op het scherm**

### **Het menuscherm geeft minder tabbladen en opties weer.**

 In de basismodi en de movie-opnamemodus worden bepaalde tabbladen en menuopties niet weergegeven. Stel de opnamemodus in op een creatieve modus (pag. [50](#page-49-0)).

### **Het eerste teken van de bestandsnaam is een onderstrepingsteken ('\_').**

 Stel de kleurruimte in op sRGB. Als Adobe RGB is ingesteld, is het eerste teken een onderstrepingsteken (pag. [137](#page-136-0)).

### **De bestandsnaam begint met 'MVI\_'.**

Het is een moviebestand (pag. [189\)](#page-188-0).

### **De bestandsnummering begint niet bij 0001.**

 Als er op de kaart al opnamen zijn opgeslagen, kan het zijn dat het opnamenummer niet begint bij 0001 (pag. [188](#page-187-0)).

### **De weergegeven datum en tijd van de opname zijn onjuist.**

- Controleer of de juiste datum en tijd zijn ingesteld (pag. [41\)](#page-40-0).
- **Controleer de tijdzone en zomertijd (pag. [41\)](#page-40-0).**

### **De datum en tijd staan niet op de opname.**

**De opnamedatum en -tijd worden niet op de opname weergegeven.** De datum en tijd worden in plaats daarvan opgeslagen in de opnamegegevens als opname-informatie. Wanneer u print, kunt u de datum en tijd op de opname mee laten printen door de datum en tijd, die zijn opgeslagen in de opname-informatie, te gebruiken (pag. [247\)](#page-246-0).

### **[###] wordt weergegeven.**

 Als het aantal opnamen op de kaart hoger is dan het maximum aantal opnamen dat door de camera kan worden weergegeven, wordt [**###**] weergegeven (pag. [213](#page-212-0)).

### **De weergave op het LCD-scherm is onduidelijk.**

- Indien het LCD-scherm vuil is, dient u een zachte doek te gebruiken om het schoon te maken.
- Bij lage of hoge temperaturen kan het LCD-scherm langzamer reageren of er zwart uitzien. Bij kamertemperatuur functioneert het scherm weer normaal.

### **[Eye-Fi instellingen] wordt niet weergegeven.**

 [**Eye-Fi instellingen**] wordt alleen weergeven wanneer er een Eye-Fikaart in de camera is geplaatst. Als de Eye-Fi-kaart een schrijfbeveiligingsschuifje heeft dat in de vergrendelde stand staat, kunt u de verbindingsstatus van de kaart niet controleren en kunt u de Eye-Fi-overdracht niet uitschakelen (pag. [274\)](#page-273-0).

### **Problemen met weergave van opnamen**

### **Een gedeelte van de opname knippert zwart.**

 Dit is de overbelichtingswaarschuwing (pag. [234](#page-233-0)). Overbelichte gebieden met dichtgelopen overbelichte gedeeltes gaan knipperen.

### **De opname kan niet worden gewist.**

 Als de opname tegen wissen is beveiligd, kan deze niet worden verwijderd (pag. [228\)](#page-227-0).

### **De movie kan niet worden afgespeeld.**

 Movies die op een computer zijn bewerkt, kunnen niet worden afgespeeld op de camera.

### **U kunt het bedieningsgeluid van de camera horen wanneer de movie wordt afgespeeld.**

 Als u tijdens movie-opnamen aan de instelwielen draait of de lens instelt, wordt ook het bijbehorende bedieningsgeluid opgenomen.

### **De movie-opname bevat momenten dat deze stilstaat.**

 Als er tijdens movie-opnamen met automatische belichting een aanzienlijke verandering in het belichtingsniveau is, wordt de opname kort onderbroken tot de belichting zich stabiliseert. In dergelijke gevallen dient u movie-opnamen te maken met handmatige belichting (pag. [162\)](#page-161-0).

### **Ik kan de camera niet op mijn tv aansluiten.**

- U hebt een HDMI-kabel (afzonderlijk verkrijgbaar) nodig om de camera op een televisie aan te sluiten. Het gebruik van de HDMI-kabel HTC-100 (afzonderlijk verkrijgbaar) wordt aanbevolen (pag. [226](#page-225-0)).
- Controleer ook of uw tv een HDMI IN-poort heeft. Als de tv geen HDMI IN-poort heeft en alleen over een A/V IN-aansluiting beschikt, kan de camera niet worden aangesloten.

### **Geen beeld op de televisie.**

- Controleer of de stekker van de HDMI-kabel volledig in de aansluiting is gestoken (pag. [226](#page-225-0)).
- Als [5**3: Wi-Fi/NFC**] is ingesteld op [**Inschakelen**], kan de camera geen verbinding maken met een tv. Stel [**Wi-Fi/NFC**] in op [**Uitschakelen**] en sluit de camera weer op de tv aan met een HDMI-kabel.

### **De kaartlezer herkent de kaart niet.**

 Afhankelijk van de kaartlezer en het gebruikte besturingssysteem van de computer worden SDXC-kaarten mogelijk niet correct herkend. In dat geval moet u uw camera en de computer met de interfacekabel op elkaar aansluiten en de opnamen overbrengen naar uw computer met behulp van EOS Utility (EOS-software, pag. [314](#page-313-0)).

### **Ik kan het beeldformaat niet aanpassen.**

● Het formaat van JPEG S3- en RAW-opnamen kan niet met de camera worden gewijzigd (pag. [239\)](#page-238-0).

# **Problemen met afdrukken**

### **Ik kan de camera niet op mijn printer aansluiten.**

 Als [5**3: Wi-Fi/NFC**] is ingesteld op [**Inschakelen**], kan de camera geen verbinding maken met een printer. Stel [**Wi-Fi/NFC**] in op [**Uitschakelen**] en verbind vervolgens de camera met een printer met behulp van een interfacekabel.

### **Er zijn minder afdrukeffecten dan wordt vermeld in de instructiehandleiding.**

 De schermweergave kan per printer verschillen. In deze instructiehandleiding worden alle beschikbare afdrukeffecten vermeld (pag. [246](#page-245-0)).

# **Problemen bij aansluiten op een computer**

### **Ik kan geen afbeeldingen naar een computer downloaden.**

- **Installeer de EOS-software op de computer (pag. [315](#page-314-0)).**
- Als [5**3: Wi-Fi/NFC**] is ingesteld op [**Inschakelen**], kan de camera geen verbinding maken met een computer. Stel [**Wi-Fi/NFC**] in op [**Uitschakelen**] en verbind vervolgens de camera met een computer met behulp van een interfacekabel.

# <span id="page-297-0"></span>**Foutcodes**

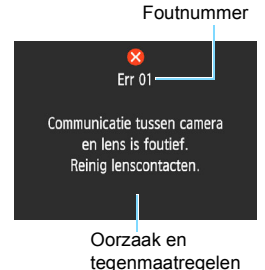

Als er zich een probleem met de camera voordoet, wordt er een foutmelding weergegeven. Volg de instructies op het scherm.

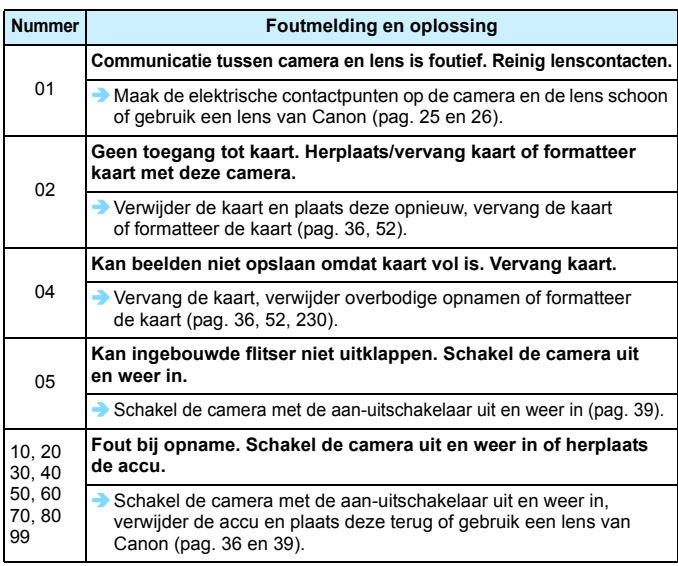

**\* Als de fout blijft aanhouden, noteert u het foutnummer en neemt u contact op met het dichtstbijzijnde Canon Service Center.**

# **Specificaties**

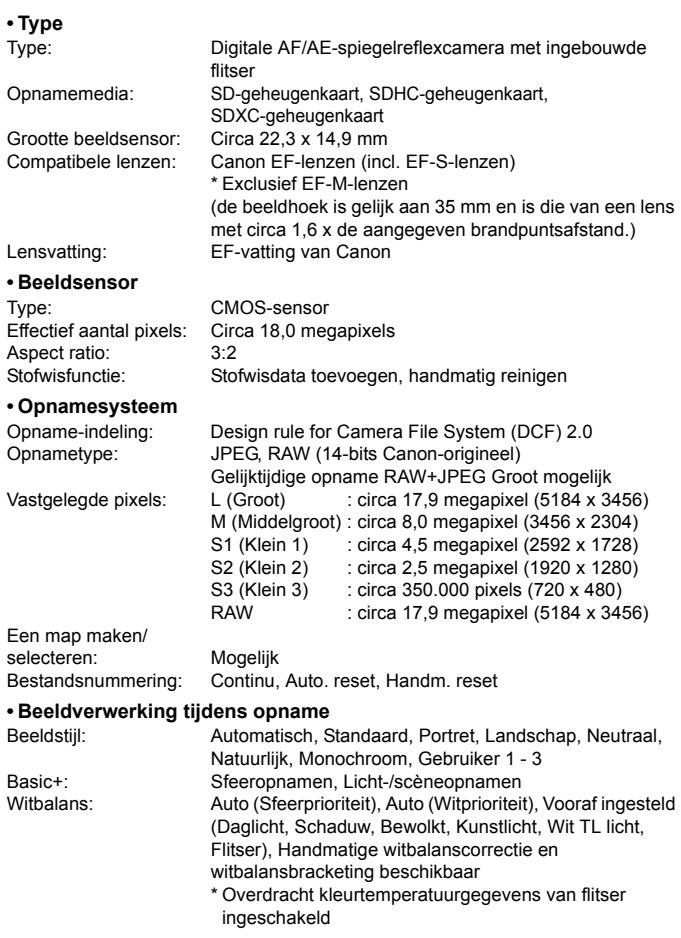

### Specificaties

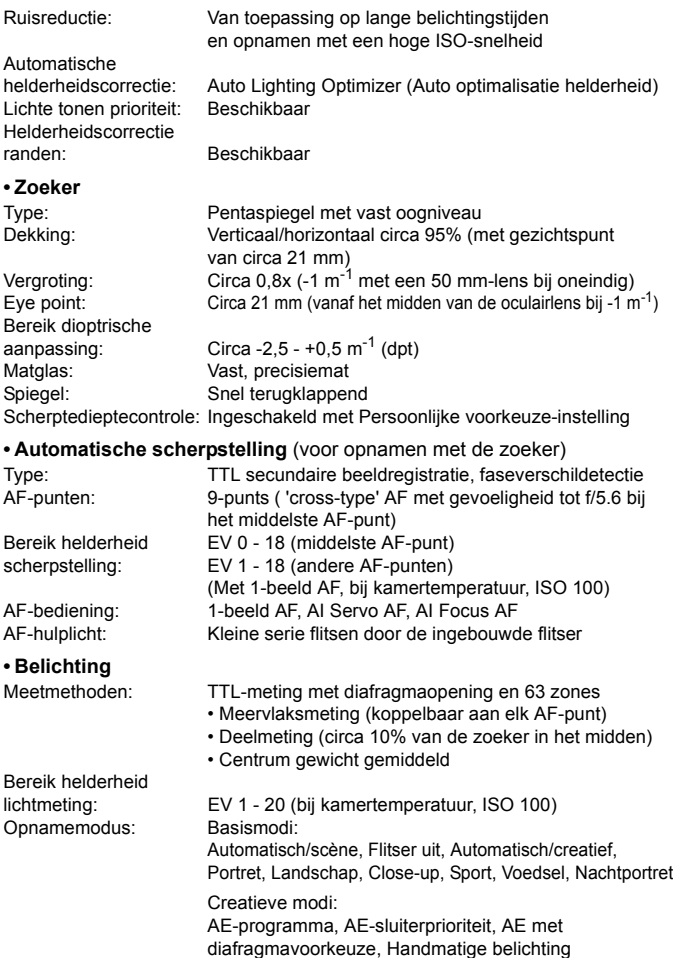

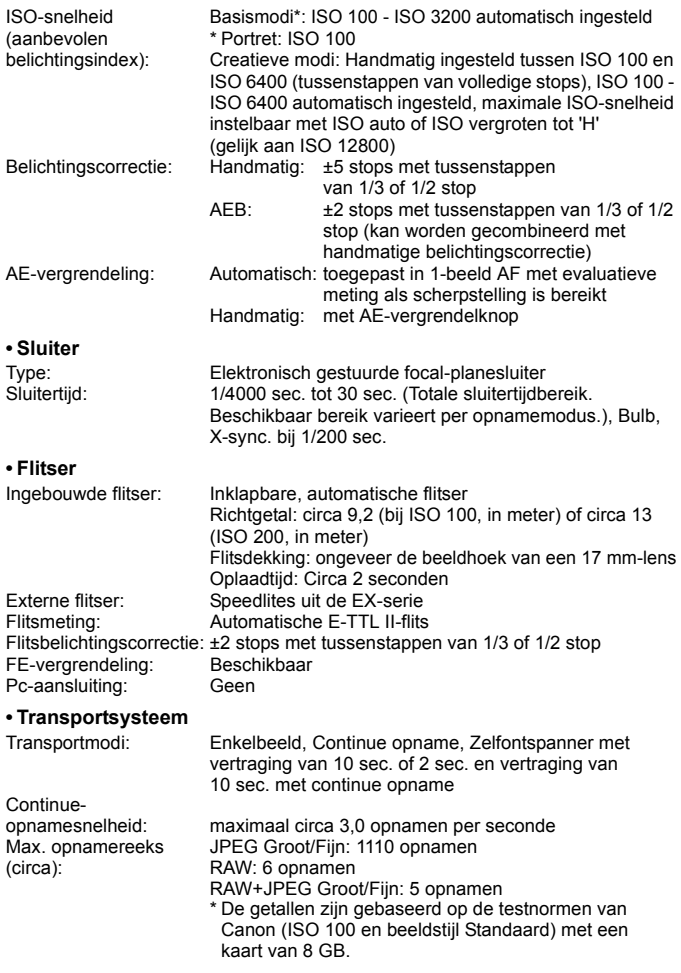

### **• Live View-opnamen**

Aspect ratio: 3:2, 4:3, 16:9, 1:1 Scherpstelmethoden: Contrastdetectie (FlexiZone-Single, Live-modus met gezichtsherkenning), fasedetectie (Quick-modus) Handmatige scherpstelling (vergroting van circa 5×/10× mogelijk) Bereik helderheid scherpstelling: EV 1 - 18 (bij kamertemperatuur, ISO 100) Meetmethode: Meervlaksmeting met de beeldsensor in realtime Bereik helderheid lichtmeting: EV 0 - 20 (bij kamertemperatuur, ISO 100) Rasterweergave: Twee typen **• Movie-opname** Opname-indeling: MOV Movie: MPEG-4 AVC/H.264 Variabele (gemiddelde) bitsnelheid Audio: Lineaire PCM Opnamegrootte en framerate: 1920x1080 (Full HD): 30p/25p/24p 1280x720 (HD) : 60p/50p 640x480 (SD) : 30p/25p \* 30p: 29,97 fps, 25p: 25,00 fps, 24p: 23,98 fps, 60p: 59,94 fps, 50p: 50,00 fps Bitsnelheid: 1920x1080 (30p/25p/24p): Ongeveer 46 Mbps<br>1280x720 (60p/50p) : Ongeveer 46 Mbps 1280x720 (60p/50p) 640x480 (30p/25p) : Ongeveer 11 Mbps Scherpstelmethode: Hetzelfde als scherpstellen bij Live View-opnamen Bereik helderheid scherpstelling: EV 1 - 18 (bij kamertemperatuur, ISO 100) Centrum gewicht gemiddeld en meervlaksmeting met de beeldsensor \* Automatisch ingesteld door de scherpstelmethode. Bereik helderheid lichtmeting: EV 0 - 20 (bij kamertemperatuur, ISO 100) Belichtingscontrole: Automatische en handmatige belichting Belichtingscorrectie: ± 3 stops met tussenstappen van 1/3 stop ISO-snelheid (aanbevolen belichtingsindex): Bij opnamen met automatische belichting: ISO 100 - ISO 6400 automatisch ingesteld Bij handmatige belichting: ISO 100 - ISO 6400 automatisch/handmatig ingesteld Videosnapshots: Instelbaar op 2 sec./4 sec./8 sec. Geluidsopname: Ingebouwde monomicrofoon Geluidsopnameniveau instelbaar, windfilter aanwezig Rasterweergave: Twee typen Foto-opnamen: Niet mogelijk tijdens movie-opnamen

### **• LCD-scherm**

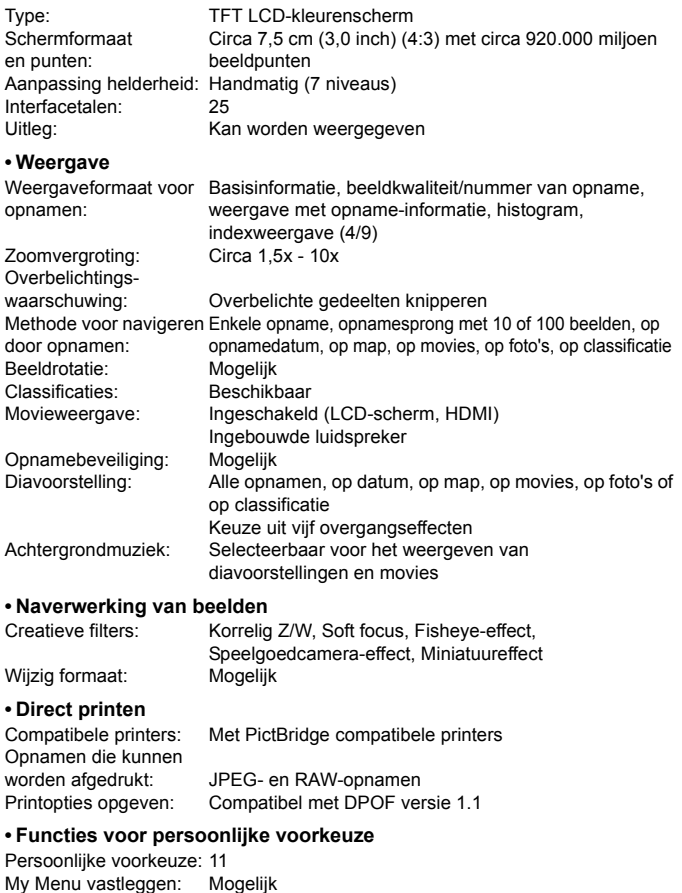

Copyrightinformatie: Invoer en toevoegen mogelijk

### Specificaties

**• Interface**

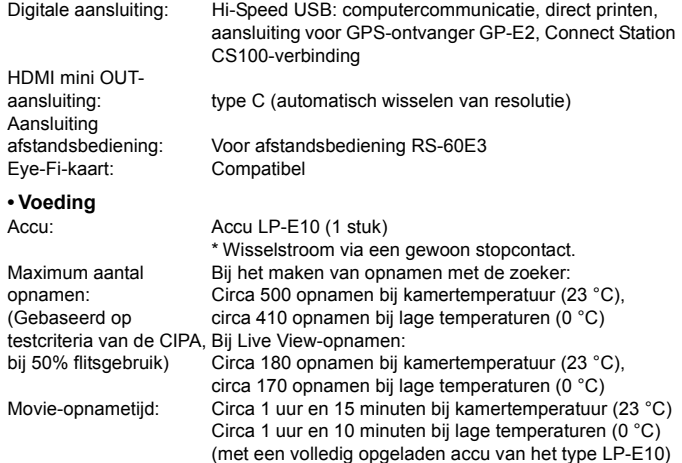

### **• Afmetingen en gewicht**

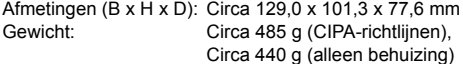

### **• Gebruiksomgeving**

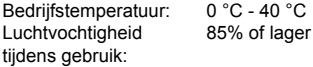

### **• Accu LP-E10**

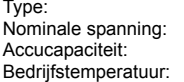

Luchtvochtigheid tijdens gebruik: 85% of lager Afmetingen (B x H x D): Circa  $36,2 \times 14,7 \times 49,0$  mm<br>Gewicht: Circa  $45 \text{ g}$ Circa 45 g

 $74V$  DC 860 mAh

### **• Acculader LC-E10**

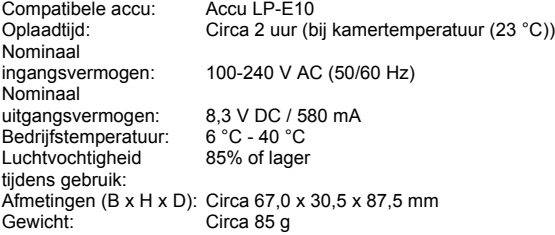

Oplaadbare lithium-ionaccu

Tijdens opladen: 6 °C - 40 °C Tijdens opnamen: 0 °C - 40 °C

### **• Acculader LC-E10E**

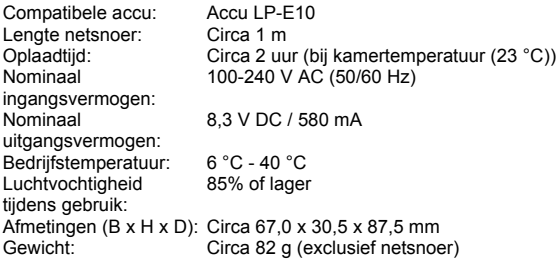

- Alle bovenstaande gegevens zijn gebaseerd op de testnormen van Canon en de testcriteria en richtlijnen van CIPA (Camera & Imaging Products Association).
- De bovenstaande afmetingen en het gewicht zijn gebaseerd op CIPArichtlijnen (met uitzondering van gewicht voor alleen camerabehuizing).
- **De specificaties en de vormgeving van het product kunnen zonder** voorafgaande kennisgeving worden gewijzigd.
- Als zich een probleem voordoet met een lens van een ander merk dat is bevestigd op de camera, dient u contact op te nemen met de fabrikant van de lens.

### **Handelsmerken**

- Adobe is een handelsmerk van Adobe Systems Incorporated.
- **Microsoft en Windows zijn handelsmerken of gedeponeerde handelsmerken** van Microsoft Corporation in de Verenigde Staten en/of andere landen.
- Macintosh en Mac OS zijn handelsmerken van Apple Inc., gedeponeerd in de Verenigde Staten en andere landen.
- Het SDXC-logo is een handelsmerk van SD-3C, LLC.
- HDMI, het HDMI-logo en High-Definition Multimedia Interface zijn handelsmerken of gedeponeerde handelsmerken van HDMI Licensing LLC.
- Alle overige handelsmerken zijn het eigendom van de respectieve eigenaren.

### **MPEG-4-licenties**

'Dit product is in licentie gegeven krachtens AT&T-patenten voor de MPEG-4 standaard en kan worden gebruikt voor het coderen van MPEG-4-video en/of het decoderen van voor MPEG-4-video die uitsluitend is gecodeerd (1) voor een persoonlijk en niet-commercieel doeleinde of (2) door een videoleverancier die krachtens de AT&T-patenten bevoegd is om MPEG-4-video te leveren. Er wordt geen licentie verleend of geïmpliceerd voor enig ander gebruik van de MPEG-4-standaard.'

### **About MPEG-4 Licensing**

"This product is licensed under AT&T patents for the MPEG-4 standard and may be used for encoding MPEG-4 compliant video and/or decoding MPEG-4 compliant video that was encoded only (1) for a personal and non-commercial purpose or (2) by a video provider licensed under the AT&T patents to provide MPEG-4 compliant video. No license is granted or implied for any other use for MPEG-4 standard."

\* Notice displayed in English as required.

### **Het gebruik van echte Canon-accessoires wordt aanbevolen**

Dit product is zodanig ontworpen dat het uitstekende prestaties levert wanneer het wordt gebruikt in combinatie met originele Canon-accessoires. Canon is niet verantwoordelijk voor enige schade aan dit product en/of ongelukken zoals brand, enzovoort, die worden veroorzaakt door accessoires die niet van Canon zijn (bijvoorbeeld lekkage en/of explosie van een accu). Deze garantie is niet van toepassing op reparaties die het gevolg zijn van defecten in accessoires die niet van Canon zijn. U kunt dergelijke reparaties aanvragen tegen vergoeding.

### **Uitsluitend bestemd voor de Europese Unie en EER (Noorwegen, IJsland en Liechtenstein)**

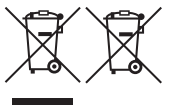

Met deze symbolen wordt aangegeven dat dit product in overeenstemming met de AEEA-richtlijn (2012/19/EU), de richtlijn 2006/66/EG betreffende batterijen en accu's en/of de plaatselijk geldende wetgeving waarin deze richtlijnen zijn geïmplementeerd, niet bij het normale

huisvuil mag worden weggegooid.

Indien onder het hierboven getoonde symbool een chemisch symbool gedrukt staat, geeft dit in overeenstemming met de richtlijn betreffende batterijen en accu's aan dat deze batterij of accu een zwaar metaal bevat (Hg = kwik, Cd = cadmium, Pb = lood) waarvan de concentratie de toepasselijke drempelwaarde in overeenstemming met de genoemde richtlijn overschrijdt. Dit product dient te worden ingeleverd bij een hiervoor aangewezen inzamelpunt, bijv. door dit in te leveren bij een hiertoe erkend verkooppunt bij aankoop van een gelijksoortig product, of bij een officiële inzameldienst voor de recycling van elektrische en elektronische apparatuur (EEA) en batterijen en accu's. Door de potentieel gevaarlijke stoffen die gewoonlijk gepaard gaan met EEA, kan onjuiste verwerking van dit type afval mogelijk nadelige gevolgen hebben voor het milieu en de menselijke gezondheid. Uw medewerking bij het op juiste wijze weggooien van dit product draagt bij tot effectief gebruik van natuurlijke hulpbronnen.

Voor verdere informatie over recycling van dit product kunt u contact opnemen met uw plaatselijke gemeente, afvaldienst, officiële dienst voor klein chemisch afval of afvalstortplaats, of kunt u terecht op www.canon-europe.com/weee, of www.canon-europe.com/battery.

### **WAARSCHUWING**

GEVAAR VOOR ONTPLOFFING INDIEN ACCU WORDT VERVANGEN DOOR ONJUIST TYPE. VOER GEBRUIKTE ACCU'S AF OVEREENKOMSTIG PLAATSELIJKE REGELGEVING.

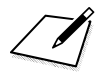

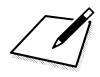

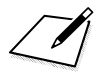

# **13**

# **Verkorte softwarehandleiding / Opnamen downloaden naar een computer**

In dit hoofdstuk wordt het volgende uitgelegd:

- Overzicht van de software voor EOS-camera's
- De software downloaden en op een computer installeren
- De software-instructiehandleidingen (PDF-bestanden) downloaden en bekijken
- Beelden van de camera naar een computer downloaden

# **Verkorte softwarehandleiding**

### **Informatie over de software**

In dit gedeelte wordt een overzicht gegeven van de verschillende softwaretoepassingen voor EOS-camera's. Een internetverbinding is vereist om de software te downloaden en te installeren. Downloaden en installeren van de software is niet mogelijk zonder internetverbinding.

# <span id="page-313-0"></span>**EOS Utility**

Wanneer de camera op een computer is aangesloten, kunt u EOS Utility gebruiken om foto's en movies die met de camera zijn opgenomen, naar de computer over te brengen. U kunt deze software ook gebruiken om verschillende camera-instellingen in te stellen en op afstand beelden te maken vanaf de computer die met de camera verbonden is. U kunt ook achtergrondmuziek, zoals EOS Sample Music\*, naar de kaart kopiëren.

\* U kunt de achtergrondmuziek gebruiken als de soundtrack voor een videosnapshotalbum, movie of diavoorstelling die met uw camera wordt weergegeven.

# **Digital Photo Professional**

Deze software is aanbevolen voor gebruikers die RAW-opnamen maken. U kunt RAW- en JPEG-opnamen bekijken, bewerken en afdrukken.

\* Sommige functies verschillen tussen de versie die op een 64-bits computer moet worden geïnstalleerd en de versie die op een 32-bits computer moet worden geïnstalleerd.

# **Picture Style Editor**

U kunt beeldstijlen bewerken en oorspronkelijke beeldstijlbestanden maken en opslaan. Deze software is bedoeld voor gevorderde gebruikers die ervaring hebben met het bewerken van opnamen.

### <span id="page-314-1"></span><span id="page-314-0"></span>**De software downloaden en installeren**

 $\mathbf u$  **Sluit de camera pas op de computer aan nadat u de software hebt geïnstalleerd. Anders wordt de software niet juist geïnstalleerd.**

● Zelfs als er al een eerdere versie van de software op uw computer is geïnstalleerd, volgt u de onderstaande procedure om de nieuwste versie te installeren. (De vorige versie wordt overschreven.)

### **1 Download de software.**

 Maak vanaf een computer verbinding met internet en ga naar de volgende Canon-website.

### **www.canon.com/icpd**

 Selecteer het land of de regio van uw verblijfplaats en download de software.

• Pak deze uit op de computer. Voor Windows: Klik op het weergegeven installatiebestand om het installatieprogramma te starten.

Voor Macintosh:Er wordt een DMG-bestand gemaakt en weergegeven. Volg de onderstaande stappen om het installatieprogramma te starten.

(1) Dubbelklik op het DMG-bestand.

Een stationspictogram en installatiebestand worden weergegeven op het bureaublad. Als het installatiebestand niet wordt weergegeven, dubbelklikt u op het stationspictogram om dit weer te geven.

- (2) Dubbelklik op het installatiebestand.
	- Het installatieprogramma wordt gestart.

# **2 Klik op [Standaardinstallatie] en volg de instructies op het scherm om de installatie uit te voeren.**

Voor Macintosh klikt u op [**Installeren**].

# **De software-instructiehandleidingen (PDF-bestanden) downloaden en bekijken**

U hebt een internetverbinding nodig om de softwareinstructiehandleidingen (PDF-bestanden) te downloaden. Downloaden is niet mogelijk zonder internetverbinding.

# **1 Download de software-instructiehandleidingen (PDF-bestanden).**

 Maak verbinding met internet en ga naar de volgende Canonwebsite.

# **www.canon.com/icpd**

 Selecteer het land of de regio van uw verblijfplaats en download de instructiehandleidingen.

# **2 Bekijk de software-instructiehandleidingen (PDF-bestanden).**

- Dubbelklik op een gedownloade instructiehandleiding (PDF-bestand) om deze te openen.
- Om de instructiehandleidingen (PDF-bestanden) te kunnen weergeven, hebt u Adobe Acrobat Reader DC of een andere Adobe PDF-viewer (bij voorkeur de nieuwste versie) nodig.
- Adobe Acrobat Reader DC kunt u gratis downloaden van internet.
- Raadpleeg het Help-gedeelte van een PDF-viewer voor meer informatie over het gebruik ervan.

# **Opnamen downloaden naar een computer**

U kunt de EOS-software gebruiken om de opnamen op de camera naar een computer te downloaden. Dit kan op twee manieren.

### **Downloaden door de camera op de computer aan te sluiten**

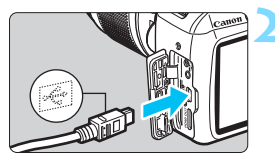

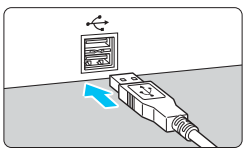

# **1 Installeer de software** (pag. [315\)](#page-314-1)**.**

# **2 Gebruik de meegeleverde interfacekabel om de camera op een computer aan te sluiten.**

- <span id="page-316-1"></span> Gebruik de interfacekabel die bij de camera is geleverd.
- <span id="page-316-0"></span>Sluit de kabel aan op de digitale aansluiting van de camera en zorg dat het pictogram  $\leq$  > van de plug naar de voorkant van de camera wijst.
- <span id="page-316-2"></span>Steek de stekker van het snoer in de USB-poort van de computer.
- **3 Gebruik EOS Utility om de opnamen te downloaden.**
	- Raadpleeg de EOS Utility Instructiehandleiding.

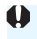

Als [5**3: Wi-Fi/NFC**] is ingesteld op [**Inschakelen**], kan de camera geen verbinding maken met een computer. Stel [**Wi-Fi/NFC**] in op [**Uitschakelen**] en verbind vervolgens de camera met een computer met behulp van een interfacekabel.

### **Opnamen downloaden met een kaartlezer**

U kunt ook een kaartlezer gebruiken om opnamen naar een computer te downloaden.

**1 Installeer de software** (pag. [315](#page-314-1))**.**

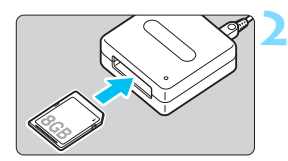

# **2 Plaats de kaart in de kaartlezer.**

# **3 Gebruik Digital Photo Professional om de opnamen te downloaden.**

● Raadpleeg de Digital Photo Professional instructiehandleiding.

 $\boxed{\color{blue}{5}$  Als u opnamen van de camera via een kaartlezer naar een computer wilt downloaden zonder gebruik van de EOS-software, kopieert u de map DCIM op de kaart naar de computer.

# **Index**

# **Getallen**

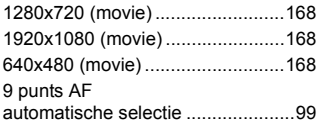

# **A**

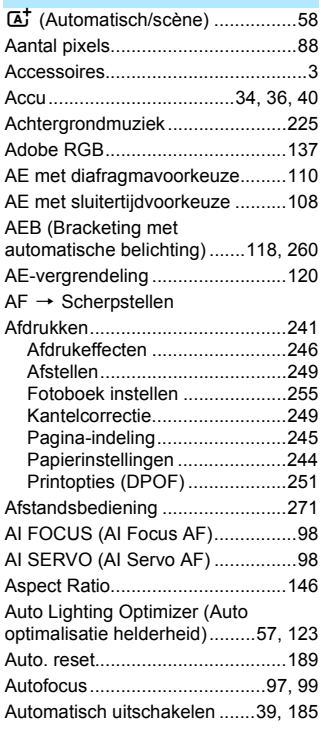

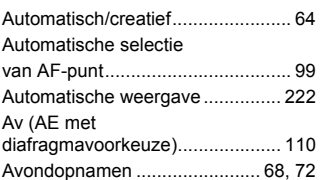

# **B**

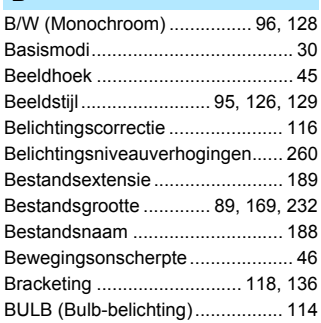

# **C**

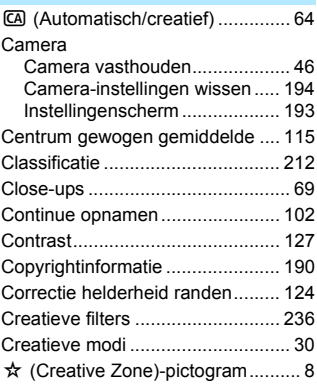

# **D**

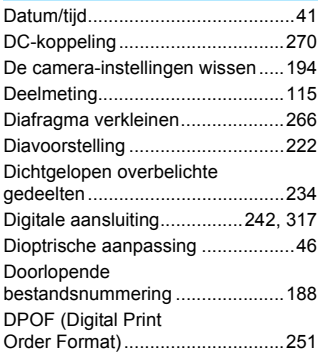

# **E**

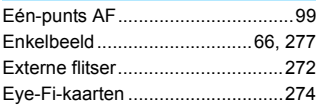

# **F**

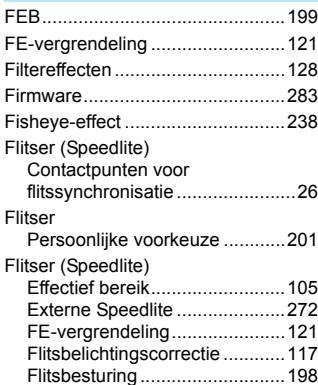

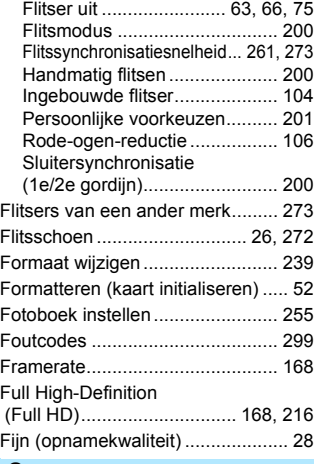

### **G**

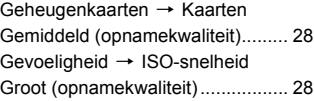

# **H**

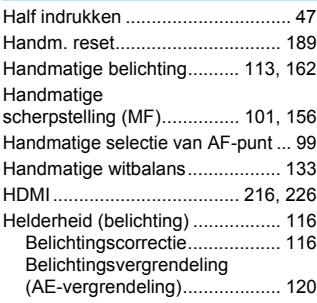

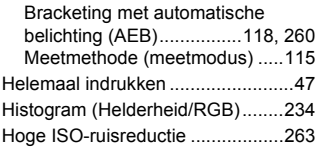

# **I**

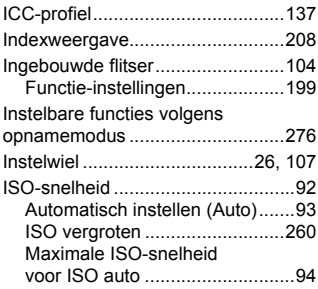

# **J**

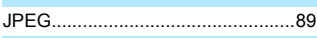

# **K**

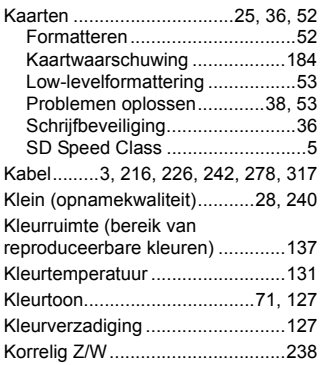

# **L**

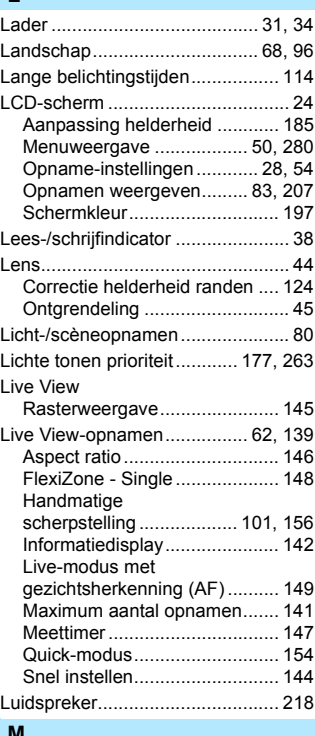

### **M**

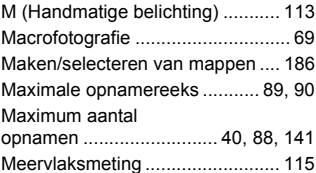

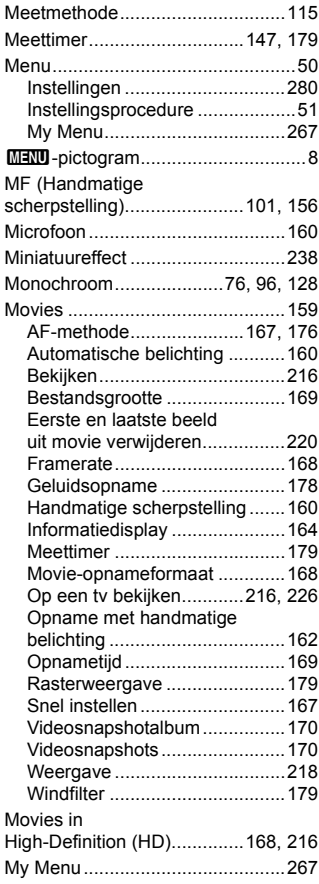

# **N**

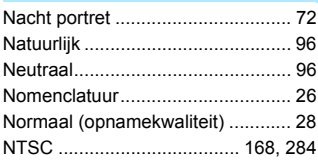

# **O**

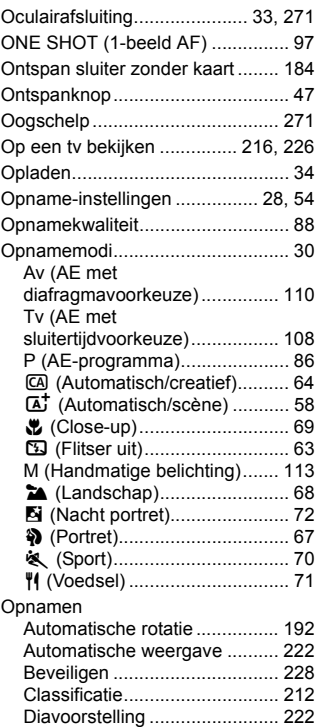

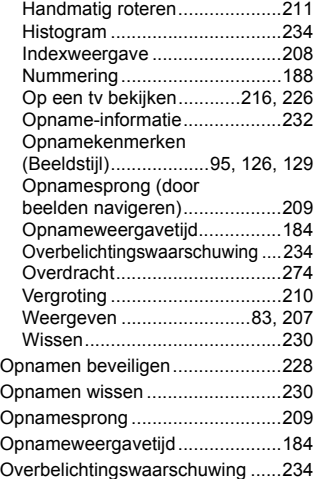

# **P**

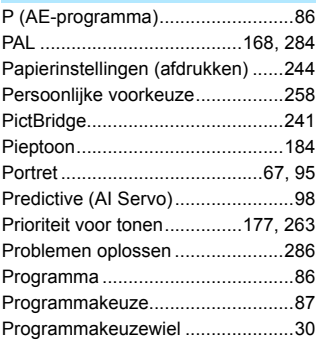

# **Q**

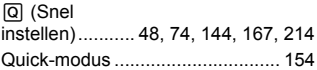

# **R**

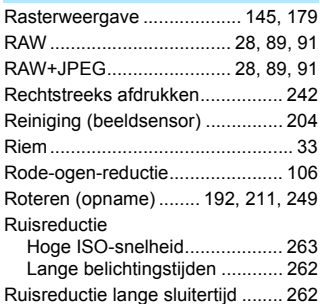

# **S**

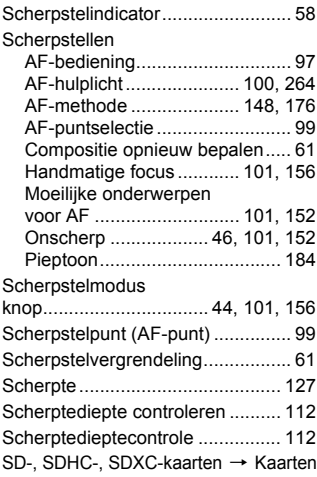

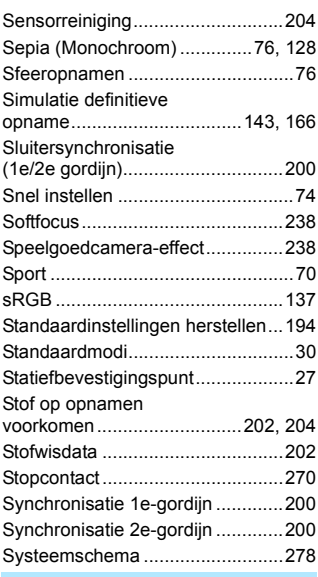

### **T**

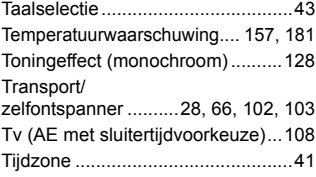

# **U**

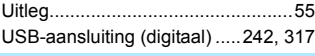

# **V**

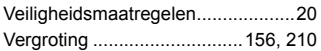

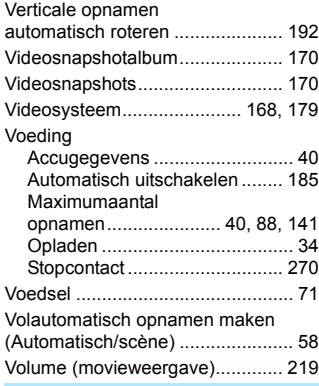

### **W**

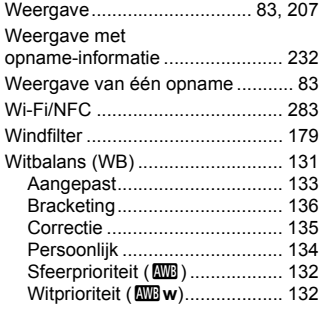

# **Z**

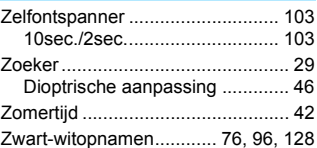
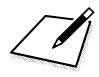

## Canon

## **CANON INC.**

30-2 Shimomaruko 3-chome, Ohta-ku, Tokyo 146-8501, Japan

*Europa, Afrika en het Midden-Oosten*

## **CANON EUROPA N.V.**

Postbus 2262, 1180 EG Amstelveen, Nederland

Raadpleeg uw garantiekaart of ga naar www.canon-europe.com/Support voor informatie over uw lokale Canon-vestiging

Dit product en de hieraan gekoppelde garantie worden in landen in Europa geleverd door Canon Europa N.V.

De beschrijvingen in deze instructiehandleiding zijn in november 2016 geactualiseerd. Voor informatie over de compatibiliteit met producten van na deze datum, kunt u zich wenden tot een Canon Service Center. Raadpleeg de website van Canon voor de meest recente instructiehandleiding.

CEL-SW5XA281 © CANON INC. 2016